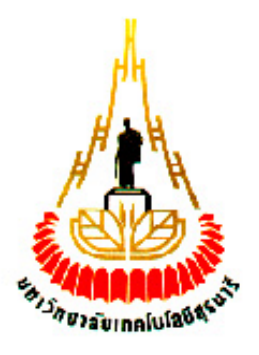

# **การพัฒนาระบบการเผยแพร่ข้อมูลมัลติมีเดีย ออนไลน์และระบบให้บริการ เว็บไซต์**

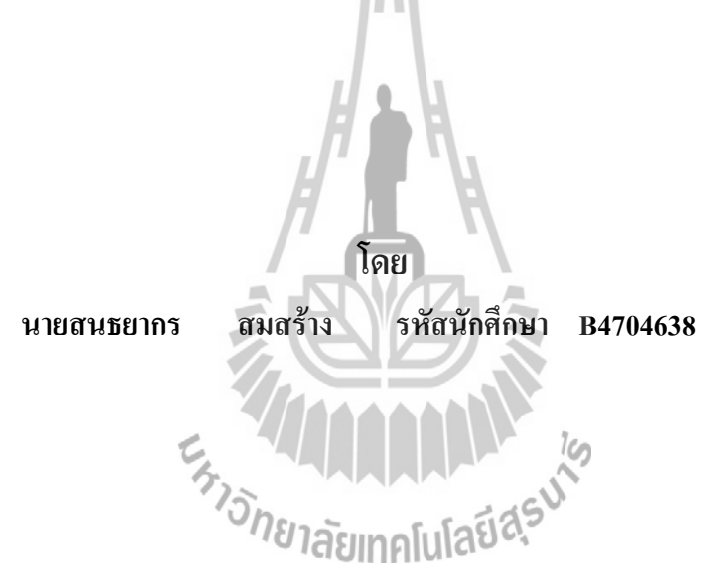

**รายงานนี้เป็นส่วนหนึ่งของการศึกษาวิชา 427499 โครงงานวิศวกรรมโทรคมนาคม หลักสูตรวิศวกรรมศาสตร์บัณฑิต สาขาวิชาวิศวกรรมโทรคมนาคม หลักสูตรปรับปรุง พ.ศ. 2545 ส านักวิชาวิศวกรรมศาสตร์ มหาวิทยาลัยเทคโนโลยีสุรนารี ประจ าภาคการศึกษาที่ 3 ปีการศึกษา 2552**

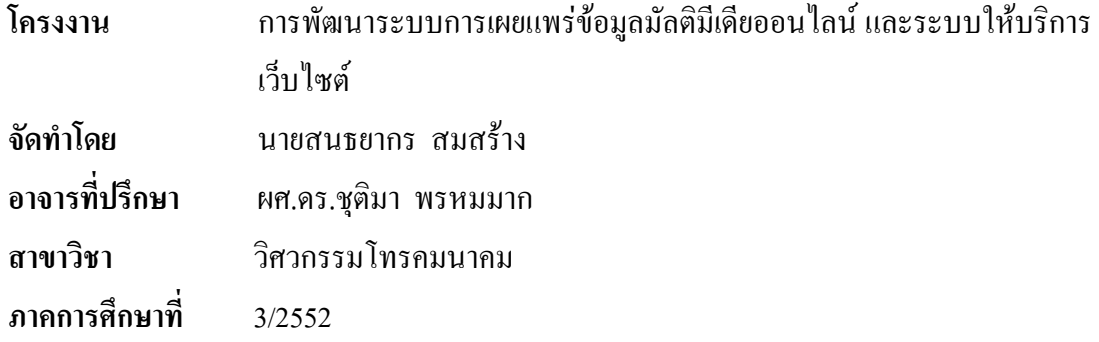

# **บทคัดย่อ**

โครงงานนี้นำเสนอระบบการแพร่สัญญาณมัลติมีเดีย หรือ Broadcast system และระบบ ให้บริการเว็บไซต์ หรือ Web Server ราคาประหยัด โดย Web Server จะทำหน้าที่เผยแพร่สื่อใน ลักษณะเป็นหน้าเว็บไซต์เพื่อให้ผู้ใช้บริการได้รับสัญญาณมัลติมีเดียแบบถ่ายทอดสด ผ่านทางหน้า เว็บไซต์ ซึ่งสัญญาณมัลติมีเดียจะถูกถ่ายทอดโดยระบบการแพร่สัญญาณมัลติมีเดีย ในการจัดทำ ระบบเราจะใช้ Software และทรัพยากรที่มีอยู่แล้วเพื่อเป็นการลดต้นทุนในการสร้าง และใช้ให้เกิด ประโยชบ์สูงสุด

Es AMARANA

#### **กิตติกรรมประกาศ**

โครงงานเรื่องการพัฒนาระบบการเผยแพร่ข้อมูลมัลติมีเดียออนไลน์และระบบให้บริการ เว็บไซต์สามารถส าเร็จลุล่วงไปได้ด้วยดีเนื่องจากผู้จัดท าโครงงานได้รับความช่วยเหลือด้านต่างๆ จากอาจารย์ที่ปรึกษา ผศ .ดร.ชุติมา พรหมมาก ผู้ที่เป็นแนวความคิดริเริ่มในโครงงานเรื่อง การ พัฒนาระบบการเผยแพร่ข้อมูลมัลติมีเดียออนไลน์ และระบบให้บริการเว็บไซต์ ซึ่งได้ให้ความ ช่วยเหลือและให้ค าปรึกษาในทุกๆด้านแก่ผู้จัดท ามาโดยตลอด และขอขอบพระคุณคณาจารย์ สาขาวิชาวิศวกรรมโทรคมนาคม และบุคลากรมหาวิทยาลัยเทคโนโลยีสุรนารี ทุกท่านที่ให้ความ ช่วยเหลือแก่ผู้จัดท ามาโดยตลอด นอกจากนี้ผู้จัดท าโครงงานขอบคุณเพื่อนๆมหาวิทยาลัย เทคโนโลยีสุรนารี ทุกคนที่คอยให้ความช่วยเหลือผู้จัดท าโครงงานในด้านต่างๆ และสุดท้ายนี้ ผู้จัดทำโครงงานขอขอบพระคุณบิดามารดา ที่ท่านทั้งสองให้การดูแลเอาใจใส่คอยให้กำลังใจและ ้อยู่เคียงข้างมาโดยตลอด จนกระทั่งโครงงานนี้สำเร็จลุล่วงไปด้วยดี ึ คณะผู้จัดทำโครงงานใคร่ขอขอบพระคุณทุกๆ ท่านที่ได้กล่าวไปแล้วไว้ ณ ที่นี้ สำหรับ ส่วนดีของโครงงานชิ้นนี้ ขออุทิศให้แก่คณาจารย์ทุกท่านที่ได้ประสิทธิ์ประสาทวิชาความรู้ให้แก่ คณะผู้จัดท าโครงงาน หากโครงงานชิ้นดีมีข้อผิดพลาดประการใดทางผู้จัดท าโครงงานใคร่ขอน้อม รับและขออภัยมา ณ ที่นี้

**AAAAAAAAAAA** 

นายสนธยากร สมสร้าง

**สารบัญ**

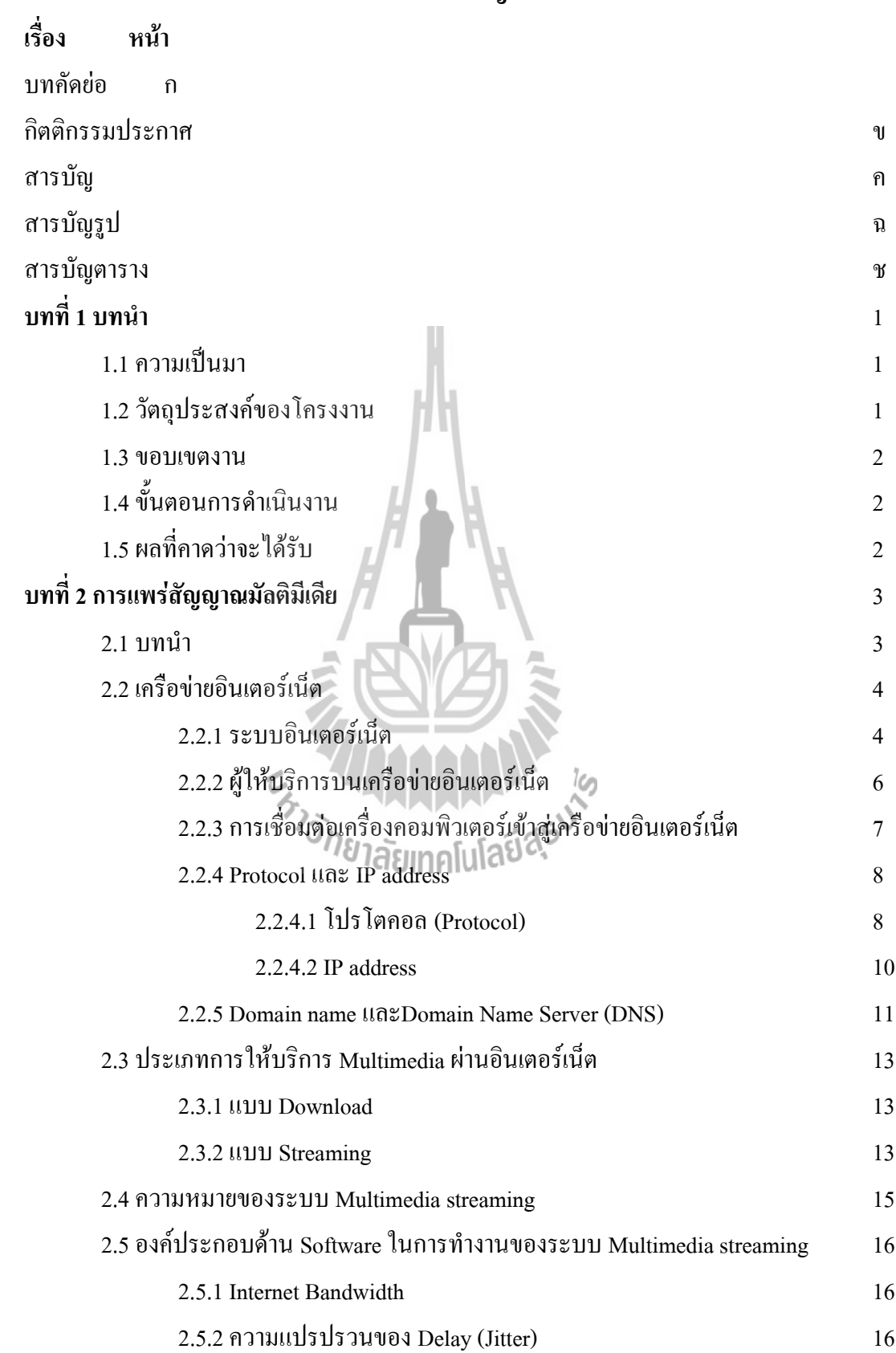

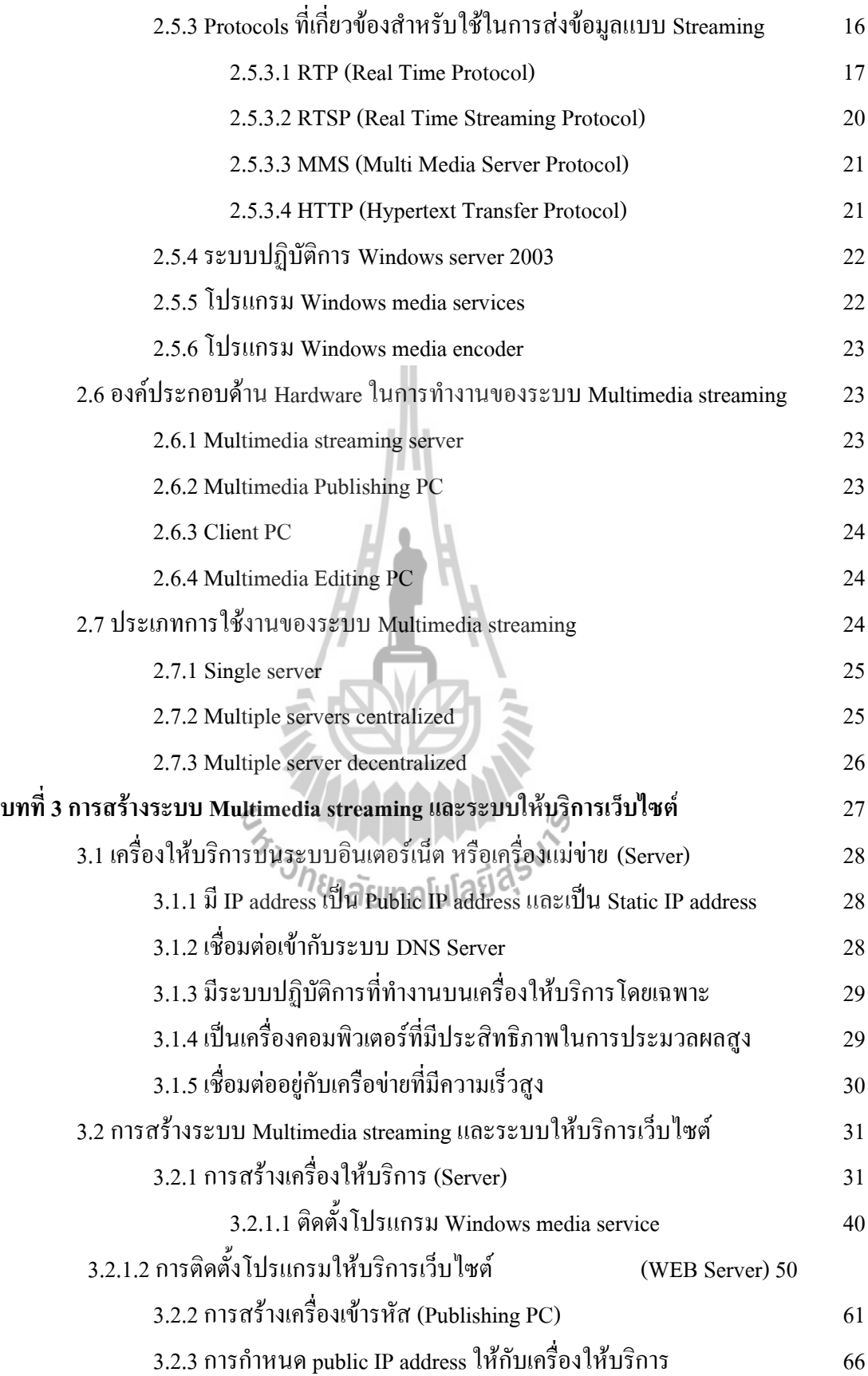

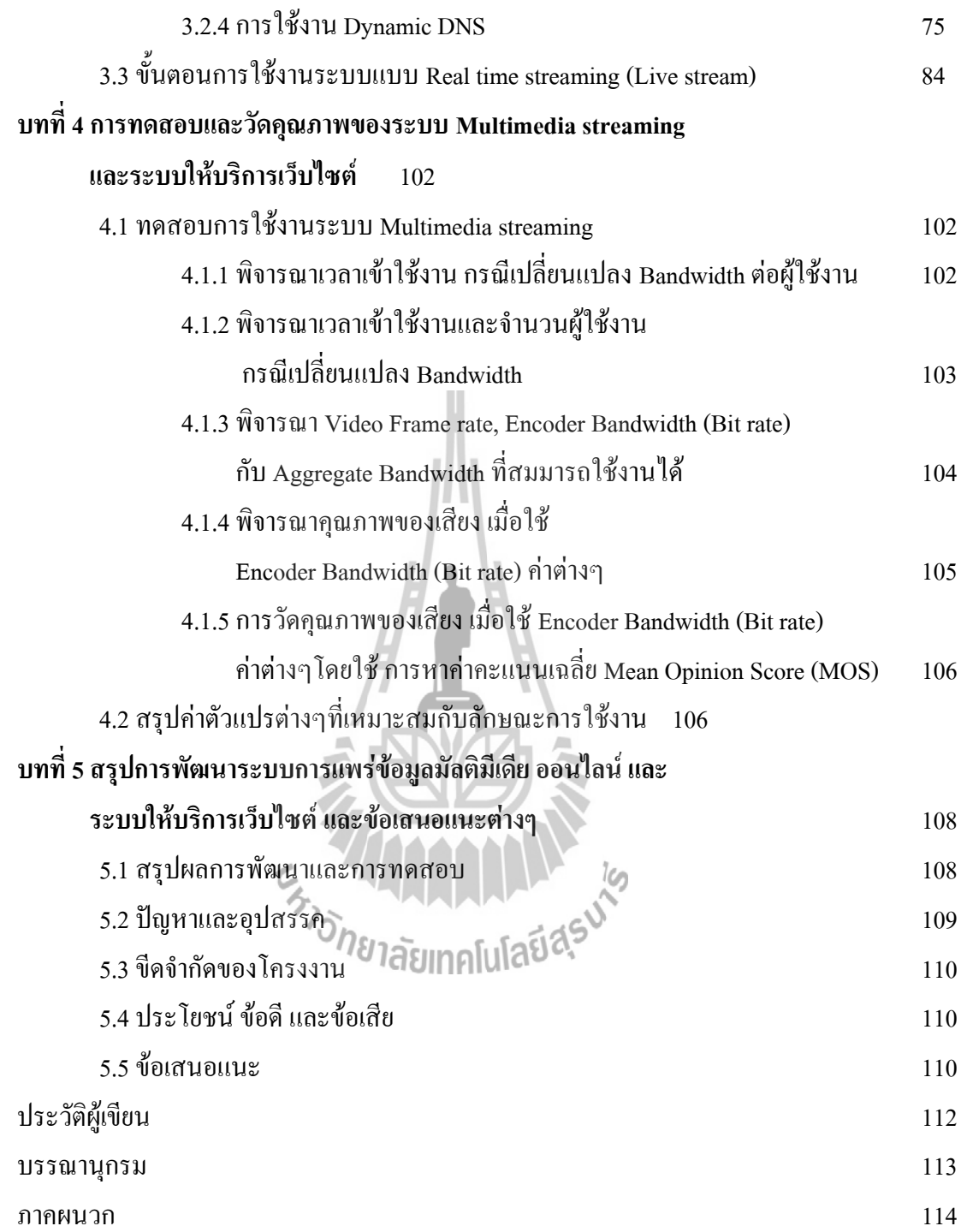

จ

# **สารบัญรูป**

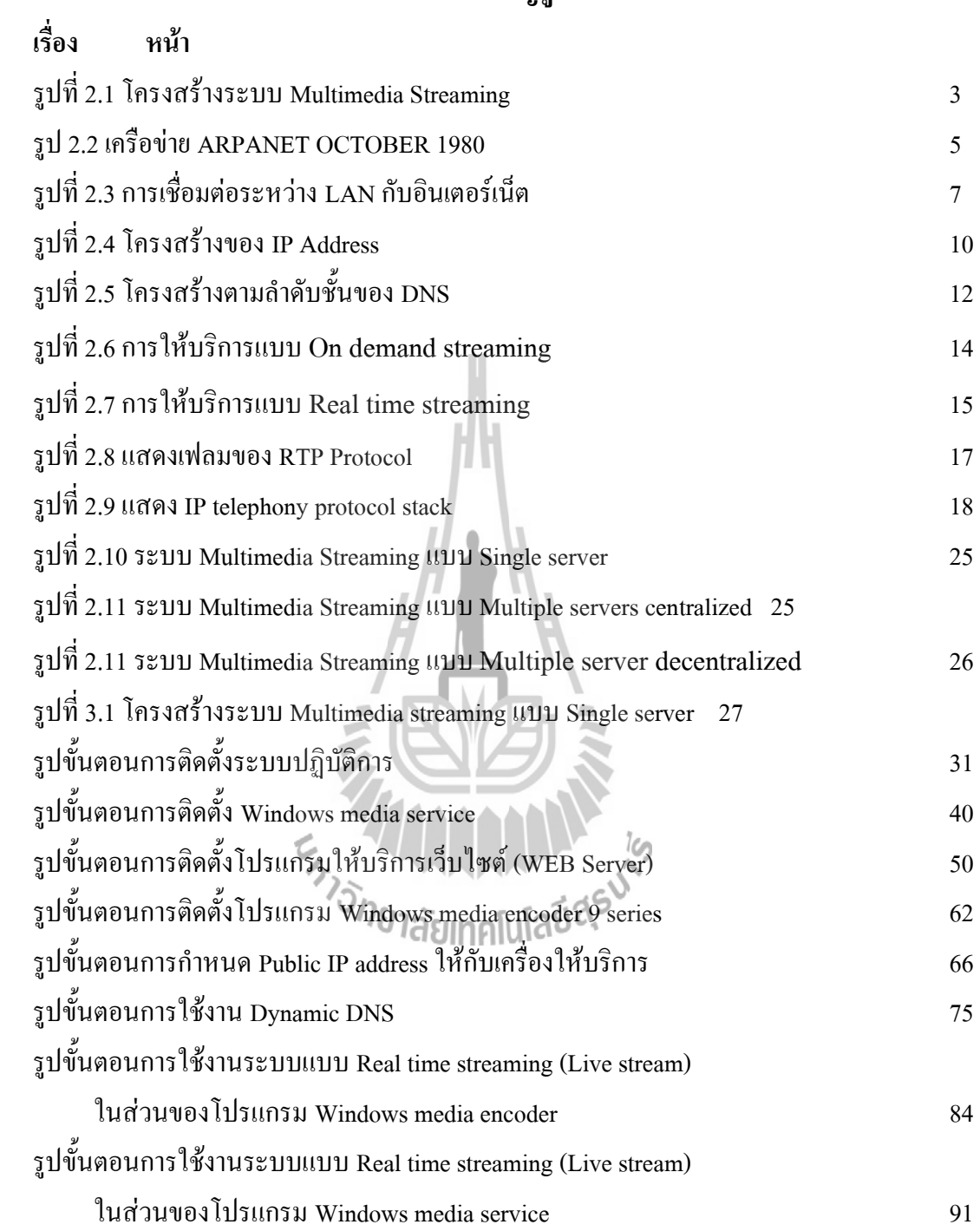

# **สารบัญตาราง**

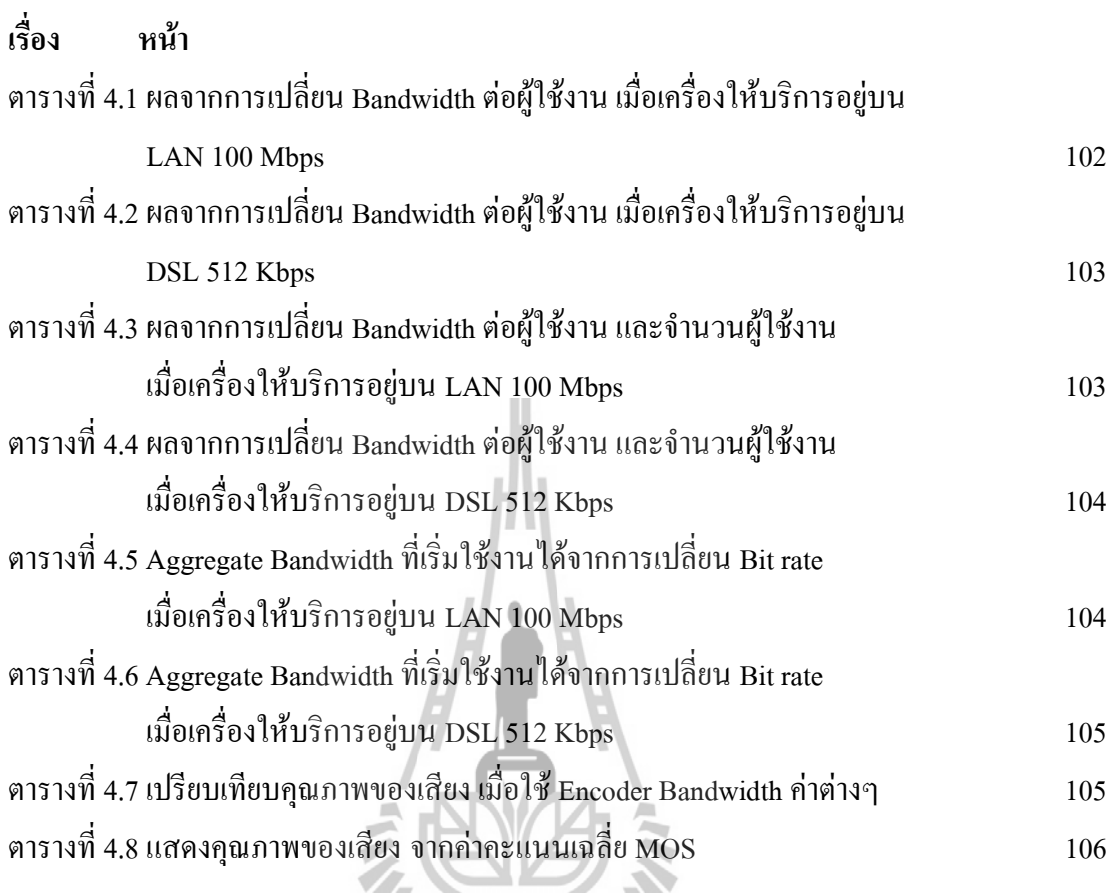

ช

#### **1.1 ความเป็นมา**

เนื่องจากปัจจุบันการสื่อสารและการเผยแพร่ข่าวสาร สาระความบันเทิงต่างๆทั้งภาพและ เสียง เป็นไปอย่างกว้างขวางทั้งทางสถานีวิทยุ สถานีโทรทัศน์ และทางอินเตอร์เน็ต ในปัจจุบันสื่อที่ ได้รับความนิยมมาก คืออินเตอร์เน็ต ซึ่งเป็นการสื่อสารที่ไร้ขอบเขตที่ทุกคนรู้จักกันดี และการ เผยแพร่ข่าวสารใน ลักษณะ Real time ทั้งภาพและเสียงหรือที่เรียกว่า Real time audio and video streaming ผ่านทางระบบอินเตอร์เน็ตเพื่อให้ทั่วโลกได้รับ ซึ่งต้องใช้ต้นทุนในการทำระบบสูงมาก และในปัจจุบันก็มีฝ้ให้บริการอย่ไม่กี่รายแต่ก็ต้องเช่าในราคาแพง ดังนั้นโครงงานนี้จึงได้จัดทำ ระบบ Real time audio and video streaming และ Web Server ที่ทำขึ้นโดยใช้งบประมาณน้อยและ ใช้ทรัพยากรที่มีอยู่ให้เกิดประโยชน์ เพื่อใช้งานเองในที่ ที่อินเตอร์เน็ตเข้าถึง รวมทั้งสามารถนำไป ร่วมในการประกอบธุรกิจด้านการเผยแพร่ข่าวสาร การโฆษณาประชาสัมพันธ์อย่างเช่น สถานีวิทยุ หรือเว็บไซต์ได้

# **1.2 วัตถุประสงค์ของโครงงาน**

- 1. เพื่อจัดท าระบบการแพร่สัญญาณมัลติมีเดีย และ ระบบให้บริการเว็บไซต์ ราคาประหยัด ที่ใช้ต้นทุนในการสร้างต่ำ และสามารถนำไปใช้งานได้
- 2. เพื่อเป็นแนวทางศึกษาสำหรับผู้ที่สนใจการทำระบบ Web Server และ Streaming Server
- 3. สามารถนำโปรแกรม ประยุกต์ต่างๆที่ใช้งานในระบบ Web Server และ Streaming

Server

 อย่างเช่น Window media service, Window media encoder หรือระบบปฏิบัตการ Window server 2003 มาประยุกต์ใช้ในกับการทำงานจริงได้

- 4. เพื่อศึกษาระบบและการ Configuration ค่าต่างๆของ ระบบ Web Server และ Streaming Serverและระบบอินเตอร์เน็ต
- 5. เพื่อนำความรู้จากภาคทฤษฎีมาประยุกต์ใช้กับการทำงานจริง

#### **1.3 ขอบเขตงาน**

- 1.จัดท าระบบการแพร่สัญญาณมัลติมีเดีย และ ระบบให้บริการเว็บไซต์ ราคาประหยัด ที่ใช้ต้นทุนในการสร้างต่ำ และสามารถนำไปใช้งานได้
- 2. วางแผนเพื่อลดต้นทุนในการจัดทำระบบ Web Server และ Streaming Server โดยใช้ ทรัพยากรที่มีอยู่ให้เกิดให้เกิดประโยชน์สุงสุด
- 3. น าระบบที่ท าขึ้นไปใช้งานจริงได้

# **1.4 ขั้นตอนการด าเนินงาน**

- 1.ศึกษาค้นคว้าหาข้อมูลเกี่ยวกับโครงงาน
- 2. เขียนโครงการและนำเสนอกับอาจารย์ที่ปรึกษา
- 3. ออกแบบระบบปรับปรุงและพัฒนาระบบเดิมที่มีอยู่ เพื่อให้ใช้ต้นทุนในการจัดทำระบบ ต่ า และใช้ทรัพยากรที่มีอยู่ให้เกิดให้เกิดประโยชน์สุงสุด
- 4.จัดท าระบบขึ้นเพื่อใช้งานจริง ตามระบบและ ผังงานที่ได้ออกแบบไว้
- 5. สรุปผลการทดลองและเขียนรายงาน<br>6. นำเสนอโครงงาน<br>ที่คาดว่าจะได้รัง
- 6. นำเสนอโครงงาน

# **1.5 ผลที่คาดว่าจะได้รับ**

1. ได้เรียนรู้การนำทฤษฎีทางด้านระบบ Network และ อินเตอร์เน็ต มาประยุกต์ใช้ในการ

#### ใช้

#### งานจริง

- 2. ได้เรียนรู้ถึงการจัดทำระบบการแพร่สัญญาณมัลติมีเดียและระบบให้บริการเว็บไซต์ ที่ ได้ทำขึ้นใช้เองและใช้ต้นทุนในการสร้างต่ำ และสามารถนำไปใช้งานได้
- 3. ได้เรียนรู้การทำงานอย่างเป็นระบบและสามารถวิเคราะห์ปัญหาอย่างเป็นระบบ
- 4. สามารถนำระบบที่ทำขึ้นไปใช้งานจริงได้

# **บทที่ 2 การแพร่สัญญาณมัลติมีเดีย (MultimediaStreaming)**

#### **2.1 บทนำ**

MultimediaStreaming เป็นการให้บริการข้อมูล Digital ผ่านระบบเครือข่ายอินเตอร์เน็ต ท าให้สามารถให้บริการแก่ผู้ใช้จ านวนมากเมื่อเทียบกับระบบ Audio Video Conference ตามปกติ และมีการลงทุนน้อยกว่า นอกจากนี้ยังมีความยืดหยุ่นในการใช้งาน สามารถให้บริการได้ทุกที่ที่มี ระบบอินเตอร์เน็ต รวมทั้งอุปกรณ์เคลื่อนที่ทั้งหลาย โดยที่ระบบ Multimedia Streaming สามารถที่ จะปรับขนาดของการส่งข้อมูลให้เหมาะสมกับความเร็วอินเตอร์เน็ตของผู้ใช้

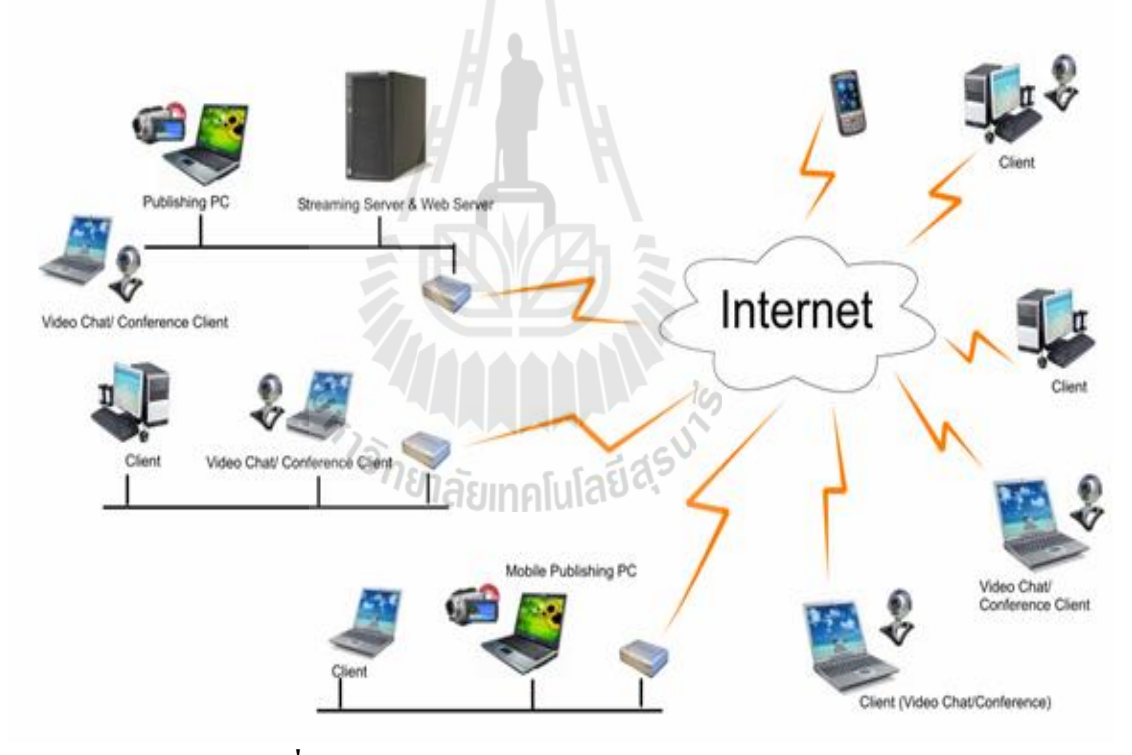

**รูปที่ 2.1 โครงสร้างระบบ Multimedia Streaming**

Multimedia Streaming สามารถนำมาประยุกต์ใช้ในรูปแบบต่างๆ ได้หลากหลาย โดย สามารถน ามาใช้ให้บริการได้ดังต่อไปนี้

 บริการ Video On demand เป็นการบันทึก Video Clip ไว้บน Server ให้ผู้ใช้สามารถเลือกดู คลิปวิดีโอผ่านระบบอินเตอร์เน็ต

- บริการ Video Broadcasting เป็นการถ่ายทอดสดวิดีโอผ่านระบบอินเตอร์เน็ตแบบ Real time อย่างแช่น การแสดงสดคอนเสิร์ต ถ่ายทอดสดการแข่งขันกีฬา เป็นต้น
- Video Conference เป็นการให้บริการประชุมออนไลน์ซึ่งมีข้อดีที่สามารถประชุมพร้อมกัน หลายคน อีกทั้งในบางระบบยังรองรับระบบการนำเสนอข้อมูลที่เป็น Slide presentation ออนไลน์พร้อมกับการประชุมได้ ซึ่งจะทำให้นำมาประยุกต์ใช้ในการสัมมนาผ่านระบบ ้ออนไลน์หรือสำหรับการเรียนการสอนได้
- Radio Online เป็นการเผยแพร่ข่าวสารเหมือนกับสถานีวิทยุ แต่เผยแพร่โดยใช้สื่อ อินเตอร์เน็ตในการถ่ายทอด จึงเรียกว่า สถานีวิทยุออนไลน์ โดยมีดีเจจัดรายการเหมือนกับ สถานีวิทยุทั่วไป ซึ่งในปัจจุบันมีหลายเว็บไซต์ที่เปิดให้บริการ

เนื่องจากระบบ Multimedia Streaming เป็นการทำงานผ่านระบบอินเตอร์เน็ต ในลักษณะ ของ Web Application จึงท าให้สามารถพัฒนาซอฟท์แวร์ขึ้นมาใช้งานได้อย่างหลากหลายตามความ ต้องการ

# **2.2 เครือข่ายอินเตอร์เน็ต**

#### **2.2.1 ระบบอินเทอร์เน็ต (Internet)**

ปัจจุบันไม่ว่าจะเป็นการทำงาน การทำธุรกิจการค้า หรือแม้กระทั่งทำงานอยู่ที่บ้าน ผู้คน ส่วนใหญ่มีความจ าเป็นต้องใช้เครื่องคอมพิวเตอร์กันเป็นจ านวนมากโดยเฉพาะอย่างยิ่งใน องค์กร สถาบันการศึกษา สถานบริการต่างๆ ตลอดจนบริษัทห้างร้าน จะใช้คอมพิวเตอร์เพื่อ เชื่อมต่อเข้ากับอินเทอร์เน็ต เราจะพบว่าชื่อของเว็บไซต์ต่างๆ จะปรากฏให้เห็นตามสื่อต่างๆ เช่น รายการโทรทัศน์ รายการวิทยุ หนังสือพิมพ์วารสารและตามสื่อโฆษณามากมาย อินเทอร์เน็ตได้ กลายเป็นสิ่งจ าเป็นในชีวิตประจ าวัน เป็นเครื่องมือในการประกอบธุรกิจ แม้กระทั่งกลายเป็นสื่อที่ จ าเป็นของภาครัฐในการประชาสัมพันธ์ เผยแพร่ ข้อมูล ข่าวสาร ออกไป สู่สังคมภายนอกให้ได้ ทราบ

อินเทอร์เน็ต เป็นเครือข่ายคอมพิวเตอร์ซึ่งเริ่มก่อตั้งโดยกระทรวงกลาโหมสหรัฐอเมริกา อินเทอร์เน็ตในยุคแรกๆ ประมาณปี พ.ศ. 2512 เป็นเพียงการนำคอมพิวเตอร์จำนวนไม่กี่เครื่องมา เชื่อมต่อกันโดยสายส่งสัญญาณเพื่อแลกเปลี่ยนข้อมูลระหว่างเครื่องคอมพิวเตอร์ภารกิจหลักเพื่อใช้ ในงานวิจัยทางทหารโดยใช้ชื่อว่า "อาร์ปา" [\(ARPA](http://www.cybergeography.org/atlas/historical.html) : Advanced Research Project Agency)

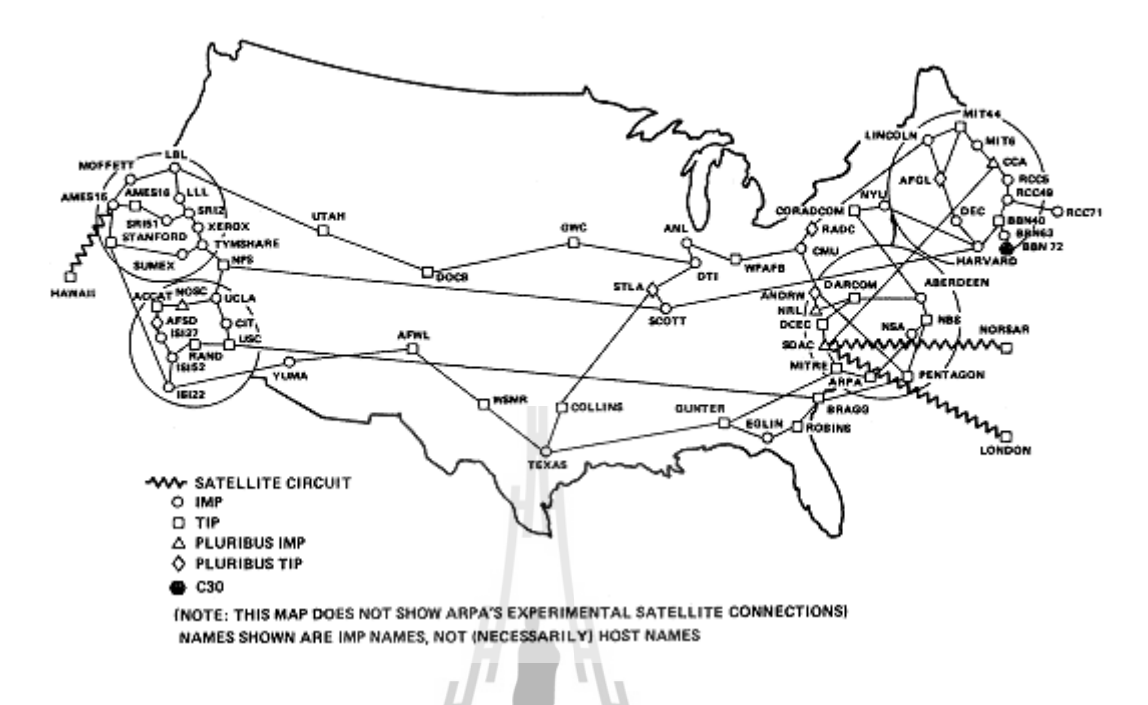

#### **รูป 2.2 เครือข่าย ARPANET OCTOBER 1980**

ปี 2515 หลังจากที่เครือข่ายทดลองอาร์พา ประสบความสำเร็จ ก็ได้มีการปรับปรุง หน่วยงานจากอาร์ปา มาเป็นดาร์พา ( Defiance Communication Agency) ในปี 2526 อาร์ปาเน็ตได้ แบ่งเป็น 2 เครือข่าย ด้านงานวิจัยใช้ชื่อว่าอาร์ปาเน็ตเหมือนเดิม ส่วนเครือข่ายของกองทัพใช้ มิล เน็ต [\(MILNET:](http://www.milnet.com/milnet/terror.htm) Military Network) ซึ่งมีการเชื่อมต่อโดยใช้โปรโตคอล TCP/IP (Transmission Control Protocol / Internet Protocol) เป็นครั้งแรก

 ในปี 2528 มูลนิธิวิทยาศาสตร์แห่งชาติอเมริกา ( NSF) ได้ให้เงินทุนในการสร้างศูนย์ ซูเปอร์คอมพิวเตอร์ 6 แห่ง และใช้ชื่อว่า NSFNET และพอมาถึงในปี 2533 อาร์ปาเนตไม่สามารถ ที่ จะรองรับ ภาระที่เป็นหลัก ( Backbone) ของระบบได้ อาร์ปาเน็ตจึงได้ยุติลง และเปลี่ยนไปใช้ NSFNET และเครือข่ายอื่นๆ แทนมาจนเป็นเครือข่ายขนาดใหญ่ จนกระทั่งถึงทุกวันนี้ โดยเรียก เครือข่ายว่า อินเทอร์เน็ต โดยเครือข่ายส่วนใหญ่จะอยู่ในอเมริกา และปัจจุบันนี้มีเครือข่ายย่อย มากมายทั่วโลก

 อินเทอร์เน็ตในประเทศไทยเริ่มขึ้นเมื่อปี พ.ศ. 2530 โดยการเชื่อมต่อมินิคอมพิวเตอร์ของ มหาวิทยาลัยสงขลานครินทร์และสถาบันเทคโนโลยีแห่งเอเชีย ( AIT) ไปยังมหาวิทยาลัยเมลเบิร์น ประเทศออสเตรเลีย แต่ในครั้งนั้นยังเป็นการเชื่อมต่อโดยผ่านสายโทรศัพท์ซึ่งสามารถส่งข้อมูลได้ ช้าและไม่เป็นการถาวรจนกระทั่งในปี พ.ศ. 2535 ศูนย์เทคโนโลยีอิเล็กทรอนิกส์และคอมพิวเตอร์

แห่งชาติ (NECTEC) ใด้ทำการเชื่อมต่อคอมพิวเตอร์กับมหาวิทยาลัย 6 แห่ง ใด้แก่ จุฬาลงกรณ์ มหาวิทยาลัย, สถาบันเทคโนโลยีแห่งเอเชีย(AIT) มหาวิทยาลัยสงขลานครินทร์, สถาบันเทคโนโลยี และคอมพิวเตอร์แห่งชาติ( [NECTEC](http://www.nectec.or.th/)), มหาวิทยาลัยธรรมศาสตร์ และมหาวิทยาลัยเกษตรศาสตร์ เข้าด้วยกันเรียกว่า "[เครือข่ายไทยสาร](http://ntl.nectec.or.th/thaisarn/index.th.html)"

 เครือข่ายไทยสารเติบโตอย่างต่อเนื่อง โดยมีมหาวิทยาลัยและหน่วยงานราชการเข้ามา เชื่อมต่อกับเครือข่ายนี้เพิ่มขึ้นอีกจำนวนมาก จะเห็นได้ว่าอินเทอร์เน็ตในประเทศขณะนั้นยังจำกัด อยู่ในวงการศึกษา และการวิจัยเท่านั้น ไม่ได้เป็นเครือข่ายที่ให้บริการในรูปของธุรกิจ แต่ทาง สถาบันนั้น ๆ จะเป็นผู้รับผิดชอบค่าใช้จ่ายเอง

 ต่อมาในปี พ.ศ. 2537 ความต้องการในการใช้อินเทอร์เน็ตจากภาคเอกชนมีมากขึ้น การสื่อสารแห่งประเทศไทย (กสท)จึงได้ร่วมมือกับบริษัทเอกชน เปิดบริการอินเทอร์เน็ต ให้แก่บุ คล ผู้สนใจทั่วไปได้สมัครเป็นสมาชิก ตั้งขึ้นในรูปแบบของบริษัทผู้ให้บริการอินเทอร์เน็ตเชิง พาณิชย์ เรียกว่า "ผู้ให้บริการอินเทอร์เน็ต" หรือISP (Internet Service Provider)

# **2.2.2 ผู้ให้บริการบนเครือข่ายอินเทอร์เน็ต (Internet Service Providers)**

ข้อมูลบนอินเทอร์เน็ตจะถูกส่งผ่านเครือข่ายคอมพิวเตอร์และระบบการสื่อสารซึ่งในแต่ละ พื้นที่ หรือแต่ละประเทศซึ่งจะต้องรับผิดชอบกันเอง เพื่อเชื่อมต่อกับระบบใหญ่ของโลกให้ได้ ดังนั้นจึงเป็นหน้าที่ของผู้ให้บริการ **(Internet Service Providers: ISP)** ซึ่งได้แก่องค์กรที่ท าหน้าที่ ให้บริการเชื่อมต่อสายสัญญาณจากแหล่งต่างๆ ของผู้ใช้บริการ เช่น จากที่บ้าน สำนักงาน สถาน บริการ และแหล่งอื่นๆ เพื่อเชื่อมต่อกับระบบใหญ่ออกไปนอกประเทศได้ ปัจจุบันบริษัทเอกชน ได้รับสิทธิในการจัดตั้งบริษัท เพื่อให้บริการอินเตอร์เน็ตหลายแห่งด้วยกัน ซึ่งพอจะรวบรวมเป็น ข้อมูลในปัจจุบันได้ดังนี้

- ศูนย์บริการอินเตอร์เน็ตประเทศไทย (Internet Thailand) [http://www.inet.co.th](http://www.inet.co.th/)
- บริษัท Loxley Information (Lox info) [http://www.loxinfo.co.th](http://www.loxinfo.co.th/)
- บริษัท KSC Internet Service จำกัด [http://www.ksc.co.th](http://www.ksc.co.th/)
- บริษัท Info News จำกัด [http://www.infonews.co.th](http://www.infonews.co.th/)
- บริษัท A-Net จำกัด [http://www.a-net.net.th](http://www.a-net.net.th/)
- บริษัท Samart Infonet จำกัด [http://www.samart.co.th](http://www.samart.co.th/)
- บริษัท INET (ประเทศไทย)จ ากัด [http://www.asiaaccess.net.th](http://www.asiaaccess.net.th/)
- บริษัท The Idea จำกัด (IdeaNet) [http://www.idn.oc.th](http://www.idn.oc.th/)
- บริษัท Multimedia and Services จ ากัด [http://www.wnet.com](http://www.wnet.com/)
- บริษัท Asia Infonet จำกัด [http://www.asianet.co.th](http://www.asianet.co.th/)
- บริษัท Data Line Thai จ ากัด [http://www.linethai.com](http://www.linethai.com/)

# **2.2.3 การเชื่อมต่อเครื่องคอมพิวเตอร์เข้าสู่ระบบเครือข่ายอินเทอร์เน็ต**

ผู้ใช้บริการอินเทอร์เน็ตหลายคนอาจเข้าสู่อินเทอร์เน็ตโดยผ่านทางระบบเครือข่ายของ ี สำนักงาน บริษัท หรือสถานศึกษาของตน ซึ่งตามปกติแล้วหากเป็นหน่วยงานหรือสำนักงานใหญ่ๆ จะต่อคอมพิวเตอร์เป็นระบบภายในองค์กร ( LAN) ซึ่งมักจะเชื่อมต่อกับผู้ให้บริการ (ISP) ผ่านสาย น าสัญญาณความเร็วสูง ( High-Speed Leased Line) แทนที่จะเชื่อมต่อผ่านโมเด็ม ( Modem) แต่ถ้า หากว่าคอมพิวเตอร์ที่ใช้อยู่ใน LAN ที่ไม่โตมากนักก็อาจใช้เชื่อมต่อผ่านโมเด็มก็ได้ เพราะจะทำให้ ลดค่าใช้จ่ายในการเชื่อมต่อระบบ แต่อาจจะมีปัญหาในเรื่องความเร็ว ในการเข้าสู่อินเทอร์เน็ตบ้าง เล็กน้อย

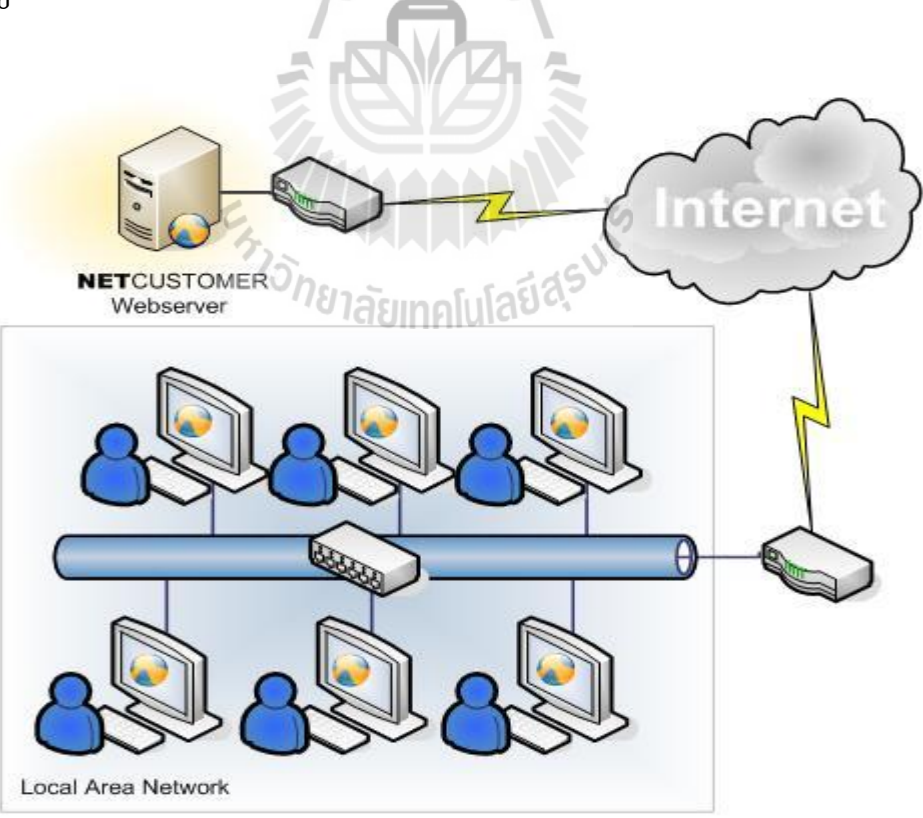

**รูปที่ 2.3 การเชื่อมต่อระหว่าง LAN กับอินเตอร์เน็ต**

# **การเชื่อมต่อระบบอินเทอร์เน็ตผ่านทางผู้ให้บริการ**

ผู้ให้บริการเชื่อมต่อเข้าระบบอินเทอร์เน็ต เรียกว่า ISP (Internet Service Provider) หรือที่ เรียกกันว่า ไอเอสพี จะเป็นองค์กรที่ทำการติดตั้งและดูแลเครื่องให้บริการ ( Server) ที่ต่อตรงเข้ากับ ระบบ อินเทอร์เน็ต ซึ่งอนุญาตให้ผู้ที่สมัครเป็นสมาชิกขององค์กรนำระบบของตนเองเข้าไเชื่อมต่อ ได้ดังนั้น ISP ก็เปรียบเสมือนช่องทางผ่านเข้าสู่ระบบอินเทอร์เน็ต ซึ่งหลังจากที่เราเชื่อมต่อเข้ากับ อินเทอร์เน็ตได้แล้ว เราก็สามารถเข้าไปยัง ส่วนใด ๆ ก็ได้ในระบบอินเทอร์เน็ต การเชื่อมต่อผ่าน ทาง ISP ยังแบ่งลักษณะการเชื่อมต่อออกเป็น 2 ประเภทตามความต้องการใช้งานดังนี้

# **1. การเชื่อมต่อแบบองค์กร**

้องค์กรที่มีการจัดตั้งระบบเครือข่ายใช้งานภายในองค์กรอยู่แล้ว จะสามารถนำ เครื่องแม่ข่าย

(Server) ของเครือข่ายนั้นเข้าเชื่อมต่อกับ ISP เพื่อเชื่อมโยง เข้าสู่ระบบ อินเทอร์เน็ตได้เลย

# **2. การเชื่อมต่อส่วนบุคคล**

 เป็นการเชื่อมต่อของบุคคลธรรมดาทั่วไปซึ่งสามารถ่ขอเชื่อมต่อเข้าสู่ระบบ อินเทอร์เน็ตได้โดยใช้เครื่องคอมพิวเตอร์ที่ใช้อยู่อาจจะเป็นที่บ้านหรือที่ท างาน เชื่อมต่อ ผ่านทางสายโทรศัพท์ ผ่านอุปกรณ์ที่เรียกว่า โมเดม (Modem) ซึ่งค่าใช้จ่ายไม่สูงมากนัก มักเรียกการเชื่อมต่อแบบนี้ว่าการเชื่อมต่อแบบ Dial-Up โดยผู้ใช้ต้องสมัครเป็นสมาชิก ของ ISP เพื่อขอเชื่อมต่อผ่านทาง SLIP หรือ PPP account

# **2.2.4 Protocolและ IP address**

# **2.2.4.1 โปรโตคอล (Protocol)**

ปัจจุบันมีผู้ใช้อินเทอร์เน็ตจำนวนมากทั่วโลก แต่ละคนก็ใช้คอมพิวเตอร์ต่างแบบ ต่างรุ่นกัน ดังนั้นการสื่อสารระหว่างเครื่องคอมพิวเตอร์จะต้องอาศัยภาษากลางที่คอมพิวเตอร์ สามารถเข้ากันกันได้ ซึ่งภาษากลางนี้มีชื่อทางเทคนิคว่า โปรโตคอล (Protocol) ซึ่งเราสามารถ สังเกตง่ายๆจาก URL ของเว็บไซต์ต่างๆชื่อของโปรโตคอลจะปรากฎอยู่ที่หน้าชื่อของเว็บไซต์ เช่น http://www.sut.ac.thจะเห็นว่าเว็บไซต์นี้สื่อสารโดยใช้ HTTP โปรโตคอล

 โปรโตคอล ( Protocol) คือ ระเบียบพิธีการในการติดต่อสื่อสาร เมื่อมาใช้กับ เทคโนโลยีสื่อสารโทรคมนาคม จึงหมายถึงขั้นตอนการติดต่อสื่อสาร ซึ่งรวมถึง กฎ ระเบียบ และ ข้อกำหนดต่าง ๆ รวมถึงมาตรฐานที่ใช้ เพื่อให้ตัวรับและตัวส่งสามารถดำเนินกิจกรรมทางด้าน การ สื่อสารได้ส าเร็จ ส าหรับตัวอย่างโปรโตคอลที่ เป็นมาตรฐานที่ใช้ในการสื่อสารบนอินเทอร์เน็ต ได้แก่

**TCP/IP** เป็นโปรโตคอล หลักที่ใช้งานอยู่บนเครือข่ายอินเตอร์เน็ต และยังมี โปรโตคอลอีกหลายตัวที่ท างานอยู่บนโปรโตคอล TCP/IP เช่น UDP, TCP, SLIP, PPP หลักการ ท างานของโปรโตคอล TCP/IP จะแบ่งข้อมูลที่เครื่องคอมพิวเตอร์ส่งไปยังเครื่องอื่นเป็นส่วนย่อยๆ (เรียกว่า แพ็คเก็ต:Packet**)**และส่งไปตามเครือข่ายอินเตอร์เน็ต โดยการกระจายแพ็กเก็ตเหล่านั้นไป หลายทาง โดยในแต่ละเส้นทางจะไปรวมกันที่จุดปลายทาง และถูกนำมารวมกัเป็นข้อมูลที่สมบูรณ์ อีกครั้งหนึ่งการแบ่งข้อมูลและจัดส่งเป็นส่วนย่อย จะสามารถช่วยป้องกันความผิดพลาดที่อาจ เกิดขึ้นในการติดต่อสื่อสารได้เพราะถ้าข้อมูลสูญหายก็จะเกิดเป็นเพียงบางส่วนเท่านั้นมิใช่หายไป ทั้งหมด ซึ่งคอมพิวเตอร์ปลายทางสามารถตรวจหาข้อมูลที่สูญหายได้และติดต่อให้คอมพิวเตอร์ต้น ทางส่งเพียงเฉพาะข้อมูลที่หายไปมาใหม่ได้

**SLIP** เป็นโปรโตคอล ที่ได้ถูกพัฒนาขึ้นเพื่อให้ TCP/IP สามารถสื่อสารผ่า น สายโทรศัพท์เพื่อส่งผ่านข้อมูลระหว่างระบบแลน ( LAN) กับระบบแวน ( WAN) ได้ซึ่งก็ได้รับ ความนิยม และเป็นที่ใช้ กันอย่างแพร่หลายโดยเฉพาะในระบบ UNIX ได้นำโปรโตคอลนี้ติดตั้งไว้ เป็นส่วนหนึ่งของระบบ นั่นหมายความว่าทุกเครื่องที่ใช้ระบบ UNIX จะมีโปรโตคอล SLIP อยู่ใน ตัวและสามารถใช้งานได้ทันที

**PPP** เป็นโปรโตคอลที่ถูกพัฒนาขึ้นเพื่อแก้ปัญหาของโปรโตคอล SLIP ที่เกิด ปัญหาการ ไม่เข้ากันกับโปรโตคอลบางตัวที่ระบบแลน ( LAN) นั้นใช้อยู่ จึงได้มีการพัฒนา โปรโตคอลขึ้นมาใหม่ เพื่อแก้ปัญหาดังกล่าว ดังนั้น PPP จึงเป็โปรโตคอลที่สามารถใช้ร่วมกับ โปรโตคอลอื่นๆ ได้ดี อีกทั้งยังเพิ่ม ระบบการตรวจสอบข้อมูล การรักษาความปลอดภัย และการบีบ อัดข้อมูลซึ่งท างานได้ดีกว่า SLIP และก็คงถูกใช้เป็นมาตรฐานต่อไป

**HTTP** (Hyper Text Transfer Protocol) เป็นโปรโตกอลสื่อสารที่ทำงานอยู่บน ระบบโปรโตคอล TCP/IP โปรโตคอล HTTP ใช้ในระบบเครือข่ายใยแมงมุม ( World Wide Web) ท าหน้าที่ในการจ าหน่าย , แจกจ่ายรวมไปถึงการรับข้อมูล จากระบบสื่อกลางชั้นสูง (Hypermedia System) ที่ประกอบด้วยเครื่องให้บริการ (Server) ที่มีอยู่มากมายทั่วโลก

**RTP** (Real Time Protocol) เป็นโพรโตคอลที่ใช้รูปแบบการทำงานของ UDP ซึ่ง จะเป็นการส่งข้อมูลในทิศทางเดียว แบบเซิร์ฟเวอร์ไปยังไคลเอนต์ โดยจะไม่มีการตรวจสอบความ ถูกต้องของข้อมูลดังนั้นจึงสามารถส่งข้อมูล ได้อย่างรวดเร็ว และ ได้ถูกนำมาใช้ในการส่งข้อมูล มัลติมีเดีย RTP ถูกใช้โดย SIP และ H.323 เพื่อทำงานด้านของการสื่อสารแบบ Real-time

 **RTSP** (Real-Time Streaming Protocol) เป็นโปรโตคอลที่ใช้รับส่งข้อมูล ้มัลติมีเดียระหว่างเซิร์ฟเวอร์กับคอมพิวเตอร์ปลายทาง ซึ่งจะทำให้การรับส่งข้อมูลต่อเนื่องผ่าน อินเตอร์เน็ต โดยตัวเซิร์ฟเวอร์ด้านผู้ส่งสามารถส่งข้อมูลไปให้ผู้รับปลายทางเพียงคนเดียว หรือจะ

ี ส่งไปให้ผู้รับหลายๆ คนในลักษณะเป็นกลุ่มก็ได้ ซึ่ง RTSP ถูกกำหนดให้เป็นโปรโตคอลที่ น าไปใช้ในอินเตอร์เน็ตโดย Internet Engineering Task Force (IETF) ในเดือนเมษายน ปี ค.ศ. 1998 เรียกว่า RFC 232

#### **2.2.4.2 IP Address**

IP Address คือ หมายเลขประจ าเครื่องคอมพิวเตอร์ในระบบเครือข่ายคอมพิวเตอร์ มีประโยชน์ใน การสื่อสารและรับส่งข้อมูลในระบบ Internet และสิ่งที่สำคัญคือเป็นการระบุ ที่อยู่ ีของคอมพิวเตอร์แต่ละเครื่อง ดังนั้นเพื่อให้เกิดความถูกต้องแม่นยำ จึ่งได้มีการกำหนดหมายเลข ประจำเครื่องที่เรียกว่า IP Address ขึ้นและในระบบเครือข่ายอินเตอร์เน็ตก็จะมี IP Address ที่ไม่ซ้ำ กันกับเครื่องอื่นในโลก ซึ่ง IP Address ประกอบด้วยตัวเลข 4 ชุด มีเครื่องหมายจุดขั้นระหว่าง ชุด ตัวอย่าง IP Address: 192.168.0.1 เป็นต้น ซึ่งIP Addressจะประกอบด้วยตัวเลข 2 ส่วน คือ

- 1. Network Address
- 2. Computer Address

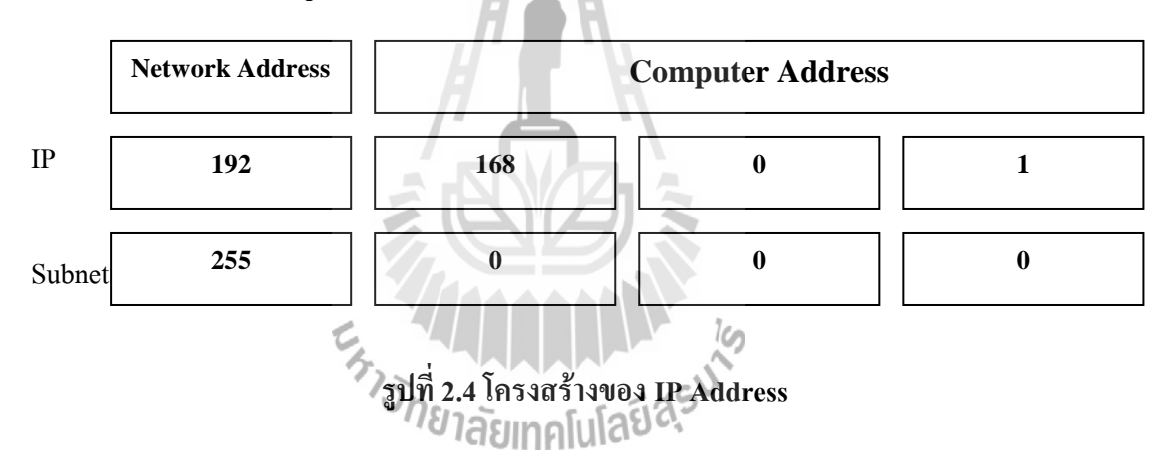

ในระบบอินเตอร์เน็ตมีเครื่องคอมพิวเตอร์จ านวนมากมายที่เชื่อมต่อเข้ากับระบบ อินเตอร์เน็ต และเนื่องจาก IP Address ของแต่ละเครื่องจะต้องเป็นหมายเลขที่ไม่ซ้ ากัน ดังนั้น เพื่อ ไม่ให้เกิดความสับสนและซ้ ากัน จึงได้มีการก่อตั้งองค์กรเพื่อ แจกจ่าย IP Address โดยเฉพาะ ชื่อ องค์กรว่า InterNIC (International Network Information Center) อยู่ที่ประเทศสหรัฐอเมริกา การ แจกจ่ายนั้นทาง InterNIC จะแจกจ่ายเฉพาะ Network Address ให้แต่ละเครือข่าย ส่วนลูกข่ายของ เครือง ทางเครือข่ายนั้นก็จะเป็น ผู้แจกจ่ายอีกทอดหนึ่ง ส าหรับผู้ใช้อินเทอร์เน็ตทั่วๆไปจะได้รับ IP address จากผู้ให้บริการ อินเทอร์เน็ต (ISP: Internet Service Provider) ซึ่งได้ทำการขอ IP address เตรียมไว้ ล่วงหน้าแล้ว

IP Address ประกอบด้วยตัวเลข 4 ชุด แต่ละชุดจะมีค่าได้ตั้งแต่ 0 ถึง 255และ IP Address 1 Address มีค่าได้ตั้งแด่ 0.0.0.0 ถึง 255.255.255.255 คือ รวมแล้วได้ประมาณ 4,228,250,625 Address และยังมีการแบ่งเป็น คลาส (Class) ต่างๆ ได้แก่ Class A, Class B, Class C, Class D, และClass E ซึ่งมีรายละเอียดดังนี้

**Class A** คือ IP Address ในช่วง 0.0.0.0 ถึง 127.255.255.255 ส าหรับองค์กรขนาดใหญ่ **Class B** คือ IP Address ในช่วง 128 .0.0.0 ถึง 191.255.255.255 ส าหรับองค์กรขนาดกลาง **Class C** คือ IP Address ในช่วง 192.0.0.0 ถึง 223.255.255.255 ส าหรับองค์กรขนาดเล็ก **Class D** คือ IP Address ในช่วง 224.0.0.0 ถึง 239.255.255.255 ใช้ในเครือข่าย Multicast **Class E** คือ IP Address ในช่วง 240.0.0.0 ถึง 254.255.255.255 จะส ารองใช้ในอนาคต

นอกจากนี้ยังมีการแบ่งตามลักษณะการใช้งาน ได้แก่ Public IP หรือที่เรียกกันทั่วไปว่า ไอ พีจริง ซึ่งใช้ในอินเตอร์เน็ต และ Private IP หรือที่เรียกกันทั่วไปว่า ไอพีภายใน ซึ่งเอาไว้ใช้เป็น IP Address ในระบบ Network ของหน่วยงานต่างๆ

**Private IP** หรือที่เรียกกันทั่วไปว่า ไอพีภายใน เป็นไอพีที่ถูกควบคุมไม่ให้ปล่อยแพคเก็ต จาก IP Address นี้ออกสู่อินเตอร์เน็ต Private IP มักจะถูกนำมาใช้เป็น IP Address ภายในองค์กร เพื่อให้คอมพิวเตอร์ภายในองค์กรสามารถสื่อสารกันได้เมื่อคอมพิวเตอร์ที่ใช้ Private IP ต้องการ เชื่อมต่อกับอินเตอร์เน็ต ก็ต้องอาศัยกระบวนการที่เรียกว่า NAT (Network Address Translation) ที่ เร้าเตอร์ ชึ่งเร้าเตอร์นี้จะใช้ไอพีจริงติดต่อกับอินเตอร์เน็ตแทน

**Public IP** หรือที่เรียกกันทั่วไปว่า ไอพีจริง เป็น IP Address ที่ใช้ติดต่อกันบนอินเตอร์เน็ต ส่วนใหญ่จะอยู่ใน Class A และ Class B ซึ่ง Public IP นี้ทางผู้ให้บริการอินเตอร์เน็ต หรือ ISP จะ เป็นผู้จัดสรรค์ให้ ซึ่ง IP Address แต่ละหมายเลขจะไม่ซ้ ากันเลยบนอินเตอร์เน็ต

#### **2.2.5Domain name และ Domain Name Server (DNS)**

ถึงแม้การทำงานของเครือข่ายคอมพิวเตอร์จะใช้ IP address แต่เนื่องจากเป็นชุดตัวเลขที่ ิ จดจำ ได้ยาก ดังนั้นเพื่อแก้ปัญาหาดังกล่าง จึงได้มีการนำอินเทอร์เน็ตแอดเดรส หรือ Domain name มาใช้ กล่าวคือการนำตัวอักษรที่จำได้ง่ายมาใช้แทน IP address อินเทอร์เน็ตแอตเดรสจะไม่ซ้ำกัน และเพื่อสะดวกในการจดจำชื่อโดเมน ดังนั้น Domain name มักนิยมตั้งให้สอดคล้องกับชื่อของ บริษัท หรือชื่อองค์กรผู้เป็นเจ้าของเหล่านี้เป็นต้น

125.26.87.198 <----------------> www.sut.ac.th

(IP Address) (Domain name)

 แม้ว่าเราใช้โดเมนเนม แต่เนื่องจากรูปแบบการสื่อสารข้อมูลในอินเทอร์เน็ตใช้ IP Address จึงต้องมีการแปลงโดเมนเนมกลับไปเป็น IP address โดยจะมีการจัดตั้ง คอมพิวเตอร์ที่ทำ หน้าที่นี้โดยเฉพาะที่มีชื่อเรียกว่า DNS Server

Domain Name Server (DNS) เป็นระบบที่ใช้ในการตั้งชื่อให้กับทรัพยากรเครือข่าย หรือใช้ ในการแปลงจาก Domain name ไปเป็น IP Address ในอินเตอร์เน็ตนั้นเป็นระบบฐานข้อมูลแบบ กระจาย คือในแต่ละเน็ตเวิร์กของหน่วยงานมักจะมี DNS Server เป็นของตนเอง และเก็บฐานข้อมูล แบบอิสระ เมื่อมีการสอบถามข้อมูล DNS จะมีการสื่อสารกันระหว่าง DNS Server ของเน็ตเวิร์ก ต่างๆที่เกี่ยวข้องโดยใช้โปรโตคอล DNS ดังนั้น DNS จึงเป็นระบบการตั้งชื่อแทน IP Address

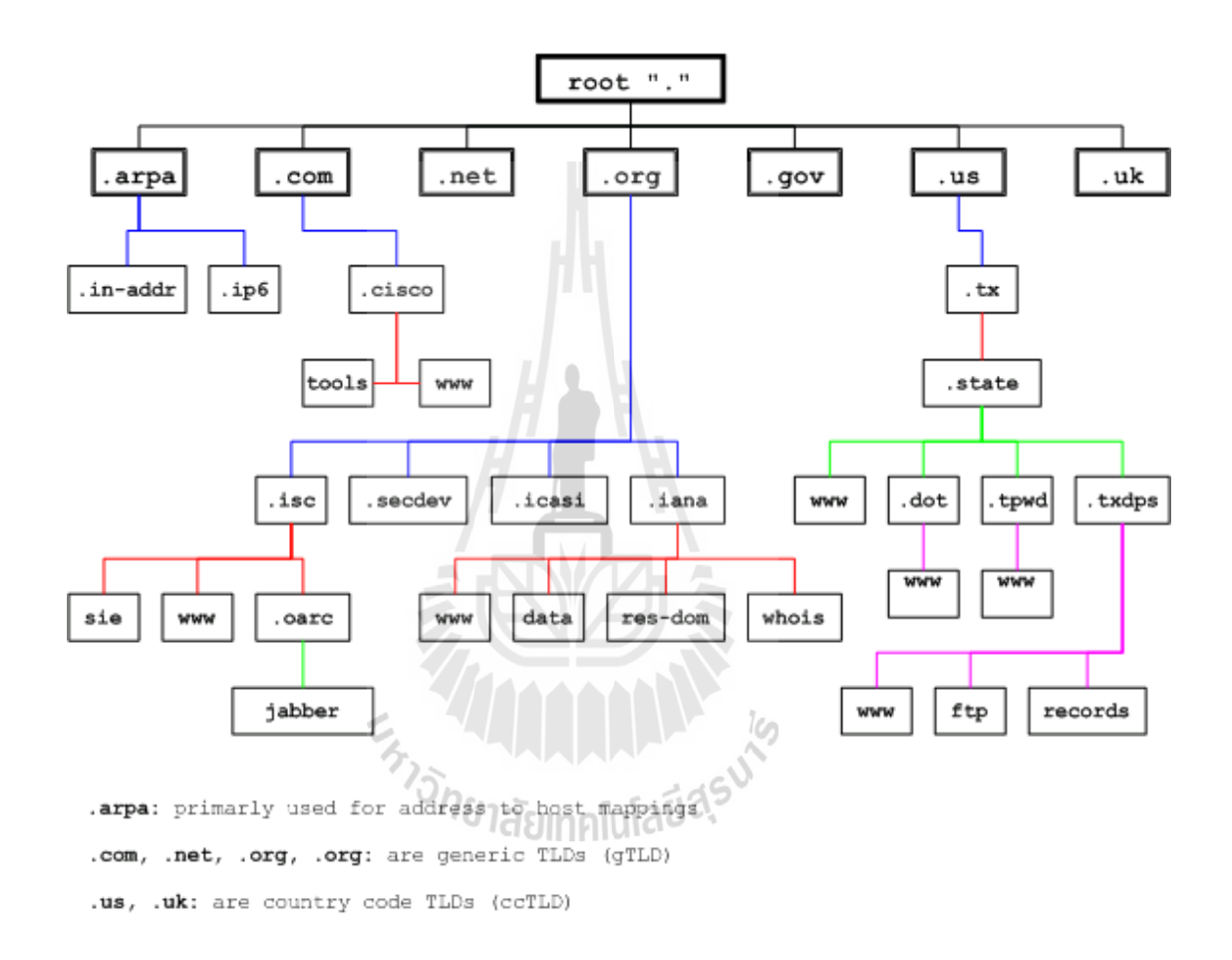

**รูปที่ 2.5 โครงสร้างตามล าดับชั้นของ DNS**

ระบบ DNS บนอินเตอร์เน็ตนั้น จะมีโครงสร้างตามลำดับชั้นคล้ายโครงสร้างต้นไม้ ดัง แสดงในรูปที่ 2.5 คือจะมีรากอันเดียวแล้วแตกออกมาเป็นโดเมน ในแต่ละโดเมนก็จะแตกออกมา เป็นโดเมนย่อย (Sub domain) อีกทีหนึ่งจนสุดท้ายก็จะกลายเป็นโฮส เช่น ถ้าเราจะพิจารณาโดเมน sut.ac.th โดเมนย่อยก็จะหมายถึง reg.sut.ac.th ถ้าพิจารณา .ac.th เป็นโดเมนแล้ว sut.ac.th ก็เป็น โดเมนย่อยอีกทีหนึ่งเช่นกัน

 การท างานเบื้องต้นของ DNS คือ เริ่มจาก เครื่องปลายทางลูกข่ายสอบถามข้อมูลจากชื่อ โดเมนไปยัง Name Server ของตนเอง จากนั้น Name Server ก็จะติดต่อไปยัง Root Name Server จากนั้น Root Name Server ก็จะตอบกลับมาว่าจะสามารถสอบถามข้อมูลจากชื่อโดเมนนั้นได้จากที่ ใหนจากนั้น Name Server ก็จะติดต่อไปยังเครื่องดังกล่าวเพื่อให้ได้มาซึ่งข้อมูล

# **2.3 ประเภทการให้บริการ Multimedia ผ่านอินเตอร์เน็ต**

สัญญาณมัลติมีเดียมีหลายรูปแบบ ได้แก่ ข้อมูลภาพ เสียง วีดีโอ ข้อมูลวิดีโอปกติเป็น ข้อมูลที่มีขนาดใหญ่ซึ่งถ้าเปรียบเทียบกับการดู VCD ตามปกติจะต้องการ Bandwidth ประมาณ 1500 Kbps จนถึงประมาณ 2 Mbps ซึ่งระบบ Internet ปกติปัจจุบันมี Bandwidth เพียง 56 Kbps ึ่ จนถึง 512 Kbps เท่านั้น ซึ่งจะเห็นว่าการนำไฟล์วิดีโอปกติเข้าไปให้บริการผ่านอินเตอร์เน็ตนั้นเป็น เรื่องที่เป็นไปไม่ได้เลย ดังนั้นการนำแฟ้มวิดีโอไปใช้งานบนอินเตอร์เน็ต ก็ต้องมีการบีบอัดข้อมูล หรือแปลงให้อยู่ในรูปที่สามารถนำใช้งานได้บนอินเตอร์เน็ตเสียก่อน โดยใช้ซอฟท์แวร์ในการ แปลงวิดีโอเมื่อนำวิดีโอที่แปลงให้เหมาะกับการให้บริการส่งขึ้นไปเก็บไว้บน Server ของระบบ อินเตอร์เน็ตแล้วผู้ใช้สามารถดูวิดีโอได้ด้วยการคลิกที่ไฟล์วิดีโอที่อยู่ในหน้าเว็บโดยตรง โดย Web Server จะให้บริการวิดีโอสองแบบ

#### **2.3.1 แบบ Download**

ในกรณีที่ Web Server <sup>ไ</sup>ม่มี Streaming Server ให้บริการ เมื่อผู้ใช้คลิกหน้าเว็บเพื่อดูวิดีโอ Server จะส่งไฟล์วิดีโอทั้งไฟล์ไปให้กับ ผู้ใช้ผู้ใช้ต้องรอจนการdownload ข้อมูลสมบูรณ์จึงจะดูได้ วิธีนี้จะมีการเก็บแฟ้มวิดีโอไว้ในเครื่องผู้ใช้และไม่สามารถดูการถ่ายทอดสดได้

# **2.3.2 แบบ Streaming**

เป็นแบบที่ Web Server มี Streaming Server การให้บริการแบบนี้ เมื่อผู้ใช้งานบนหน้าเว็บ แสดงความจำนงค์ที่จะดูวิดีโอจาก Video Streaming Server ก็จะส่งข้อมูลที่แบ่งออกเป็นชิ้นเล็กๆ พอเหมาะกับความเร็วของอินเตอร์เน็ตของผู้ใช้ไปให้กับผู้ใช้ และเมื่อส่งไปจนเต็ม buffer ของผู้ใช้ แล้วก็จะแสดงผลวิดีโอในหน้าจอผู้ใช้ ปกติแล้ว Buffer เป็นการใช้หน่วยความจำขนาดเล็กในการ เก็บชิ้นส่วนข้อมูลวิดีโอเพื่อการแสดงผลโดยในขณะที่ผู้ใช้ดูวิดีโออยู่ server ก็จะทยอยส่งข้อมูลให้ ไปเรื่อยๆ จนจบ เนื่องจาก buffer มีขนาดเล็ก ดังนั้นวิดีโอที่ server ส่งไปแทบจะแสดงผลทันทีที่ ผู้ใช้ขอดูและวิธีนี้จะไม่มีการบันทึกข้อมูลในเครื่องผู้ใช้จึงมีความปลอดภัยมากกว่า ซึ่งในแบบที่มี Streaming Server ก็จะแบ่งออกเป็น 2 ประเภทเช่นกัน ดังนี้

#### **On demand streaming**

เป็นแบบที่ Streaming Server มีไฟล์ข้อมูลวิดีโอบันทึกไว้ในเรียบร้อยแล้ว เมื่อจะ

ท าการถ่ายทอดออกไปให้ผู้รับบริการได้ชมก็ท าการเล่นจาก Play list ที่ Streaming Server ได้บันทึกไว้ ซึ่งจะท าการเข้ารหัสไฟล์วิดีโอดังกล่าวให้เหมาะสมกับความเร็วของ อินเตอร์เน็ต และจำนวนของผู้รับชม แล้วจะส่งออกไปสู่ผู้รับชมในแบบ streaming

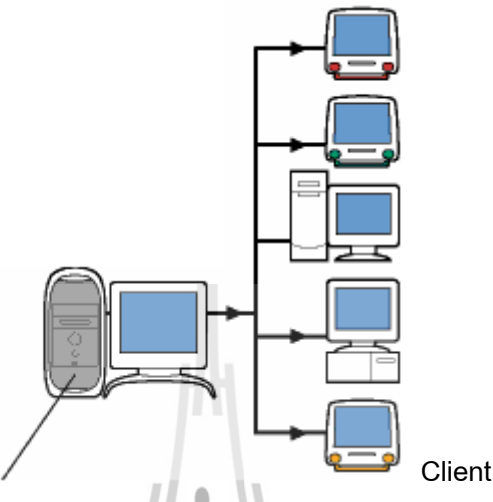

Multimedia Streaming Server

#### **รูปที่ 2.6 การให้บริการแบบ On demand streaming**

จากภาพจะเห็นว่าใช้เพียง Streaming Server เท่านั้นในการส่งข้อมูลวิดีโอไปยังผู้ รับชม ซึ่งในเครื่อง Streaming Server เองจะสามารถทำงานเป็นทั้งเครื่อง Encoder และ Server ได้ในเครื่องเดียวกัน แต่จะไม่สามารถท าการเข้ารหัสแบบ Live Streaming ได้แต่จะ สามารถเล่นจาก Play list หรือไฟล์ได้อย่างเดียว

# **Live streaming หรือ Real time streaming**

ในแบบ Live streaming นี้ Streaming Server จะไม่มีไฟล์ข้อมูลวิดีโอบันทึกไว้ แต่ จะเป็นการบันทึกเหตุการณ์ ที่เกิดขึ้นในขณะนั้นจากเครื่อง Publishing PC โดยที่การนำเข้า เหตุการณ์ต่างๆของเครื่อง Publishing PC จะใช้ กล้องวิดีโอ เว็บแคม ไมโครโฟน หรือ เครื่องคอมพิวเตอร์ที่ทำหน้าที่เป็น Publishing PC เองก็ได้ แล้วเครื่อง Publishing PC ก็จะ ท าหน้าที่เข้ารหัสข้อมูลสัญญาณวิดีโอ แล้วส่งไปยัง Streaming Server เพื่อส่งไปยังผู้รับชม ในแบบ Real time streaming ต่อไป

ข้อดี ของ Real time streaming

- สามารถรับชมรายการบันเทิงสดผ่านทางอินเตอร์เน็ตได้
- ในการรับชมรายการบันเทิงไม่ต้องสิ้นเปลืองหน่วยความจำของเครื่อง
	- คอมพิวเตอร์มากเหมือนกับรับชมจาก การให้บริการแบบ Download

- แต่การรับชมแบบ Real time จะต้องใช้ Bandwidth ของอินเตอร์เน็ตสูง

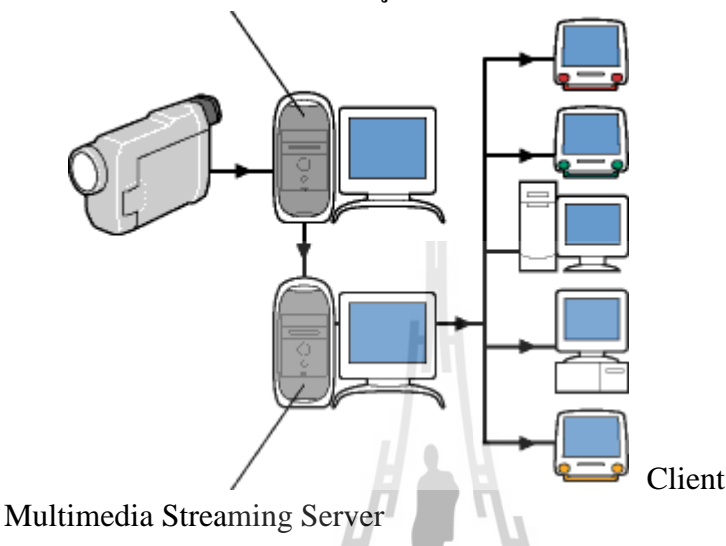

Publishing PC สำหรับเข้ารหัสข้อมูลและส่งเข้า Server

**รูปที่ 2.7 การให้บริการแบบ Real time streaming**

จากภาพจะเห็นว่ามีเครื่อง PublishingPC ประกอบอยู่ในระบบด้วย ซึ่งจะต่อกับ กล้องวิดีโอ ซึ่งเป็นอุปกรณ์นำเข้าเหตุการณ์ของ Publishing PC ระบบ Streaming ที่ทำงาน แบบ Live streaming จะเหมาะสำหรับใช้งานกับการถ่ายทอดสดเหคุการณ์ต่างๆ ในการจัด รายการของสถานีวิทยุออนไลน์ หรือ สถานีโทรทัศน์ออนไลน์

#### **2.4 ความหมายของระบบ Multimedia Streaming**

# *Multimedia Streaming คือ การส่งข้อมูลมัลติมีเดียต่างๆ ทั้งภาพและเสียง ออกไปสู่ ผู้รับบริการอย่างต่อเนื่องโดยใช้ขนาดของข้อมูลที่เหมาะสม*

โดยจะเข้าระหัสข้อมูลมัลติมีเดียดังกล่าว แล้วส่งให้กับ Streaming Server จากนั้น Streaming Server ก็จะส่งข้อมูลที่แบ่งออกเป็นชิ้นเล็กๆ พอเหมาะกับความเร็วของอินเตอร์เน็ตของ ผู้ใช้ไปให้กับผู้ใช้และเมื่อส่งไปจนเต็ม buffer ของผู้ใช้แล้วก็จะแสดงผลวิดีโอในหน้าจอผู้ใช้ ปกติ แล้ว Buffer เป็นการใช้หน่วยความจำขนาดเล็กในการเก็บชิ้นส่วนข้อมูลวิดีโอเพื่อการแสดงผล โดย ในขณะที่ผู้ใช้ดูวิดีโออยู่ server ก็จะทยอยส่งข้อมูลให้ไปเรื่อยๆ จนจบ เนื่องจาก buffer มีขนาดเล็ก ดังนั้นวิดีโอที่ server ส่งไปแทบจะแสดงผลทันทีที่ผู้ใช้ขอดู และการรับชมด้วยวิธีนี้จะไม่มีการ

้บันทึกข้อมูล ลงในเครื่องของผู้รับชมก่อน ซึ่งจะทำให้ผู้ชมสามารถรับชมได้ทันที

ดังนั้น การให้บริการในลักษณะ Streaming จึงมีลักษณะเหมือนการแพ่สัญญาณของสถานี วิทยุ โทรทัศน์ และการรับชมของผู้รับชมก็จะมีลักษณะเหมือนกับการรับชม วิทยุ-โทรทัศน์ทั่วไป

# **2.5 องค์ประกอบด้าน Software ในการท างานของระบบ Multimedia Streaming**

ในส่วนขององค์ประกอบด้าน Software ในการทำงานของระบบ Multimedia Streaming กึ่ ้มีหลายอย่างที่เกี่ยวข้องและมีผลกระทบต่อการทำงานของระบบด้วย ซึ่งจะแบ่งออกเป็นหัวข้อต่างๆ ดังต่อไปนี้

#### **2.5.1 Internet Bandwidth**

่ ในการส่งข้อมูลแบบ Streaming จำเป็นต้องมีเครือข่ายการติดต่อสื่อสารในการส่งข้อมูล ซึ่ง ้ เครือข่ายดังกล่าวเปรียบเสมือนเส้นทางในการส่งถ่ายข้อมูล ซึ่งแต่ละเส้นทางต้องมีพารามิเตอร์บ่ง บอกคุณสมบัติของเส้นทางคือ Bandwidth โดยหน้าที่ของ Bandwidth คือ เป็นค่าความกว้างของ เส้นทางการส่งถ่ายข้อมูลในเครือข่ายการติดต่อสื่อสาร ยิ่งมีความกว้างมากก็จะสามารถส่งถ่ายข้อมูล ได้รวดเร็ว โดยส่วนมากจะนิยมส่งกันในระดับ 56K ขึ้นไป

#### **2.5.2 ความแปรปรวนของ Delay (Jitter)**

**Jitter** เป็นภาษาเทคนิคหมายถึง ค่าผิดพลาดทางเวลา ( Time-base error) ใช้กับ Digital Electronics ซึ่งเกิดได้จากปัจจัยหลายอย่าง โดยการส่งค่าสัญญาณที่ผิดรูปไปจากเดิม อาจจะเกิดได้ จากสาเหตุบางสาเหตุ เช่น ระบบฐานเวลาหรือ clock สร้างความถี่ที่ผิดพลาด ก็จะท าให้เกิด Jitter ขึ้นได้ หรือ ระบบส่งสัญญาณ และอุปกรณ์รับส่งทุกชนิด จะมีการเปลี่ยนค่าเวลา ของสัญญาณที่ ส่งผ่าน ก็จะท าให้เกิด Jitter

# **2.5.3 Protocols ที่เกี่ยวข้องส าหรับใช้ในการส่งข้อมูลแบบ Streaming**

ในการส่งข้อมูลทั้งภาพภาพและเสียงผ่านอินเตอร์เน็ตแบบ Streaming จำเป็นจะต้องอาศัย รูปแบบ Packet ในการส่งข้อมูล ซึ่งรูปแบบ Packet ดัง กล่าวเรียกว่า Protocol ซึ่งบนอินเตอร์เน็ตก็มี โปรโตคอลที่ใช้ส่งข้อมูลอยู่หลายตัว ยกตัวอย่างเช่น HTTP , HTTPS , FTP , MMS , SMTP เป็นต้น ี สำหรับการทำระบบ Streaming ก็มีโปรโตกอลอยู่หลายตัวที่ได้รับการพัฒนาขึ้นเพื่อ ใช้สำหรับการ ส่งข้อมูลแบบ Streaming โดยเฉพาะ โดยจะกล่าวถึงรายระเอียดของโปรโตคอลต่างๆ ดังต่อไปนี้

#### **2.5.3.1 RTP( Real Time Protocol )**

RTP ย่อมาจาก Real Time Protocol เป็นโพรโตคอลที่ใช้รูปแบบการทำงานของ UDP ซึ่งจะเป็นการส่งข้อมูลในทิศทางเดียว แบบเซิร์ฟเวอร์ไปยังไคลเอนต์โดยจะไม่มีการ ตรวจสอบความถูกต้องของข้อมูลดังนั้นจึงสามารถส่งข้อมูลได้อย่างรวดเร็ว และได้ถูก ี นำมาใช้ในการส่งข้อมูลมัลติมีเดีย RTP ถูกใช้โดย SIP และ H.323 เพื่อทำงานด้านของการ สื่อสารแบบเรียลไทม์

#### **หลักการท างานของ RTP**

หลักการทำงานของ โปรโตคอลRTP (Real Time Protocol) คือ จะทำงานในระบบ end-to-end network การทำงานของ RTP จะทำงานไม่คำนึงถึง Qos (Quality of Service) โดยใช้กับการส่งแบบ real-time ข้อมูลที่ส่งจะถูกจัดการโดย RTCP (Real-time Control Protocol) เพื่อที่จะส่งในระบบ network RTP สามารถส่งข้อมูลได้แบบ Unicast และ Multicast RTP ถูกออกแบบมาโดยไม่ขึ้นกับ transport และ network layers ความสามารถ ใช้ในการส่งข้อมูลผ่านเครือข่ายสำหรับการส่งข้อมูลที่ใช้เวลาจริง ( Real Time)เช่นทางวี ดิทัศน์ (Video) เป็นโปรโตคอลที่ใช้สำหรับส่งข้อมูล audio และ audio แบบ real-time ซึ่ง ไม่มีข้อก าหนดที่แน่นอนสามารถใช้ได้ทั้ง TCP และ UDP ซึ่งโดยทั่วไปจะใช้ UDP นอกจากนั้นยังไม่มีช่วงของ port ที่แน่นอน ข้อมูลที่ส่งจะถูกควบคุมด้วย Real Time Control Protocol (RTCP) RTP เป็นแบบ Connectionless ไม่มีการรับประกันคุณภาพของข้ อมูลที่ส่ง หมายความว่าไม่ได้มีกลไกใดๆ ในการยืนยันข้อมูลว่าส่งได้ส าเร็จหรือไม่ ไม่มี ี ความผิดพลาดในการเรียงลำดับข้อมูลซึ่งแตกต่างจากโปรโตกอล UDPเมื่อทำการส่งแล้ว มีปัญหาในการล าดับก่อนหลังของเฟรม

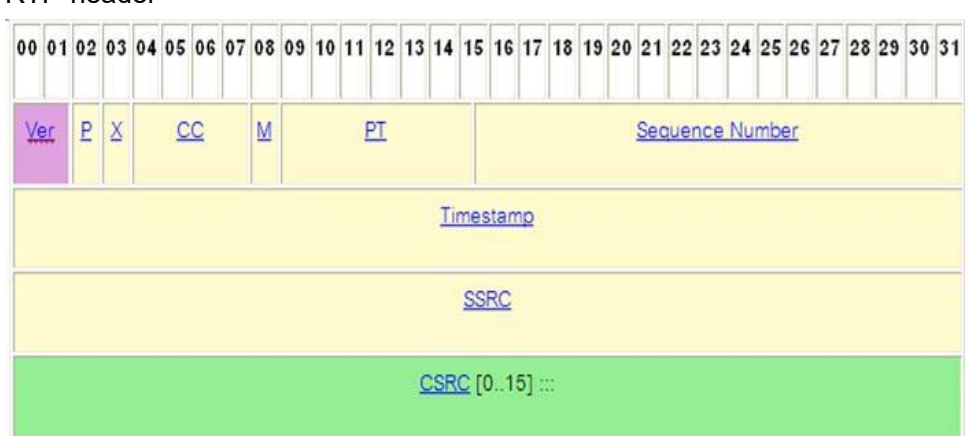

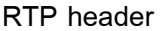

**รูปที่ 2.8 แสดงเฟลมของ RTP Protocol**

# **หน้าที่หลักของ RTP**

หน้าที่หลัก คือ โปรโตกอล RTP ถูกใช้โดย SIP และ H.323 เพื่อทำงานด้านของ การสื่อสารแบบเรียลไทม์ เช่น ออดิโอและวีดีโอบนเครือข่ายแพ็กเก็ตสวิตชิง มีหน้าที่ จัดการเรื่องข้อมูลประเภทเวลาไปยังผู้รับ โดยสามารถแก้ไขค่าดีเลย์ของสัญญาณได้ยอมให้ ผู้รับสามารถค้นหาแพ็กเก็ตที่สูญหาย และประเมินเส้นทางในการส่งข้อมูลอีกด้วย นอกจากนี้แล้ว RTP จะมีหน้าที่จัดการในเรื่องของการส่งข้อมูลไปยังผู้รับ ซึ่งสามารถกู้คืน ได้ในกรณีที่แพ็กเก็ตสูญหายหรือ jitter โดย RTP ได้รับการประกาศใช้จาก IETF ใน RFC 1889 ซึ่งหน้าที่หลักก็เพื่อให้บริการฟังก์ชันต่าง ๆ เช่น การจัดลำดับ การกำหนด payload และ intra-media synchronizationกับReal-time Transport Control Protocol (RTCP)

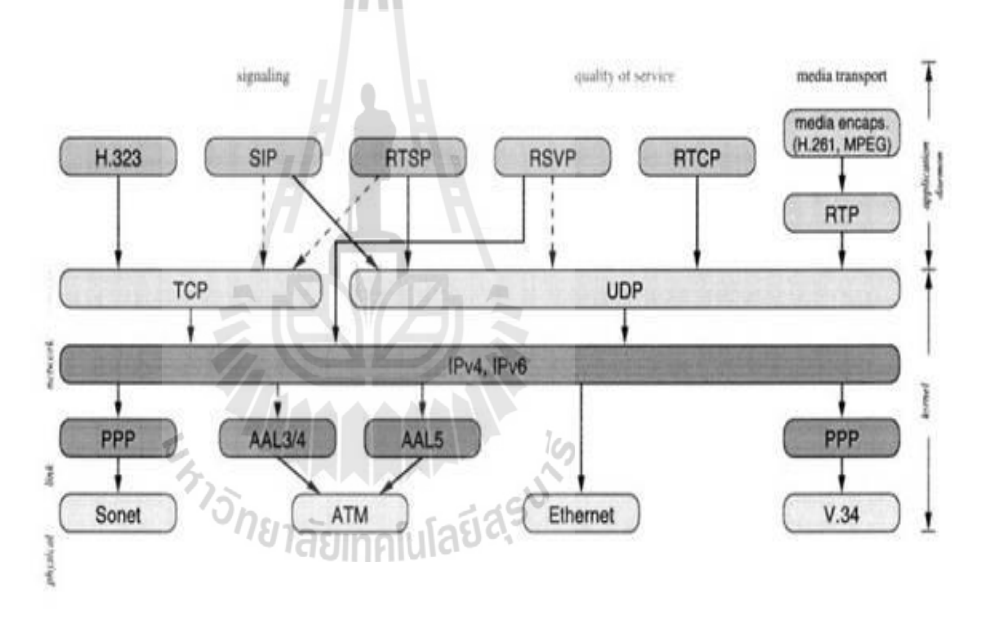

**รูปที่ 2.9 แสดง IP telephony protocol stack**

# **โปรโตคอลที่ท างานร่วมกับ RTP**

**- RTCP (Real-Time Transport Control Protocol)** เป็นโปโตกอลที่ทำงาน ร่วมกับ RTP เพื่อควบคุมการทำงานในด้าน QoS Feedback การควบคุมเซสซันของการส่ง ข้อมูล การกำหนดเกี่ยวกับผู้ใช้และ Inter-media synchronization เพื่อเข้าจังหวะระหว่าง ออดิโอและวิดีโอสตรีม

**- โปรโตคอล H.323** เป็นมาตรฐานโปรโตคอลส าหรับการสื่อสารแบบพหุสื่อสาร (multimedia communication) แบบเวลาจริงบนเครือข่าย IP โปรโตคอลเครือข่าย H.323 ถูก พัฒนาโดย ITU-T โดยเป็นส่วนหนึ่งของมาตรฐาน H.32x ที่เป็นมาตรฐานสำหรับการ ประชุมแบบพหสื่อ ( multimedia conference) บนเครือข่ายต่างๆ เช่น H.320 สำหรับ เครือข่าย ISDN (Integrated Service Digital Networks) H.324 สำหรับเครือข่าย PSTN (Public Switching Telephone Networks) H.323 จะครอบคลุมโปรโตคอลอื่นไว้ คือ  $H.225.0$  สำหรับ call signaling และการจัดรูปแบบแพ็กเกตมีเดีย (media packet format) H.245 ส าหรับการแลกเปลี่ยนข้อมูลความสามารถเกี่ยวกับมีเดีย ( media capability exchange) และการควบคุมช่องสัญญาณมีเดีย ( media channel control) H.450.x เป็น ขั้นตอนส าหรับสร้างการบริการเพิ่มเติม ( supplementary service) และ H.235 เป็น มาตรฐานเกี่ยวกับความปลอดภัย เป็นต้น รวมทั้งยังได้อ้างอิงถึงมาตรฐานในการเข้ารหัส ส าหรับสัญญาณเสียง เช่น G.711 G723.1 G.729 และสัญญาณวีดีโอเช่น H.261และ H.263

**- โปรโตคอล SIP (SIP: Session Initial Protocol)** SIP เป็นโปรโตคอลใช้งาน ส าหรับ IP Telephony ที่ก าหนดโดย IETF (Internet Engineering Task Force) SIP เป็น โปรโตคอลในชั้นแอปปลิเคชันซึ่งทำหน้าที่ในการสร้าง สิ้นสุด และเปลี่ยนแปลงแก้ไข เซสชันของพหุสื่อ (multimedia session) หรือ การเรียก ซึ่งรวมถึง Internet telephony การ ประชุมแบบพหุสื่อ (multimedia conference) และแอปปลิเคชันอื่นที่คล้ายคลึงกัน SIP เป็น โปรโตคอลไคล์เอนท์-เซิร์ฟเวอร์ (client-server) โดยใช้การส่งข้อมูลในรูปของตัวอักษร (text based) เช่นเดียวกับโปรโตคอล HTTP (Hypertext Transfer Protocol) รวมทั้งยังมี กลไกที่คล้ายคลึงกัน ท าให้สามารถใช้เฮดเดอร์และกลไกที่มีอยู่บางอย่างของ HTTP ได้ ส าหรับฟังก์ชันที่ SIP สนับสนุนมีดังนี้ | SIP สนับสนุนมีดังนี้<br>- User location การกำหนด endpoint ที่ใช้ในเซสชันการสื่อสาร

- 
- User capabilities การกำหนดมีเดียและพารามิเตอร์ของมีเดียที่ใช้ในการ ้ สื่อสาร User availability การกำหนดความต้องการของผู้ถูกเรียกว่า ต้องการเข้าร่วมในเซสชันหรือไม่
- Call setup การสร้างการเรียก และกำหนดพารามิเตอร์ของการเรียก
- Call handling การจัดการกับการเรียก รวมทั้งการโอนย้ายการเรียก และ การสิ้นสุดการเรียก

#### **ข้อดี-ข้อเสีย ของ RTP**

#### **ข้อดี**

- **-** มีความรวดเร็วในการส่งข้อมูลมัลติมีเดีย
- ส่งข้อมูลพวกที่ต้องใช้เวลาจริง เช่น วีดีโอ

- สามารถใช้ร่วมกับโปรแกรมประยุกต์โครงข่ายมัลติมีเดียอื่นๆได้

#### **ข้อเสีย**

- ไม่มีการเรียงลำดับข้อมูล
- มีปัญหาในการลำดับก่อนหลังของเฟรม
- RTP ไม่มีการรับประกันของข้อมูลที่ส่ง
- RTP ไม่มีกลไกใดๆในรายการยืนยันข้อมูลว่าส่งได้ส าเร็จหรือไม่

#### **2.5.3.2 RTSP (Real-Time Streaming Protocol)**

Real-Time Streaming Protocol หรือ RTSP เป็นโปรโตคอลที่ใช้รับส่งข้อมูล มัลติมีเดียระหว่างเซิร์ฟเวอร์กับคอมพิวเตอร์ปลายทาง ซึ่งจะทำให้การรับส่งข้อมูลต่อเนื่อง ผ่านอินเตอร์เน็ต โดยตัวเซิร์ฟเวอร์ด้านผู้ส่งสามารถส่งข้อมูลไปให้ผู้รับปลายทางเพียงคน เดียว หรือจะส่งไปให้ผู้รับหลายๆ คนในลักษณะเป็นกลุ่มก็ได้ ซึ่ง RTSP ถูกกำหนดให้เป็น โปรโตคอลที่น าไปใช้ในอินเตอร์เน็ตโดย Internet Engineering Task Force (IETF) ใน เดือนเมษายน ปี ค.ศ. 1998 เรียกว่า RFC 232

#### **หลักการท างานของ RTSP**

RTSP เป็นการกำหนดมาตรฐานโปรโตกอลที่สำคัญมากในการรับส่งข้อมู มัลติมีเดียผ่านอินเตอร์เน็ต เนื่องจากการรับส่งข้อมูลมัลติมีเดียในแบบต่อเนื่องนั้นจะมีส่วน ต่างๆ ที่เกี่ยวโยงกันถึง 3 ส่วน คือ เซิร์ฟเวอร์ที่เก็บข้อมูล, Encoder ที่ใช้เข้ารหัสข้อมูล และ ผู้รับข้อมูลหรือ Player

ตัวเข้ารหัสข้อมูลหรือ Encoder นั้นจะต้องเข้ารหัสข้อมูลมัลติมีเดียเก็บลงไฟล์ โดย มีฟอร์แมตที่เซิร์ฟเวอร์เรียกใช้งานได้ และเมื่อเซิร์ฟเวอร์ต้องการส่งข้อมูลนี้ไปให้ผู้รับ ก็ จะต้องใช้โปรโตคอลรับส่งข้อมูลอย่างต่อเนื่องที่ผู้รับเข้าใจ และสามารถรับข้อมูลได้อย่าง ถูกต้อง จากนั้นเมื่อได้รับข้อมูลมาแล้วก็จะต้องถอดรหัสข้อมูลออกแสดงผลได้ โดยใช้ มาตรฐานเดียวกับตัวเข้ารหัส การทำงานทั้งหมดจึงผูกกันตามที่แสดงในรูป ซึ่ง RTSP จะ อยู่ในส่วนของโปรโตคอลที่ใช้รับส่งข้อมูลจากเซิร์ฟเวอร์ผู้รับ

RTSP จะท าหน้าที่ควบคุมการรับส่งข้อมูลมัลติมิเดียอย่างต่อเนื่องระหว่างเซร์ฟ เวอร์ที่เก็บข้อมูลกับคอมพิวเตอร์ผู้รับข้อมูล โดยมีไฟล์ฟอร์ตแมตสำหรับเก็บข้อมูล เช่น ASF ,QuickTime หรืออื่นๆซึ่งการสร้างไฟล์ข้อมูลมัลติมีเดียนี้ก็ได้มาจากการนำข้อมูลมา ท าการเข้ารหัสโดยใช้ตัวเข้ารหัสรับส่งข้อมูลแทบทั้งสิ้น เช่น QuickTime Player,RealOne Player และ Window Media Player เป็นต้น

แม้ว่า RTSP จะมีความส าคัญในการรับส่งข้อมูลมัลติมีเดียผ่านอินเตอร์เน็ตก็ตาม แต่ก็ไม่ใช่สิ่งเดียวที่ทำให้การรับส่งข้อมูลสมบูรณ์ได้ เรายังต้องกำหนดฟอร์แมตมาตรฐาน ของไฟล์มาใช้เก็บข้อมูลมัลติมีเดียอีกด้วย เช่น Active Streaming Format (ASF) ขอ, Quick Time หรืออื่นๆ เพื่อเก็บข้อมูลรวมถึงมาตรฐานการเข้ารหัส เช่น MPEG สำหรับใช้เข้ารหัส ข้อมูลมัลติมีเดียเก็บลงไฟล์อีกด้วย

#### **ประโยชน์ของ RTSP**

- ท างานบน Transmission Control Protocol (TCP) จึงท าให้ข้อมูลไม่มีการสูญหาย ระหว่างรับ/ส่งข้อมูล ระหว่าง server กับ client
- RTSP สามารถเลือกการทำงานให้เหมาะสมกับความเร็วของการใช้งาน Internet
- RTSP สามารถทำงานได้ต่อเนื่อง ซึ่งอาศัย Buffer ในการเก็บข้อมูลในการทำงาน
- RTSP สามารถควบคุมการนำเสนอ ในกรณีให้บริการแบบ On-demand RTSP
- RTSP สามารถให้บริการกับผู้ใช้บริการจำนวนมากได

#### **2.5.3.3 MMS(Multi Media Server protocol)**

Multi Media Server protocol (MMS) เป็นโปรโตคอลที่ใช้กันอย่างกว้างขวางใน ปัจจุบัน เป็นโปรโตกอลที่ถูกสร้างขึ้นและพัฒนาโดย บริษัท ไมโครซอฟท์ เพื่อทำงานกับ เครื่อง Streaming server ของบริษัท ไมโครซอฟท์ เองซึ่งโปรโตคอลนี้ถูกใช้งานกับ ระบบปฏิบัติการ Windows NT server, Windows 2000 server และ Windows 2003 server โปรแกรมที่ใช้งานโปรโตคอลนี้ ได้แก่ โปรแกรม Windows media service, Windows media server ซึ่งโปรโตคอลนี้สามารถแพร่สัญญาณในแบบ Real time streaming ได้อย่าง ี่ ต่อเนื่อง โปรโตกอลดังกล่าวทำงานร่วมกับ โปรโตกอล TCP และ UDP สำหรับเครื่อง ให้บริการที่ใช้โปรโตคอล MMS ในการแพร่สัญญาณแบบ Streaming ผู้ใช้หรือผู้รับชม สามารถเข้าถึงข้อมูลหรือรับบริการได้โดยใช้ URLในรูปแบบ [mms://domain](mms://domain/) name หรือ mmst://domain name ส าหรับเครื่องให้บริการที่ใช้โปรโตคอล MMS ร่วมกับโปรโตคอล TCP อย่างเดียวและใช้ URL เป็น mmsu://domain name สำหรับเครื่องให้บริการที่ใช้ โปรโตคอล MMS ร่วมกับโปรโตคอล UDP อย่างเดียว ซึ่งส่วนใหญ่แล้วจะใช้ URL เป็น [mms://domain](mms://domain/) name เพื่อเข้ารับบริการ

#### **2.5.3.4 HTTP (Hypertext Transfer Protocol)**

โปรโตคอลนี้เป็นโปรโตคอลหลักที่ใช้แพร่สื่อมัลติมีเดีย แบบ Streaming บนโฮส ที่ให้บริการเว็บไชต์ (HTTP host) และอีกอย่างหนึ่งก็คือมีคำสั่งพิเศษบนโปรโตคอลที่

รองรับ การแพร่สัญญาณมัลติมีเดียแบบเวลาจริง (Real time streaming) ซึ่งการใช้งานผู้ใช้ สามารถเข้าชมผ่านไฟล์ที่มีนามสกุล . ASF ซึ่งสามารถอ้าง URL ในรูปแบบ [http://domain](http://domain/) name/filename.asf ซึ่งในบางครั้งผู้ให้บริการอาจใช้ HTTP ทำงานร่วมกับโปรโตกอล MMS ซึ่งก็แล้วแต่จะใช้งานในลักษณะใด

#### **2.5.4 ระบบปฏิบัติการ Windows server 2003**

Windows Server 2003 เป็นระบบปฏิบัติการเซิร์ฟเวอร์จาก บริษัท ไมโครซอฟท์ เป็นรุ่นที่ ถัดจากวินโดวส์ 2000 เซิร์ฟเวอร์ วินโดวส์เซิร์ฟเวอร์ 2003 ได้ออกวันที่ 28 มีนาคม พ.ศ. 2547 ซึ่ง นับเป็นหนึ่งผลิตภัณฑ์ของ [WindowsServer System](http://th.wikipedia.org/w/index.php?title=Windows_Server_System&action=edit&redlink=1)

วินโดวส์เซิร์ฟเวอร์เป็นระบบปฏิบัติการแรกที่ออกมาหลังจากไมโครซอฟท์ประกาศ แนวทาง [Trustworthy](http://th.wikipedia.org/w/index.php?title=Trustworthy_Computing&action=edit&redlink=1) Computing จึงเป็นผลให้เกิดการเปลี่ยนแปลงเรื่องความปลอดภัย โดยเน้น ความปลอดภัยเป็นหลัก เช่นหลังจากการตั้งแต่ติดตั้งเสร็จนั้น ไม่มีส่วนประกอบเซิร์ฟเวอร์ที่เปิด การใช้งานเพื่อลดช่องทางโจมตีตั้งแต่แรกเริ่ม และได้มีการเปลี่ยนแปลงอย่างมากใน [IIS 6.0](http://th.wikipedia.org/wiki/IIS) โดย เกือบเขียนขึ้นมาใหม่หมด เพื่อเพิ่มความปลอดภัยประสิทธิภาพการท างานในปีพ.ศ. 2548 ไมโครซอฟท์ได้ประกาศ วินโดวส์เซิร์ฟเวอร์ "ลองฮอร์น" ซึ่งจะเป็นรุ่นต่อจากวินโดวส์ เซิร์ฟเวอร์ 2003 โดยมีกำหนดการที่จะออกครึ่งปีแรกใน พ.ศ. 2550 วินโดวส์เซิร์ฟเวอร์ได้แบ่งเป็นรุ่น ดังนี้

Windows Small Business Server 2003

Windows Server 2003 Web Edition

Windows Server 2003 Standard Edition

```
Windows Server 2003 Enterprise Edition
```
Windows Server 2003 Datacenter Edition

Windows Compute Cluster Server 2003

ในงานด้านการให้บริการแพร่สื่อแบบ Real Time Streaming ระบบปฏิบัติการ Windows server 2003 ก็มีโปรแกรมที่มาพร้อมกับระบบปฏิบัติการนี้ ที่มีซื่อว่า Windows media services ที่ ท างานอยู่บนเซิร์ฟเวอร์เป็นเครื่องให้บริการแพร่สื่อทั้งแบบ Real Time Streaming และ On demand Streaming ซึ่งจะได้กล่าวถึงในหัวข้อถัดไป

#### **2.5.5 โปรแกรม Windows media services**

Windows media services เป็นโปรแกรมที่มาพร้อมกับระบบปฏิบัติการตระกูล Windows server ทุกรุ่น ชึ่ง Windows server แต่ละรุ่นจะประกอบด้วย Windows media services รุ่นที่แตกต่าง กัน เช่น Windows server 2003 ก็จะประกอบด้วย Windows media services 9 series เป็นต้น

Windows media services เป็นโปรแกรมที่ทำงานอยู่บนเครื่องแม่ข่าย (Server) หรือเครื่อง ให้บริการมีหน้าที่หลัก คือ เป็นโปรแกรมที่ทำการแพร่สื่อแบบ Real Time Streaming โดยเฉพาะ โดยการบีบอัดมูลมัลติมีเดียให้อยู่ในรูปแบบหรือ Packet ที่เหมาะสมกับการส่งข้อมูลมัลติมีเดียผ่าน ระบบอินเตอร์เน็ตซึ่งจะแบ่งเป็น Packet ย่อยๆเพื่อส่งไปยังผู้รับบริการ โดยจะอาศัยโปรโตคอลที่ใช้ ในงานด้าน Multimedia streaming เพื่อส่งข้อมูลไปยังผู้รับบริการอย่างมีประสิทธิภาพซึ่งในระบ บ Multimedia real time streaming ที่ได้จัดทำขึ้นนี้จะใช้ Windows media services 9 series ในการ แพร่สัญญาณมัลติมีเดียผ่านอินเตอร์เน็ต ซึ่งจะใช้โปรโตคอล MMS และ HTTP ในการส่งข้อมูล โดยจะได้กล่าวถึงการใช้งานโปรแกรม Windows media services 9 series อย่างละเอียดในบทที่ 3

#### **2.5.6 โปรแกรม Windows media encoder**

Windows media encoder เป็นโปรแกรมที่ใช้งานอยู่บนเครื่อง Publishing PC ในระบบ Multimedia real time streaming มีหน้าที่รับข้อมูลมัลติมีเดียจากอุปกรณ์ภายนอก เช่น กล้องวีดีโอ เว็บแคม เคื่องเล่นวีซีดี เครื่องเล่นเพลง เครื่องบันทึกเสียง หรือแม้กระทั่งจากโปรแกรมมัลติมีเดีย บนเครื่อง Publishing PC เอง แล้วเข้ารหัสข้อมูลมัลติมีเดียที่รับเข้ามาเพื่อส่งไปยังเครื่องแม่ข่ายหรื่อ เครื่องให้บริการต่อไป

Windows media encoder สามารถที่จะกำหนดอัตราความเร็วการเข้ารหัสสัญญาณ หรือ ความระเอียดของข้อมูลเสียง และสัญญาณภาพได้ซึ่งจะเป็นการกำหนดคุณภาพของสัญญาณ มัลติมีเดียได้ แต่ไม่สามารถใส่ลูกเล่นหรือ เอฟเฟคของข้อมูลภาพและเสียงได้เราจะได้กล่าวถึงการ ใช้งานโปรแกรม Windows media encoder อย่างละเอียดในบทที่ 3

# **2.6 องค์ประกอบด้าน Hardware ในการท างานของระบบ MultimediaStreaming**

องค์ประกอบด้าน Hardware ก็มีอุปกรณ์หลายอย่างที่เกี่ยวข้องกับการทำงานของระบบ Multimedia Streamingองค์ประกอบหลักๆที่เกียวข้องจะแบ่งเป็นหัวข้อ ดังนี้

#### **2.6.1 MultimediaStreaming Sever**

ท าหน้าที่ให้บริการข้อมูล มัลติมีเดียผ่านอินเตอร์เน็ต โดย Multimedia Streaming Server เป็น เครื่องคอมพิวเตอร์ที่ได้รับการติดตั้งโปรแกรมที่ท างานด้าน Multimedia streaming เช่น Windows media services 9 series หรืออาจจะเป็นเฉพาะ ซอฟท์แวร์ที่ติดตั้งบน Web Server หรือเครื่อง ให้บริการด้านอื่นก็ได้

#### **2.6.2 Multimedia Publishing PC**

Publishing PC คือ เครื่องคอมพิวเตอร์ที่ทำหน้าที่แปลงและส่งข้อมูล มัลติมีเดีย ไปยัง Multimedia streamingServer ผ่านระบบแลนหรืออินเตอร์เน็ต โดยที่เครื่องคอมพิวเตอร์เครื่องนี้จะ

ี่ เชื่อมต่อกับอุปกรณ์นำเข้าวิดีโอ เช่นกล้องวิดีโอ เครื่องเล่นวีซีดี ดีวีดี และมีซอฟท์แวร์แปลงและ เข้ารหัสวิดีโอ ในการจัดเตรียมวิดีโออาจเป็นการบันทึกวิดีโอเป็นแฟ้มข้อมูลเพื่อส่งไปเก็บไว้ใน Server เพื่อให้บริการ หรือเป็นการเข้ารหัสข้อมูลและให้บริการแบบ Real time เช่นการถ่ายทอดสด โดยในเครื่องคอมพิวเตอร์ที่เป็น PublishingPC จะต้องประกอบด้วย

- อุปกรณ์วิดีโอเช่น กล้องวิดีโอเครื่องเล่นดีวีดี
- Video Capture Card ในการแปลงสัญญาณวิดีโอเป็น Digital
- Sound Card
- ี ซอฟท์แวร์สำหรับเข้ารหัสข้อมูลและส่งเข้า Multimedia streaming Server

#### **2.6.3 Client PC**

เป็นเครื่องผู้ใช้หรือ ผู้ที่จะดูวิดีโอผ่านระบบอินเตอร์เน็ต เป็นเครื่องคอมพิวเตอร์ปกติที่เชื่อมต่อ กับระบบอินเตอร์เน็ต โดยไม่จำเป็นต้องมีซอฟท์แวร์พิเศษ เพื่อที่จะรับบริการการแพร่สัญญาณแต่ อย่างใด เพียงแค่มีโปรแกรมแล่นไฟล์วีดีโอ ไฟล์เสียง ก็เพียงพอแล้ว เช่น โปรแกรม Windows media player, Win amp, Real player เป็นต้น หรืออาจจะติดตั้งกล้อง Web Cam เพื่อใช้ในการรับ บริการแพร่สัญญาณมัลติมีเดียอย่างอื่นแล้วแต่การประยุกต์ใช้ของผู้ให้บริการ เช่น การประชุมผ่าน ระบบวิดีโอ หรือ Video Chat เป็นต้น

#### **2.6.4 Multimedia Editing PC**

เป็นเครื่องที่เชื่อมต่อกับเครื่อง Publishing PC สำหรับผู้ที่ต้องการตัดต่อ หรือปรับแต่งข้อมูล ้มัลติมีเดีย เช่น ใส่เอฟเฟคต่างๆทั้งภาพและเสียง หรือทำการตรวจสอบและปรับแต่งคุณภาพของ ข้อมูลมัลติมีเดียก่อนที่จะส่งไปยังเครื่อง Publishing PC เพื่อเข้ารหัสแล้วส่งต่อไปยัง Multimedia streamingServer เพื่อส่งออกไปยังระบบอินเตอร์เน็ตต่อไป

# **2.7 ประเภทการใช้งานของระบบ MultimediaStreaming**

 การใช้งานของระบบ Multimedia Streaming ซึ่งในที่นี้จะอ้างอิงตามประเภทการใช้งานของ บริษัท ไมโครซอร์ฟซึ่งใช้ โปรแกรม Windows media encoder ในการเข้ารหัสสัญญาณ และ ใช้ โปรแกรม Windows media server ในการทำเครื่องให้บริการ ( Server) เพื่อให้บริการผ่านทาง อินเตอร์เน็ต ซึ่งจะแบ่งออกเป็น 3 ประเภท ได้แก่

- Single server
- Multiple servers—centralized
- Multiple servers—decentralized

#### **2.7.1Single server**

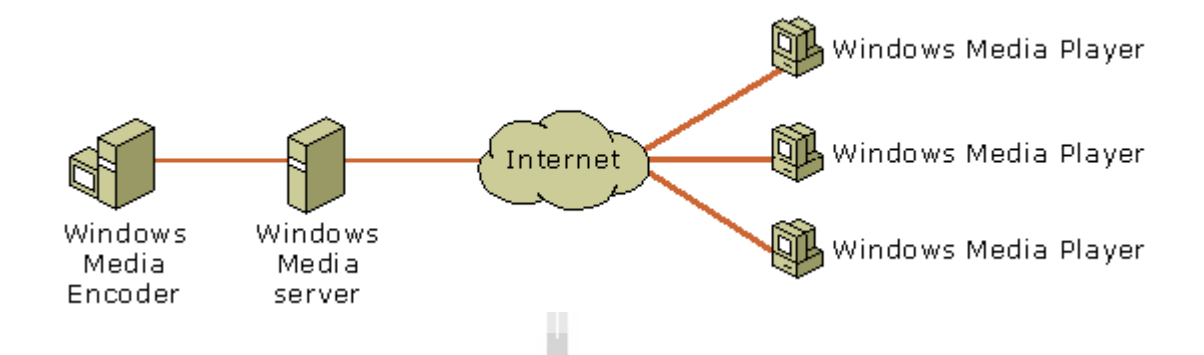

**รูปที่ 2.10 ระบบ Multimedia Streaming แบบ Single server**

แบบ Single server จะประกอบด้วย เครื่องเข้ารหัสสัญญาณ ที่ติดตั้งโปรแกรม Windows media encoder บนระบบปฏิบัติการ Windows XP SP2 ขึ้นไป และเครื่องให้บริการที่ติดตั้ง โปรแกรม Windows media server ซึ่งมีมาพร้อมกับระบบปฏิบัติการ Windows 2003 Server เพื่อ ้ เผยแพร่สัญญาณออกสู่อินเตอร์เน็ต การใช้งานระบบในลักษณะนี้ เหมาะสำหรับ การให้บริการที่มี ึ จำนวนผู้รับบริการ หรือผู้ชมจำนวนไม่มาก ประมาณไม่เกิน 500 IP ขึ้นอยู่กับ Bandwidth ของ เครื่องให้บริการที่ต่อออกสู่ระบบอินเตอร์เน็ต

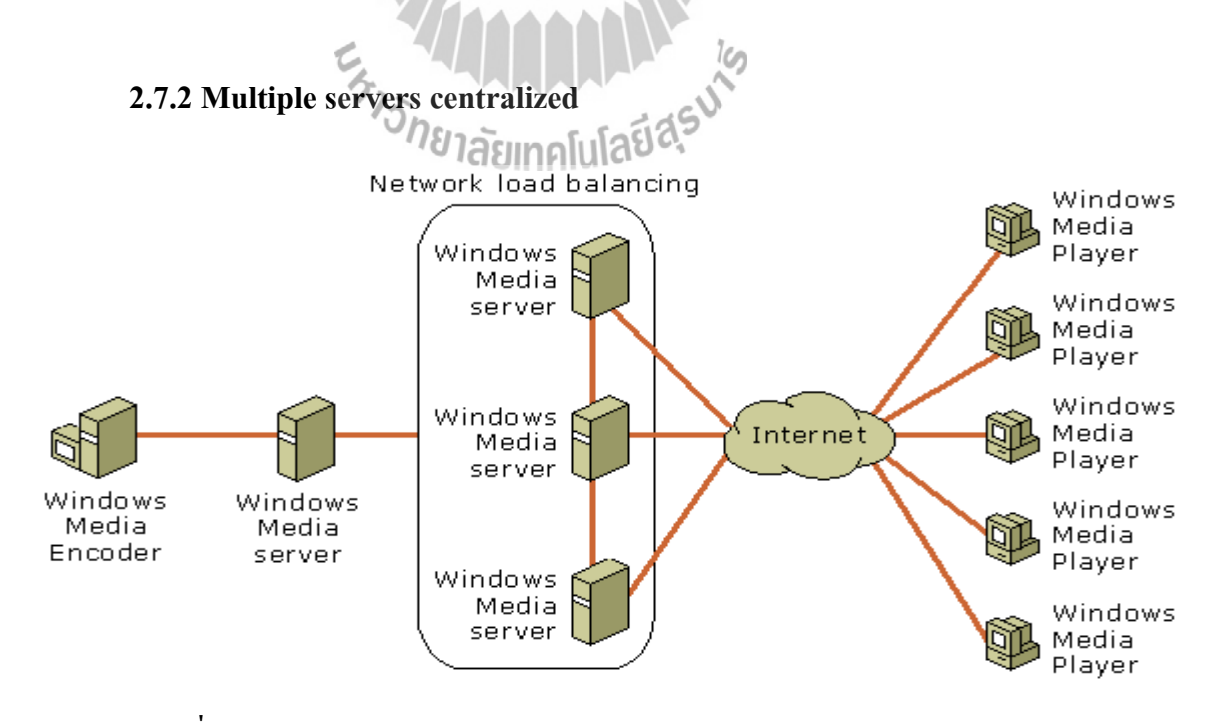

**รูปที่ 2.11 ระบบ Multimedia Streaming แบบ Multiple servers centralized**

 แบบ Multiple Server centralized จะมีลักษณะการใช้งานเหมือนกับแบบ Single server แต่ จะมีจ านวนของ Server มากกว่า เพื่อช่วยในการเผยแพร่สัญญาณให้แก่ผู้รับบริการให้สามารถ รองรับจำนวนของผู้รับบริการจำนวนมากได้ ซึ่งในกลุ่มของ Server จะทำงานอยู่เครือข่าย ที่มีการ ทำ Load balancing เพื่อให้เกิดความสมดุลในการรองรับจำนวนของผู้รับบริการได้ อีกทั้ง ยังเป็น ึการช่วยป้องกันการเสียหายของข้อมูล และระบบขัดข้องเมื่อ เครื่องให้บริการมีปัญหา

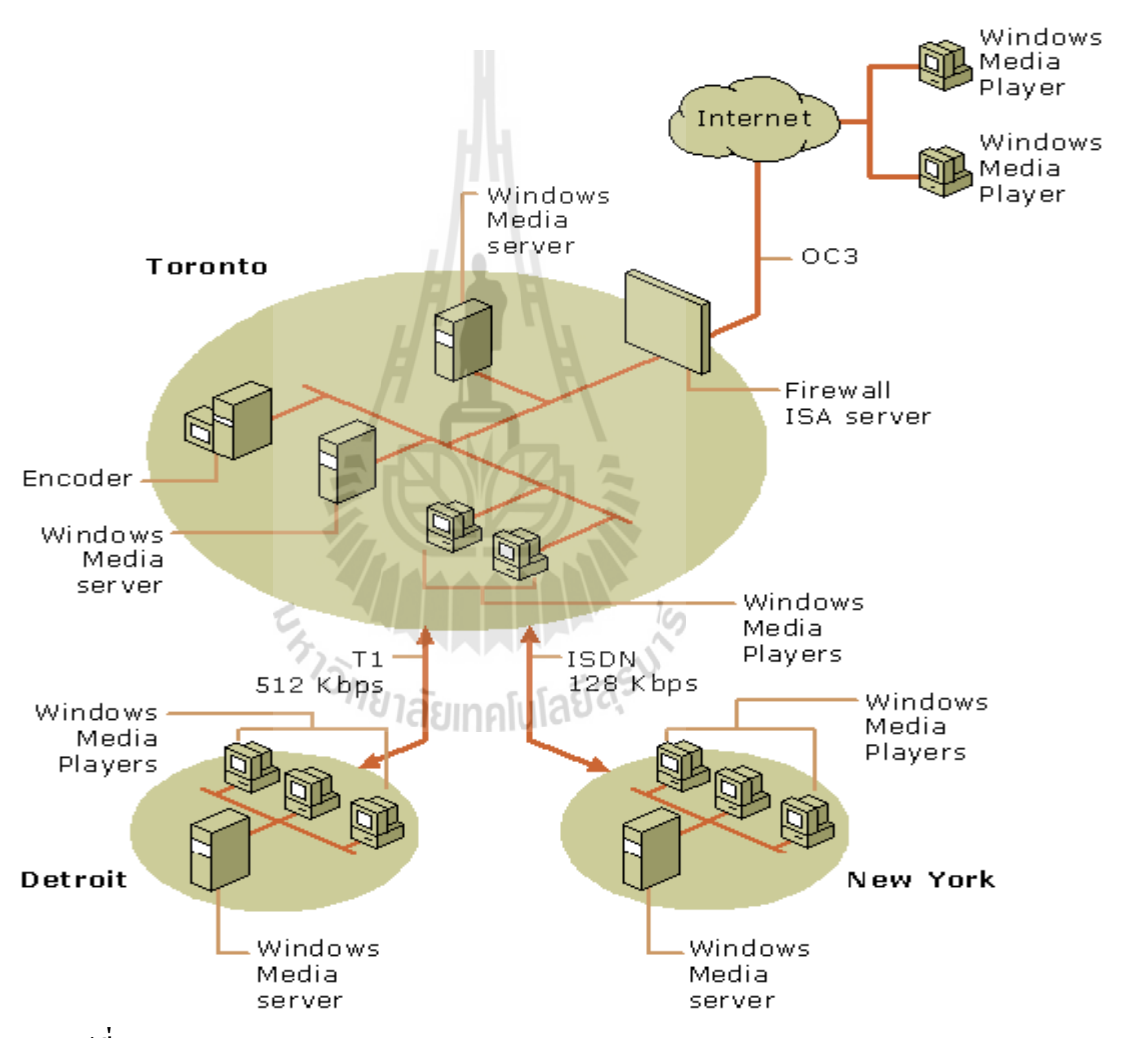

#### **2.7.3 Multiple server decentralized**

**รูปที่ 2.11 ระบบ Multimedia Streaming แบบ Multiple serverdecentralized**

แบบ Multiple server decentralized จะเป็นการนำทั้งเบบแรกและแบบที่สองมาใช้งาน ร่วมกัน ซึ่งมีจุดเด่นคือ รองรับจำนวนผู้รับบริการ ได้มากกว่า ทั้ง 2 แบบข้างต้น เครื่องให้บริการ หรือเครื่องเข้ารหัสอาจจะอยู่ที่เดียวกันหรือต่างพื้นที่ก็ได้ เครื่องให้บริการสามารถแยกเป็นกลุ่ม ไว้ คนละพื้นที่ก็ได้

# **การสร้างระบบ Multimedia streaming และระบบให้บริการเว็บไซต์**

**บทที่ 3**

 ระบบการแพร่สัญญาณมัลติมีเดียออนไลน์มีหลายแบบดังที่ได้กล่าวไว้ในบทที่ 2 ซึ่งในแต่ ละแบบก็มีลักษณะแตกต่างกันตามลักษณะการใช้งาน ซึ่งแต่ละแบบก็สามารถที่จะแบ่งแยกย่อยลง ไปอีกได้ แล้วแต่ลักษณะการใช้งานและการประยุกต์ใช้ของผู้พัฒนาระบบด้วย ซึ่งในบทนี้เราสนใจ ที่จะสร้างและพัฒนาระบบ Multimedia streaming แบบ Single server ดังที่ได้แสดงตามรูปที่ 3.1

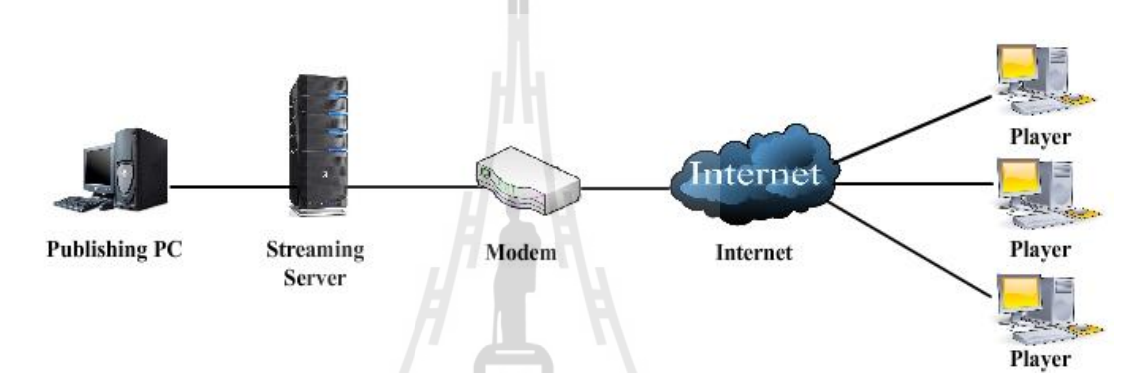

**รูปที่ 3.1 โครงสร้างระบบ Multimediastreaming แบบ Single server**

ซึ่งตามแผนภาพโครงสร้างดังกล่าวเป็นระบบที่เราจะสร้างขึ้นและพัฒนานำไปใช้งาน ประกอบด้วยส่วนที่ส าคัญ 3 ส่วน คือ

ด้วยส่วนที่สำคัญ 3 ส่วน คือ<br>1 เครื่องให้บริการ (Collectiver) จะเป็นแบบ Single server ประกอบด้วยซอร์ฟแวร์ที่ทำ หน้าที่เป็นโปรแกรมให้บริการ ได้แก่Windows media server, Internet Information Services (IIS) 2 เครื่องเข้ารหัส (Encoder) ประกอบด้วยโปรแกรม Windows media encoder เพื่อ ใช้ในการเข้ารหัสสัญญาณจากอุปกรณ์นำเข้าต่างๆ

3 อินเตอร์เน็ต (Internet) ในที่นี้จะหมายถึง เครื่อข่ายอินเตอร์เน็ตที่เครื่องให้บริการ เชื่อมต่ออยู่ ซึ่งจะรวมถึงอุปกรณ์ หรือส่วนประกอบอื่นที่ท างานอยู่บนอินเตอร์เน็ตที่เกี่ยวข้อง เช่น Dynamic DNS, Domain name, Modem เป็นต้น

ทั้งสามส่วนประกอบข้างต้นเราจะกล่าวถึงวิธีสร้างและติดตั้งอย่างละเอียดทุกองค์ประกอบ ที่รวมขึ้นเป็นระบบในหัวข้อ ดังต่อไปนี้

# **3.1 เครื่องให้บริการบนระบบอินเตอร์เน็ต หรือ เครื่องแม่ข่าย (Server)**

ดังที่ได้กล่าวแล้วในบทที่ 2 เกี่ยวกับหน้าที่และการท างานในเบื้องต้นของเครื่องให้บริการ หรือ เครื่องแม่ข่าย (Server) ในที่นี้จะขอเรียกว่า เซอร์ฟเวอร์ ซึ่งในหัวข้อนี้จะขอกล่าวถึง คุณสมบัติ ้ต่างๆ และรายละเอียดปีกย่อยอื่นๆ โดยทั่วไปที่จำเป็นในการสร้างเครื่องเซอร์ฟเวอร์ขึ้นมา เพื่อ ให้บริการบนอินเตอร์เน็ต

ผู้ใช้งานหรือผู้ท างานอยู่บนอินเตอร์เน็ตคงจะพอรู้จักเซอร์ฟเวอร์กันมาบ้างแล้ว ซึ่งผู้ใช้งาน อินเตอร์เน็ตจะต้องติดต่อกับเซอร์ฟเวอร์นี้อยู่ตลอดการใช้งานอินเตอร์เน็ต เช่น ผู้ใช้งานต้องการที่ จะเรียกดูหน้าเว็บเพจของเว็บไซต์ใด ก็ต้องติดต่อเพื่อร้องขอไปยัง เว็บเซอร์ฟเวอร์ ของเว็บไซต์ นั้นๆ ในกรณีที่เว็บไซต์ดังกล่าวมีผู้ที่ต้องการเรียกดูจำนวนมาก เว็บเซอร์ฟเวอร์เองก็ต้องติดต่อกับ ผู้ใช้งานจำนวนมากเช่นกัน จึงทำให้เว็บเซอร์ฟเวอร์ต้องทำงานหนักเป็นพิเศษ และอีกอย่างหนึ่งก็ คือ เซอร์ฟเวอร์ต้องสามารถที่จะติดต่อกับผู้ใช้งานได้อย่างสดวกทั่วทุกมุมโลก ดังนั้นเว็บ เซอร์ฟเวอร์จึงต้องมีคุณสมบัติพิเศษอื่นๆที่มากกว่าเครื่องคอมพิวเตอร์ธรรมดาที่ใช้งานกันทั่วไป คือ ต้องมีส่วนประกอบดังนี้

# **3.1.1 มี IP Address เป็น Public IP Address และเป็น Static IP Address**

การที่ผู้ใช้งานจะสามารถติดต่อได้อย่างสดวกทั่วทุกมุมโลกนั้นเซอร์ฟเวอร์เองจะต้องมี IP Address ที่บ่งบอกที่อยู่ที่เป็นที่รู้จักกันทั่วโลก ซึ่งก็คือมี IP Address ที่ไม่ซ้ ากับใครบนโลกซึ่งก็คือ มี IP Address เป็น Public IP นั่นเองซึ่ง IP Address ดังกล่าวจะได้มาโดยการ เช่า ชื้อ จากผู้ให้บริการ อินเตอร์เน็ตหรือ ISP นั่นเอง เช่น บริษัท TOT จำกัด, บริษัท KSC Internet Service จำกัด, บริษัท Asia Infonet จ ากัด เป็นต้น และอีกอย่างก็คือ IP Address ดังกล่าวจะต้องเป็น Static IP Address คือ IP Address ที่ไม่มีการเปลี่ยนแปลงทั้งนี้ก็เพราะเซอร์ฟเวอร์ จะต้องสามารถให้บริการข้อมูลแก่ ผู้ใช้งานได้ตลอดเวลาที่เรียกขอข้อมูล และอีกอย่างก็คือ IP Address ของเครื่องเซอร์ฟเวอร์จะถูก ิ นำไปบันทึกในเซอร์ฟเวอร์ที่ทำงานด้านอื่นด้วย เช่น นำไปบันทึกในตาราง Domain name ใน Domain name server (DNS server) เพื่อที่จะเปลี่ยนจาก IP Address ไปเป็นชื่อ Domain name

# **3.1.2 เชื่อมต่อเข้ากับระบบ DNS Server**

การระบุถึงเครื่องเซอร์ฟเวอร์ที่ให้บริการด้านต่างๆในปัจจุบันผู้ใช้งานส่วนใหญ่จะนิยมใช้ ชื่อ Domain name แทนหมายเลข IP Address เนื่องจากง่ายต่อการจดจำ ดังนั้นเซอร์ฟเวอร์จึงต้อง เชื่อมต่อเข้ากับระบบ DNS Server เพื่อนำหมายเลข IP Address ที่เซอร์ฟเวอร์มีอยู่ไประบุเป็นชื่อ Domain name เพื่อที่จะกระจายซื่อดังกล่าวออกไปยังระบบ DNS Server อื่นๆและเป็นที่รู้จักกันทั่ว โลกต่อไป
# **3.1.3 มีระบบปฏิบัติการที่ท างานบนเครื่องให้บริการโดยเฉพาะ**

เครื่องที่ท าหน้าที่เป็นเครื่องให้บริการนั้นจ าเป็นอย่างยิ่งที่จะต้องมีระบบปฏิบัติการเฉพาะ ี่ซึ่งระบบปฏิบัติการดังกล่าวจะมีความสามารถพิเศษทางด้านการทำงานบนเครือข่าย เข่น สามารถ ตัดสินใจได้อย่างรวดเร็วในการจัดล าดับการเข้าถึงข้อมูลในเซอร์เวอร์ของผู้ใช้งานบนเครือข่ายหรือ จัดล าดับความส าคัญของผู้ใช้งานบนเครือข่ายในการขอเข้าถึงข้อมูลในเซอร์เวอร์ อีกทั้งยังมีระบบ รักษาความปลอดภัยที่ดีเยี่ยมป้องกันจากผู้ไม่หวังดีบนเครือข่ายด้วย และยังสามารถที่จะทำงาน ร่วมกับโปรแกรมให้บริการด้านต่างต่างบนเครือข่ายได้เป็นอย่างดี ดังที่กล่าวไว้แล้วในบทที่ 2 ระบบปฎิบัติการบนเครื่องเซอร์ฟเวอร์มีหลายรุ่น ทั้งตระกูล Windows และตระกูล Linuxใน โครงงานนี้เราจะเลือกใช้ระบบปฏิบัติการ Windows 2003 server ในการให้บริการแพร่สัญญาณ มัลติมีเดียออนไลน์

### **3.1.4 เป็นเครื่องคอมพิวเตอร์ที่มีประสิทธิภาพในการประมวลผลสูง**

ในการทำงานบนเครือข่ายโดยเฉพาะทำงานเป็นเครื่องให้บริการจะต้องรับหน้าที่การ ท างานที่หนักพอสมควร เนื่องจากจะต้องติดต่อและประมวลผลค าสั่งที่เครื่องขอใช้บริการหรือ เครื่องลูกข่ายร้องขอมาเป็นจำนวนมาก ดังนั้นเครื่องให้บริการจึงต้องการประสิทธิภาพในการ ท างานและประมวลผลสูงมากจึงจะท าให้การท างานของระบบในส่วนของการประมวลผลเป็นไป อย่างราบเรื่อน

ซึ่งสิ่งที่บ่งบอกถึงประสิทธิภาพในการประมวลผลหลักๆก็ คือ เป็นเครื่องที่ประกอบด้วย ส่วนของฮาร์ดแวร์ที่มีเทคโนโลยีที่ได้รับการพัฒนาให้ทำงานบนเครื่องเซอร์ฟเวอร์โดยเฉพาะ เช่น

- มีCPU (Central Processing Unit) ที่มีความเร็วสูงตั้งแต่ 1 GHz ขึ้นไปและมีที่มีเทคโนโลยี การประมวลผลแบบ Hyper-treading คือ ระบบปฏิบัติการจะท างานเสมือนว่ามี CPU 2 ตัว ร่วมกัน ประมวลผลข้อมูล ทั้งที่มี CPU ทำงานแค่ตัวเดียว โดยทั่วไปแล้วในเครื่องเซอร์ฟเวอร์รุ่นใหม่ๆ 1 เครื่องจะมี CPU อย่างต่ำ 2 ตัว ซึ่งรวมแล้วเสมือนว่าเครื่องเซอร์เวอร์ทำงานด้วย CPU ทำการ ประมวลผลทั้งหมด 4 ตัว เช่น CPU ตระกูล Intel Xeon ของ บริษัทอินเทล ได้แก่ Intel Pentium III Xeon, Intel Pentium 4 Xeon เป็นต้นแต่ในปัจจุบันการพัฒนา CPU ได้ก้าวหน้าไปเป็นอย่างมาก ซึ่ง ี ได้มีการพัฒนา CPU ที่มีหน่วยประมวลผลกลางหลายตัวตั้งแต่ 2 ตัวขึ้นไปทำงานรวมอยู่ภายใน CPU ตัวเดียว หรือเรียกกันว่า **Multi-Core** เช่น Intel Xeon Core 2 Duo, Quad-Core Intel Xeon เป็น ต้น และยังรวมเทคโนโลยี Hyper-treading เข้าไว้ในแต่ละ Core ด้วยซึ่งด้วยเทคโนโลยีดังกล่าวจะ ทำให้การประมวลผลข้อมลของ CPU ทำงานได้รวดเร็วขึ้น กว่าเดิม

- มีRAM (Random-Access Memory) ตั้งแต่ 1 GB ขึ้นไป

- มี Hard disk ที่มีพื้นที่ในการเก็บข้อมูลสำหรับให้บริการขนาดใหญ่อาจถึงหน่วยเทระไบต์

- มีเทคโนโลยี RAID ที่ทำให้การเข้าถึงข้อมูลได้งายขึ้น และปลอดภัยขึ้น

- มี Main board ที่รองรับเทคโนโลยีดังกล่าวข้างต้น

ตัวอย่างรายการส่วนประกอบของเชอร์ฟเวอร์ที่มีนิยมใช้กัน

- Intel Xeon Multi-core processors 3000 sequence; Intel Core 2 [Processor Support]

- -1U Rackmount 16.9" x 1.67" x 20" (WxHxD) [Dimension]
- -8" x 10.4" [ M/B From Factor]
- LGA 775 [ Socket]
- -800/1066/1333 MHz [ System Bus (FSB)]
- Intel 3210 (Bigby-P) + ICH9R [Chipset]
- -2 SAS/SATA II, Hot-Swap ,HDD [3.5" HDD Bays]
- DDR2 667/800ECC Unbuffered 4x240pin DIMM, Max 8 GB for dual channel
- $-$  PCI-E(x16) slot x1 PCI-E(8x) slot x1 or PCI-X 64/133 slot x1 PCI-E(8x) slot x1
- Aspeed AST2000 w/8MB DDR2 Video Memory [Integrated Graphics (Video)]
- LSI 1064E SAS 3.0 Gbps [SAS controller]
- Intel 82801 SATAII 3.0 Gbps [SATA controller]
- -SW RAID 0, 1 [RAID Support]
- Broadcom Dual Gigabit Ethernet connections; Aspeed AST2000 (dedicate for IPMI)
- USB (v2.0) x2 [Front I/O]
- -Ps/2 x2, COM (DB-9) x1, VGA (DB-15) x1, USB (v2.0) x2, RJ-45 x2 [Rear I/O]
- -345W AC power supply w/PFC [Power Supply]
- AST2000 [KVM over IP]
- IPMI v2.0 [Server Management]

### **3.1.5 เชื่อมต่ออยู่กับเครือข่ายที่มีความเร็วสูง**

การสื่อสายข้อมูลระหว่างเครื่องเซอร์ฟเวอร์และผู้รับบริการผ่านเครือข่ายนั้นสิ่งที่มีผลต่อ ้<br>ความถูกต้องของข้อมูลมากที่สุดคือความเร็วในการเดินทางของข้อมูลบนเครือข่ายหรือความกว้าง ้ของช่องทางในการเดินทางของข้อมูล ซึ่งถ้ายิ่งส่งข้อมูลในระยะทางไกลๆด้วยแล้วยิ่งทำให้เกิดการ ลดทอน และความผิดเพี้ยนของข้อมูลเพิ่มมากขึ้น ด้วยเหตุนี้เครื่องเซอร์ฟเวอร์ที่ท าหน้าที่ในเผยแพร่ ข้อมูลจึงต้องทำงานอย่บนเครือข่ายที่มีความเร็วสูงเพื่อให้ข้อมูลที่ถูกส่งไปมีมีความถูกต้องและ รวดเร็วมากที่สุด อีกทั้งยังเป็นการสนับสนุนการให้บริการอื่นๆบนเครือข่ายได้ด้วย เช่น การ ให้บริการ Multi media real-time streaming, สถานีวิทยุออนไลน์ เป็นต้น

#### **3.2 การสร้างระบบ Multimedia streaming และระบบให้บริการเว็บไซต์**

ในหัวข้อนี้เป็นการสร้างระบบให้บริการ Multimedia streaming ซึ่งจะรวบรวมทั้ง วิธีสร้าง ตั้งแต่เริ่มต้น วิธีติดตั้ง และการตั้งค่าการใช้งาน โดยละเอียดซึ่งจะแยกอธิบาย

## **3.2.1 การสร้างเครื่องให้บริการ (Server)**

เครื่องให้บริการส าหรับโครงงานนี้จะไม่ใช้เครื่องคอมพิวเตอร์ที่มีประสิทธิภาพสูงเหมือน หัวข้อที่ผ่านมา แต่จะใช้เครื่องคอมพิวเตอร์ที่ใช้งานกันทั่วไป ตัวอย่างคุณสมบัติเครื่องคอมพิวเตอร์ ที่ใช้ท าเป็นเครื่องให้บริการในโครงงานนี้ได้แก่

- CPU Intel Pentium 4 3.0 GHz
- Main board 800 MHz FSB
- DDR RAM 1 GB 400 MHz
- Hard dive 80 GB
- VGA card AGP 8x
- -2 LAN Card 10/100 Mbps
- DVD Drive

โดยจะให้เครื่องทำงานบนระบบปฏิบัติการ Windows 2003 server ซึ่งขั้นตอนการสร้าง มี ขั้นตอนดังนี้

1. เป็นการเริ่มติดตั้งระบบปฏิบัติการให้กับเครื่องแม่ข่าย โดยใช้ Windows 2003 server โดยเริ่มแรกเมื่อประกอบเครื่องเสร็จแล้ว นำแผ่นติดตั้งระบบปฏิบัติการ Windows 2003 server ใส่ ยัง CD-ROM Drives แล้วกำหนดให้เครื่องบูต (boot) จากแผ่น CD-ROM ซึ่งเมื่อเครื่องบูตจากแผ่น ติดตั้งระบบปฏิบัติการสำเร็จจะได้ ดังรูปด้านล่าง ที่หน้าจอคอมพิวเตอร์

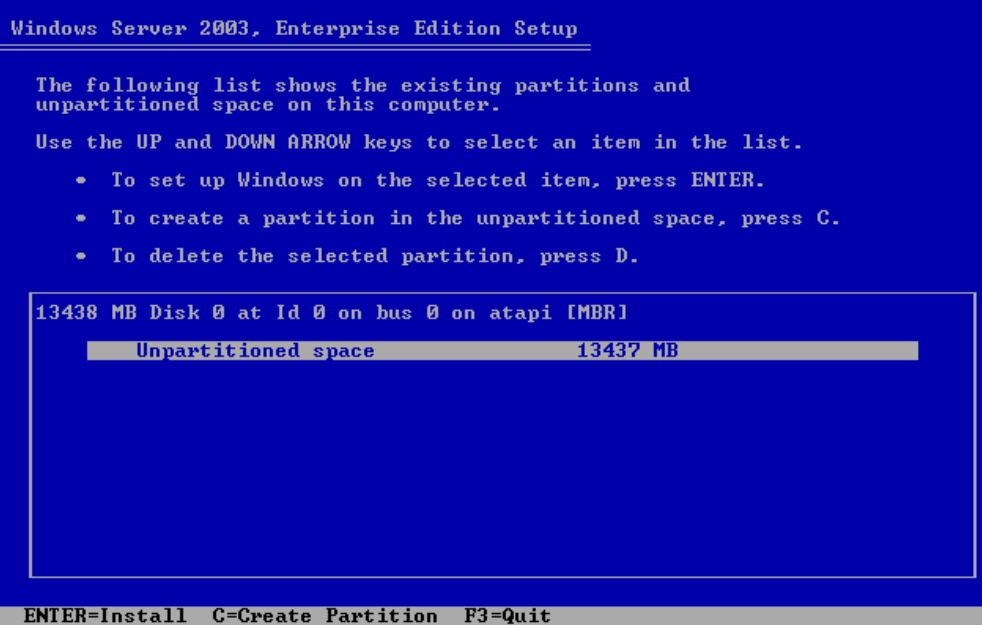

ซึ่งจากรูปเมื่อเช้าสู่หน้าจอการติดตั้งระบบปฏิบัติการ Windows 2003 server เมื่อเริ่มต้นใน Hard disk ไม่มีข้อมูล และไม่มีการแบ่งพาร์ติซัน (Petitions) ระบบจะให้ทำการแบ่งพาร์ติซัน เพื่อ ท าการติดตั้งระบบปฏิบัติการ Windows 2003 server ลงในพาร์ติชัน ดังกล่าว

2. ทำการแบ่งพาร์ติชันตามต้องการ โดยกดที่ปุ่มอักษร C บนคีบอร์ด ซึ่งเมื่อแบ่งเสร็จจะได้ ดังรูปด้านล่างในที่นี้แบ่งแค่ พาร์ติชันเดียว คือ C:

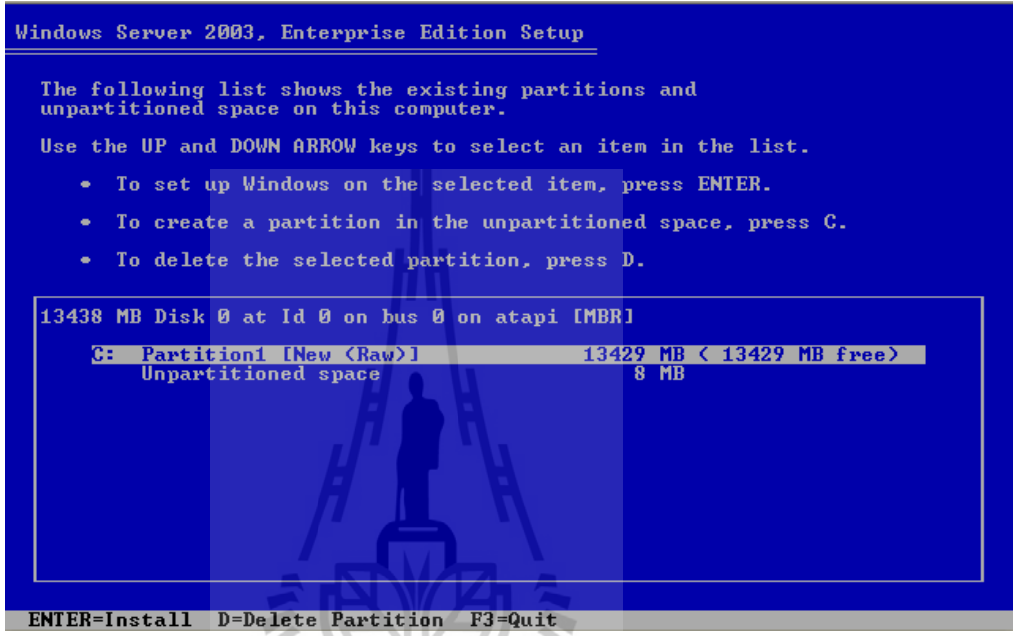

3. จากนั้นให้เลือกติดตั้งระบบปฏิบัติการที่ ไดว์ C: โดยกดปุ่ม ENTER ระบบจะให้ format พาร์ติชันดังกล่าว ดังรูปด้านล่าง เลือกที่ Format the partition using the NTFS file system

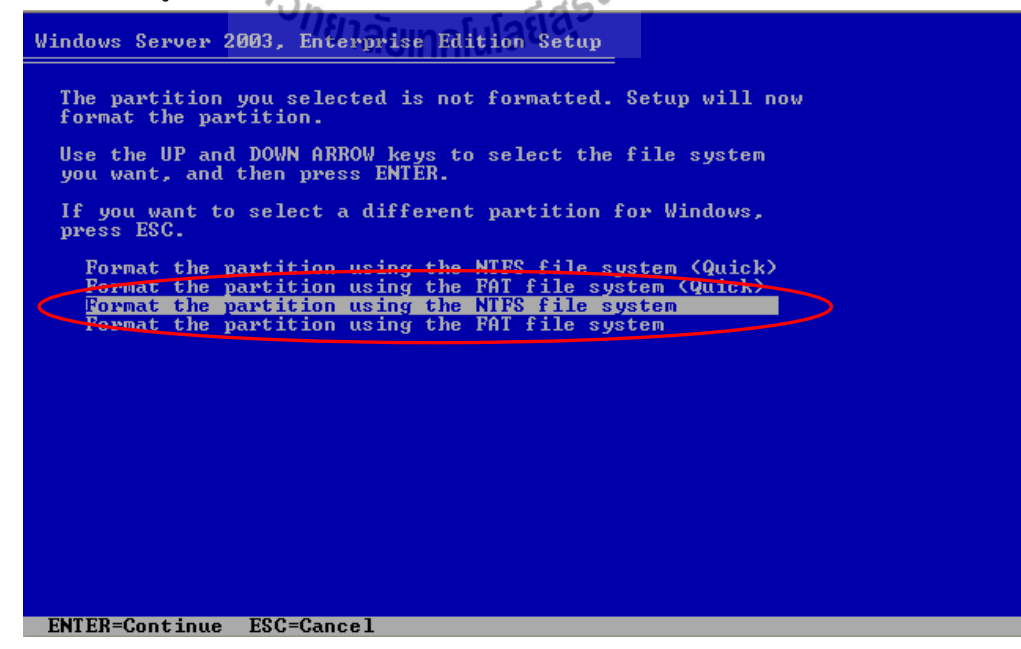

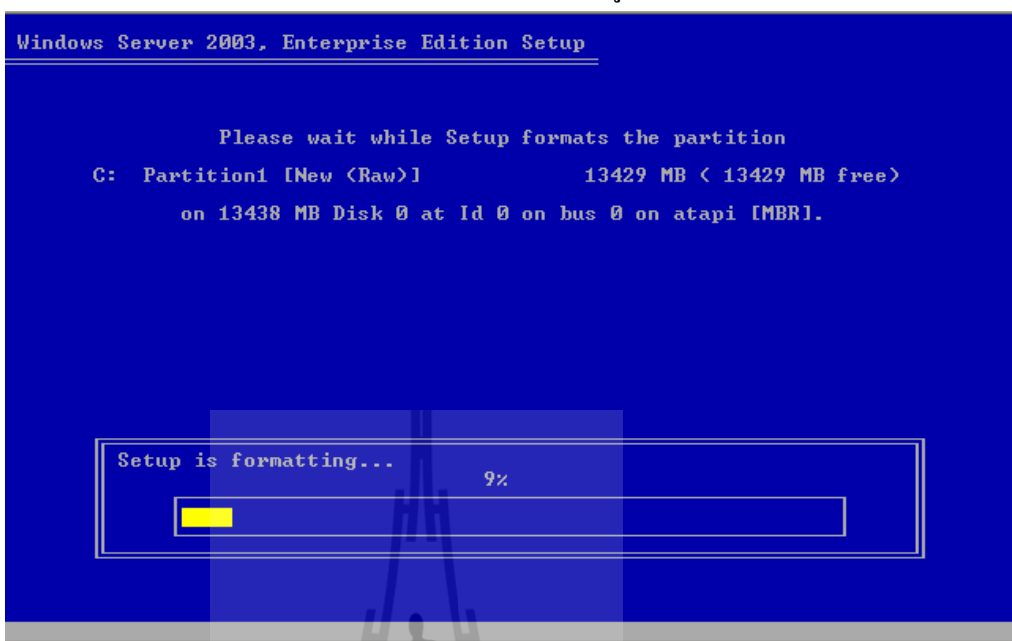

## 4. จากนั้นระบบจะทำการ format พาร์ติชันดังกล่าว ดังรูปด้านล่าง

5. เมื่อเสร็จขั้นตอนที่ 4 แล้วระบบจะเข้าสู่การคัดลอกข้อมูลที่ใช้ในการติดตั้งลงใน พาร์ติชันดังกล่าว ดังรูปด้านล่าง

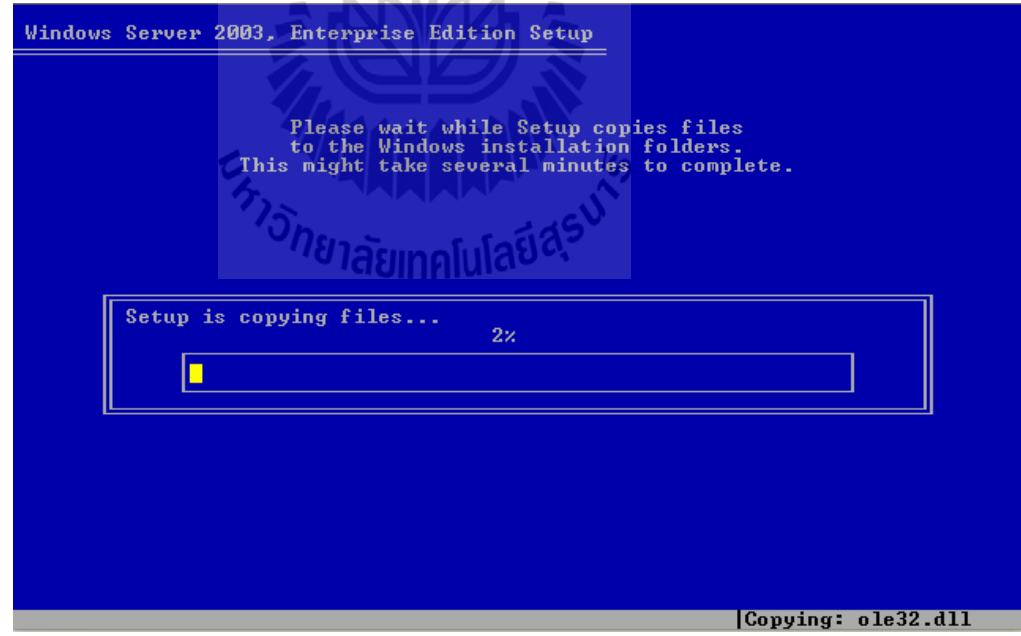

ในบางครั้งเครื่องอาจจะไม่สามารถอ่านแผ่น CD-ROM ได้ไม่สมบูรณ์ ทำให้ข้อมูลที่จำเป็น ่ ในการติดตั้งบางอย่างเสียหายอาจทำให้เกิดปัญหาในภายหลัง ซึ่งอาจจะต้องทำการเริ่มต้นขั้นตอนที่ 1 ใหม่

6. เมื่อระบบทำขั้นตอนที่ 5 สำเร็จระบบจะทำการเริ่มเครื่องใหม่ แล้วเข้าสู่การติดตัง ระบบปฏิบัติการ Windows 2003 server เองโดยอัตโนมัติ ดังรูปด้านล่าง

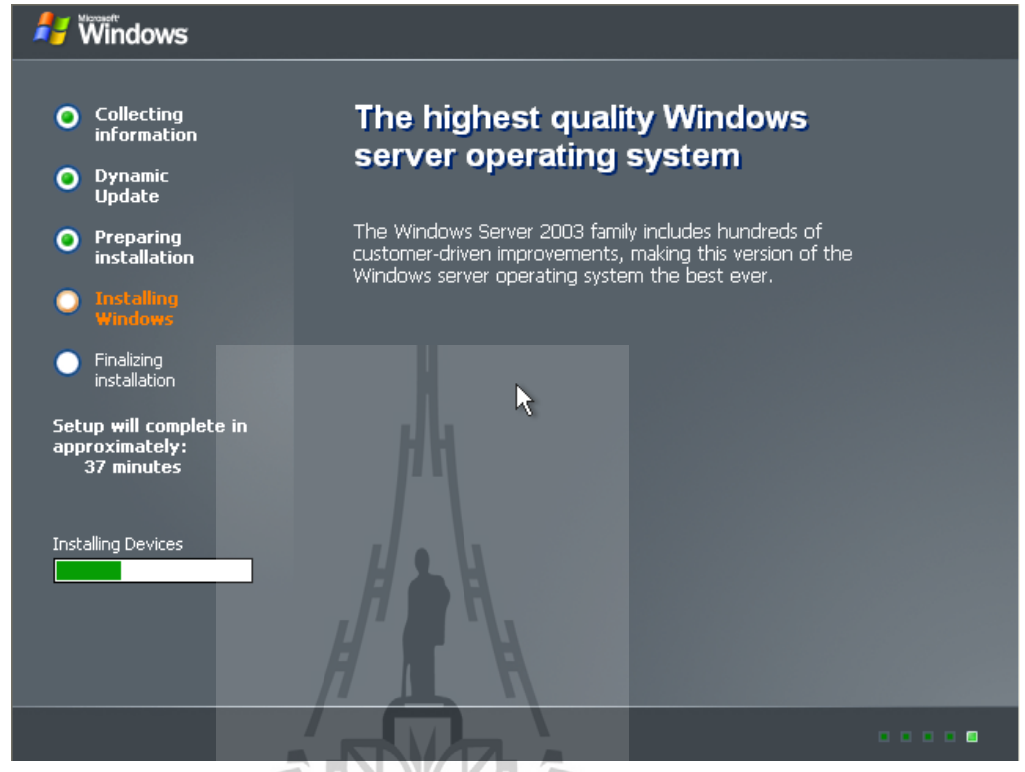

7. เมื่อผ่านระยะหนึ่งระบบจะให้ติดตั้งภาษา ซึ่งท าในภายหลังก็ได้ แล้วให้เลือกปุ่ม Next

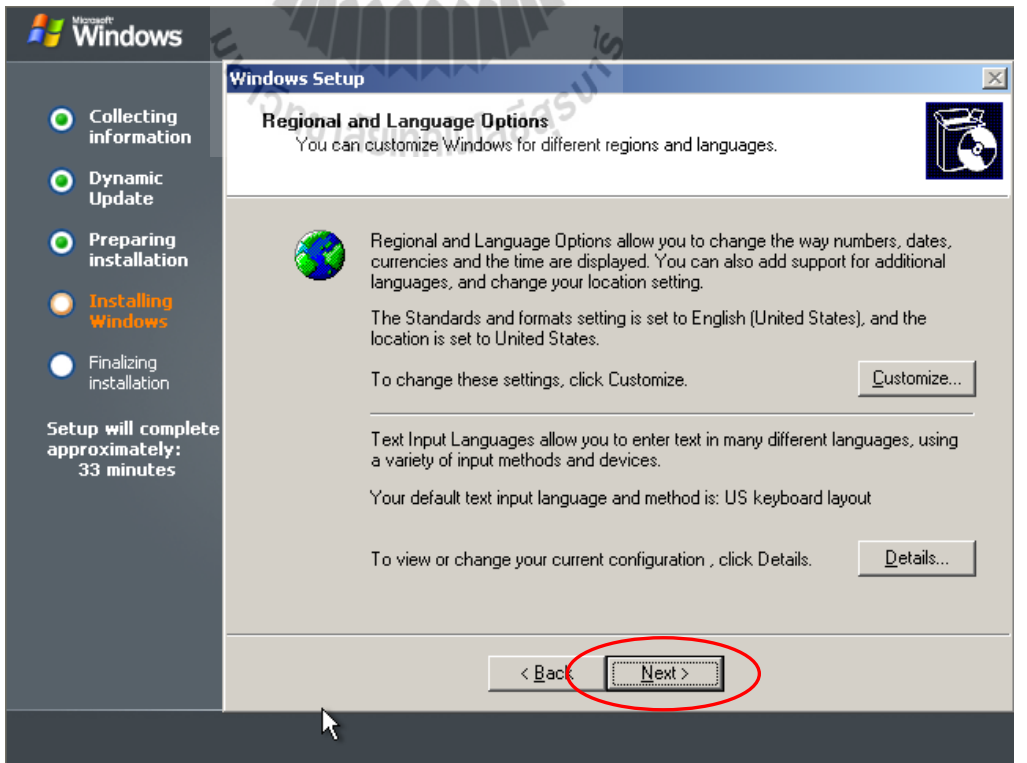

8. จากนั้นระบบจะให้ใส่ชื่อที่ใช้ในการติดตั้งระบบปฏิบัติการบนเครื่องนี้ ซึ่งจะใส่ชื่อใดก็ ได้ ในที่นี้ใส่เป็น Streaming1 (ไม่ใช่ชื่อเต็มเครื่องคอมพิวเตอร์) จากนั้นเลือกปุ่ม Next

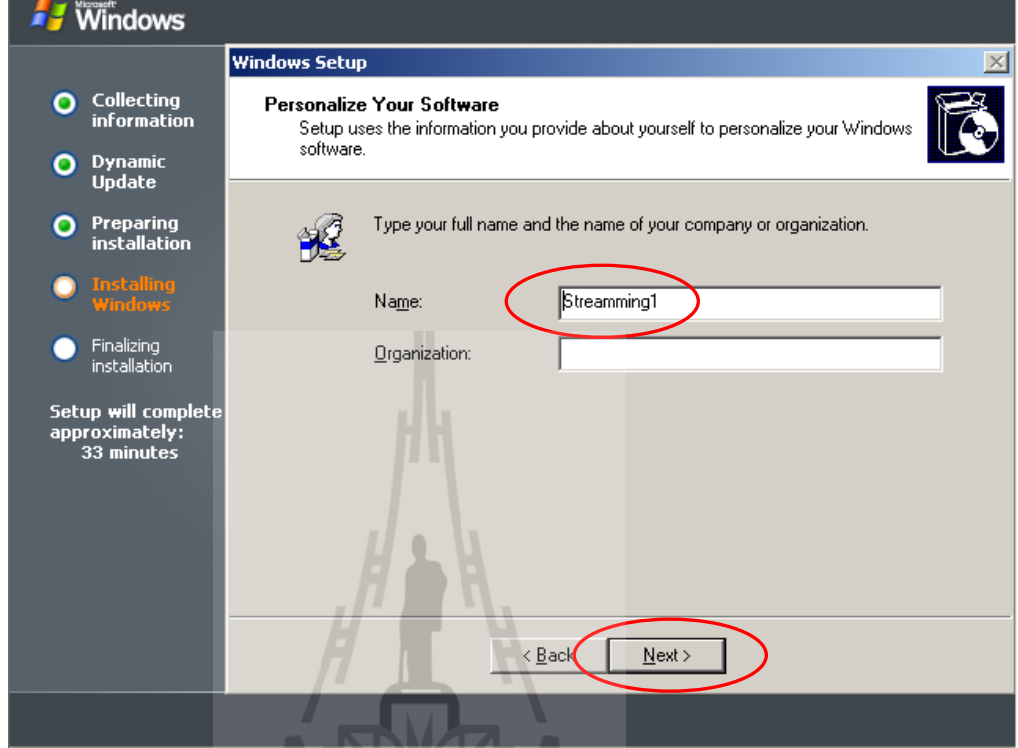

9. จากนั้นระบบจะให้กำหนดจำนวนเครื่อง Client ที่สามารถเข้าใช้ลิขสิทธิ์ร่วมกับเครื่อง แม่ข่ายนี้ได้ ซึ่งขึ้นอยู่กับชนิดของลิขสิทธิ์ที่ซื้อมา ในที่นี้จะไม่สนใจ จากนั้นเลือกปุ่ม Next เลย

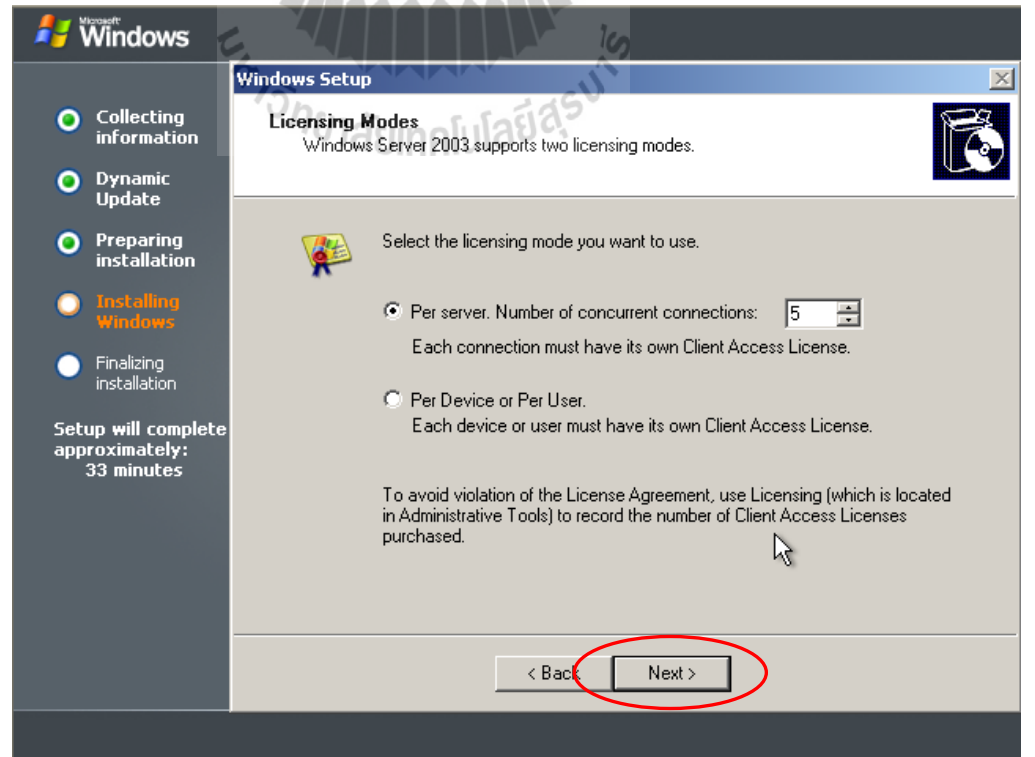

10. จากนั้นจะเข้าสู่หน้าต่าง การกำหนดรหัสผ่านของ Administrator และชื่อเต็มของเครื่อง แม่ข่ายนี้ เมื่อใส่แล้วเลือก Next

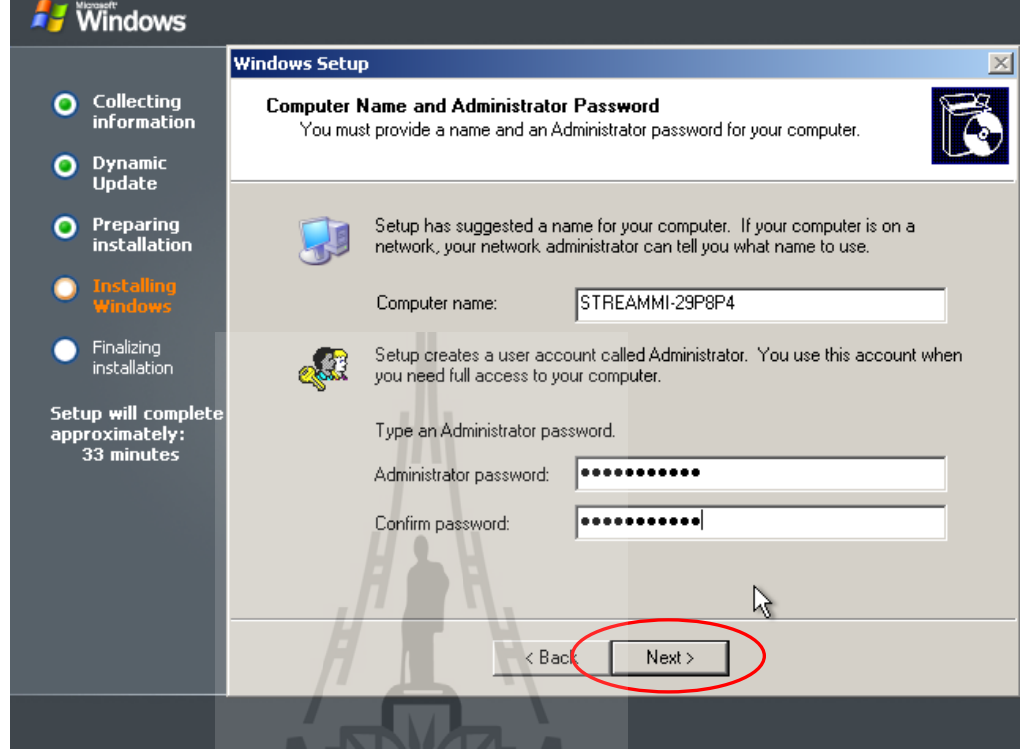

11. จาก ข้อ10 เมื่อมีหน้าต้างย่อยแสดงขึ้นอีกดังรูปด้านล่าง จะเป็นการแจ้งจากระบบว่า รหัสผ่านที่ใช้ไม่ปรอดภัยพอ จะใช้รหัสนี้หรือไม่ แต่ในที่นี้จะใช้เลย แล้วเลือกที่ปุ่ม Yes

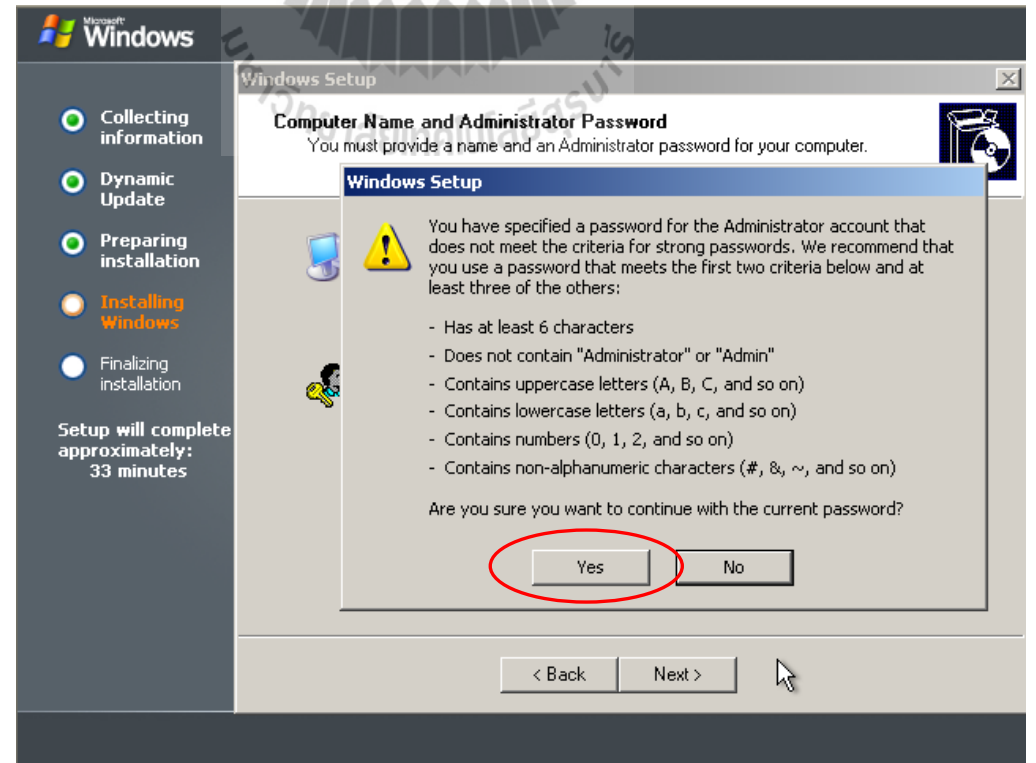

12. หลังจากนั้นจะเข้าสู่การตั้งค่า วันที่ เวลา และเขตเวลาโลก (Time Zone) ตามลำดับ ซึ่ง ให้เลือก Time Zone เป็น (GMT+07.00) Bangkok, Hanoi, Jakarta จากนั้นเลือกที่ปุ่ม Next

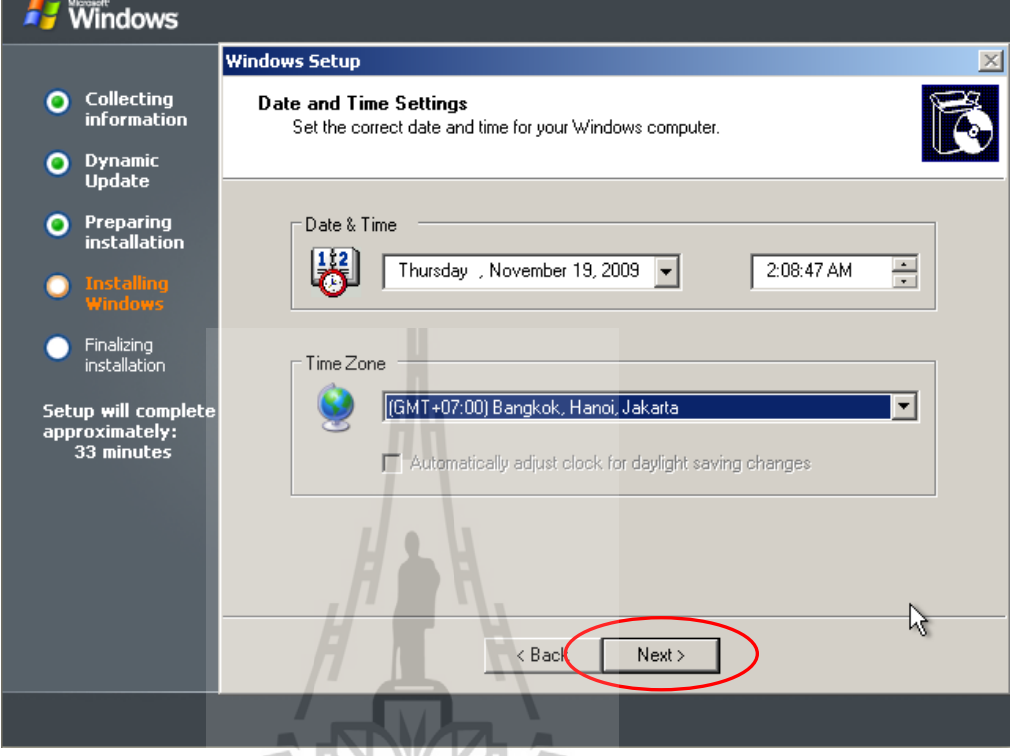

### 13. หลังจากนั้นระบบจะดำเนินการติดตั้งต่อไปเรื่อยๆ ดังรูปด้านล่าง

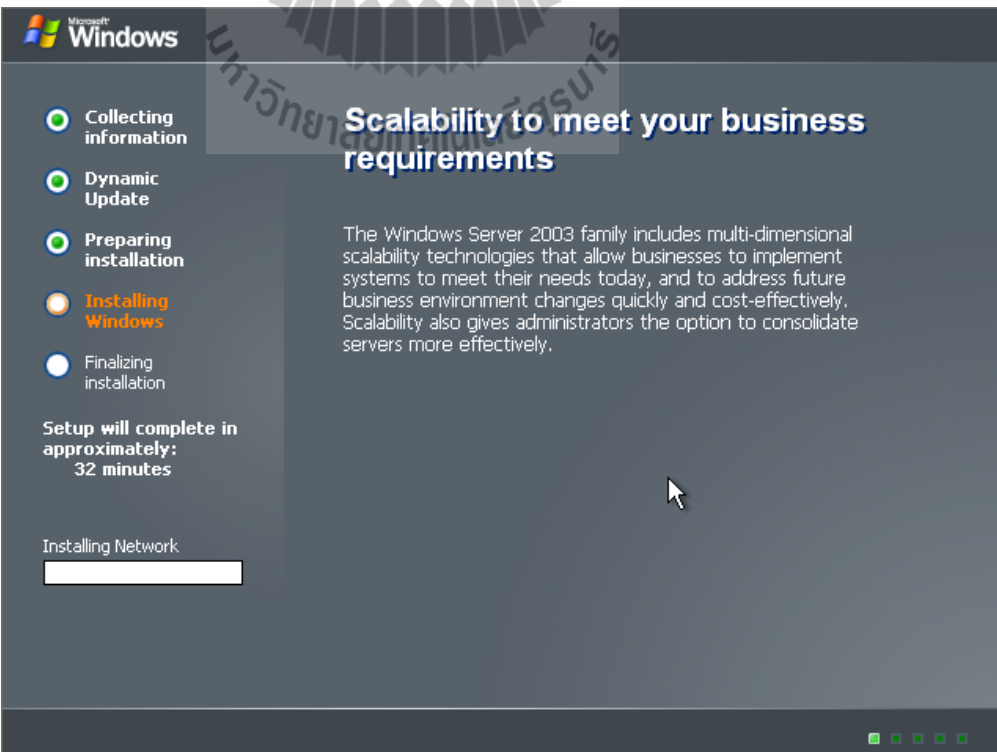

14. เมื่อระบบดำเนินการติดตั้งต่อไประยะหนึ่ง ระบบจะเข้าสู่การตั้งค่าการเข้าใช้งาน เครือข่ายในที่นี้ให้ระบบทำการตั้งค่าอัตโนมัติ โดยเลือกที่ Typical setting จากนั้นเลือกที่ปุ่ม Next

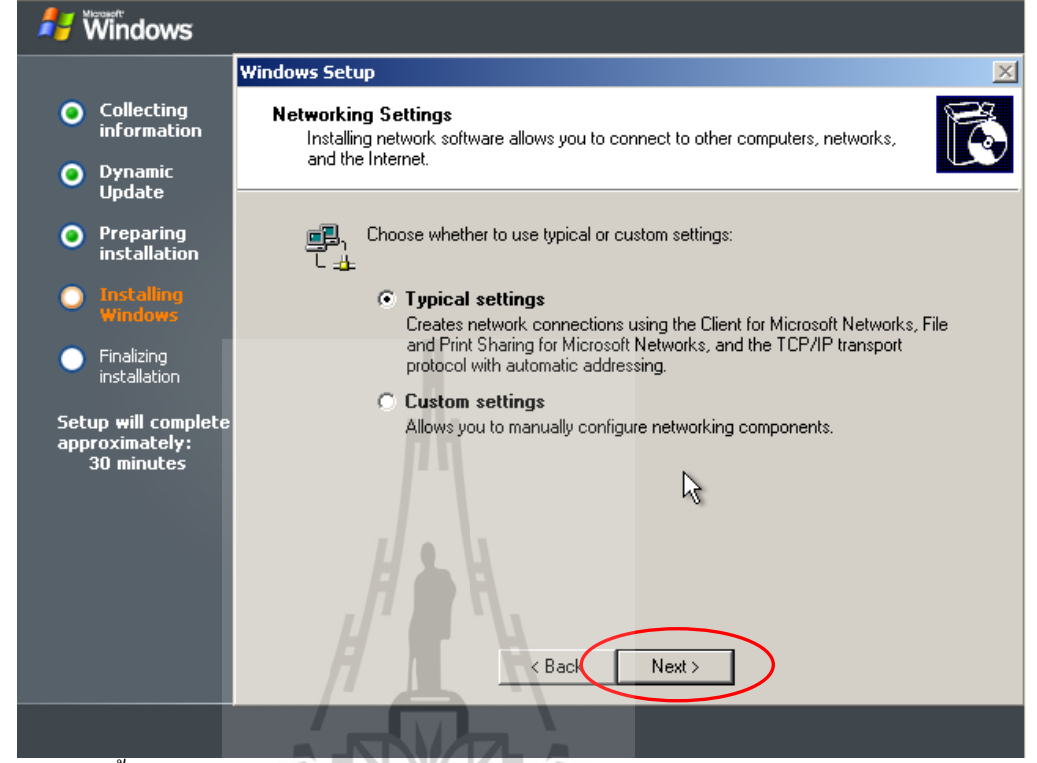

ี้ 15. จากนั้นระบบจะให้กำหนดจะเข้าทำงานอยู่ในโคเมนใดบนเครือข่าย หรือทำงานอยู่บน กลุ่มคอมพิวเตอร์ใด ในที่นี้เลือกทำงานบนกลุ่มคอมพิวเตอร์ ตั้งชื่อเป็น Workgroup แล้วเลือก Next

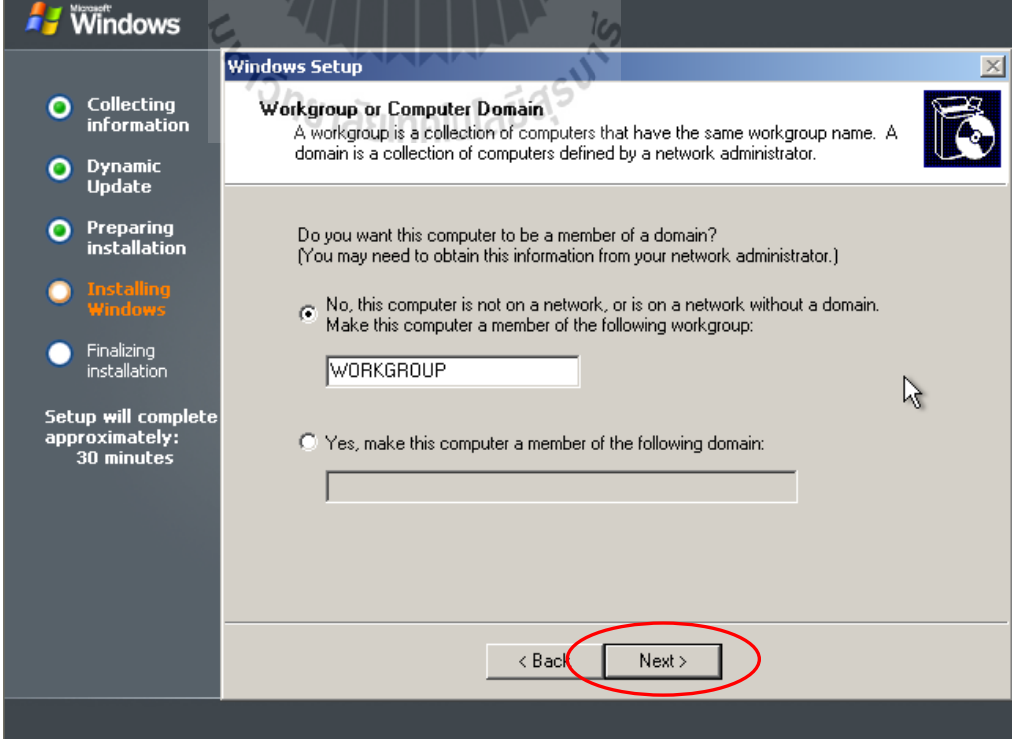

16. จากนั้นระบบจะทำการติดตั้งต่อไปเรื่อยๆ โดยอัตโนมัติ จนกว่าจะติดตั้งได้สำเร็จ

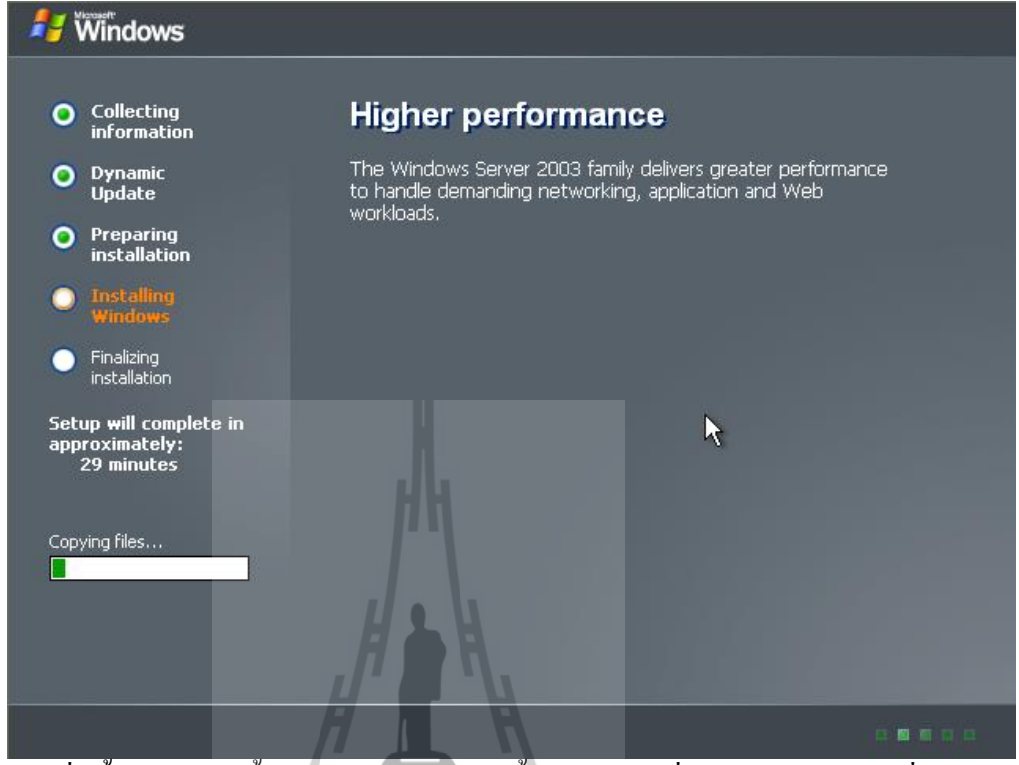

17. เมื่อสิ้นสุดการติดตั้ง หรือระบบทำการติดตั้งได้สำเร็จ เครื่องแม่ข่ายจะทำการเริ่มต้น ใหม่ (Restart) แล้วเข้าสู่การทำงานของ Windows 2003 server โดยจะให้ Login โดยรหัสผ่านที่ได้ กำหนดไว้ตอนติดตั้ง ดังรูปด้านล่าง โดยให้กดปุ่ม Ctrl+Alt+Delete พร้อมกัน เพื่อเข้าทำการ Login

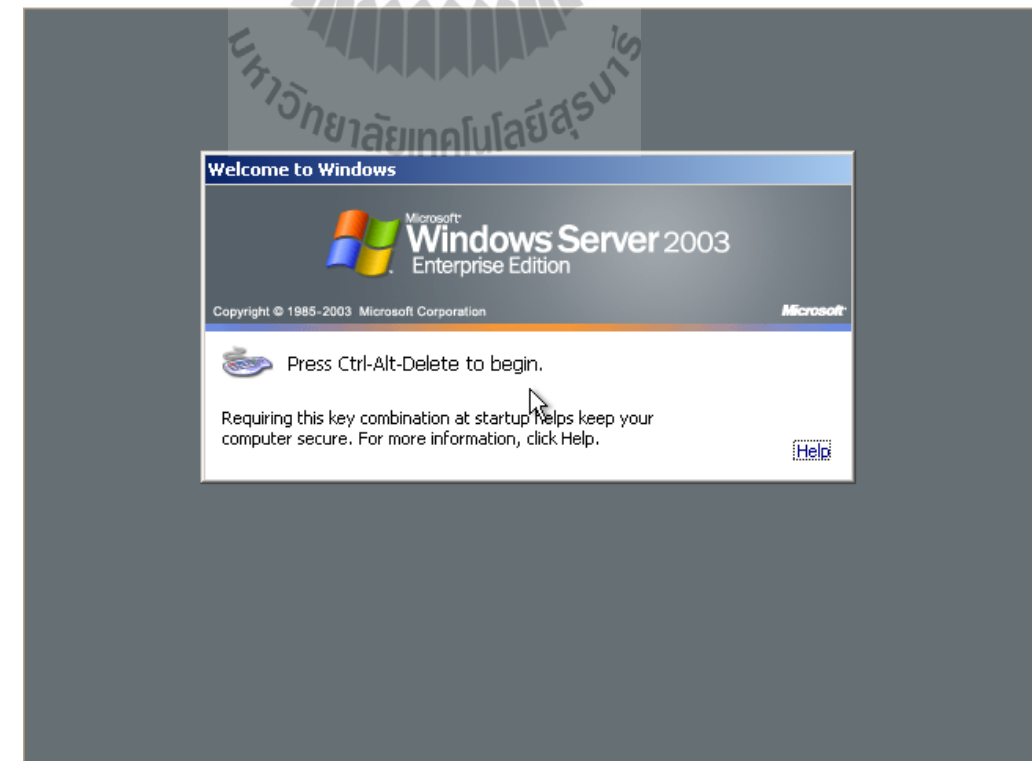

### **3.2.1.1 ติดตั้งโปรแกรม Windows media service**

โปรแกรม Windows media service เป็นโปรแกรมสำหรับให้บริการ Multimedia streaming การติดตั้งโปรแกรม Windows media service ดังที่ได้กล่าวไว้แล้ว การติดตั้งโปรแกรมเพื่อท าให้ เครื่องให้บริการสามารถให้บริการ Multimedia streaming ได้ ซึ่งใน Windows 2003 server ทุกรุ่นมี โปรแกรมนี้ประกอบอยู่ใน CD-ROM Windows's setup ด้วยแล้ว

การติดตั้งโปรแกรม Windows media service มีขั้นตอนดังนี้

1. จากหัวข้อที่แล้ว เมื่อเราได้ทำการ Log in เข้าสู่การใช้งาน Windows 2003 server แล้วจะ ปรากฏหน้าจอการทำงาน ดังรูปที่ปรากฏด้านล่างเป็นการเริ่มต้นการทำงาน ซึ่งจากรูปจะเห็นว่ามี หน้าต่างที่ปรากฏขึ้นมาพร้อมเลย คือหน้าต่างชื่อ Manage Your Server เป็นหน้าต่างที่มีไว้ใช้ ี สำหรับ จัดการ เพิ่ม หรือ ลบ โปรแกรมสำหรับให้บริการต่างๆ หรือ Server programs บนเครื่อง Server โดยใช้คำสั่ง Add or remove a roles โดยเริ่มแรกจะยังไม่มีโปรแกรมสำหรับให้บริการใดๆ เลยเราจะทำการเพิ่ม โปรแกรม Windows media service โดยคลิกที่ปุ่ม Add or remove a roles (จะ เห็นเป็นรูปลูกศรสีเขียว) ดังรูป

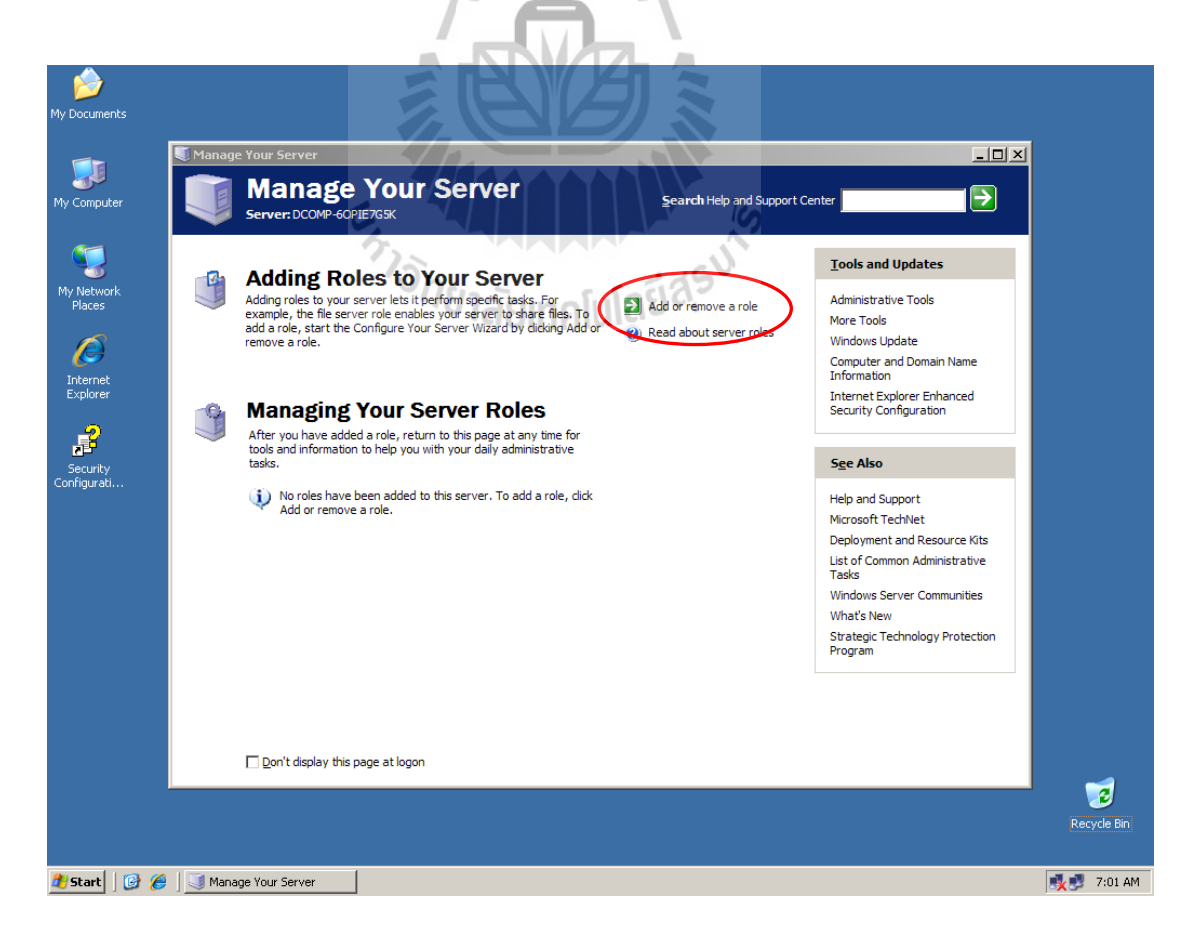

2. จากนั้นจะมี หน้าต่างย่อยที่ชื่อว่า Configure Your Server Wizard ปรากฏขึ้นดังรูป ้ด้านล่าง ซึ่งจะเป็นหน้าต่างเริ่มต้นสำหรับการปรับแต่งเครื่องให้บริการการติดตั้งโปรแกรมสำหรับ ให้บริการต่างๆที่มาพร้อมกับ Windows 2003 server และมีคำแนะนำต่างๆสำหรับการติดตั้ง ซึ่งใน หน้าต่างนี้ จะมีคำแนะนำให้เราทำการใส่ แผ่น CD-ROM ติดตั้ง Windows 2003 server เข้าไปใน ่ ไดว์ CD-ROM ด้วยซึ่งวินโดว์จะทำการดึงเอาข้อมูลที่จำเป็นสำหรับการติดตั้งโปรแกรมต่างๆในนั้น เมื่อใส่แผ่น CD-ROM ยังไดว์เรียบร้อยแล้วให้ คลิกปุ่ม Next ดังรูปที่ปรากฏด้านล่าง

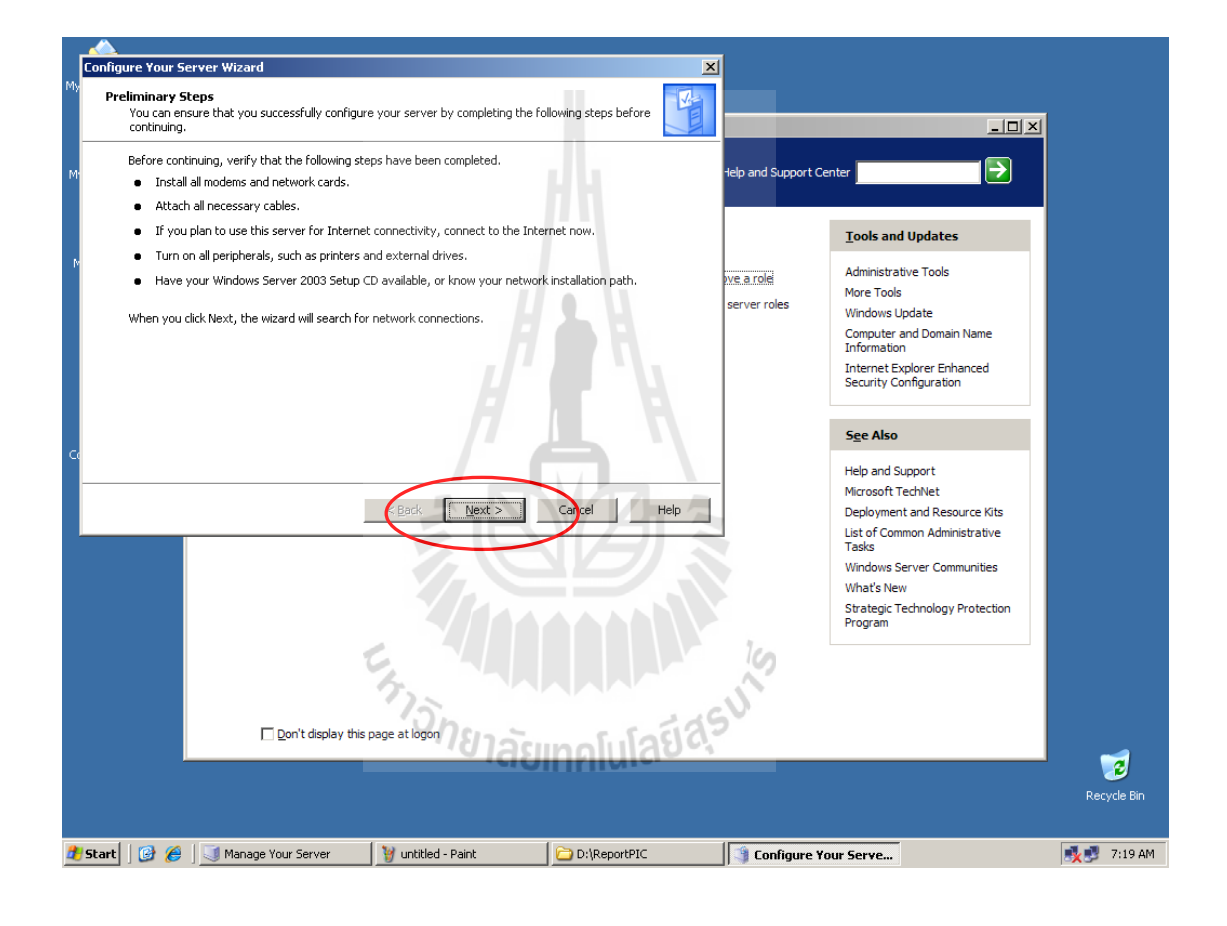

3. จากนั้นจะให้ท าการเลือกว่าจะให้ติดตั้งโปรแกรมให้บริการต่างๆแบบใด ได้แก่ - Typical configuration a first server เป็นการติดตั้งแบบอัตโนมัติ โดยระบบจะทำการ เลือกติดตั้งส่วนประกอบที่จำเป็นต้องใช้งานทั้งหมด สำหรับการเริ่มต้นการตั้งค่าทำงานของ ระบบปฏิบัติการเป็นครั้งแรก

- Custom configuration เป็นการเลือกติดตั้งโปรแกรมสำหรับให้บริการเอง โดยเลือกได้ที ้ละโปรแกรม เหมาะสำหรับผู้ที่ต้องการเลือกทำงานเพียงเฉพาะการให้บริการแบบใดแบบหนึ่ง ในที่นี้ จะลือกติดตั้งแบบ Custom configuration เพื่อที่จะเลือกติดตั้งเฉพาะโปรแกรม ให้บริการ Multimedia streaming โดยคลิกเลือกที่ Check box หน้าคำสั่ง Custom configuration จากนั้น คลิกเลือกที่ ปุ่ม Next ดังรูปด้านล่าง

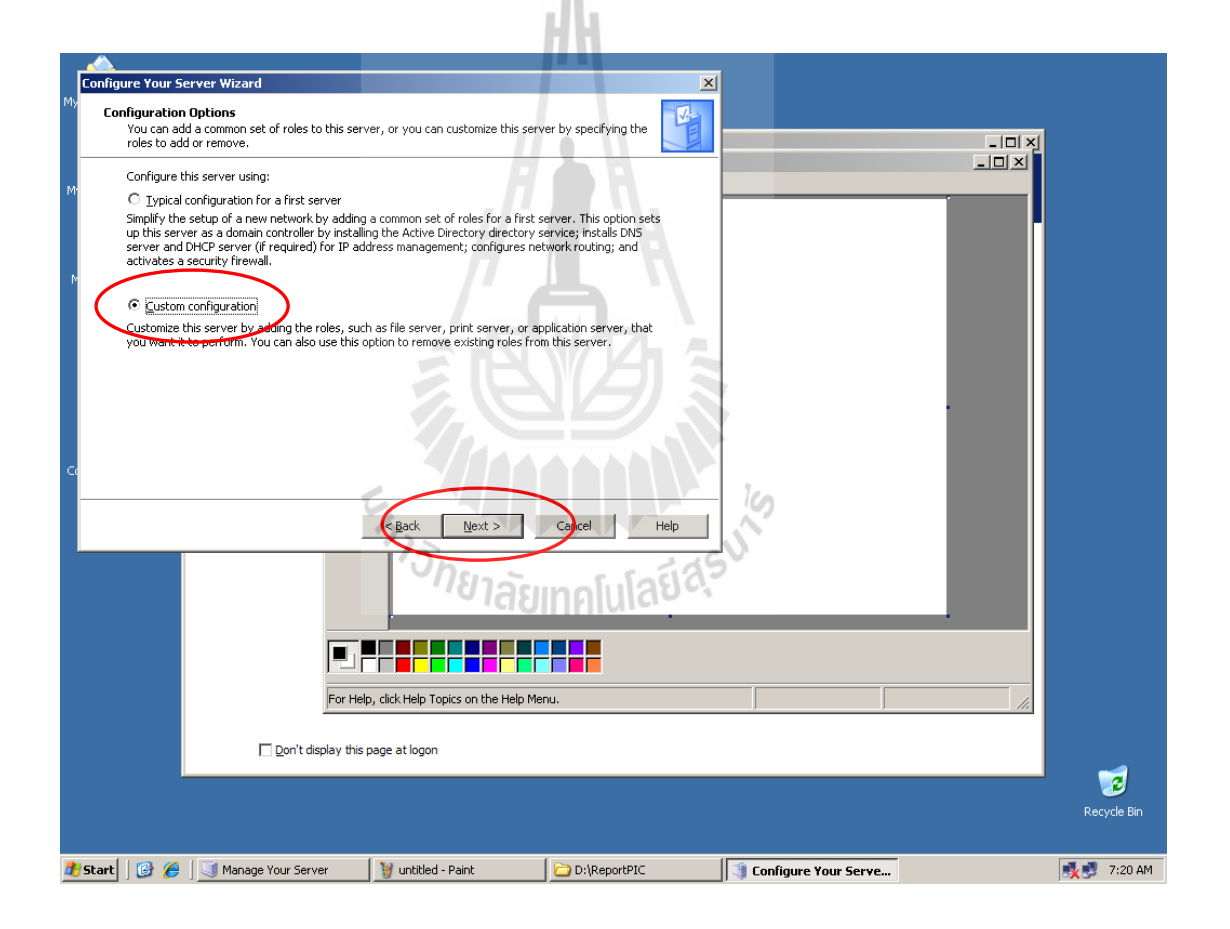

4. จะมีรายชื่อโปรแกรมให้บริการต่างๆ ให้เลือก Streaming media server จากนั้นคลิก ที่ ปุ่ม Next ดังรูปด้านล่าง

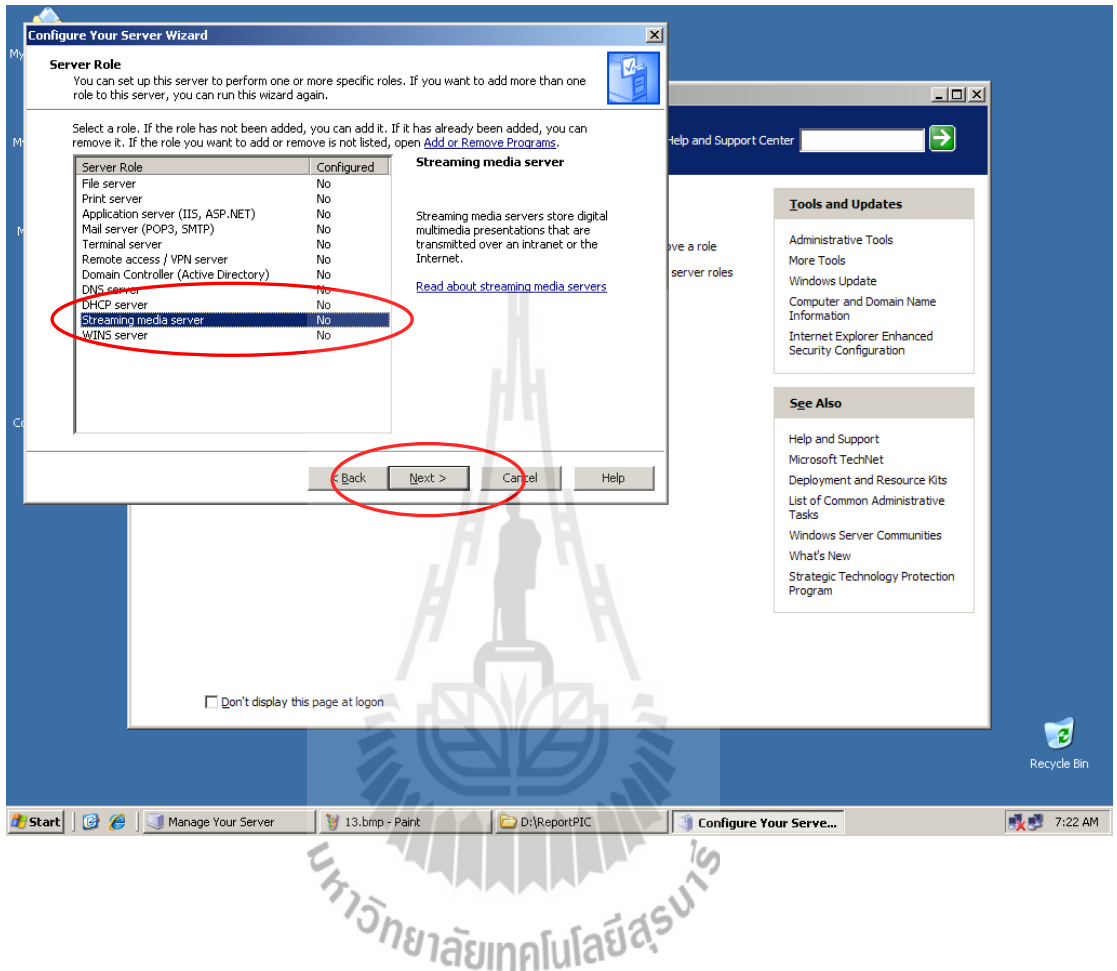

5. จากนั้นระบบจะทำการติดตั้งโปรแกรมสู่เครื่องให้บริการ โดยดึงข้อมูลที่จำเป็นต้องใช้ ในการติดตั้งจากแผ่น CD-ROM ติดตั้ง Windows 2003 server

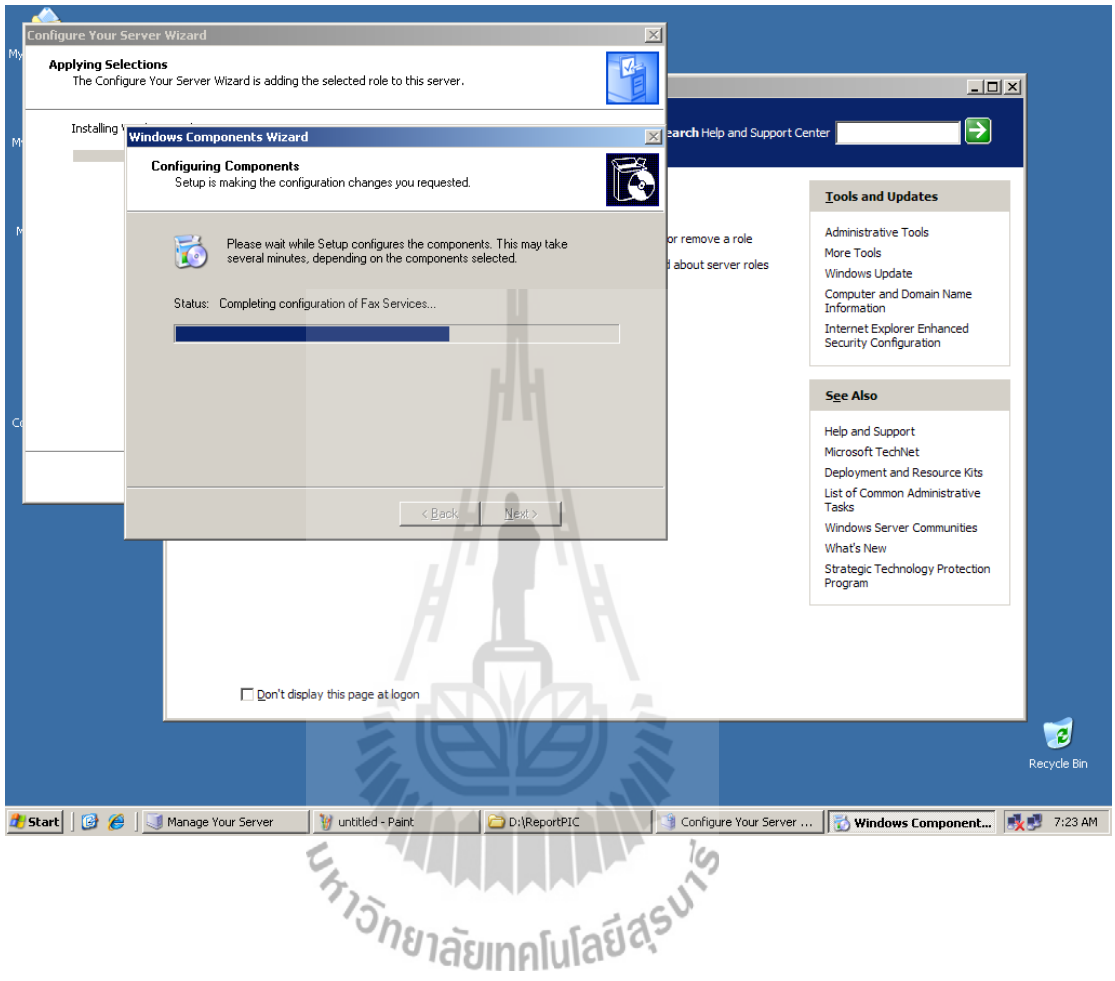

6. เมื่อระบบท าการติดตั้งโปรแกรมเสร็จเรียบร้อยแล้ว จะปรากฏดังรูปด้านล่าง ให้คลิกที่ ปุ่ม Finish เพื่อสิ้นสุดการทำงาน

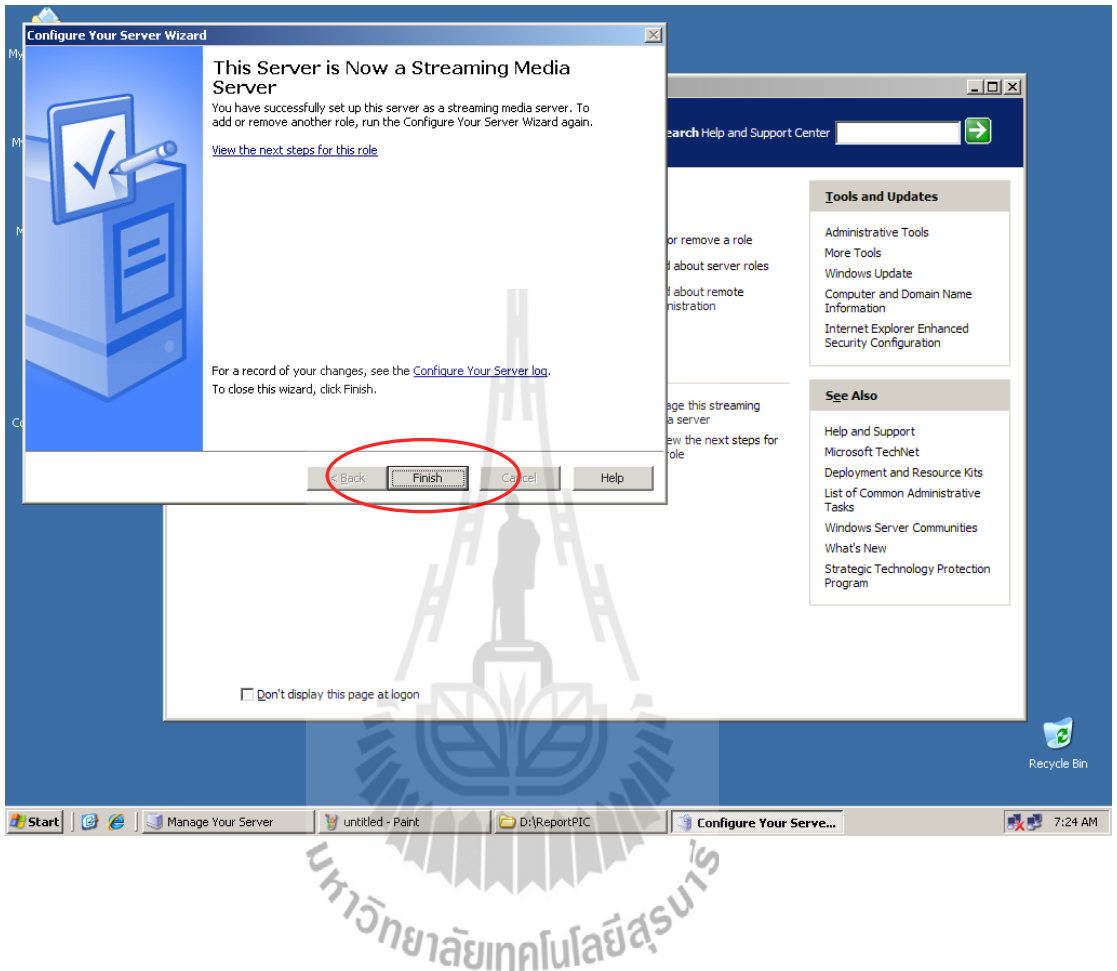

7. หลังจากการติดตั้งสิ้นสุดแล้วที่หน้าต่าง Manage Your Server จะมี เมนู แสดงให้เห็นว่า Streaming media server ได้ถูกติดตั้งแล้ว หรือเป็นโปรแกรม Windows media service นั่นเอง และก็ พร้อมที่จะทำงาน ดังรูปด้านล่าง

เมื่อต้องการเข้าไปจัดการ Streaming media server ให้คลิกเลือกที่ Manage the streaming media server ดังรูปด้านล่าง

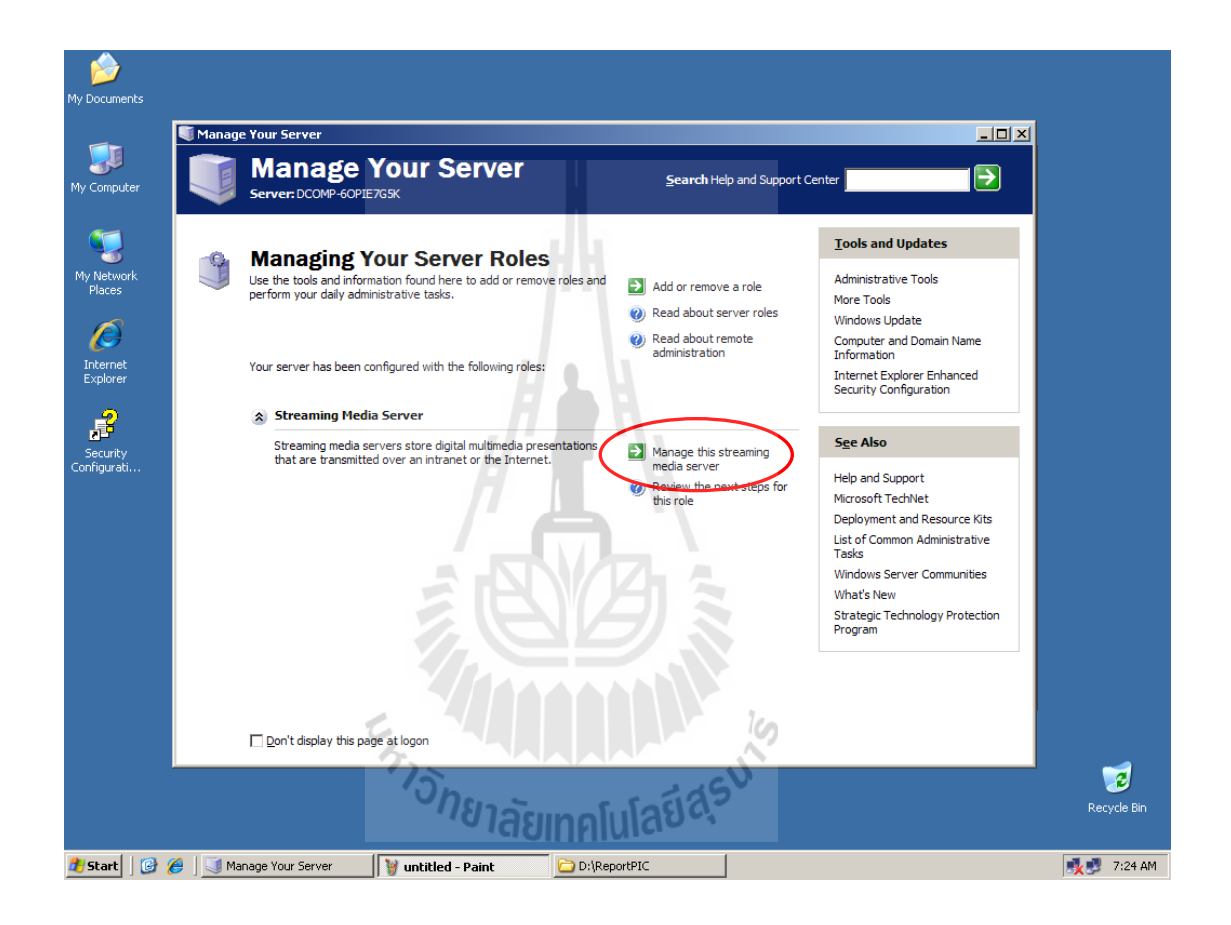

8. เมื่อทำตามขั้นตอนที่ 7 แล้วจะเข้าสู่หน้าต่างการทำงานและส่วนในการจัดการของ โปรแกรม Windows media service หรือ หน้าต่างการทำงานและส่วนในการจัดการของโปรแกรม ให้บริการ Streaming media server ดังรูปที่ปรากฏด้านล่าง

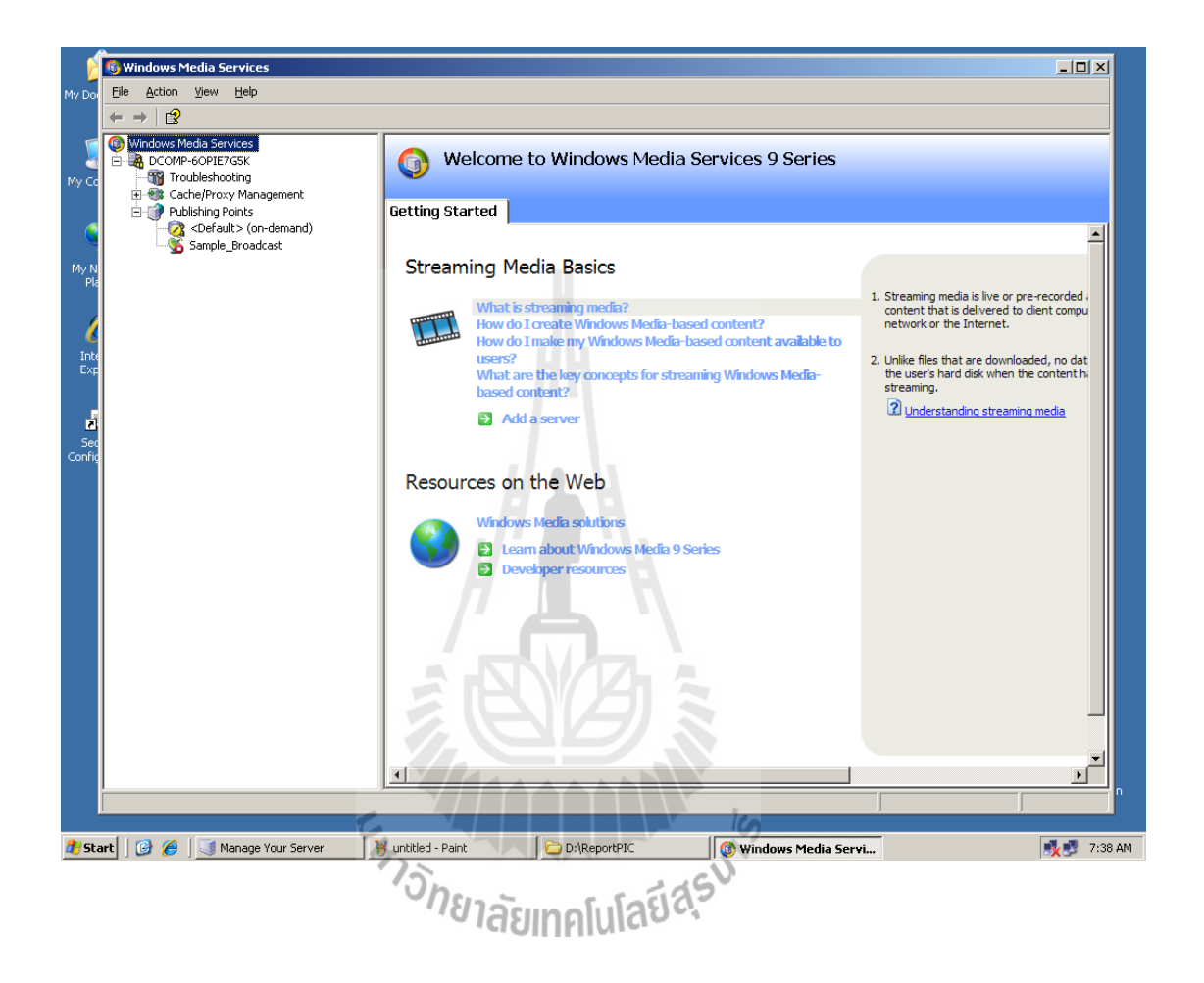

 9. จากข้อ 8 เมื่อเราคลิกเลือกที่ Sample\_Broadcast ในแถบ Explorer bar ที่ด้านซ้ายของ หน้าต่างจะเป็นการแสดงการทำงาน และส่วนที่ใช้ในการจัดการของการทำ การถ่ายทอดสัญญาณ Multimedia แบบ Real Time Streaming ดังรูปด้านล่าง

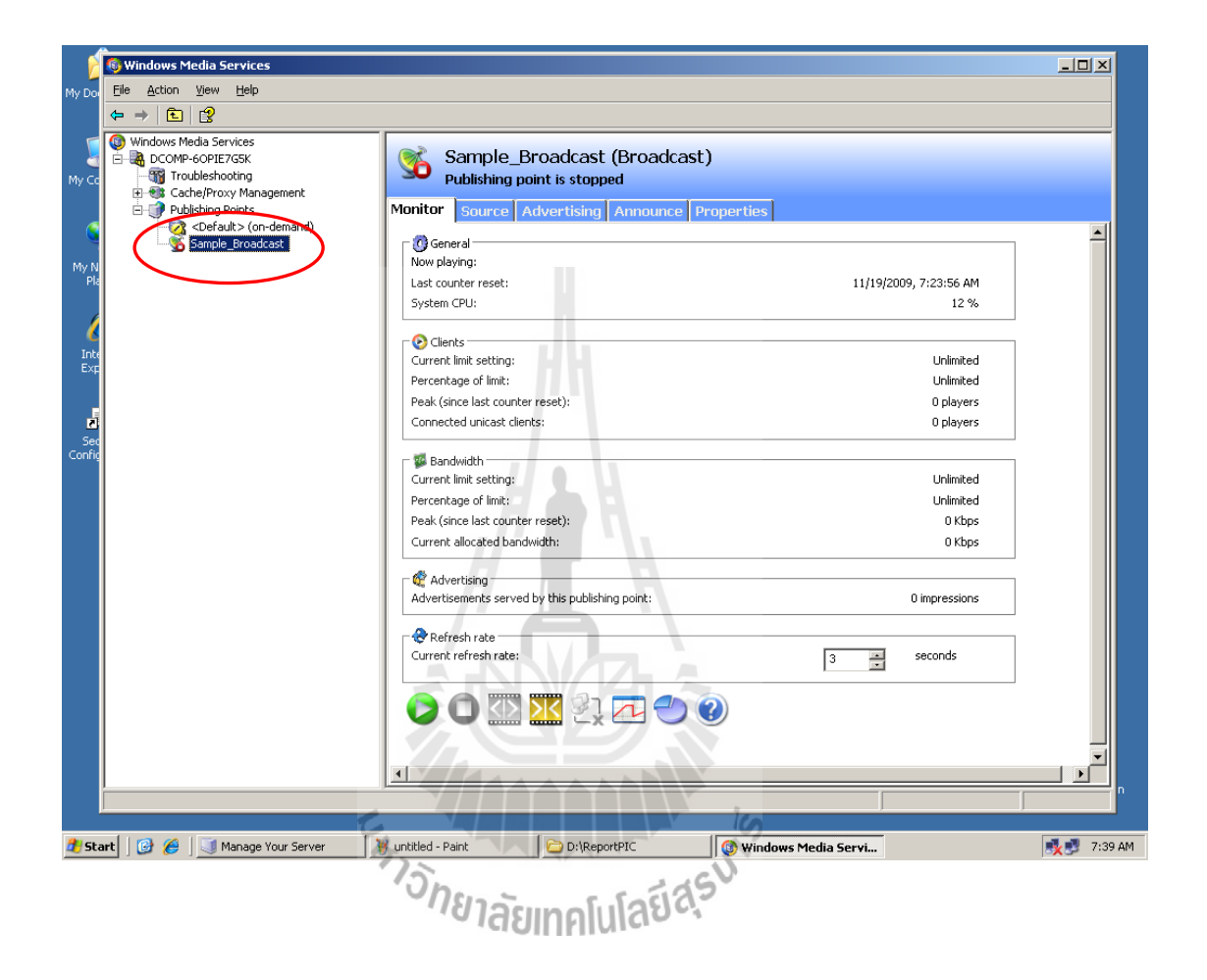

10. และในท านองเดียวกันเมื่อเราคลิกเลือกที่ <Default> [On-demand] ในแถบ Explorer bar ที่ด้านซ้ายของหน้าต่างจะเป็นการแสดงการทำงาน และส่วนที่ใช้ในการจัดการของการทำ การ ถ่ายทอดสัญญาณ Multimedia แบบ On-demand ดังรูปที่แสดงด้านล่าง

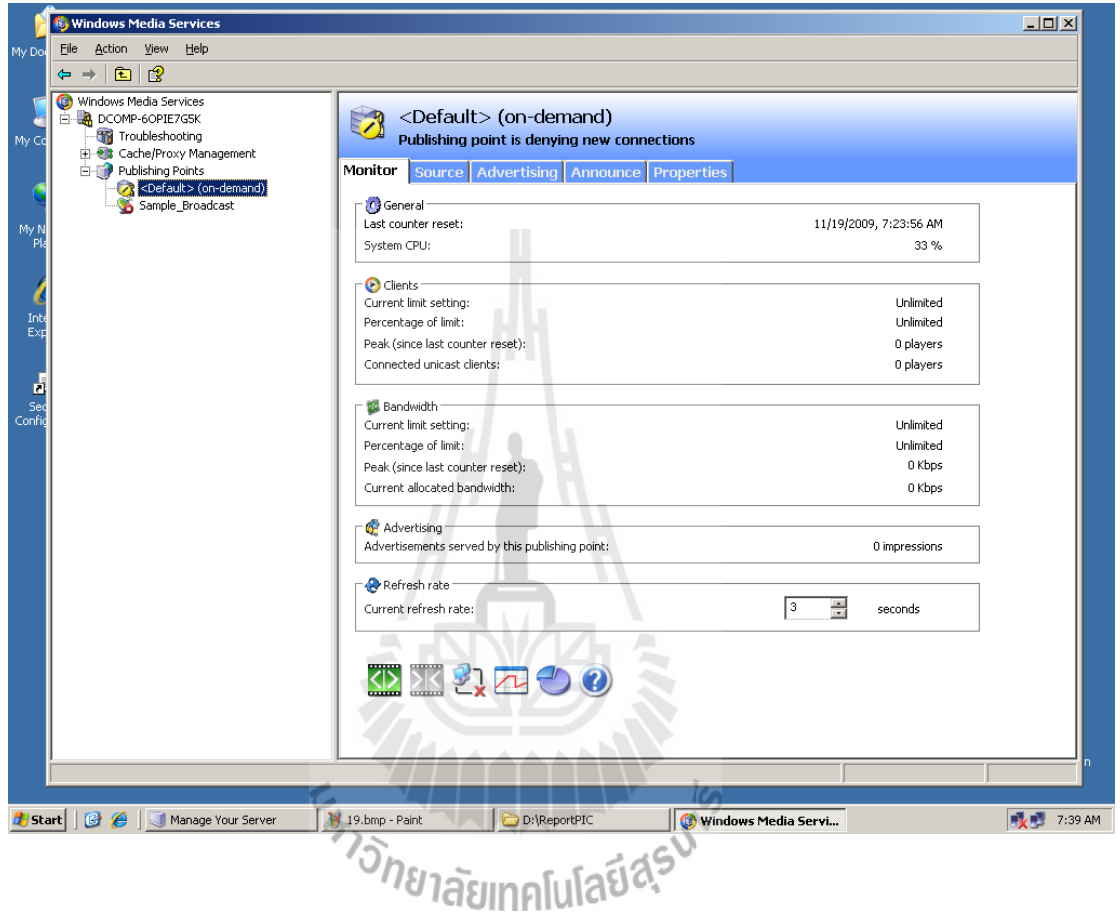

### **3.2.1.2 การติดตั้งโปรแกรมให้บริการเว็บไซต์ (WEB Server)**

การติดตั้งโปรแกรมให้บริการเว็บไซต์ เป็นการท าเครื่องให้บริการนี้เป็น WEB Server เพื่อที่จะให้ผู้รับบริการ Multimedia streaming สามารถรับชมผ่านทางเว็บไซต์ได้ โดยการติดตั้ง โปรแกรมให้บริการ เว็บไซต์ ที่ใน Windows 2003 server เรียกว่า Application server หรือเรียกรวม ว่า Internet Information Service หรือย่อว่า IIS แต่ที่จริง IIS เป็นส่วนประกอบหนึ่งใน Application server โดยทั่วไปแล้วในตระกูลของ Windows NT จะมี IIS มาพร้อมด้วยเสมอ ขึ้นอยู่กับว่าผู้ใช้จะ เลือกติดตั้งหรือไม่

ต่อไปจะเป็นการอธิบายวิธีติดตั้ง Application server เข้าไปในเครื่องให้บริการนี้

 1. จากหน้าต่าง Manage Your Server คลิกเลือกที่ Add or remove a role ดังรูปที่แสดง ด้านล่าง เพื่อเป็นการเลือกติดตังโปรแกรมให้บริการที่ต้องการดังที่ได้กล่าวไว้ในหัวข้อที่แล้ว ในข้อ ที่ 1

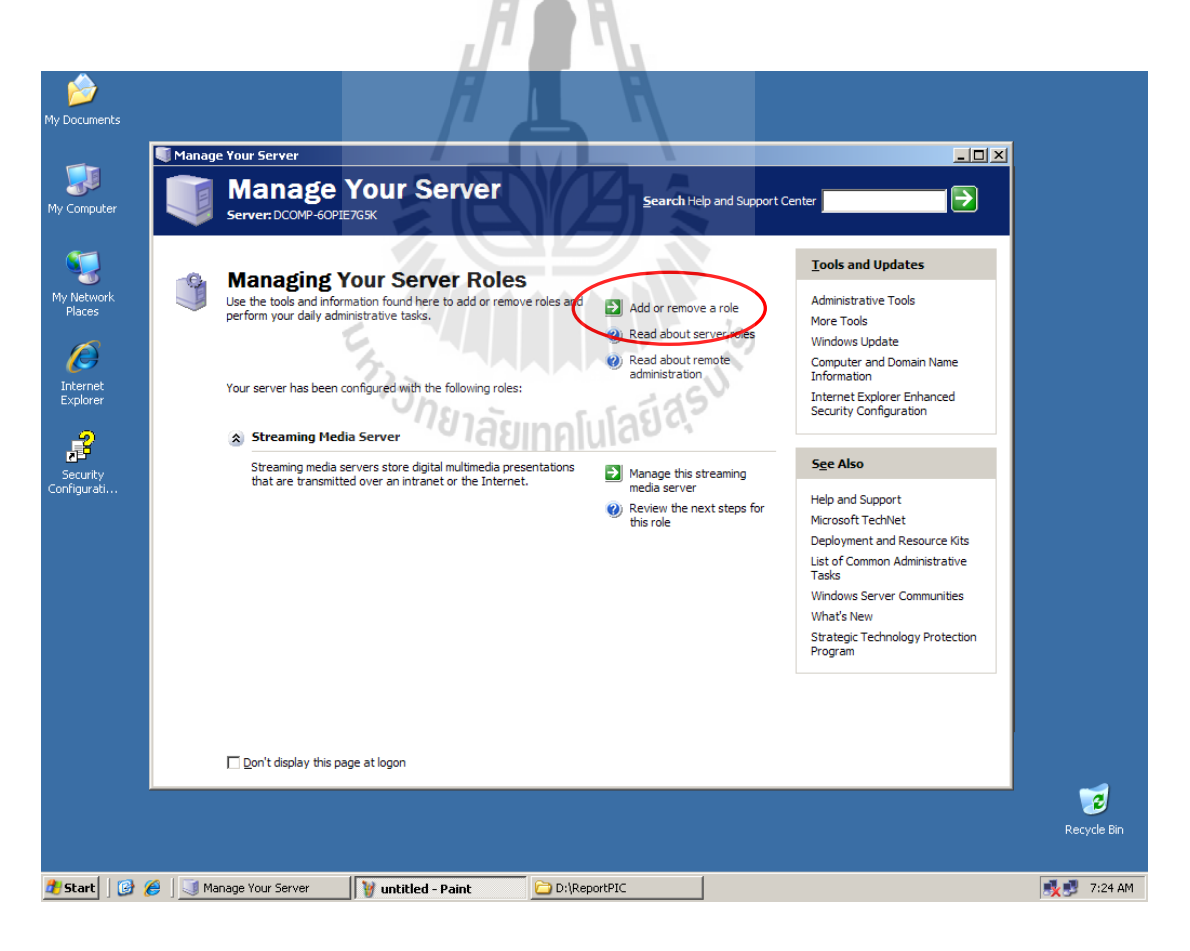

2. จากข้อที่ 1 จะมีหน้าต่างย่อยปรากฏขึ้นมาเช่นเดิม ซึ่งเป็นคำแนะนำต่างๆดังที่ใด้กล่าวไว้ ในหัวข้อที่แล้ว ในข้อที่ 2 จากนั้นคลิกเลือกที่ ปุ่ม Next ดังรูปที่แสดงด้านล่าง

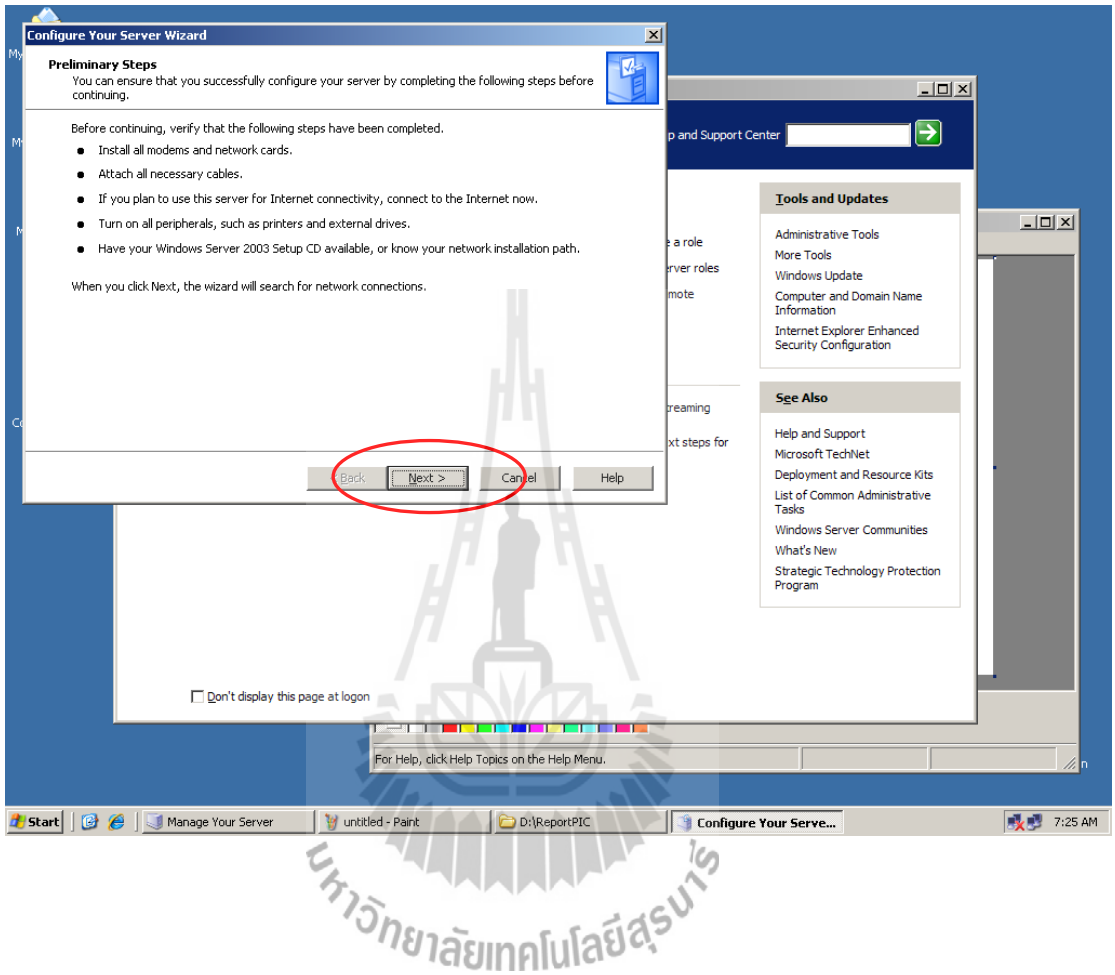

3. จากนั้นระบบจะทำการตรวจสอบว่ามีการติดตั้งโปรแกรมให้บริการใดไว้บ้างแล้ว และ ้ตรวจสอบความพร้อม และการทำงานของเครื่อง ซึ่งจากรูปด้านล่างจะมีคำเตือนว่า ไม่ได้เชื่อมต่อที่ Connection 2 จะด าเนินการต่อหรือไม่ ให้เลือก ปุ่ม Continue

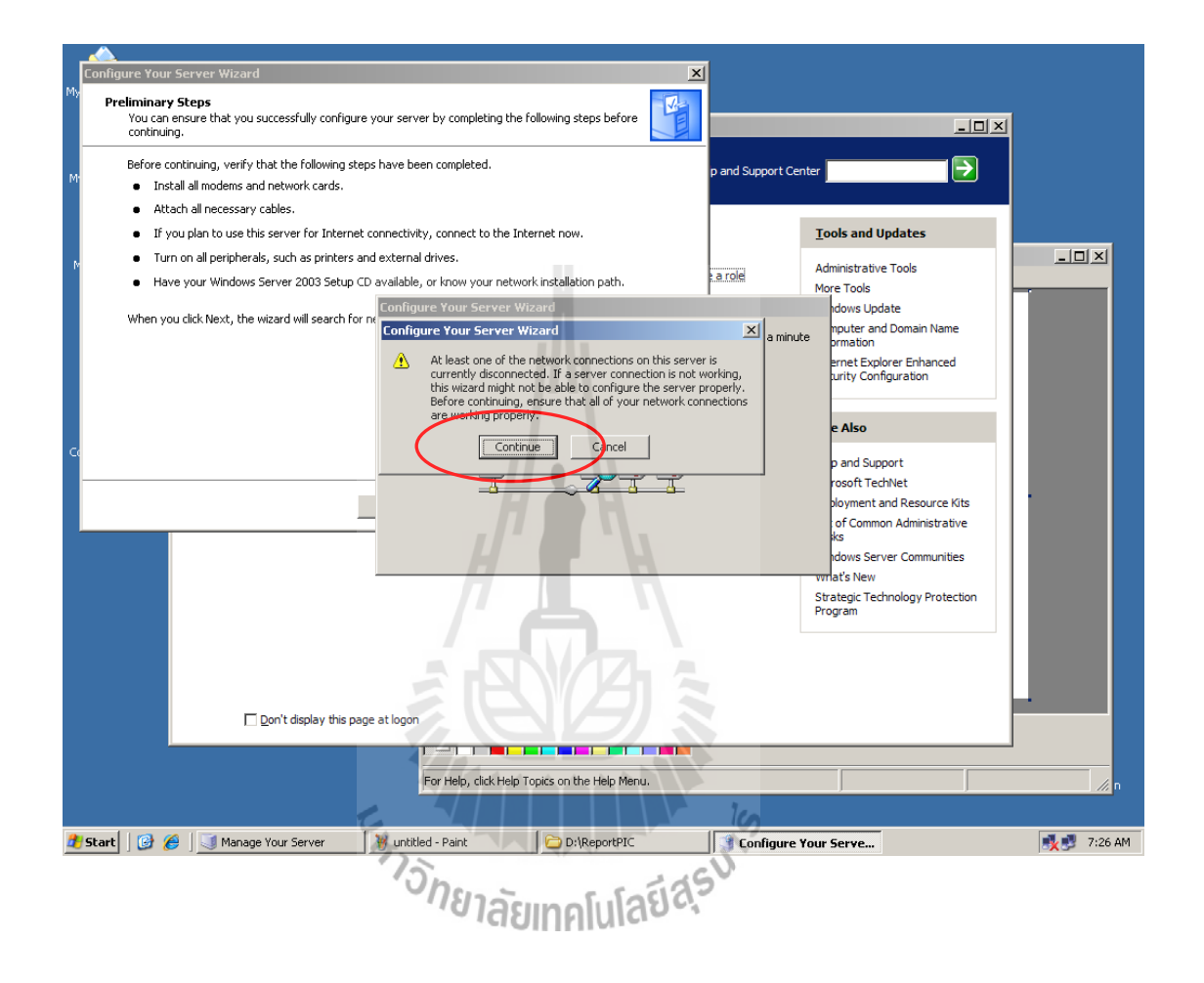

4. จากนั้นเป็นการเลือกการติดตั้งเช่นเดียวกับที่ได้กล่าวไว้ในหัวข้อที่แล้ว ในข้อที่ 3 และ ให้เลือก Custom configuration จากนั้นให้คลิกเลือก ปุ่ม Next ดังรูปด้านล่าง

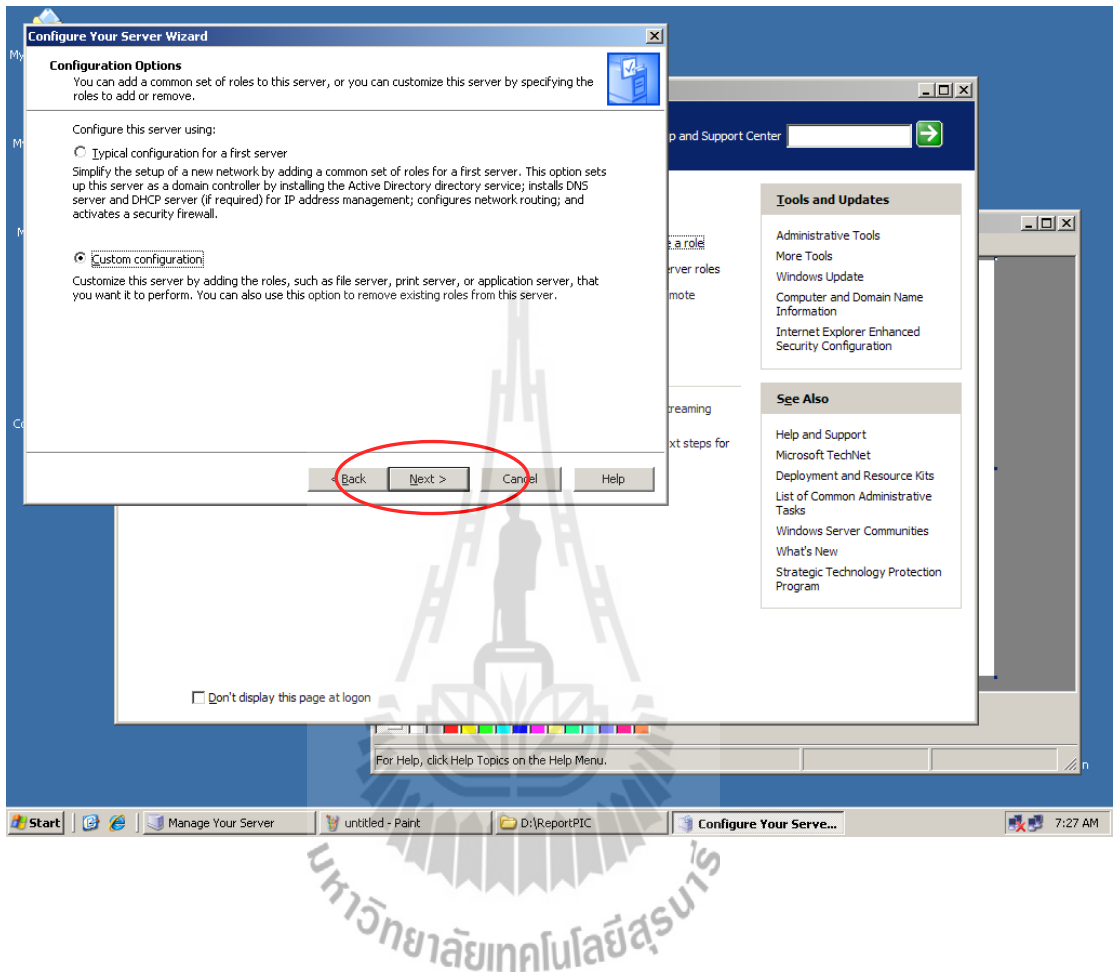

5. จะเป็นการเลือกติดตั้งโปรแกรมให้บริการ ให้เลือกที่ Application server (IIS, ASP.NET) เพื่อเป็นการติดตั้ง โปรแกรมให้บริการเว็บไซต์ให้กับเครื่องให้บริการนี้ จากนั้น คลิก เลือกที่ ปุ่ม Next ดังรูปที่แสดงด้านล่าง

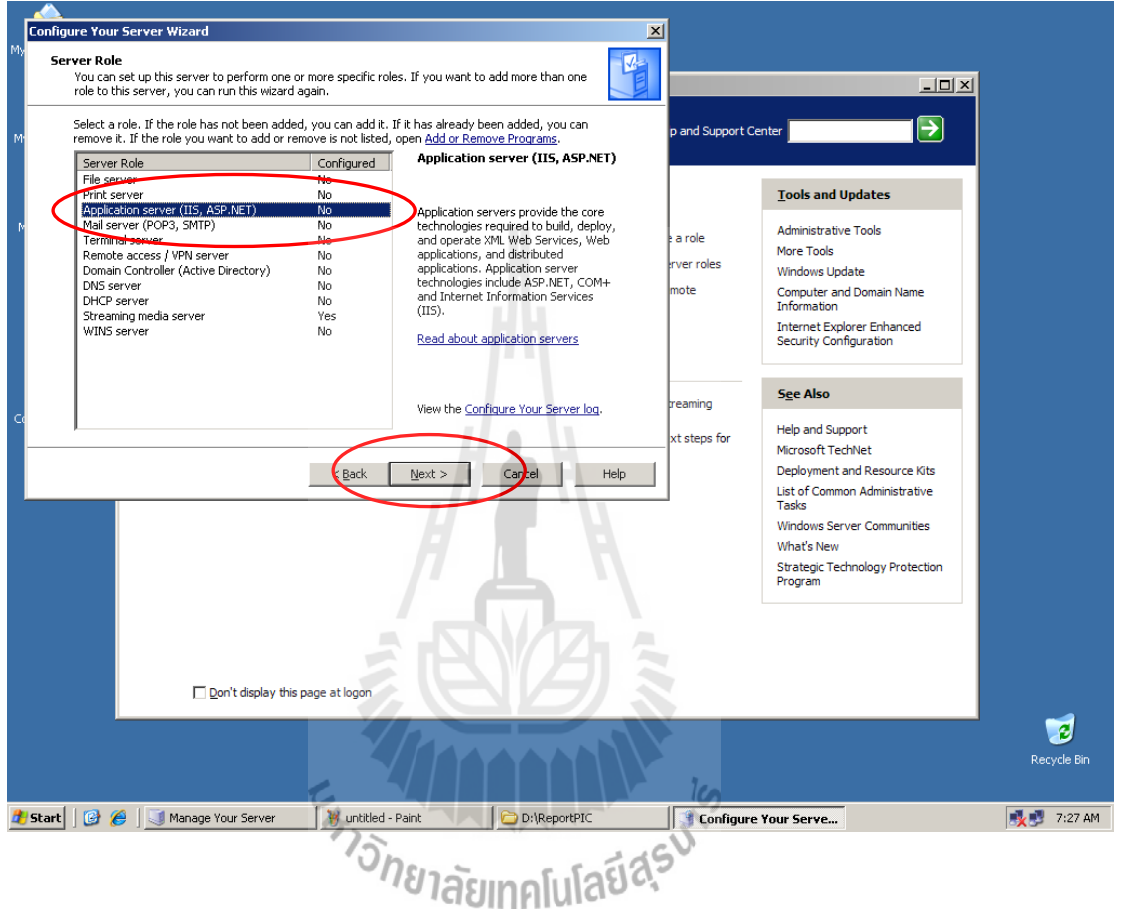

6. จากนั้นโปรแกรมจะให้เลือกติดตั้ง การให้บริการ ภาษา ASP ซึ่งจะใช้เขียน Dynamic page และความสามารถในการการทำงานร่วมกับโปรแกรม FrontPage เข้าไปด้วยหรือไม่ ในที่นี้ เลือกเฉพาะ การให้บริการ ภาษา ASP โดยเลือกที่ Check box หน้า Enable ASP.NET จากนั้น คลิก เลือกที่ ปุ่ม Next

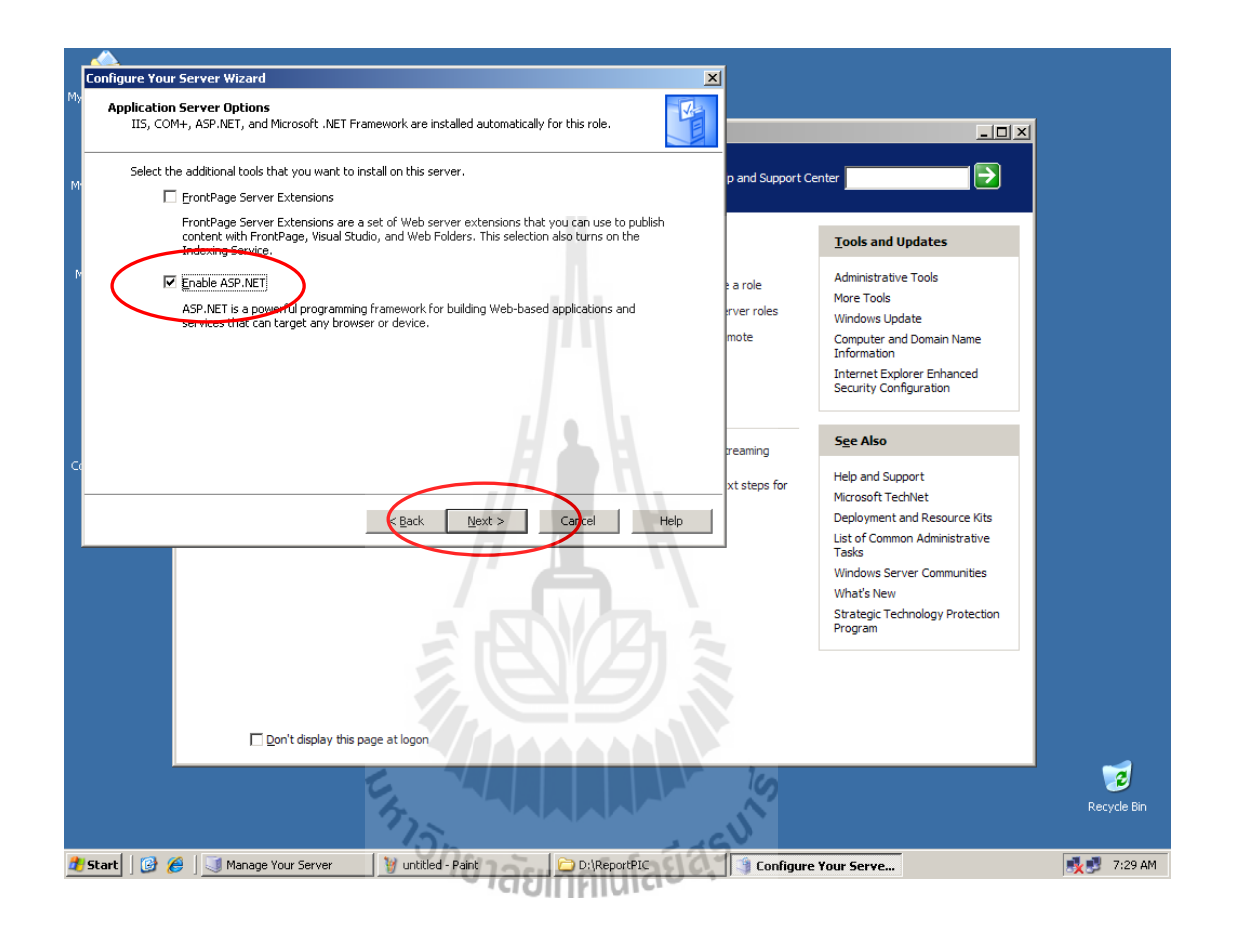

7. จากนั้นระบบจะแสดงรายการที่จะติดตั้งให้ทราบเพื่อต้องการที่จะ กลับไปแก้ไข จากนั้น คลิกเลือกที่ ปุ่ม Next ดังรูปที่แสดงด้านล่าง

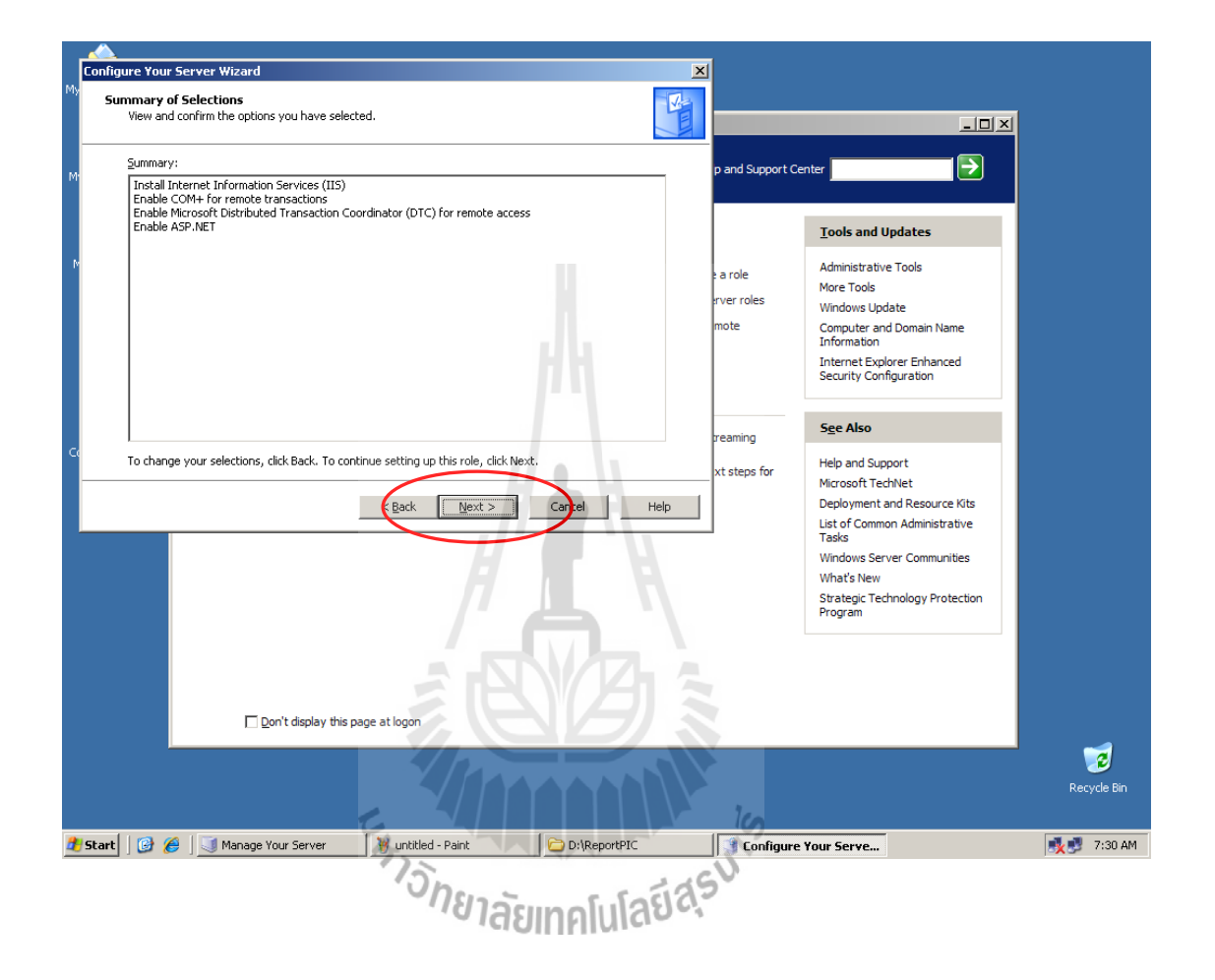

8. จากนั้นระบบจะทำการติดตั้งโปรแกรมสำหรับให้บริการเว็บไซต์ที่ได้ทำการเลือกใว้ ซึ่ง ระบบจะทำการคิดลอกไฟล์จากแผ่น CD-ROM Windows's setup ดังรูปที่แสดงด้านล่าง จากนั้นให้ รอกระทั่งจนเสร็จสมบูรณ์

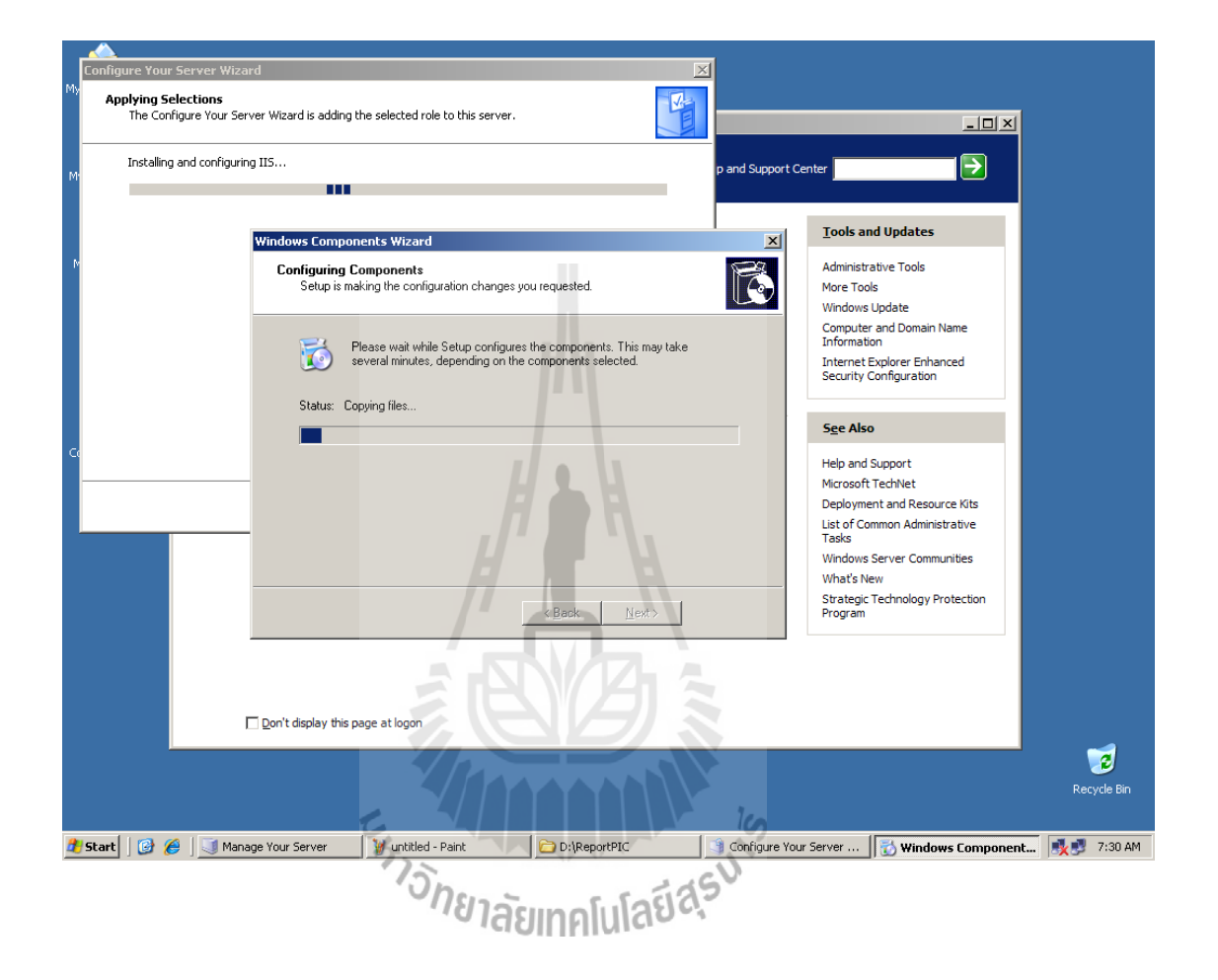

9. กระทั่งเมื่อระบบทำการติดตั้งโปรแกรมให้บริการเว็บไซต์เสร็จสมบูณแล้ว ให้ทำการ สิ้นสุดการติดตั้ง โดยคลิกเลือกที่ปุ่ม Finish ดังรูปด้านล่าง

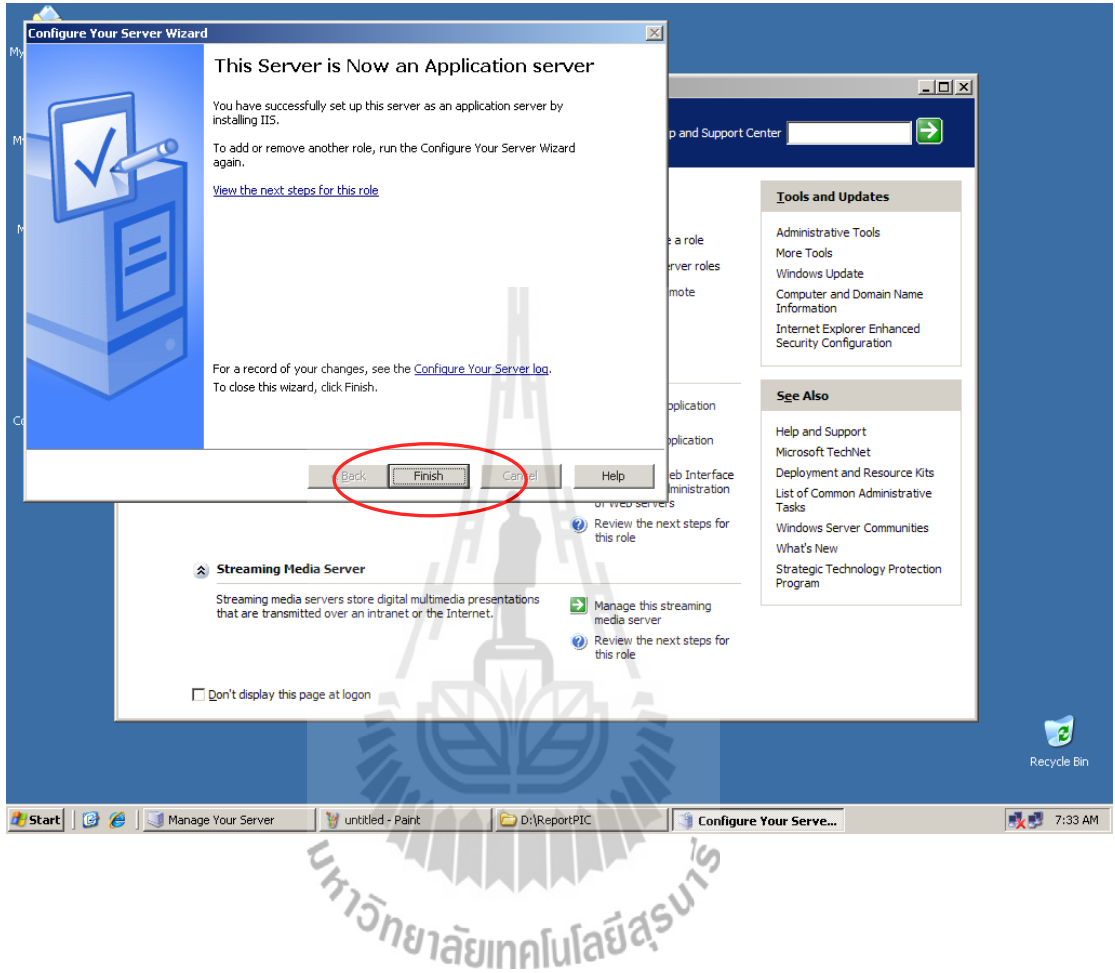

11. หลังจากการติดตั้งสิ้นสุดแล้วที่หน้าต่าง Manage Your Server จะมี เมนู แสดงให้เห็นว่า Application server ได้ถูกติดตั้งแล้ว และก็พร้อมที่จะท างาน ดังรูปด้านล่าง

เมื่อต้องการเข้าไปจัดการ Application server ให้คลิกเลือกที่ Manage the Application server ดังรูปด้านล่าง

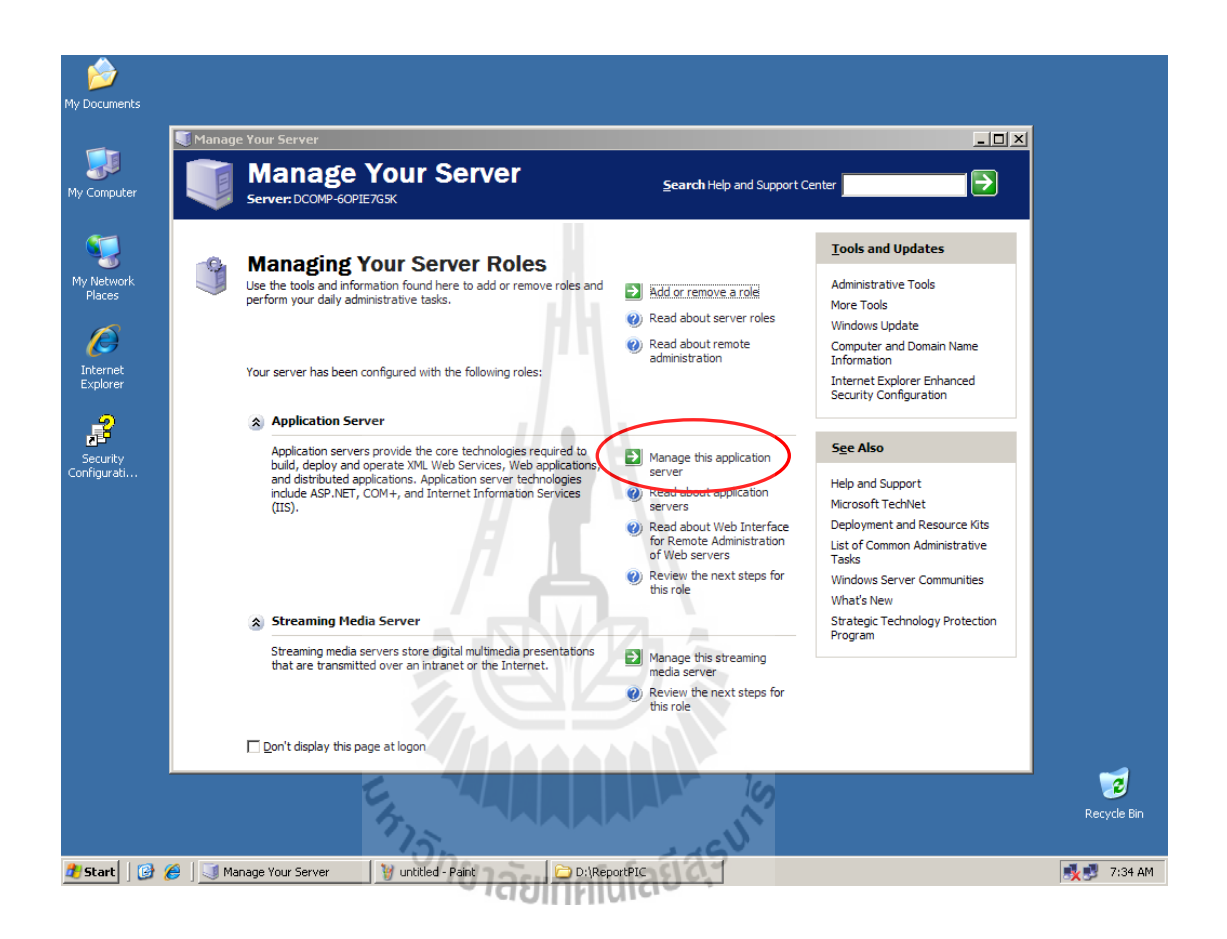

12. เมื่อทำดังข้อที่ 12 จะปรากฏหน้าต่าง ควบคุมและจัดการ โปรแกรม Application server ดังรูปที่แสดงด้านล่าง ซึ่งรายละเอียดการปรับแต่งต่างๆจะกล่าวถึงในหัวข้อถัดไปโดยละเอียด

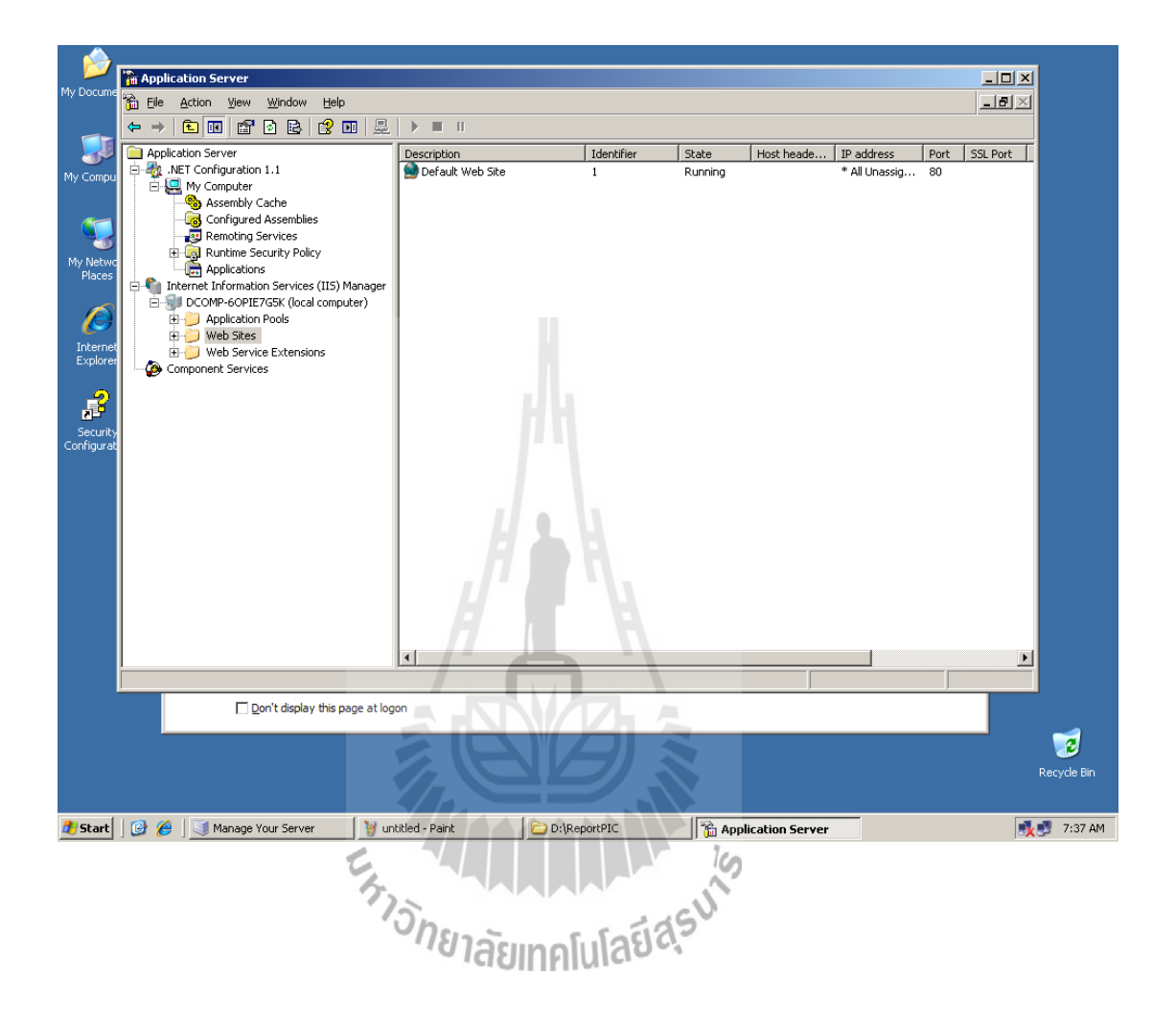

#### **3.2.2 การสร้างเครื่องเข้ารหัส (Publishing PC)**

ก่อนที่จะสามารถส่งสัญญาณ Multimedia streaming ได้จ าเป็นต้องท าการเข้ารหัสสัญญาณ ิจากแหล่งกำเนิดต่างๆทั้งภาพและเสียงก่อนโดยใช้ Publishing PC ในการทำการเข้ารหัส ซึ่งใน หัวข้อนี้จะแสดงวิธีสร้าง Publishing PC โดยใช้เครื่องคอมพิวเตอร์ธรรมดาที่ใช้งานกันทั่วไป โดยมี Windows XP เป็นระบบปฏิบัติการ

ซึ่งคุณสมบัติต่างๆของเครื่องคอมพิวเตอร์ที่ใช้ มีดังนี้

- CPU Intel Pentium 4 3.0 GHz

- Main board 800 MHz FSB

- DDR RAM 1 GB 400 MHz

- Hard dive 80 GB

- USB 2.0 onboard

- VGA card AGP 8x

-Sound card stereo onboard

- LAN Card 10/100 Mbps

- DVD Drive

ส่วนประกอบเพิ่มเติม

- Microphone

- USB Video camera

ในส่วนประกอบเพิ่มเติมจะประกอบด้วย Microphone และ USB Video camera เพื่อรับ สัญญาณภาพ และเสียงจากผู้ใช้ ตามลำดับ โดยต่อ Microphone ผ่านทาง Input microphone ของ Sound card และต่อ USB camera ผ่านทาง USB port ของ Main board

ในส่วนของตัวโปรแกรมที่ใช้ติดตั้งในเครื่อง Publishing PC ในโครงงานนี้ จะใช้โปรแกรม Windows media encoder 9 series เป็นโปรแกรมที่ทำหน้าที่ในการเข้ารหัสสัญญาณภาพ และเสียง ซึ่งเราสามารถ ดาวน์โหลดโปรแกรมสำหรับติดตั้งได้จากเว็บไซต์ \_[www.microsoft.com](http://www.microsoft.com/) หรือค้นหา จากเว็บไซต์ [www.google.co.th](http://www.google.co.th/)ก็ได้

ต่อไปจะเป็นการติดตั้งโปรแกรม Windows media encoder 9 series ลงบนระบบปฏิบัติการ Windows XP ในเครื่องที่ใช้เป็น Publishing PC ดังนี้

1. เมื่อทำการ ดาวน์โหลดโปรแกรมสำหรับติดตั้ง มาเรียบร้อยแล้วให้ทำการเรียกโปรแกรม ส าหรับติดตั้งขึ้นมา จะปรากฏหน้าต่าง Setup ดังรูปด้านล่าง จากนั้นคลิกเลือกที่ ปุ่ม Next

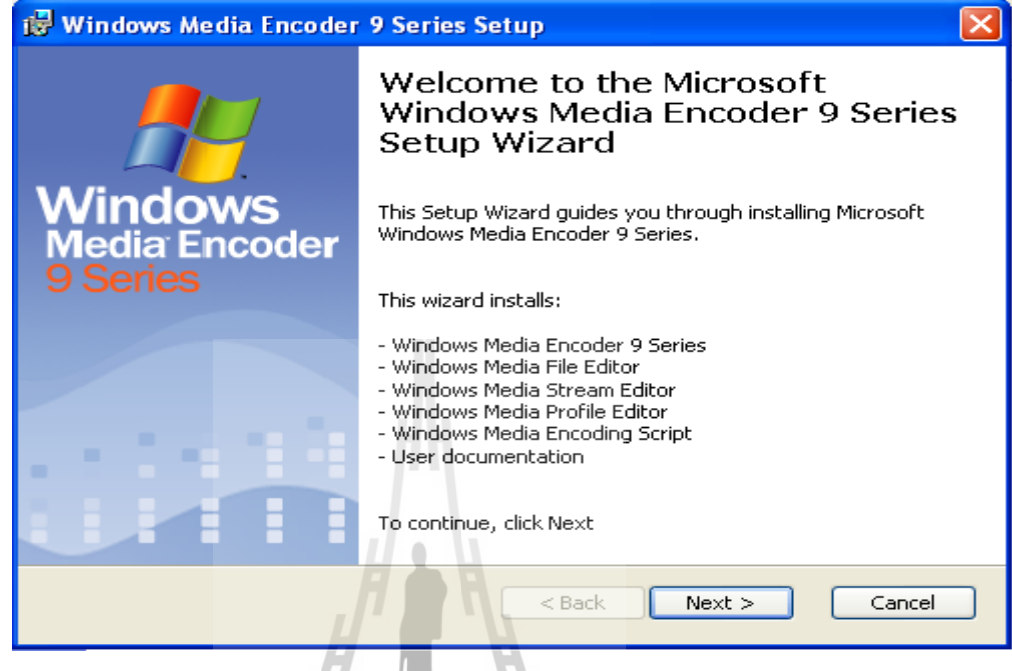

2. จากนั้นเครื่องจะแสดงหน้าต่าง เพื่อแสดงการยอมรับข้อตกลงในลิขสิทธิ์ของทางบริษัท Microsoft ผู้ผลิต ให้คลิกเลือก Check box หน้าข้อความ I accept the terms in the License Agreement จากนั้นคลิกเลือกที่ ปุ่ม Next ดังรูปด้านล่าง

 $\mathcal{L}$ 

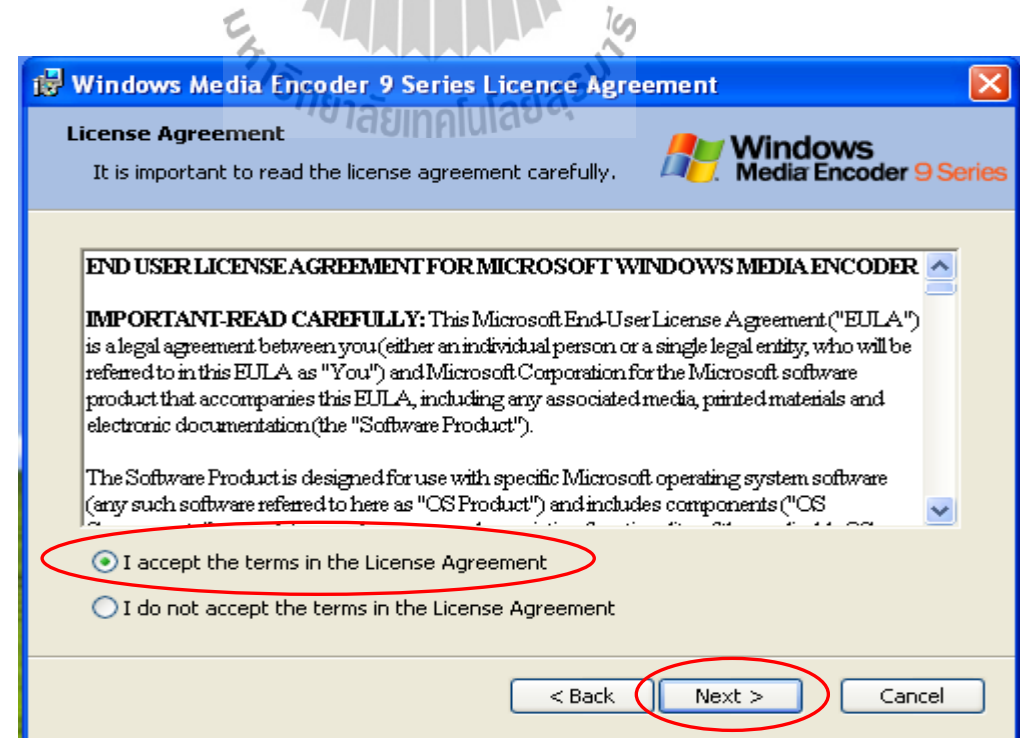

3. ต่อไปจะเข้าสู่หน้าต่างแสดงตำแหน่งที่ โปรแกรมจะทำการติดตังซึ่งเป็นค่ามาตรฐาน แต่ ี สามารถเปลี่ยนได้ เมื่อจำเป็นเท่านั้น ดังนั้นให้คลิกเลือกที่ ปุ่ม Next เลย ดังรูปด้านล่าง

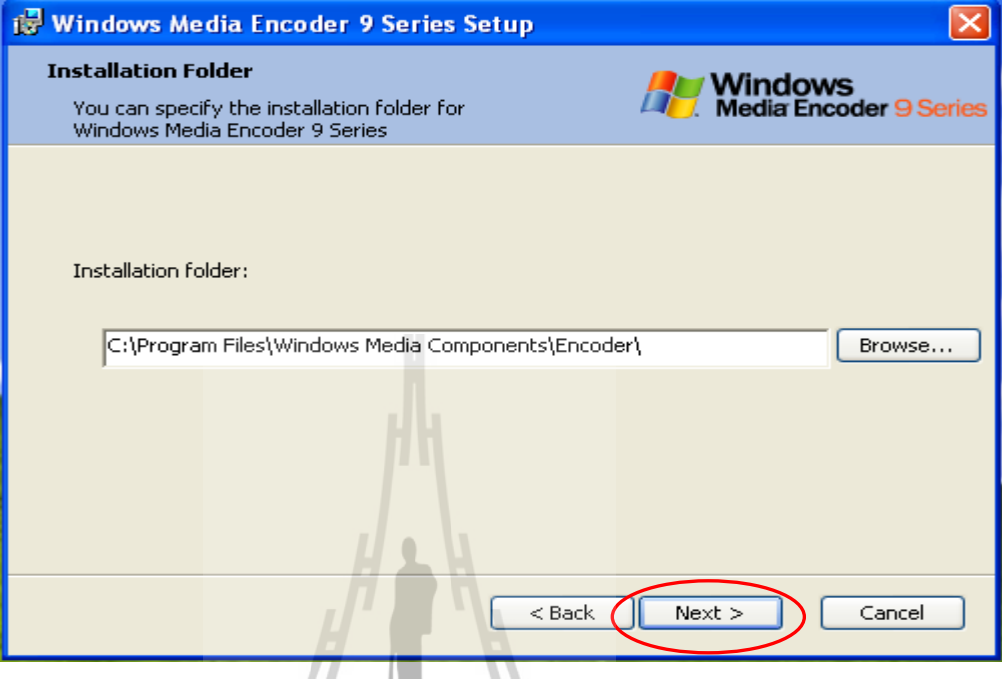

4. ต่อไปเมื่อก่อนจะถึงขั้นตอนการติดตั้งโปรแกรมจะ ให้ยืนยันการติดตั้ง โดยคลิกที่ ปุ่ม Install หรือ ต้องการกลับไปแก้ไข โดยคลิกที่ ปุ่ม Back หรือต้องการยกเลิกการติดตั้ง โดยคลิกที่ ปุ่ม Cancel ในที่นี้เมื่อมั่นใจแล้ว คลิกเลือกที่ปุ่ม Install ดังรูปด้านล่าง

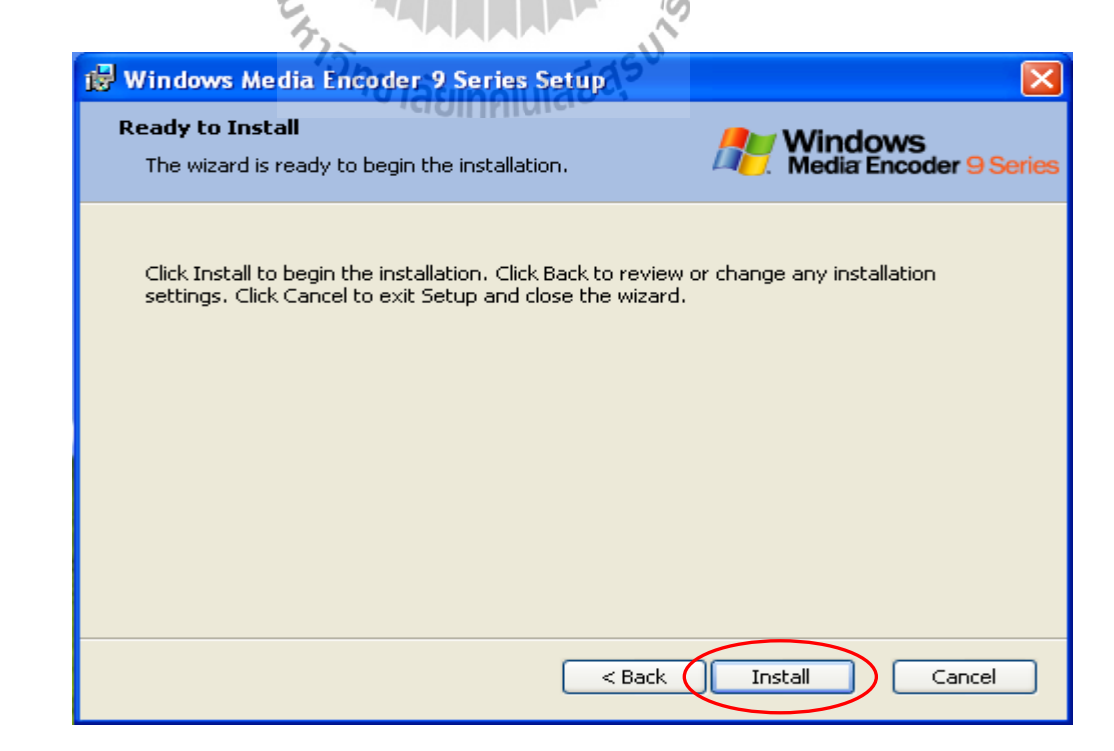

5. จากนั้นโปรแกรมจะทำการติดตั้งจนเสร็จสมบูรณ์ และแสดงสถานะดังรูปด้านล่าง

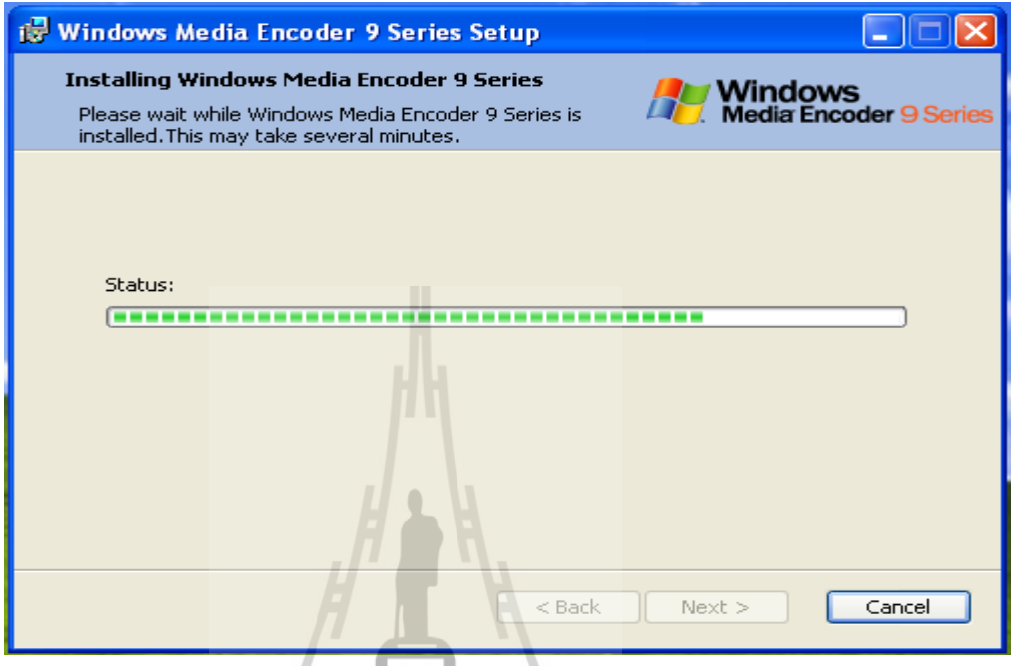

6. รอกระทั่งเมื่อโปรแกรมทำการติดตั้งจนเสร็จสมบูรณ์ โปรแกรมจะให้ทำการสิ้นสุดการ ติดตั้ง โดยให้คลิกเลือกที่ปุ่ม Finish ดังรูปที่แสดงด้านล่าง

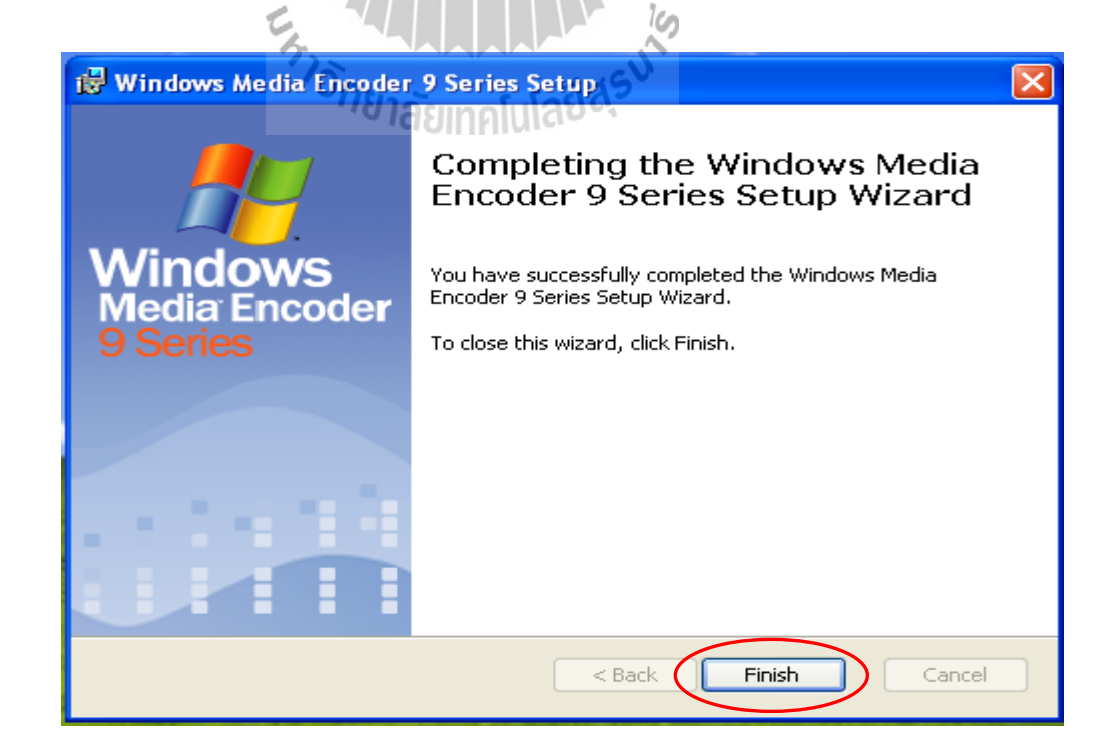
7. จากรูปที่แสดงด้านล่างเป็นตัวอย่าง หน้าต่างของโปรแกรม Windows media encoder 9 series เรียกใช้โดยการคลิกที่ Start > All Programs > Windows Media > Windows Media Encoder ตามล าดับ จะปรากฏหน้าต่างตังแสดงดังรูปด้านล่าง ซึ่งรายละเอียดการใช้งานจะกล่าวถึงในหัวข้อ ต่อไป โดยละเอียด

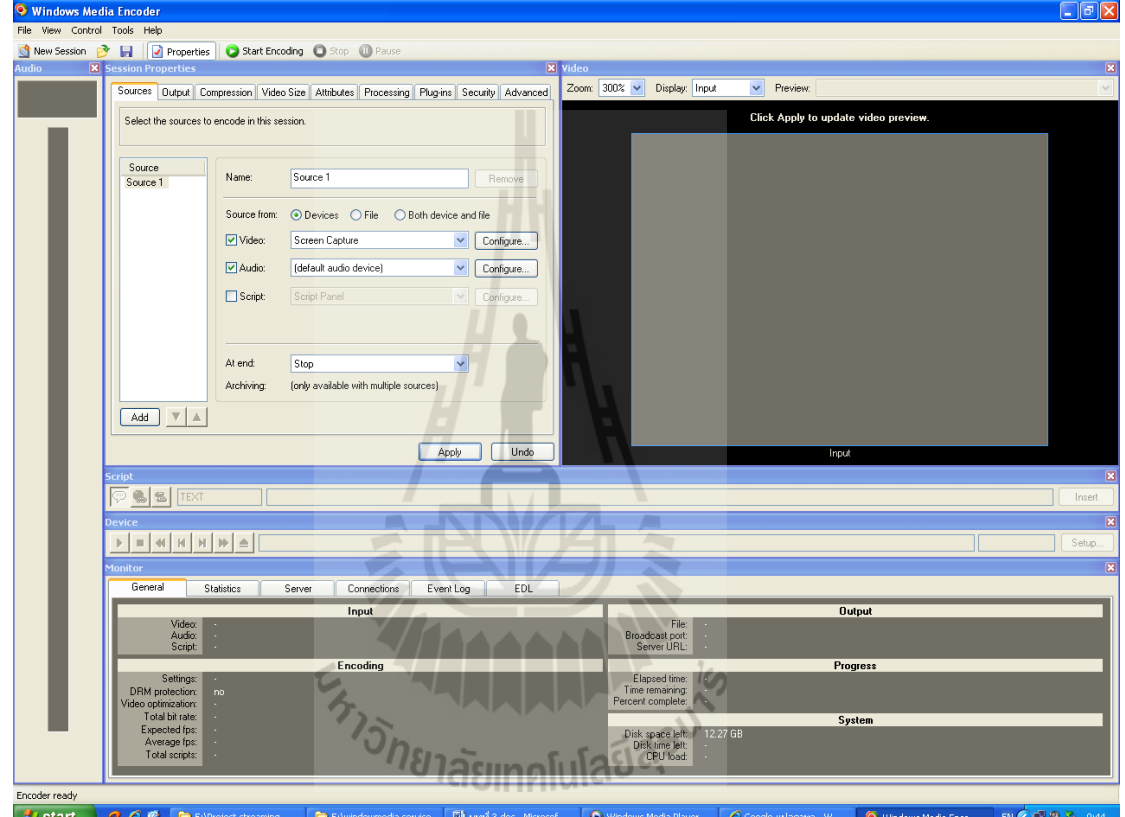

 $H$  start  $6a$  $\overline{\bullet}$ EN CHE D. 3

## **3.2.3 การก าหนด public IP address ให้กับเครื่องให้บริการ**

ในปัจจุบันการเชื่อมต่ออินเตอร์เน็ตผ่าน ADSL ได้เข้าสู่ผู้ใช้บริการโทรศัพท์สูงมาก ซึ่งการ เชื่อมต่ออินเตอร์เน็ตผ่าน ADSL จะต้องใช้ ADSL modem ในการเชื่อมต่อ เพื่อให้ได้มาซึ่งหมายเลข IP address ที่ใช้ติดต่อสื่อสารบนอินเตอร์เน็ต หรือเรียกว่า Public IP address ซึ่งทางผู้ให้บริการ ้อินเตอร์เน็ตให้มา ซึ่งโมเด็มในปัจจุบันจะทำหน้าที่เป็นเร้าเตอร์ (Router) เพื่อทำ Network Address Translation (NAT) ซึ่งโมเด็มจะเก็บ Public IP address ไว้ภายในตัวโมเด็มเพื่อใช้ติดต่อกับเครือข่าย อื่นบนอินเตอร์เน็ต แล้วแจก IP address ให้กับ Local network ในลักษณะ Dynamic IP address เพื่อ ใช้ท าการสร้างเส้นทางในการแบ่งปันข้อมูล ดังนั้นเพื่อที่จะให้ได้มาซึ่ง Public IP address ของ เครื่องให้บริการเพื่อที่เครื่องให้บริการจะสามารถให้ผู้ใช้บริการเข้ามาดึงข้อมูลหรือสามารถเข้าถึง ี ข้อมูลได้จากเครือข่ายอื่นบนอินเตอร์เน็ตหรือจากทั่วทุกมุมโลก เราจึงต้องทำการกำหนด public IP address ให้กับเครื่องให้บริการ โดยการกำหนดค่า (Configuration) ที่โมเด็ม ซึ่งโมเด็มแต่ละยี่ห้อ และแต่ละรุ่นก็มีการกำหนดก่าที่แตกต่างกัน ซึ่งเราสามารถดูได้จากคู่มือ (User manual)ของโมเด็มที่ ให้มา ในโครงงานนี้จะยกตัวอย่างการใช้โมเด็มยี่ห้อ Thomson ADSL modem รุ่น ST536 เพื่อทำ การก าหนด Public IP address ให้กับเครื่องให้บริการ ซึ่งมีขั้นตอนดังต่อไปนี้

1. เมื่อต้องการเข้าถึงการตั้งค่าของโมเด็มสามารถใช้การตั้งตั้งค่าผ่านเว็บบราวเซอร์ เช่น Internet Explorer ได้โดยไม่ต้องทำงานผ่าน Command line โดยใช้ URL [http://192.168.1.1](http://192.168.1.1/) เมื่อเข้า มายัง [http://192.168.1.1](http://192.168.1.1/) เรียบร้อยแล้วจะเข้าสู่หน้าต่างการตั้งค่าของโมเด็ม ให้ทำการเปลี่ยนสถานะ ผู้ใช้เป็น Administrator โดยเลือกที่ เมนู User ดังรูป

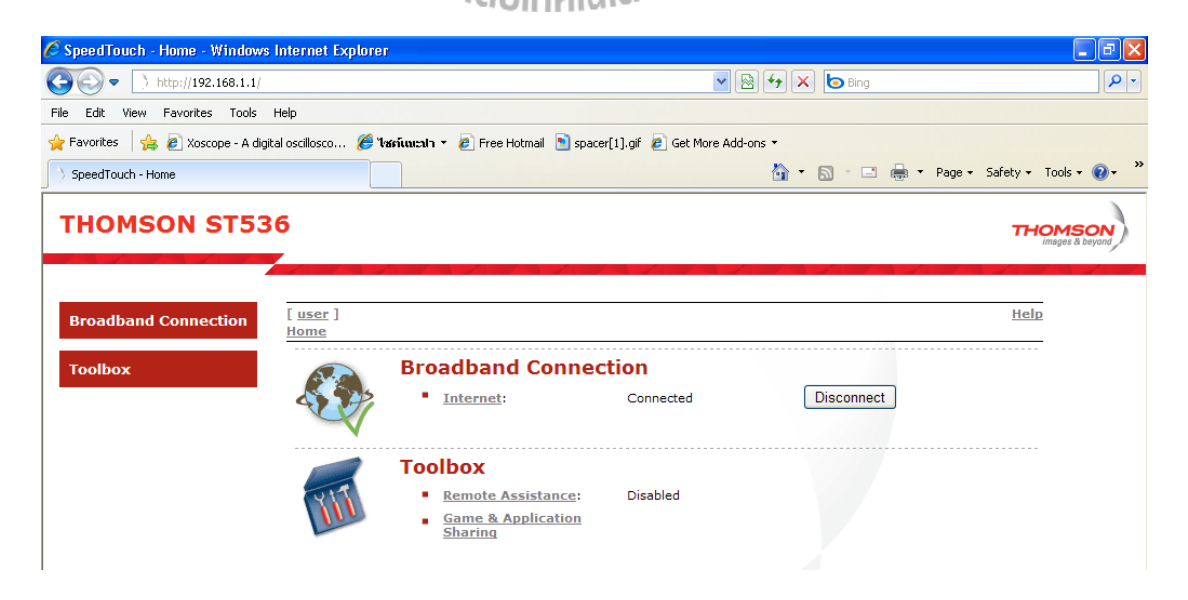

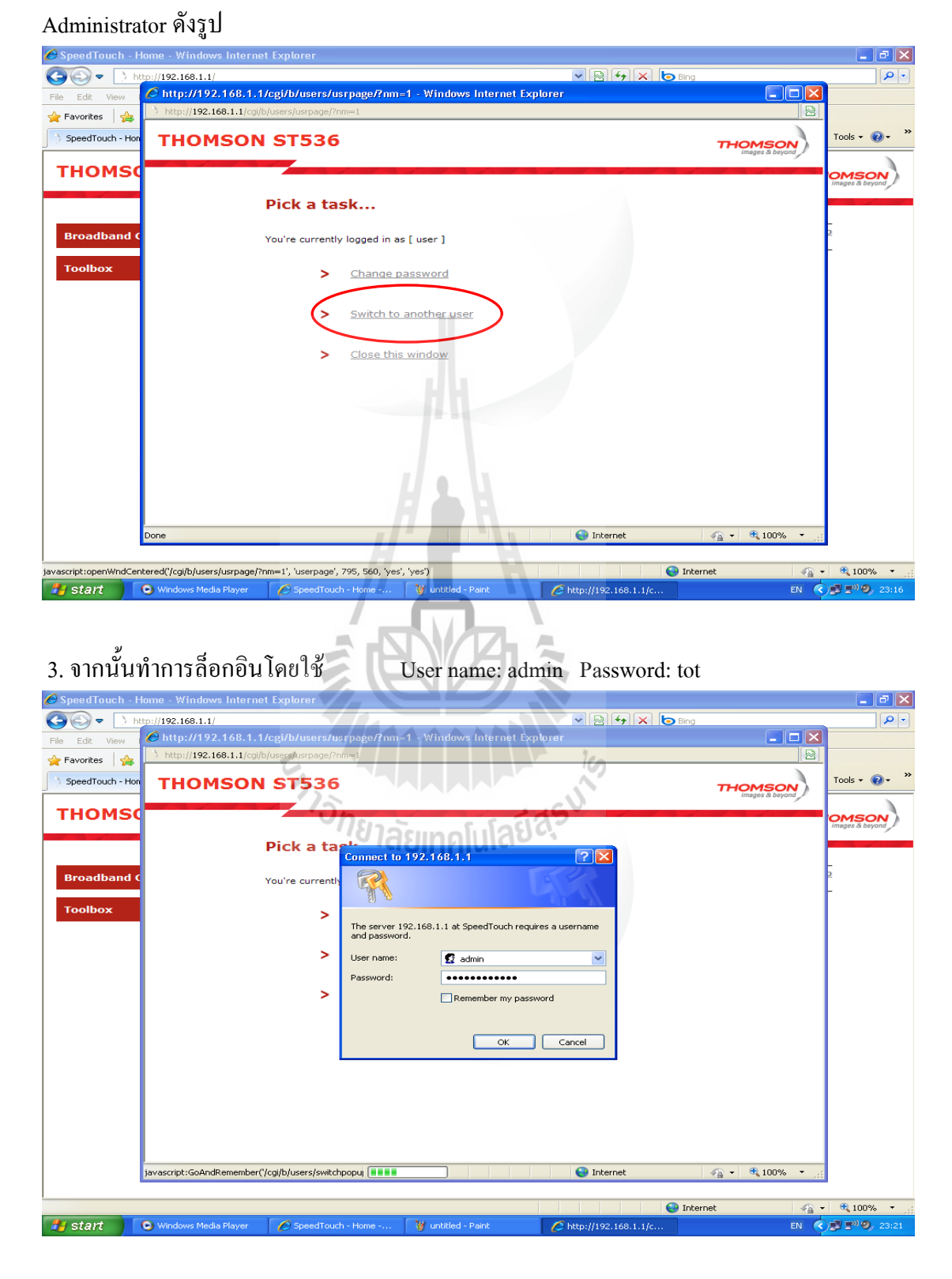

2. จากนั้นเลือกที่ Switch to another user เพื่อเข้าสู่การล็อกอินเปลี่ยนสถานะเป็น

4. เมื่อทำการล็อกอินสำเร็จจะเข้าสู่ หน้าต่างควบคุมของ Administrator ซึ่งจะมีเมนูการ ควบคุมต่างๆดังรูปด้านล่าง ซึ่งได้แก่

 - Speed touch เป็นเมนูที่แสดงรายละเอียด รุ่นม IOS ของตัวโมเด็ม - Broadband Connection เป็นเมนูแสดงสถานะการเชื่อมต่อกับผู้ให้บริการ อินเตอร์เน็ต รวมถึงการตั้งค่าการเชื่อมต่อ

 - Toolbox เป็นเมนูที่ประกอบด้วยเครื่องมือต่างๆที่เกี่ยวกับการให้บริการด้าน เครือข่าย ได้แก่

- Remote assistance เมนูควบคุมระยะไกล

- Game and application sharing เมนูจัดการ forward Port

- -Parental control เมนูการบล๊อก URL ต่างๆ
- -Firewall เมนูจัดการไฟร์วอล
- Intrusion detection เมนูตรวจทราฟฟิกเข้าออก
- User management เมนูการจัดการของผู้ใช้

 - Home network เป็นเมนูที่แสดงถึง Client ที่เชื่อมต่ออยู่บนเครือข่ายขณะนี้ ซึ่งจะ ระบุถึงรายละเอียดของแต่ละเครื่องที่เข้ามาเชื่อมต่อ $\leq N$ 

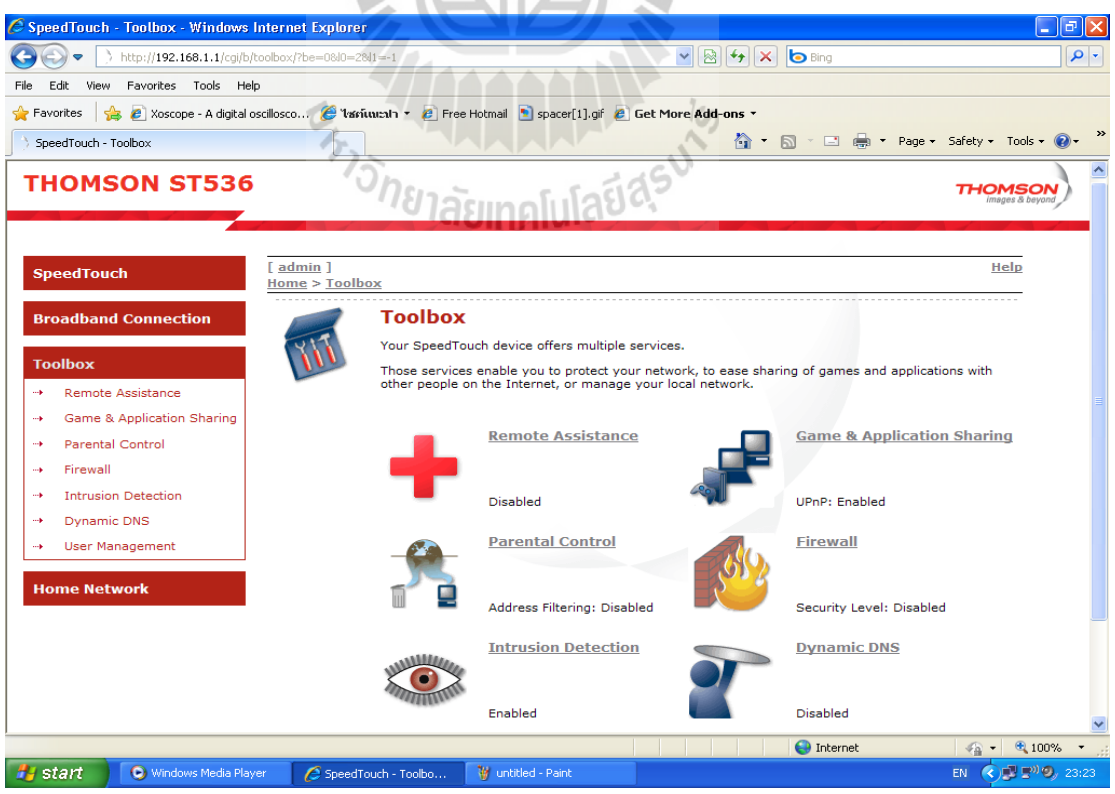

 5. จากนั้นให้เข้าไปที่เมนู Home network แล้วเลือก Devices จะท าให้แสดงเครื่อง Client ที่ เชื่อมต่ออยู่บนเครือข่ายของเราขณะนั้น

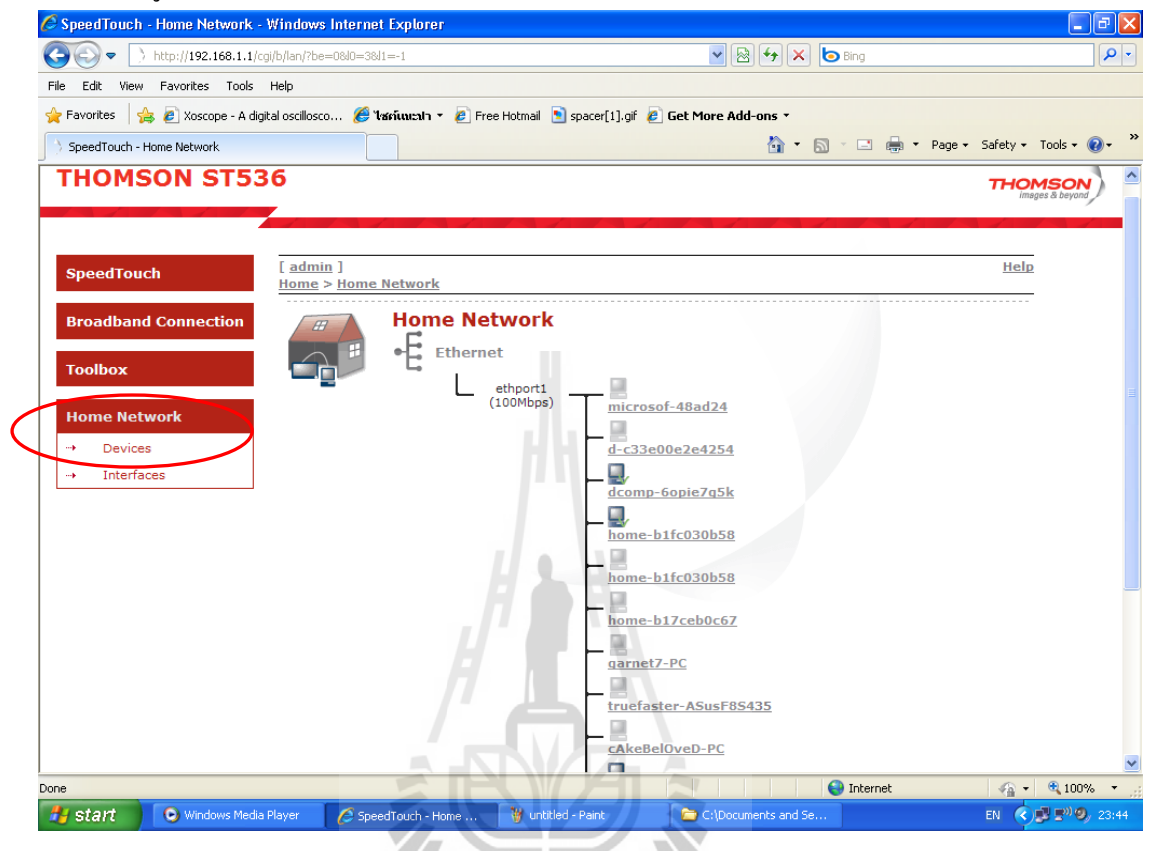

6. คลิกเลือกเครื่องให้บริการที่เราต้องการจะก าหนด Public IP address ให้ในที่นี้เลือกเป็น เครื่องที่มีชื่อว่า dcomp-6opie7g5k ที่มีIP address 192.168.1.4 เชื่อมต่อกับเครือข่าย LAN ผ่าน Ethernet port ดังรูปด้านล่าง

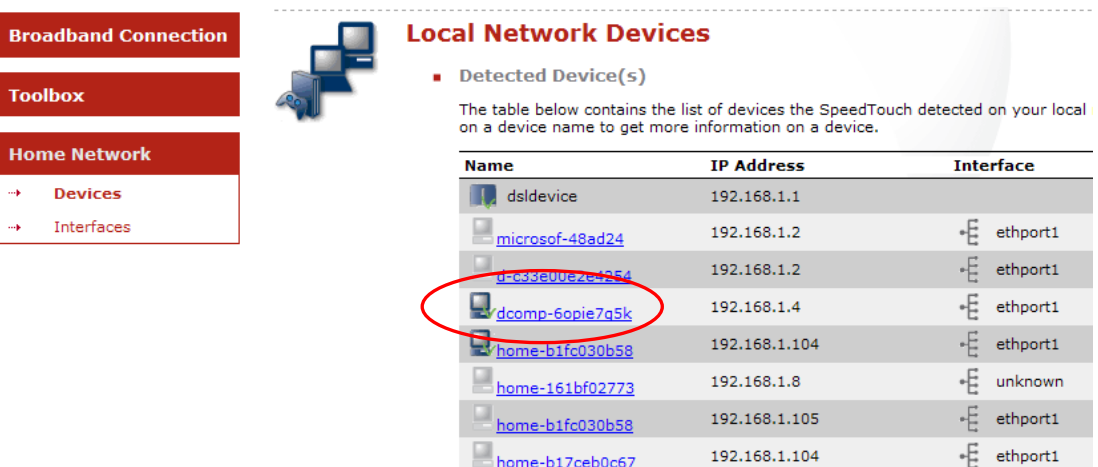

7. จากนั้นจะเข้าสู่หน้าต่างการจัดการในส่วนของเครื่อง dcomp-6opie7g5k ซึ่งจะมีรายระ เอียดเกี่ยวกับคุณสมบัติทางด้านเครือข่ายของเครื่องให้บริการดังกล่าว จากนั้นให้เลือกที่ลิงค์ Assign

€ SpeedTouch - dcomp-6opie7g5k - Windows Internet Explorer  $\Box$ e $\mathbf{X}$  $\begin{tabular}{|c|c|c|c|} \hline \quad \quad & \quad \quad & \quad \quad & \quad \quad & \quad \quad & \quad \quad \\ \hline \quad \quad & \quad \quad & \quad \quad & \quad \quad & \quad \quad & \quad \quad & \quad \quad \\ \hline \quad \quad & \quad \quad & \quad \quad & \quad \quad & \quad \quad & \quad \quad \\ \hline \quad \quad & \quad \quad & \quad \quad & \quad \quad & \quad \quad & \quad \quad \\ \hline \quad \quad & \quad \quad & \quad \quad & \quad \quad & \quad \quad & \quad \quad \\ \hline \quad \quad & \quad \quad & \quad \quad & \quad \quad & \quad \quad & \quad \quad \\ \$ np-6opie7g5k8key=00:04:5a:48:24:3b v B  $\sqrt{|\mathbf{a}|^{4}$  X b mg  $\overline{Q}$ File Edit View Favorites Tools Help Favorites & Z Xoscope - A digital oscillosco... & Tasnium: 1 × 2 Free Hotmail Spacer[1].gif 2 Get More Add-ons \* ☆ ・ 同 ・ □ ● ・ Page ・ Safety ・ Tools ・ ◎ ・ SpeedTouch - dcomp-6opie7g5k **THOMSON ST536 THOMSON** Overview | Configure | Help  $[$  admin $]$ **SpeedTouch** Home > Home Network > Devices > dcomp-6opie7q5k dcomp-6opie7g5k **Broadband Connection** · Information **Toolbox** Status: Active Generic Device Type: **Home Network** ethport1 (Ethernet) Connected To: Addressing j. **Devices** Physical Address: 00:04:5a:48:24:3b Interfaces IP Address Assignment: DHCP IP Address: 192.168.1.4 Always use the same<br>address: No. DHCP Lease Time: 0 days, 23:52:06 Connection Sharing There is no game or service assigned to this device. Pick a task... > Assign the public IP address of a connection to a device Done  $\bigodot$  Internet  $\sqrt{2}$  - 2,100% **O** Windows Media Player EN (C)  $\mathbb{F}^{1}$   $\mathbb{F}^{11}$   $\mathbb{Q}_{y}$  23:46 **H** start SpeedTouch - dcomp-C:\Documents and Se  $W$  7.bmp - Pa

the public IP address of a connection to a device ตามรูปด้านล่าง

8. จากนั้นจะมีพาเนลที่แสดงการกำหนด Public IP address ขึ้นมาจะเห็นว่าในตารางไม่มี การกำหนดชื่อเครื่องใดเลยในคอลัม Device จากนั้นเลือกที่คำสั่ง Edit ดังรูป

len

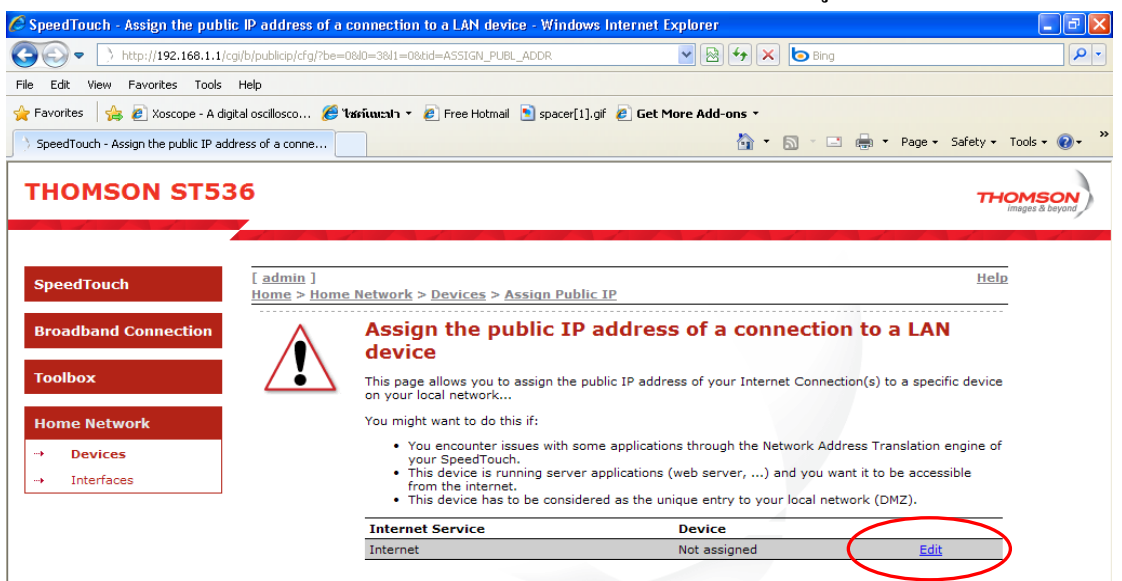

9. จากนั้นจะเห็นว่ามีรายชื่อเครื่องต่างๆปรากฎขึ้นให้เลือกในลักษณะ Drop-down list ให้ เลือกชื่อเครื่องที่เราต้องการจากนั้นคลิกเลือก Apply ตามลำดับ

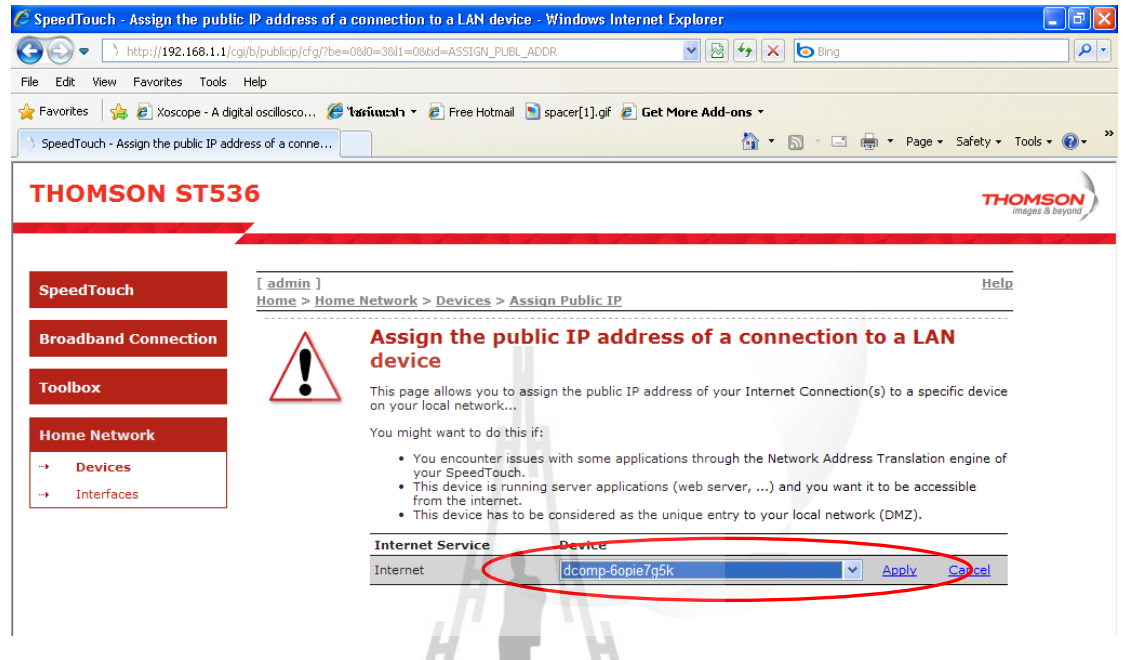

10. จากนั้นจะมีข้อความเตือนว่า หลังจากนี้แล้วให้ทำการ Renew IP address ของเครื่องที่ เราก าหนด Public IP ใหม่ให้ ดังนั้นให้กดปุ่มตกลง

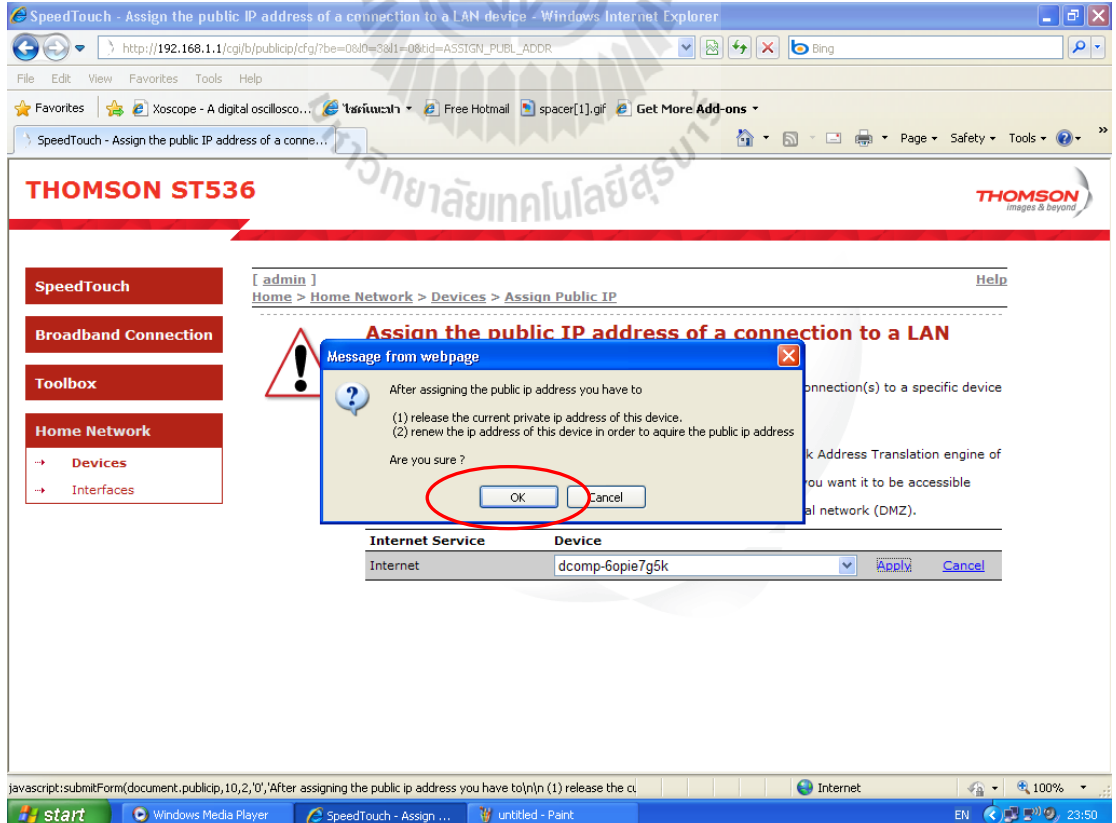

### 11. จากนั้นจะเห็นว่าในตารางจะมีการการกำหนด Public IP address เกิดขึ้น

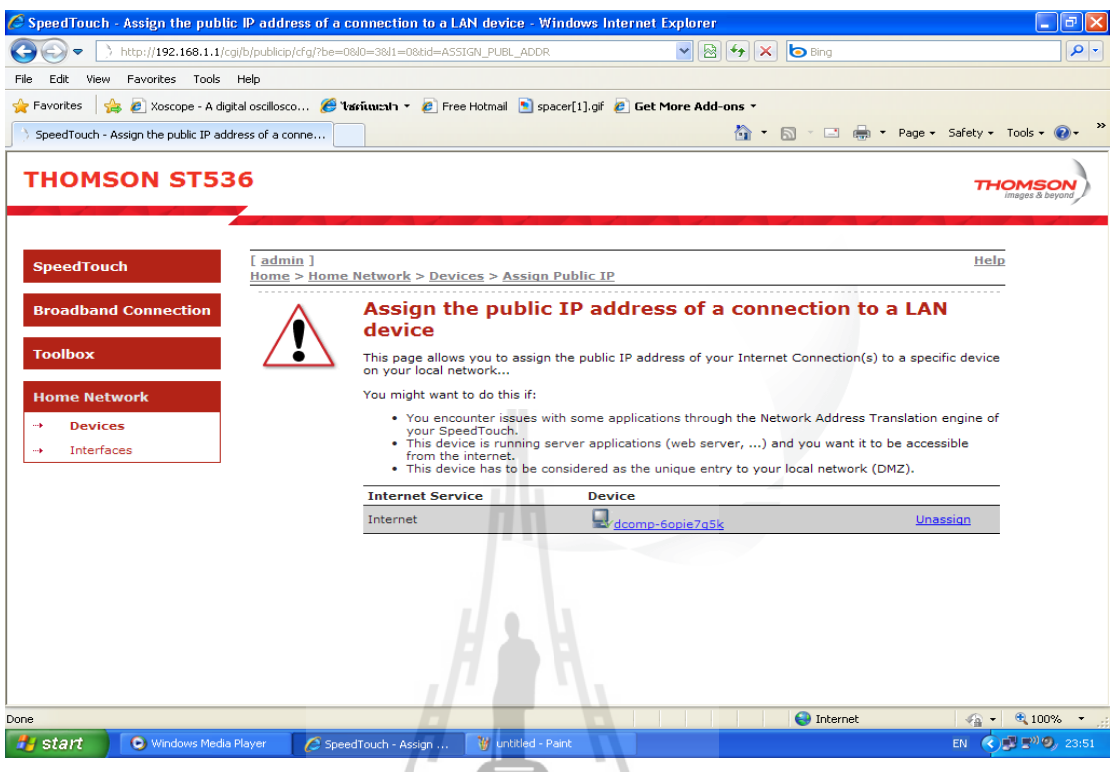

12. เมื่อออกจากโหมดการกำหนด Public IP address แล้ว ที่เมนู Device เครื่องที่เรากำหนด Public IP ให้จะมีการเปลี่ยนไอพีแล้วในตัวอย่างนี้จะเป็น IP: 125.26.78.71

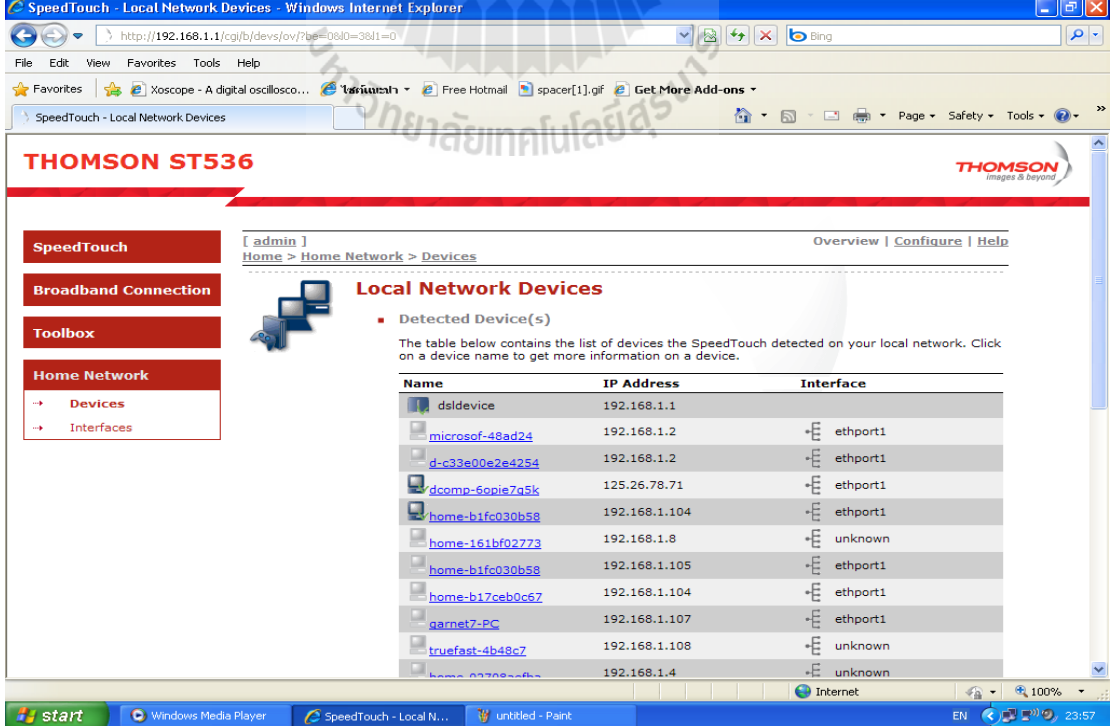

13. หลังจากที่กำหนดค่าให้กับโมเด็มแล้วเราต้องทำการ Renew IP address ให้กับเครื่อง ให้บริการด้วย โดยเข้าไปที่ Control Panel>Network Connections>local area connection ซึ่งจะเป็น การเรียกหน้าต่างสถานะขึ้นมาดังรูปด้านล่าง จากนั้นคลิกเลือกที่ปุ่ม Repair

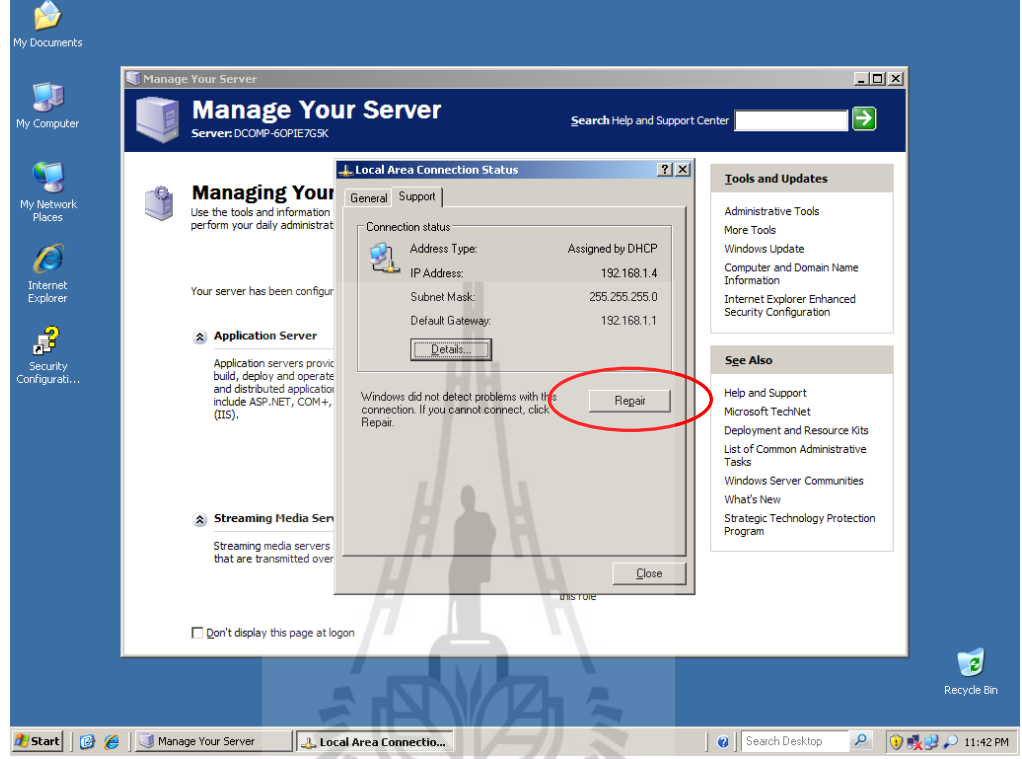

# 14. จากนั้นวินโดว์จะทำการค้นหา IP ใหม่แล้วทำการเปลี่ยนสถานะการเชื่อมต่อดังรูป

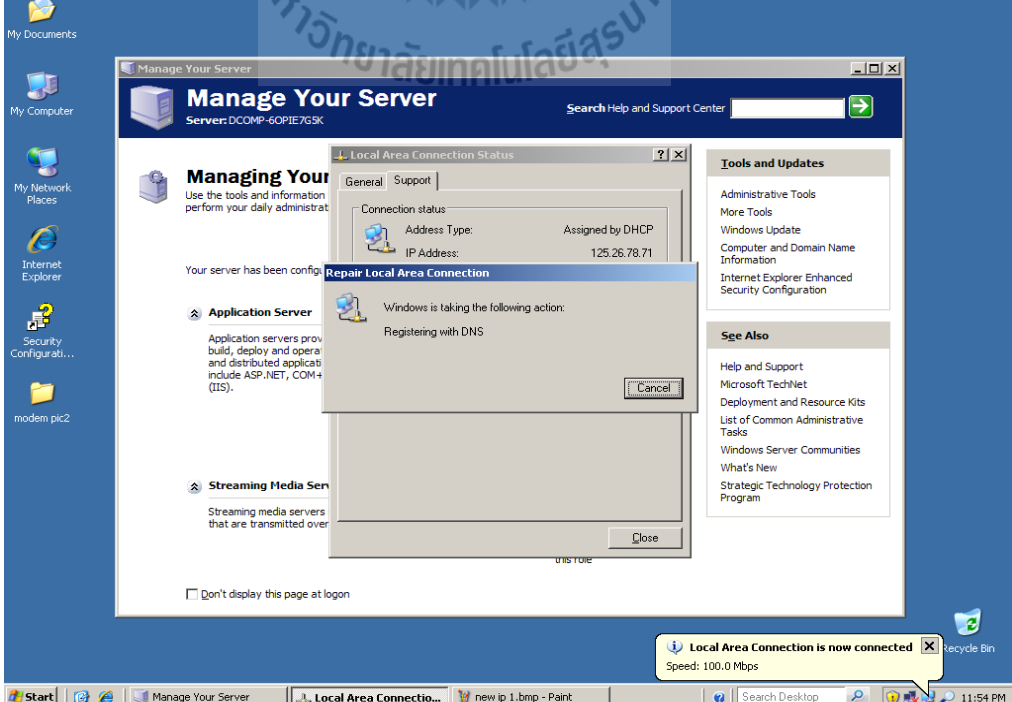

15. จะเห็นว่ามื่อเครื่องให้บริการได้รับการกำหนด Public IP address ให้ใหม่แล้วซึ่ง ก าหนดค่าโดยโมเด็ม IP address จะเปลี่ยนจาก IP: 192.168.1.4 เป็น IP: 125.26.78.71 ดังรูป ซึ่งเป็น การเสร็จสิ้นการก าหนด Public IP address ให้กับเครื่องให้บริการ

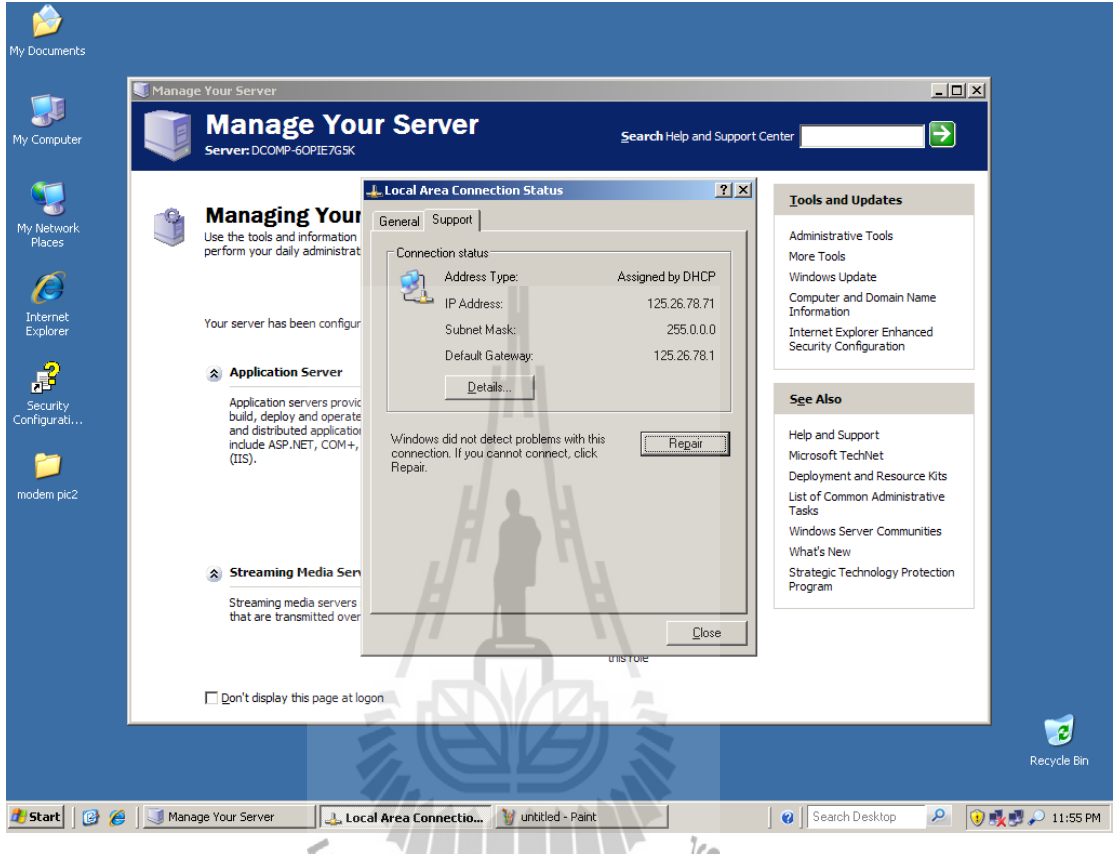

ในการก าหนด Public IP address ให้กับเครื่องให้บริการจาก ADSL modem นั้น ตาม ขั้นตอนที่13-15 เราต้องท าทุกครั้งที่มีการเปลี่ยนแปลงของ IP address จากผู้ให้บริการอินเตอร์เน็ต เนื่องจากว่า ระบบให้บริการอินเตอร์เน็ตแบบ ADSL ผ่านทางคู่สายโทรศัพท์นั้น ผู้ให้บริการ อินเตอร์เน็ตจะต้องท าการเปลี่ยน IP address ทุกๆ 24 ชั่วโมงเนื่องจากป้องกันการจองแบนด์วิตที่สูง เกินไป ของผู้ใช้บริการ ซึ่งการสังเกตว่ามีการเปลี่ยนแปลง IP address สามารถสังเกตได้จาก ที่ เครื่องไม่สามารถเชื่อมต่อกับอินเตอร์เน็ตได้ ดังนั้นเราจึงต้องท าตามขั้นขั้นตอนที่ 13 – 15 ทุกครั้งที่ มีการเปลี่ยนแปลงของ IP address

#### **3.2.4การใช้งาน Dynamic DNS**

เนื่องจาก Public IP address ที่เรากำหนดมายังเครื่องให้บริการของเรานั้นเป็นแบบ Dynamic IP address ซึ่งไม่คงที่ คือ จะมีการเปลี่ยนทุกๆ 24 ซั่วโมง อีกทั้ง Public IP address ของเรา ้ยังไม่ได้แทนด้วยชื่อโดเมน ซึ่งจะทำให้ยากแก่การจดจำและติดต่อ ดังนั้นเราจึงต้องทำการแทน หมายเลข Public IP address ของเราด้วยชื่อโดเมน โดยการขอใช้บริการ DNS แบบ Dynamic DNS

่ ในการแทนหมายเลข Public IP address ของเราด้วยชื่อโดเมนนั้น จำเป็นอย่างยิ่งที่ต้องใช้ IP address ที่คงที่ เพื่อการระบุให้กับ DNS เพื่อทำการแปลงจากหมายเลข IP address ไปเป็นซื่อ โดเมน แต่ในโครงงานนี้ IP address จะเป็นแบบไม่คงที่ ดังนั้น DNS ที่เราจะขอใช้บริการจะต้อง สามารถรองรับการแปลง IP address ที่ไม่คงที่ไปเป็นชื่อโดเมนได้ ซึ่งก็คือ DNS ที่เรียกกันว่า Dynamic DNS ซึ่งลักษณะการบริการ คือ จะรับหมายเลข IP address จากเครื่องให้บริการของเราไป เปลี่ยนเป็นชื่อ Sub domain เช่น <u>[http://sutengineer.sut.ac.th](http://sutengineer.sut.ac.th/)</u> ซึ่งเราจะต้องทำการเปลียนไอพีให้เมื่อ ไอพีที่เครื่องเราเปลียนโดยทั่วไปจะมีซอร์ฟแวร์บริการตรงนี้

ในปัจจุบัน Dynamic DNS มีการเปิดให้บริการกันอย่าแพร่หลาย เนื่องจากการขยายตัวของ ธุรกิจบริการด้านอินเตอร์เน็ต ADSL ซึ่งในประเทศไทยสามารถขอใช้บริการ Dynamic DNS ได้ที่ เว็บไซต์ [http://www.thaieasydns.com](http://www.thaieasydns.com/) โดยในโครงงานนี้เราจะเลือกใช้บริการ Dynamic DNS ของ เว็บไซต์ [http://www.no-ip.com](http://www.no-ip.com/) ซึ่งจะขอกล่าวรายระเอียดการสมัครและขั้นตอนการใช้งาน ดังต่อไปนี้

1. เมื่อเราเข้ามาที่ [http://www.no-ip.com](http://www.no-ip.com/) ทางเว็บไซต์ก็จะให้เราทำการเข้าสู่ระบบเพื่อใช้ งาน Dynamic DNS โดยเราต้องทำการสมัครสมาชิกเพื่อสร้างบัญชีรายชื่อก่อน โดยคลิกที่ลิงค์ ี<sup>′/ย</sup>าลัยเทคโนโลยี Create account ดังรูปด้านล่าง

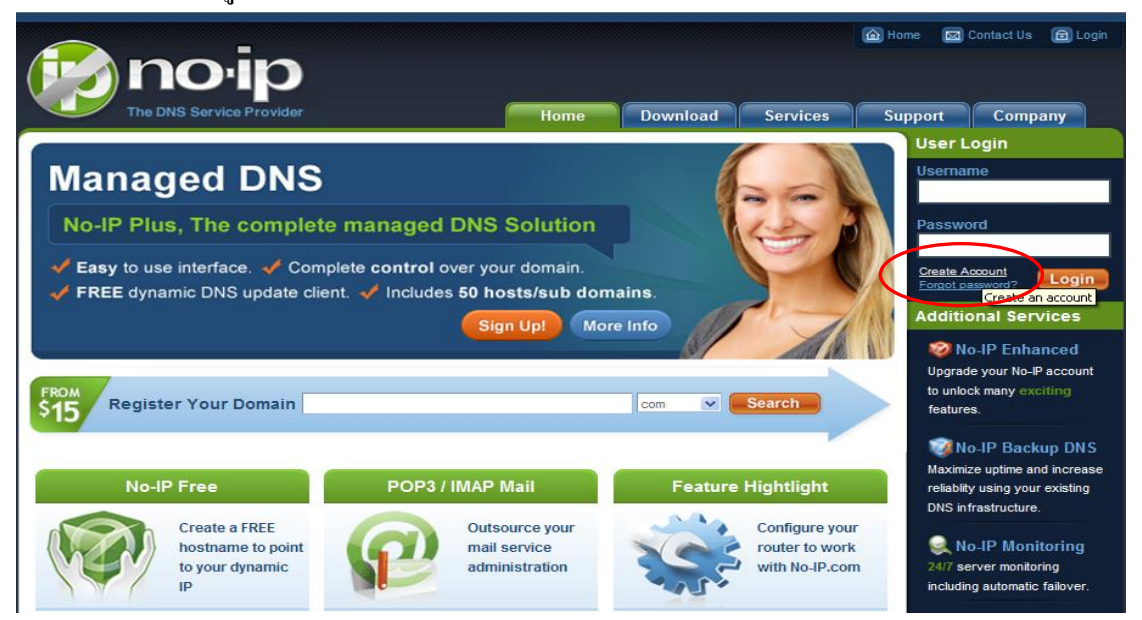

 2. หลังจากนั้นจะเข้ามายังขั้นตอนการสร้างบัญชีรายซื่อซึ่งจะต้องกรอกรายระเอียดต่างๆ เช่น ชื่อที่ใช้ล็อกอิน, User name, Password หลังจากนั้นคลิก ยอมรับการสร้างบัญชีรายซื่อ ดังรูป ด้านล่าง

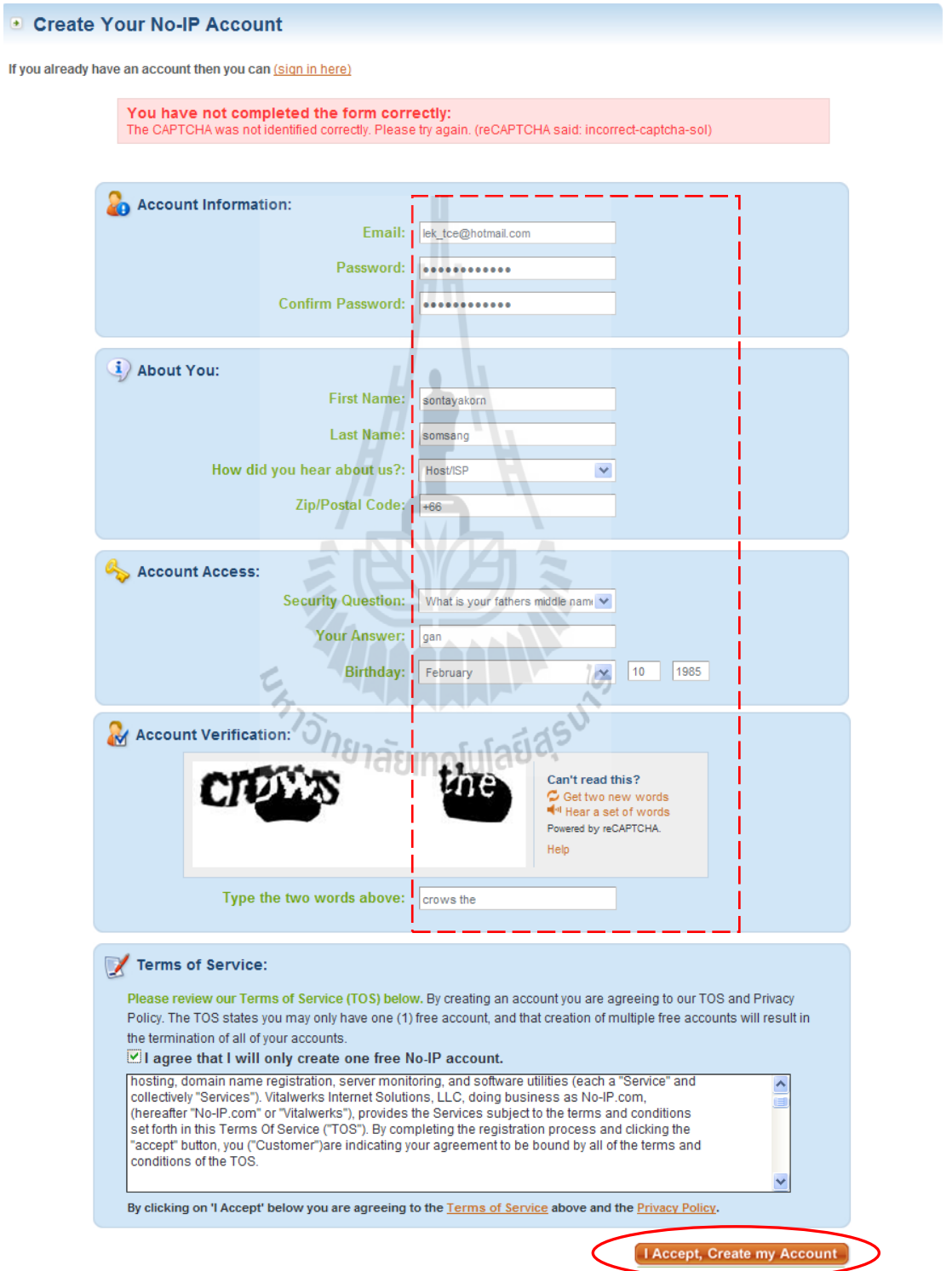

3. หลังจากนั้นจะผ่านไปยังหน้าล็อกอินใหม่ โดยให้กรอก Email ที่ใช้ในการสมัคร และ Password ที่สร้างไว้ในตอนสมัคร จากนั้นคลิกที่ปุ่ม Login ดังรูปด้านล่าง

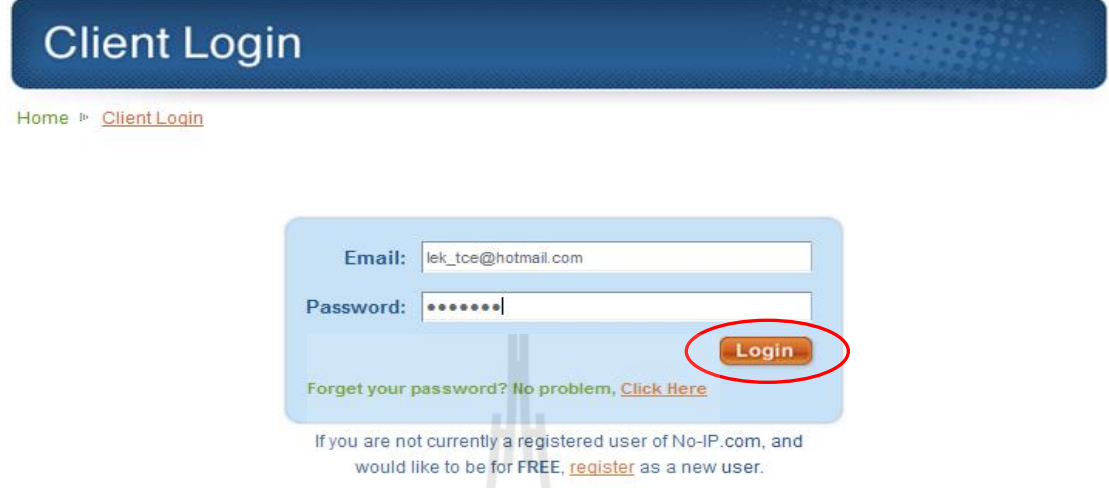

4. เมื่อทำการล็อกอินสำเร็จหน้าการจัดการ Dynamic DNS ซึ่งจะมีไอคอนต่อางๆเพื่อเข้าสู่ เมนูการตั้งค่า ได้แก่ Manage Domain, Add domain, Refer friend, Add a host, Manage Host ดังรูป ด้านล่าง

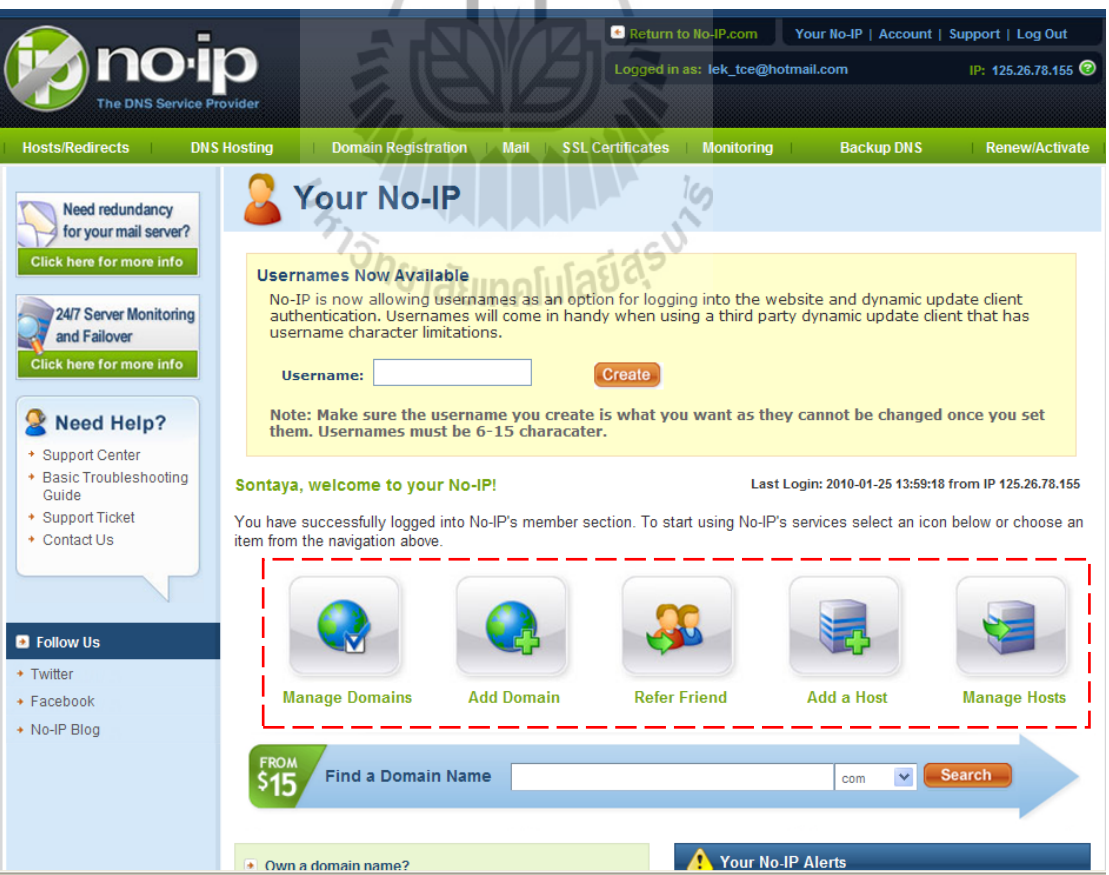

## เมนูต่างอธิบายได้ดังนี้

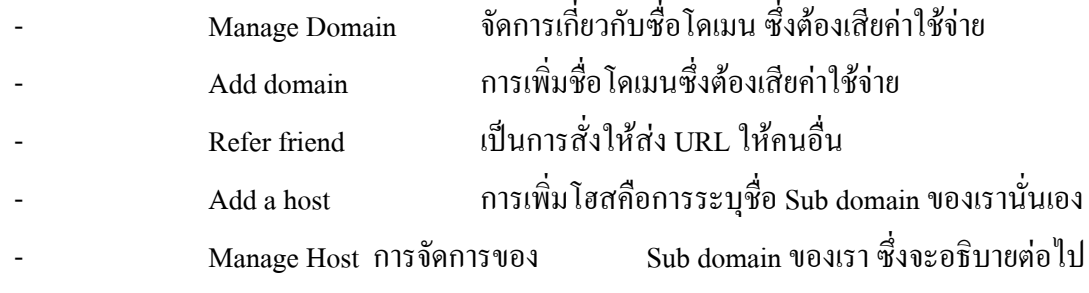

5. เมื่อเราจะใช้งาน Dynamic DNS เราจะต้องใช้ชื่อโคเมนของเว็บคือ no-ip.org ซึ่งจะไม่ทำ ให้เสียค่าใช้จ่ายไดๆ โดยเราต้องเพิ่ม Host เข้าไปให้กับโดเมน no-ip.org เมื่อเริ่มต้นใช้งานเรายังไม่ มี Host โดยดูได้จากการเข้าไปที่เมนู Manage Host จากนั้นให้ทำการเพิ่ม Host เข้าไป โดยคลิกที่ลิ้งค์ Add a host ดังรูปด้านล่าง **Manage Hosts** 

L

 $\mathbb F$  $\overline{\phantom{a}}$ 

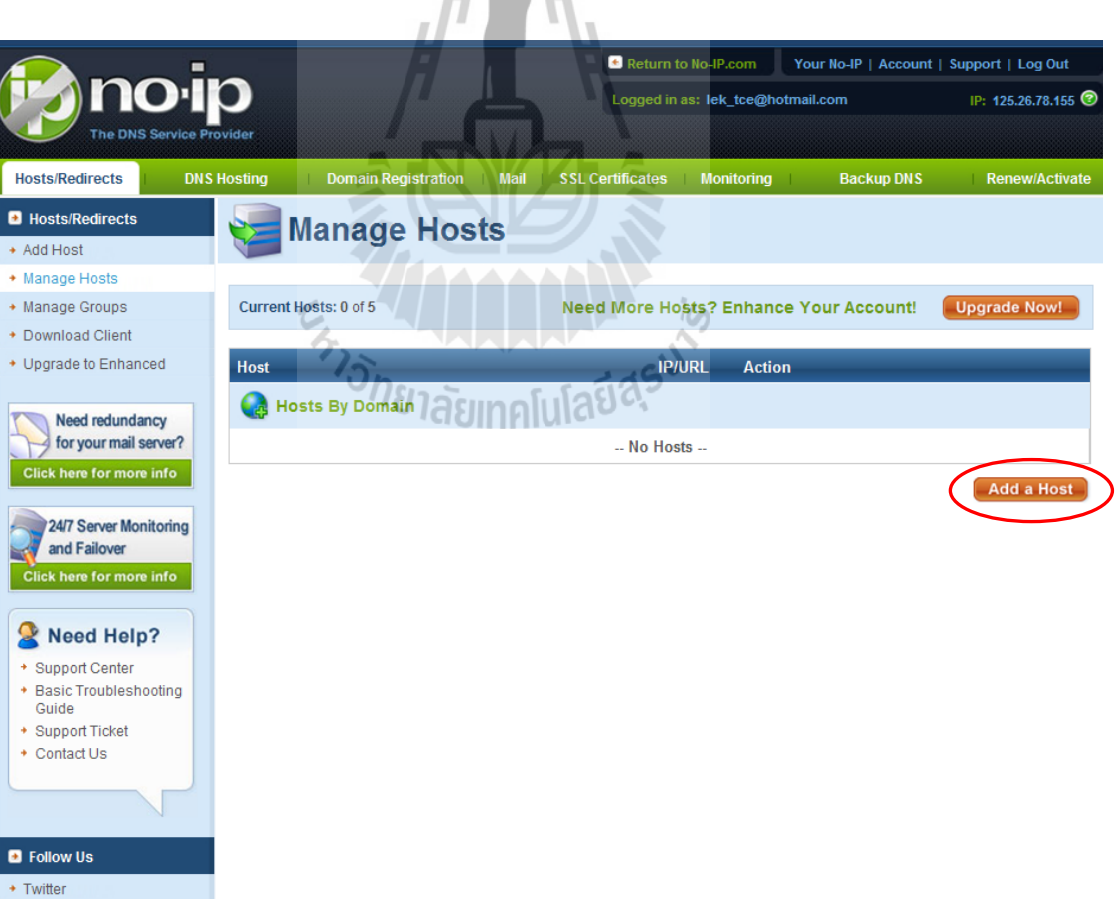

 6. จากนั้นเมื่อมายังหน้าเพิ่ม Host ให้เราใส่ชื่อ Sub domain ที่เราต้องการ ซึ่งในที่นี้จะใส่ชื่อ เป็น SUT-streaming1 และทำการเลือกโคเมนเป็น no-ip.org ซึ่งค่าอื่นๆจะให้เป็นค่าตั้งต้นของระบบ จากนั้นคลิกที่ปุ่ม Create Host แสดงได้ดังรูปด้านล่าง

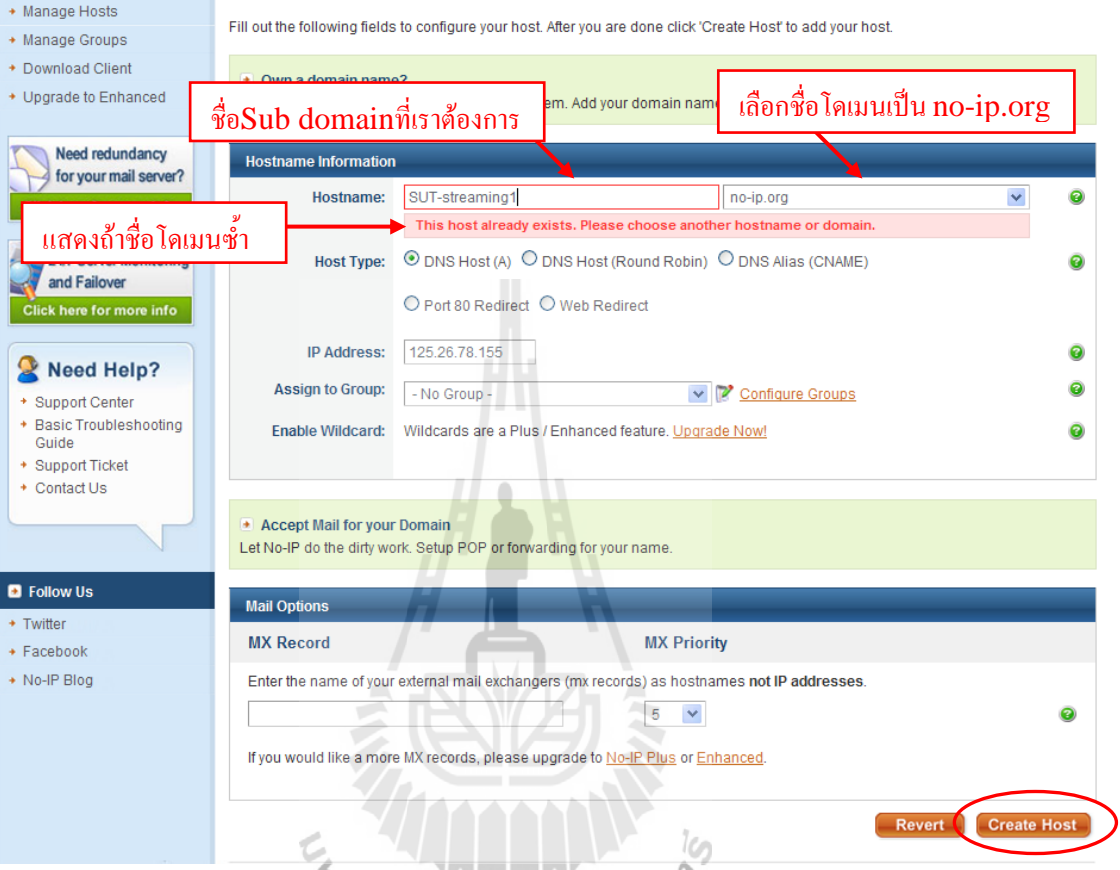

7. เมื่อระบบทำงานสำเร็จเราก็จะใค้ Sub domain ที่ชื่อว่า SUT-streaming1.no-ip.org คังรูป

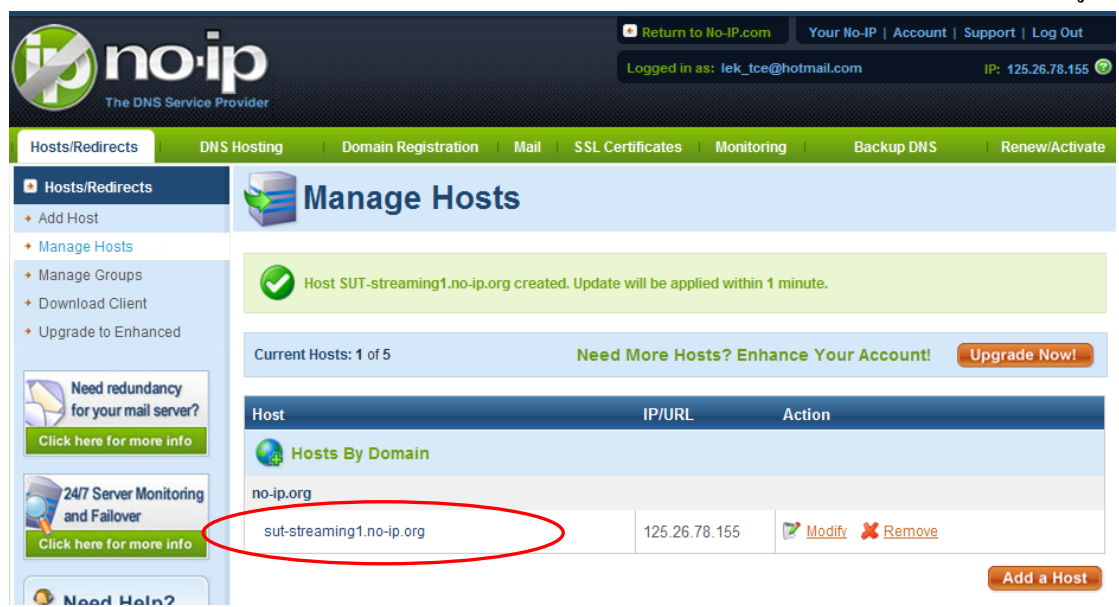

8. หลังจากที่ทำการสมัครและตั้งชื่อ Sub domain ใว้รองรับ IP address แล้วต่อไปที่ฝั่งของ เครื่องให้บริการก็ต้องติดตั้งซอร์ฟแวร์ที่ช่วยปรับเปลี่ยน IP address ให้กับ Sub domain ด้วย ซึ่งทาง no-ip.com ให้มา โปรแกรมดังกล่าวมีชื่อว่า No-IP DUC v2.2.1 ซึ่งสามารถดาวน์โหลดได้ที่ เว็บไซต์ http://www.no-ip.com เมื่อเราได้ไฟล์สำหรับการติดตั้งมาใว้ที่เครื่องให้บริการเรียบร้อย แล้วให้เปิดไฟล์นั้นขึ้นมา จะได้หน้าต่างการติดตั้งดังรูปด้านล่าง ซึ่งเป็นหน้าเริ่มต้นจากนั้น คลิกปุ่ม

Next

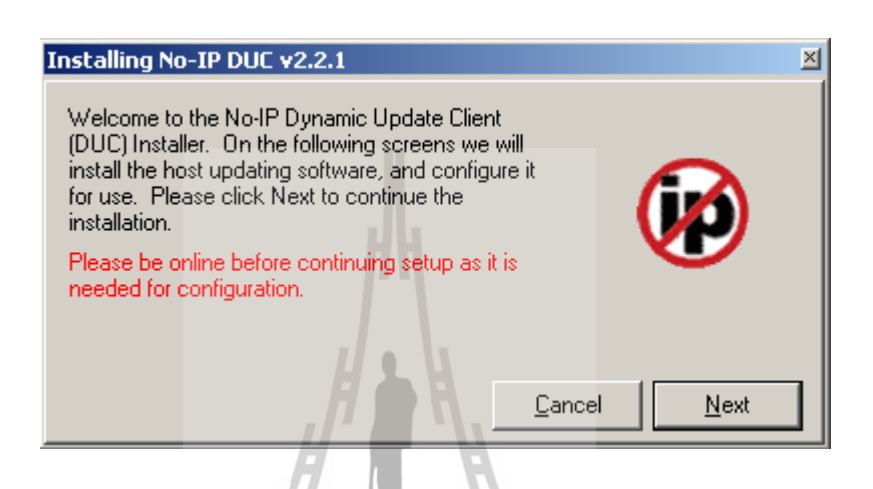

9. จากนั้นโปรแกรมจะให้เลือกตำแหน่งสำหรับการติดตั้งและตัวเลือกต่างๆดังรูปด้านล่าง ่ ในที่นี้กำหนดเป็นค่าตั้งต้นของโปรแกรม จากนั้นคลิกปุ่ม Next

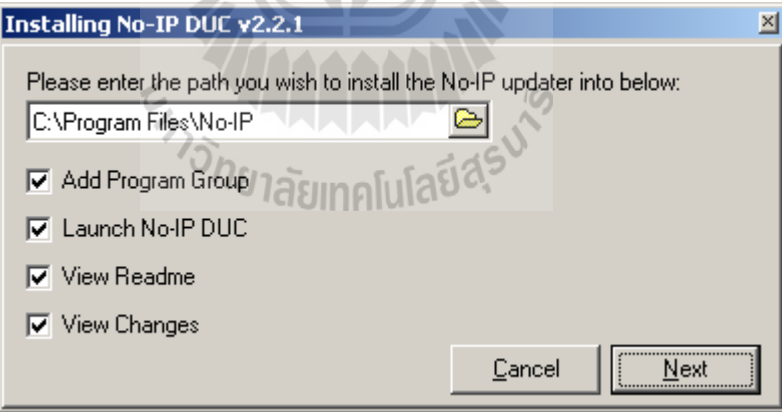

10. ถึงหน้านี้โปรแกรมจะแสดงรุ่นต่างๆของโปรแกรมนี้ โดยระบุคุณสมบัติของแต่ละรุ่น จากนั้นให้เราคลิกปุ่ม Next

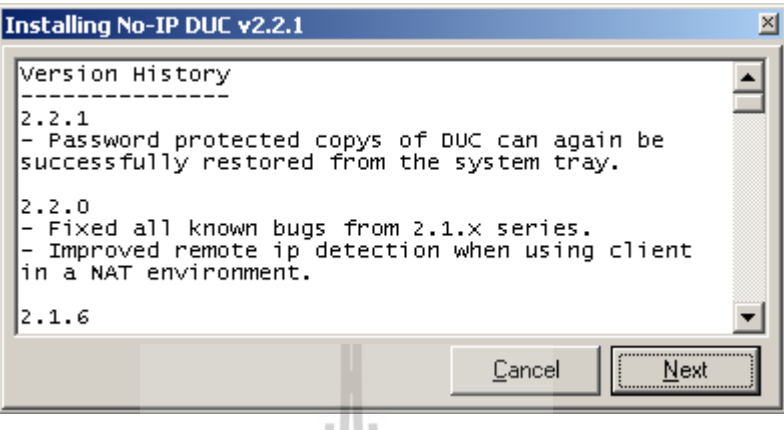

11. ต่อไปโปรแกรมจะทำการติดตั้ง รอจกระทั่งปุ่ม Finish แสดงชื้น ให้เราคลิกเป็นการ สิ้นสุดการติดตั้งดังรูปด้านล่าง

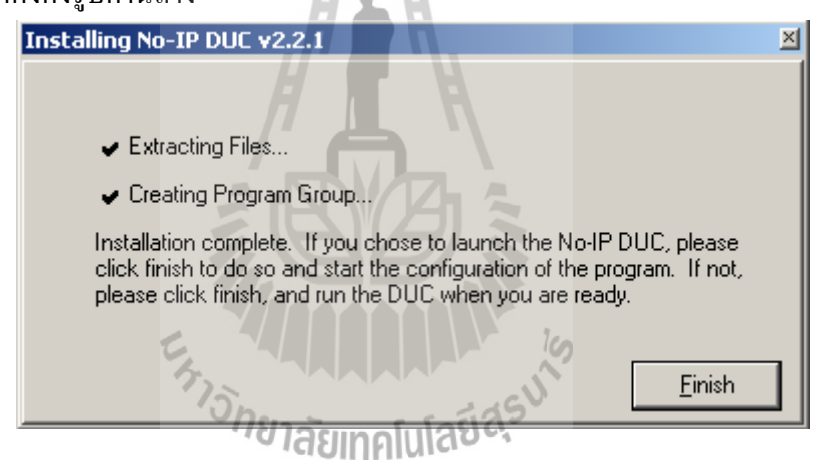

 12. หลังจากสิ้นสุดการติดตั้งโปรแกรมจะให้เราล็อกอินโดยใช้ Email address และ Password ที่เราได้ทำการสมัครใว้กับ No-ip.com ตามขั้นตอนที่ 2

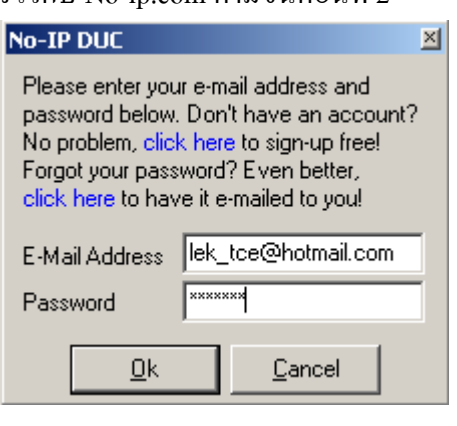

13. เมื่อทำการล็อกอินสำเร็จก็จะเข้าสู่หน้าต่าง Update จะเห็นว่ามี Sub domain ที่เราเพิ่ม เข้าไปบน Host (ตามขั้นตอนที่ 6)คือ SUT-streaming1.no-ip.org แสดงขึ้นมาอัตโนมัตโดย โปรแกรมจะทำหน้าที่ติดต่อกับทาง Dynamic DNS โดยเริ่มต้นจะไม่มีการกำหนดไอพีใหม่ให้ จะดู ได้จากไม่มีเครื่องหมายถูกที่หน้า Sub domain ของเรา ดังรูปด้านล่าง

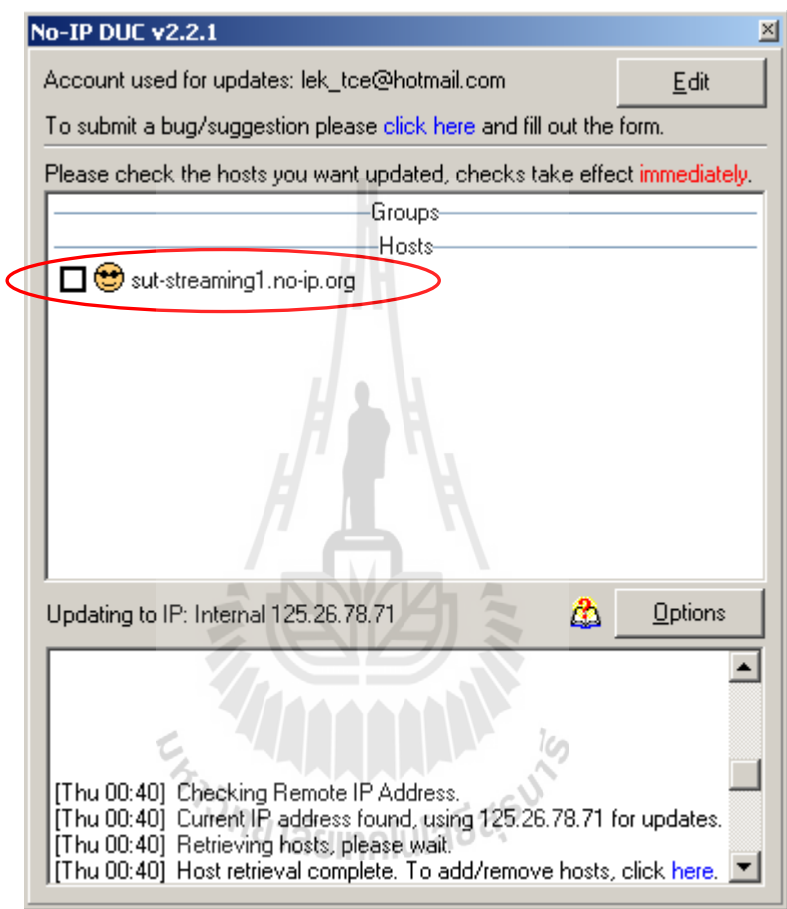

14. จากนั้นให้เราคลิกเครื่องหมายถูกลงไปยังหน้า Sub domain ของเราก็จะเป็นการ Update IP address ให้กับ Sub domain แล้ว โดยจะมีข้อความบอกถึงการ Update ที่เสร็จสมบูรณ์หรือไม่ ดัง รูปด้านล่าง

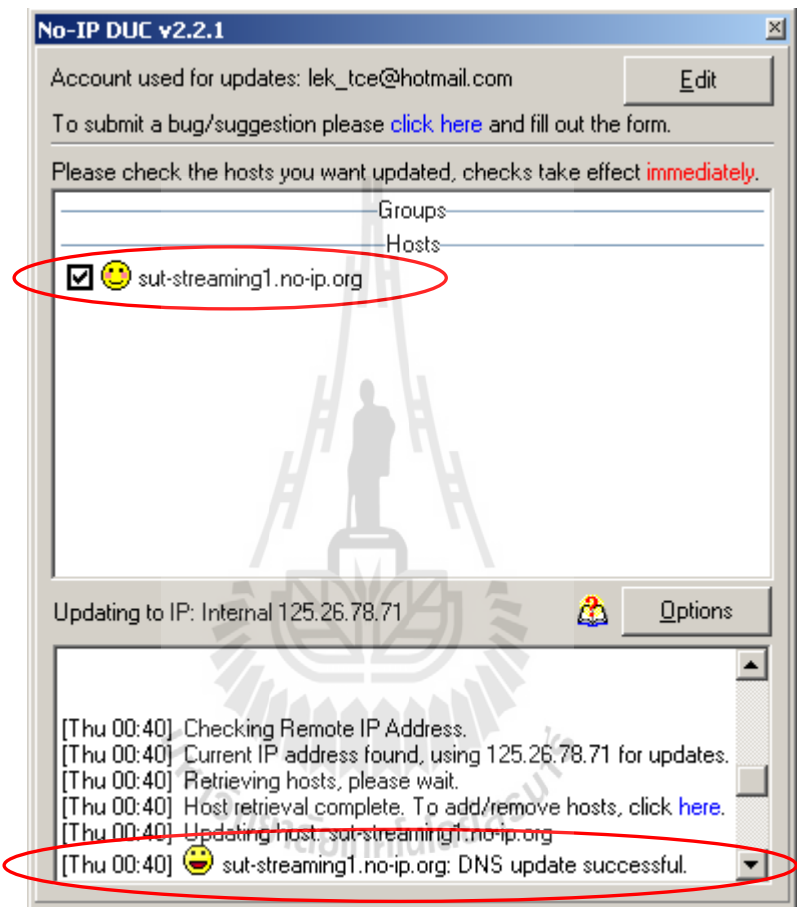

 ในการใช้งาน Dynamic DNS เราจะต้องท าการ Update IP address ผ่านทางตัวโปรแกรมนี้ ตลอดที่ทีการเปลี่ยนของ IP address ซึ่งเป็นข้อบกพร่องของตัวโปรแกรมที่ไม่สามารถ Update IP address ได้ทันที

Sub domain ที่เราได้มาสามารถที่จะน าใช้เป็น URL ที่ชี้มายังเครื่องให้บริการของเราได้จาก ทั่วโลก เช่น http:// SUT-streaming1.no-ip.org ก็จะเป็นการเรียกใช้บริการ WEB Server ของเครื่อง ี เรา หรือว่าจะนำไปทำการ Redirect จากโคเมนที่เราขอเช่าบริการจากทางผู้ให้บริการ DNS ก็ได้ เช่นกัน

## **3.3 ขั้นตอนการใช้งานระบบแบบ Real time streaming (Live stream)**

หลังจากเตรียมองค์ประกอบต่างๆของระบบและท าการเชื่อมต่อส่วนต่างๆเข้าด้วยกันแล้ว ต่อไปจะเป็นการใช้งานระบบโดยการตั้งค่าการใช้งานของโปรแกรม Windows media encoder และ โปรแกรม Windows media service ให้สอดคร้องกัน ซึ่งขั้นตอนการใช้งานมีขั้นตอน แบ่งเป็นสอง ส่วน ดังนี้

#### **ส่วนของโปรแกรม Windows media encoder บนเครื่อง Publishing PC**

ในกรณีที่ส่งสัญญาณข้อมูลที่เข้ารหัสจากเครื่อง Publishing PC ไปยังเครื่องให้บริการมี ขั้นตอนดังนี้

หระ<br>1. เมื่อเข้ามายังโปรแกรม Windows media encoder แล้วจากนั้นเลือกคำสั่ง File > New Session จะได้หน้าต่างดังรูปด้านล่าง จากนั้นเลือกที่ Broadcast live event แล้วกดปุ่ม OK เป็นการ เลือกใช้งาน การเข้ารหัสแบบ Real time۱.  $\overline{a}$ 

пI

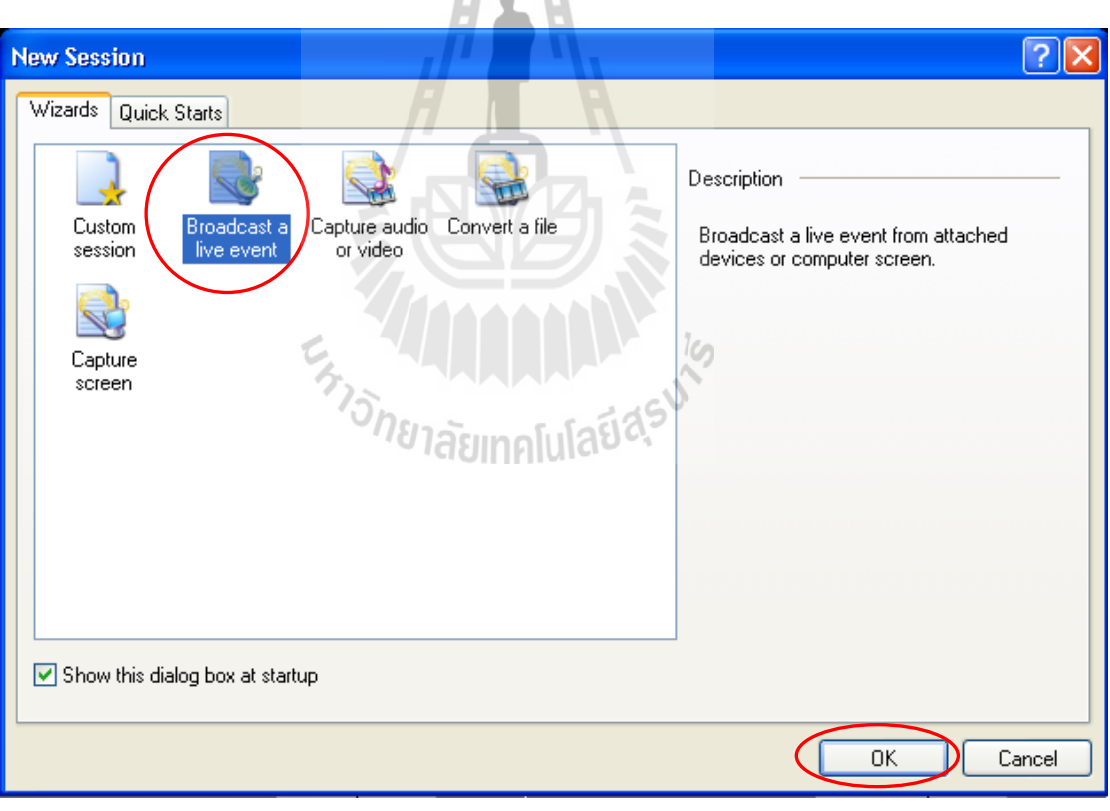

2. จากนั้นเครื่องจะให้ทำการเลือกอุปกรณ์นำเข้าสัญญาณ เช่น กล้อง Microphone จากนั้น กดปุ่ม Next

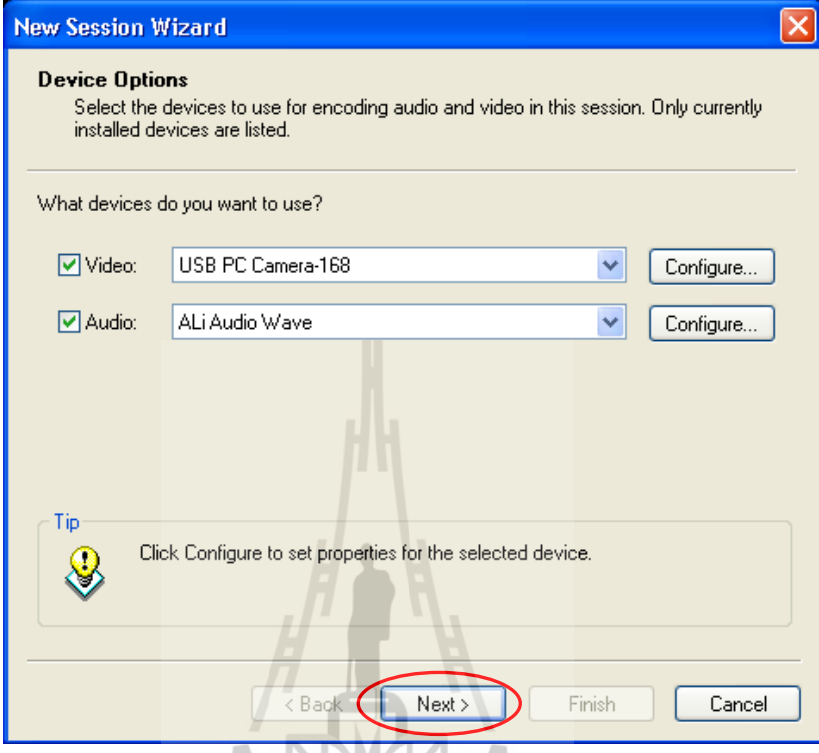

3. เลือกคำสั่ง Push to a Windows media server จากนั้นกดปุ่ม Next

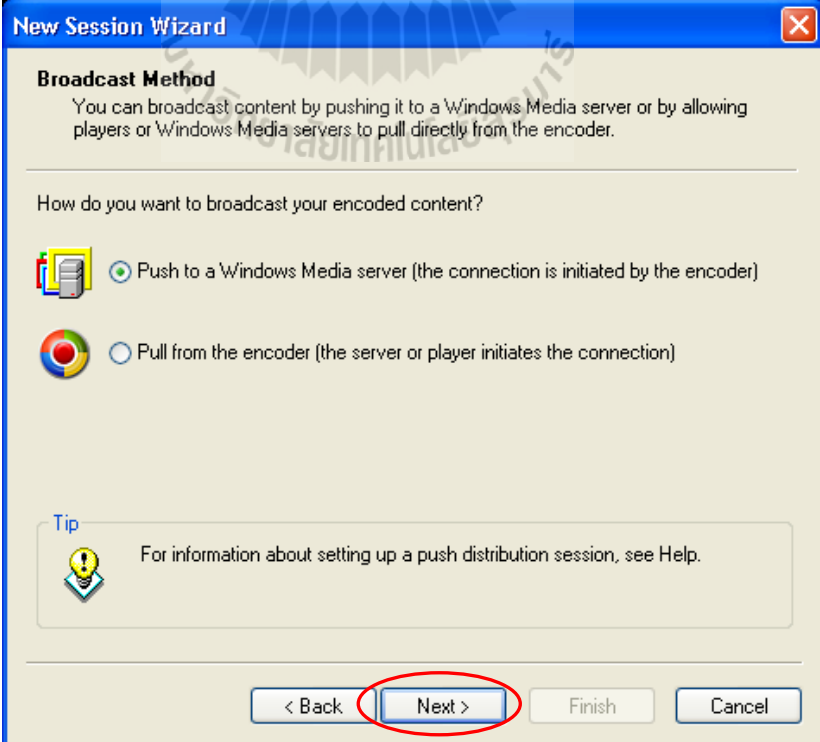

4. จากนั้นทำการกำหนดค่า ชื่อเครื่องให้บริการของเราอาจเป็น IP address ก็ได้ Publishing point คือตำแหน่งที่เราต้องการส่งสัญญาณไปให้บนเครื่องให้บริการ จากนั้นกดปุ่ม Next

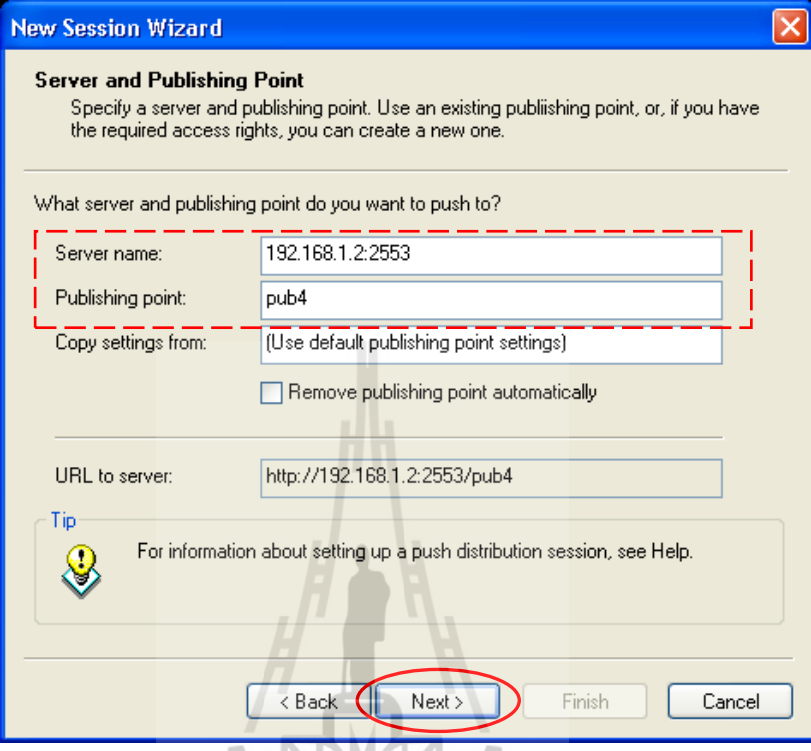

5. จากนั้นทำการกำหนดความเร็วในการเข้ารหัสสัญญาณเสียงและภาพ แล้วกดปุ่ม Next

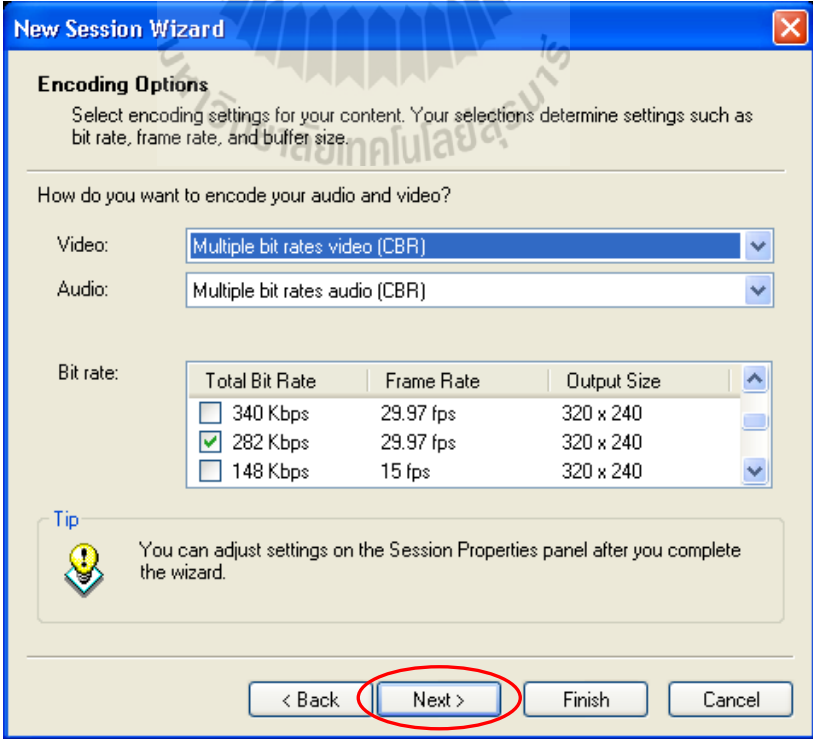

6. จากนั้นโปรแกรมจะถามต้องการข้อมูลการเข้ารหัส หรือไม่ ไม่ต้องเลือกไดๆ แล้วให้ เลือกปุ่ม Next

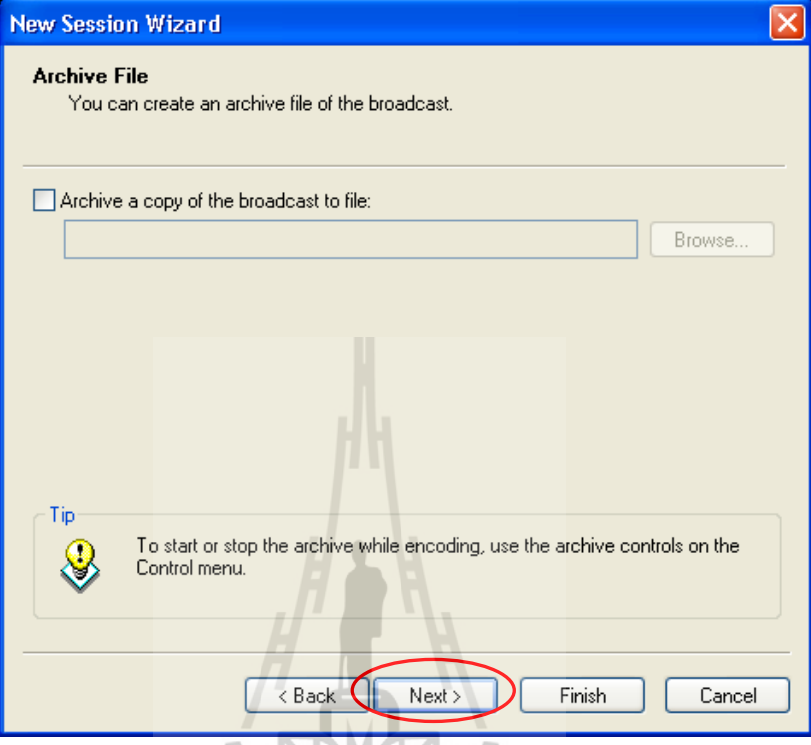

7. โปรแกรมจถามต้องการเพิ่มไฟล์วิดีโอ หรือไม่ ในที่นี้ตอบไม่ แล้วคลิกปุ่ม Next

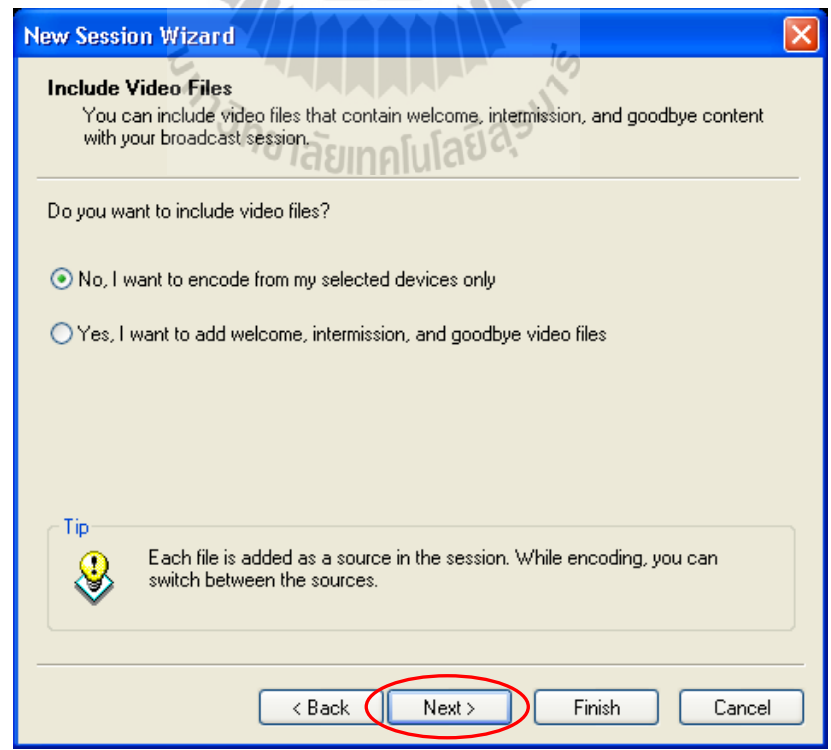

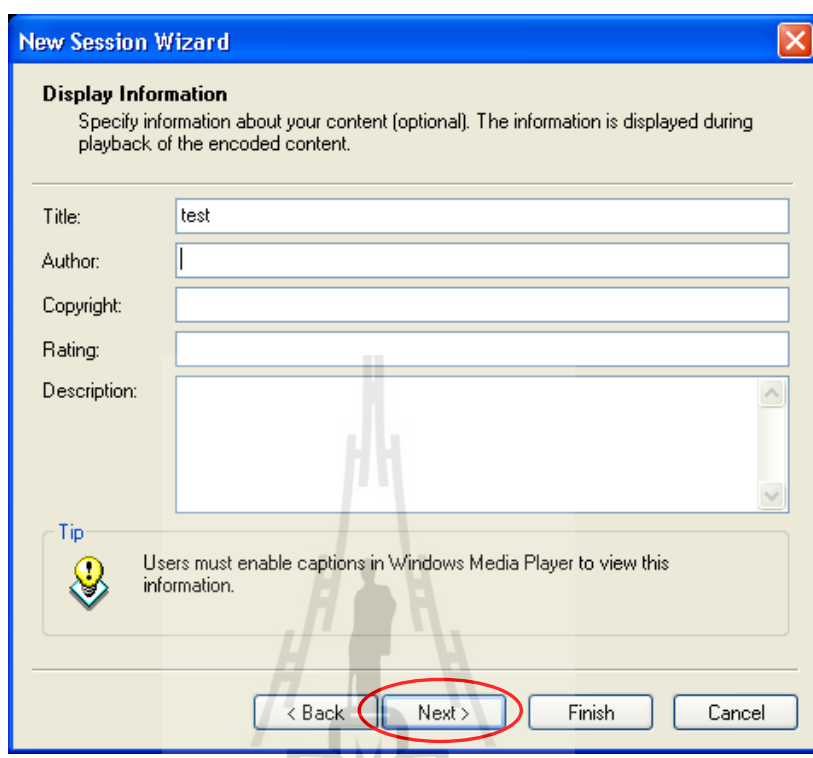

8. จากนั้นให้ใส่รายละเอียดข้อมูลที่ใช้แสดงต่อผู้ใช้บริการ ซึ่งจะใส่หรือไม่ก็ได้ จากนั้นกด ปุ่ม Next

9. สิ้นสุดการตั้งค่าการใช้งาน การเข้ารหัสในกรณีที่ส่งสัญญาณข้อมูลที่เข้ารหัสจากเครื่อง Publishing PC ไปยังเครื่องให้บริการ แล้วกดปุ่ม Finish

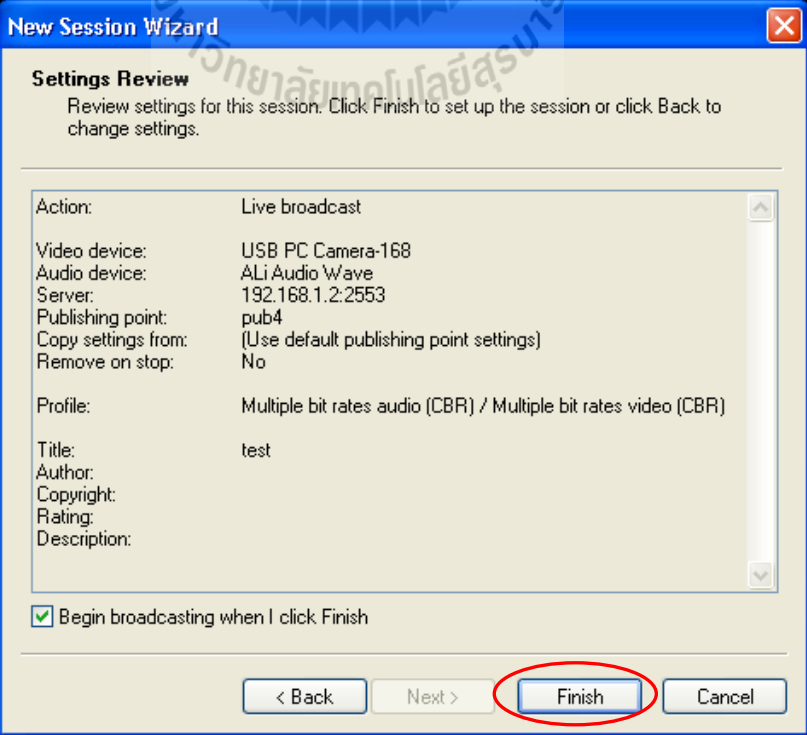

10. ก่อนที่จะมีการส่งสัญญาณข้อมูลที่เข้ารหัสจากเครื่อง Publishing PC ไปยังเครื่อง ให้บริการก็จะมีการยืนยันตัวตนโดยการให้ Login เข้าไปยังเครื่องให้บริการ

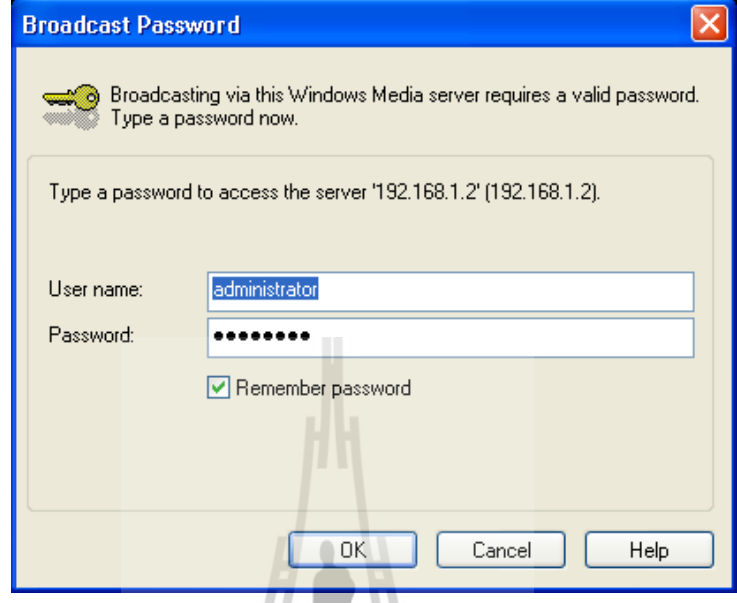

# 11. เมื่อ Login สำเร็จก็จะเริ่มต้นทำการเข้ารหัสข้อมูลภาพและเสียงต่อไป

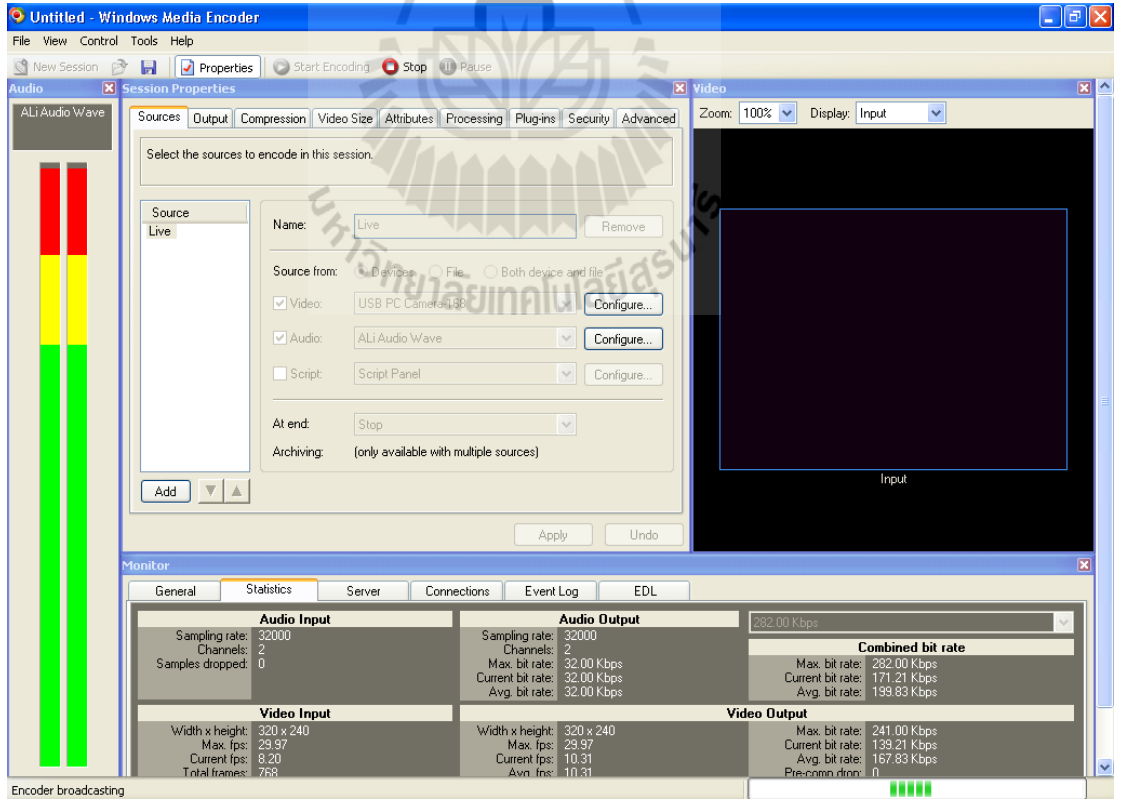

ในกรณีที่เครื่องให้บริการดึงสัญญาณข้อมูลที่เข้ารหัสจากเครื่อง Publishing PC มีขั้นตอน

ดังนี้ (Pull from encoder)

1. ให้ท าตามขั้นตอนที่ 1 และ 2 ของกรณีที่ส่งสัญญาณข้อมูลที่เข้ารหัสจากเครื่อง Publishing PC ไปยังเครื่องให้บริการ

2. จากนั้นให้เปลี่ยนมาเลือกการส่งข้อมูลเป็น Pull from encoder จากนั้น กดปุ่ม Next

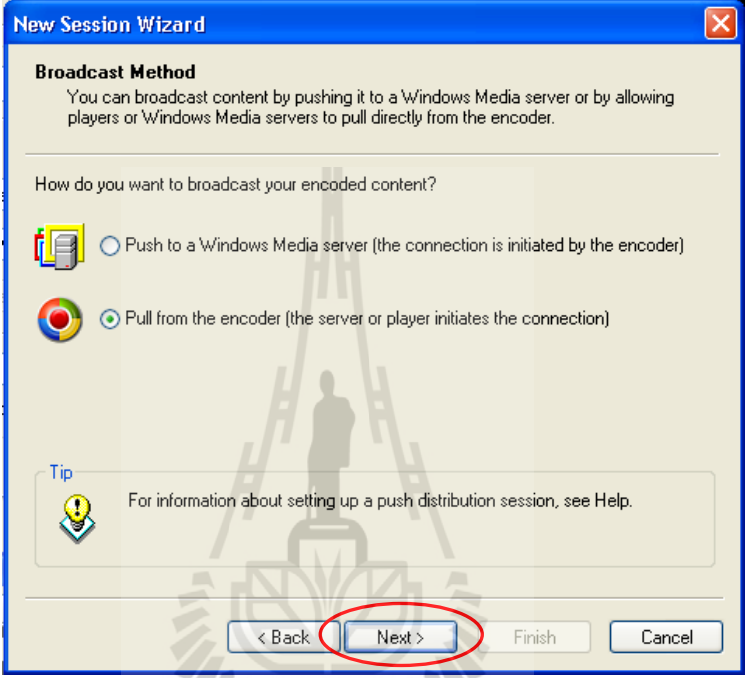

3. จากนั้นโปรแกรมจะทำการสร้าง URL เพื่อใช้เชื่อมต่อกับเครื่องให้บริการโดยอัตโนมัติ

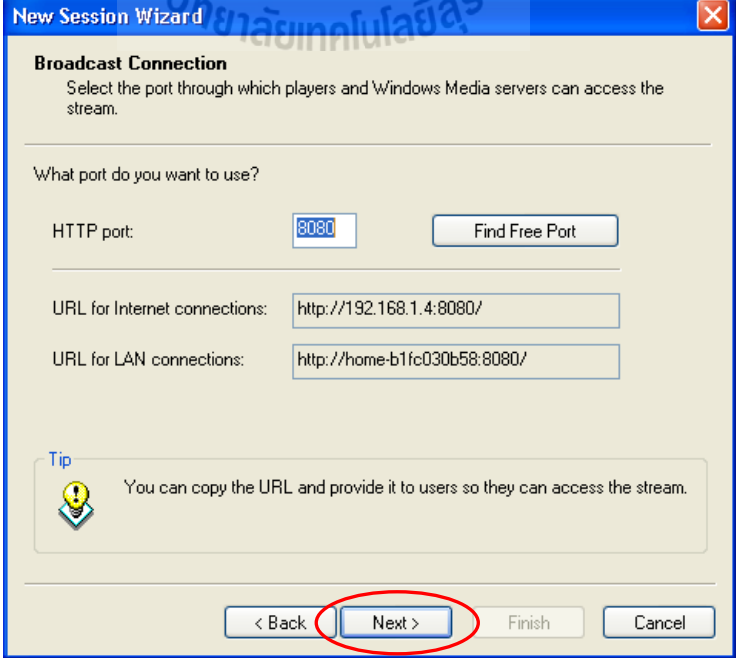

4. จากข้อ 3. ให้กดปุ่ม Next หลังจากนั้นให้ท าตามขั้นตอนที่ 5 เหมือนกรณีที่ส่งสัญญาณ ข้อมูลที่เข้ารหัสจากเครื่อง Publishing PC ไปยังเครื่องให้บริการ ไปเรื่อยๆจนสิ้นสุดการตั้งค่าการใช้ งานของโปรแกรมเข้ารหัส

#### **ส่วนของโปรแกรม Windows media service บนเครื่องให้บริการ**

 หลังจากตั้งค่าการใช้งานในการเข้ารหัสให้กับเครื่อง Publishing PC เป็นที่เรียบร้อยแล้ว ต่อไปต้องตั้งค่าให้กับเครื่องให้บริการ ซึ่งจะต้องท าการเพิ่ม Publish point เข้ามาที่โปรแกรมเพื่อ เป็นจุดที่ผู้ใช้บริการเข้ามารับข้อมูลมัลติมีเดียจากอินเตอร์เน็ต และเป็นจุดอ้างอิงในการส่งข้อมูล เข้ารหัสจากเครื่อง Publishing PC ซึ่งท าตามขั้นตอนดังนี้

1. ที่โปรแกรม Windows media service ให้ไปที่ Explorer panel แล้วไปที่ server name > Publishing point > คลิกที่ปุ่ม add publishing point (หมายเลข 1) ดังรูปด้านล่าง จากนั้นจะปรากฎป๊ อบอับ add publishing ขึ้นมาแล้วกดปุ่ม Next (หมายเลข 2) ดังรูปด้านล่าง

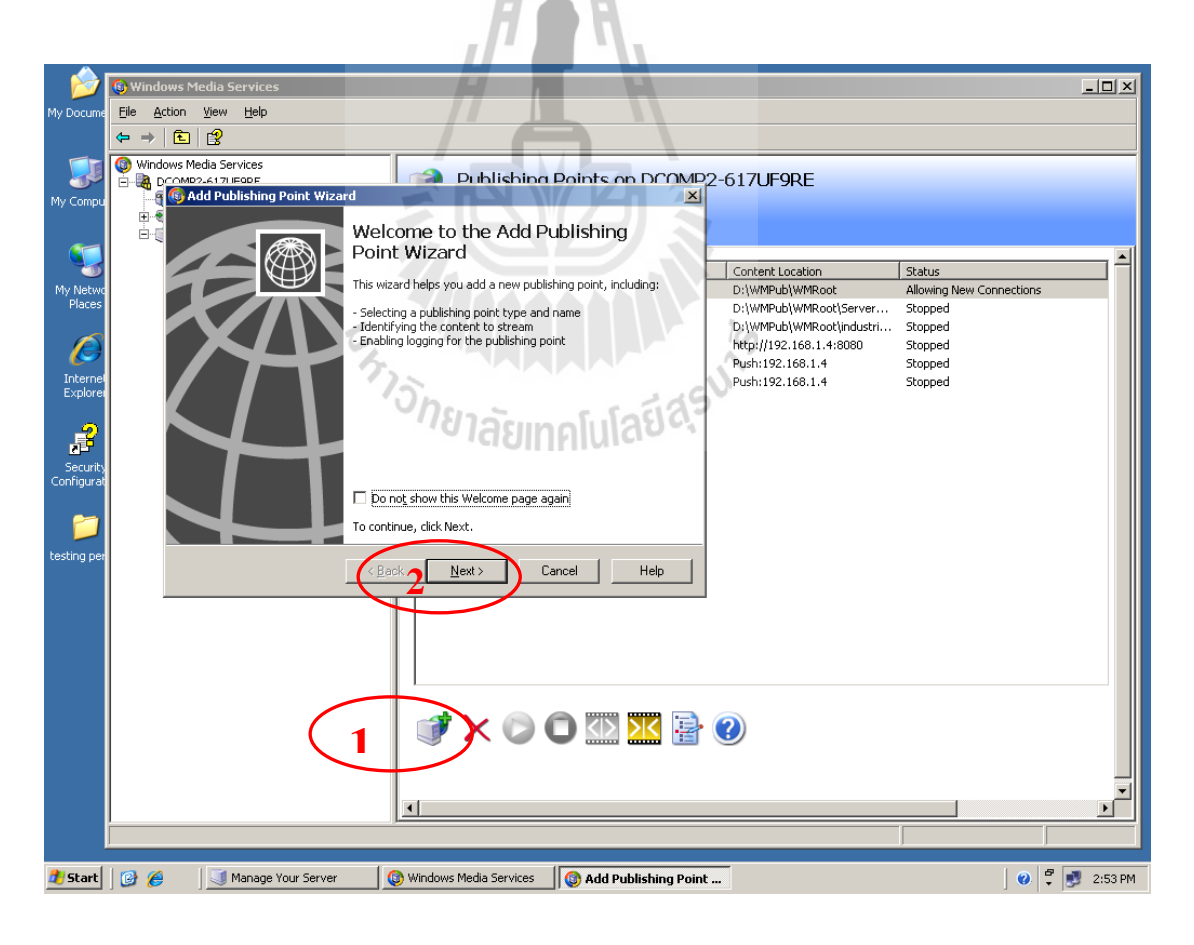

2. จากนั้นโปรแกรมจะให้ตั้งชื่อ Publishing point จะตั้งชื่ออะไรก็ได้ ดังรูปด้านล่าง ตั้งเป็น Publishing point 1 จากนั้นเลือกปุ่ม Next

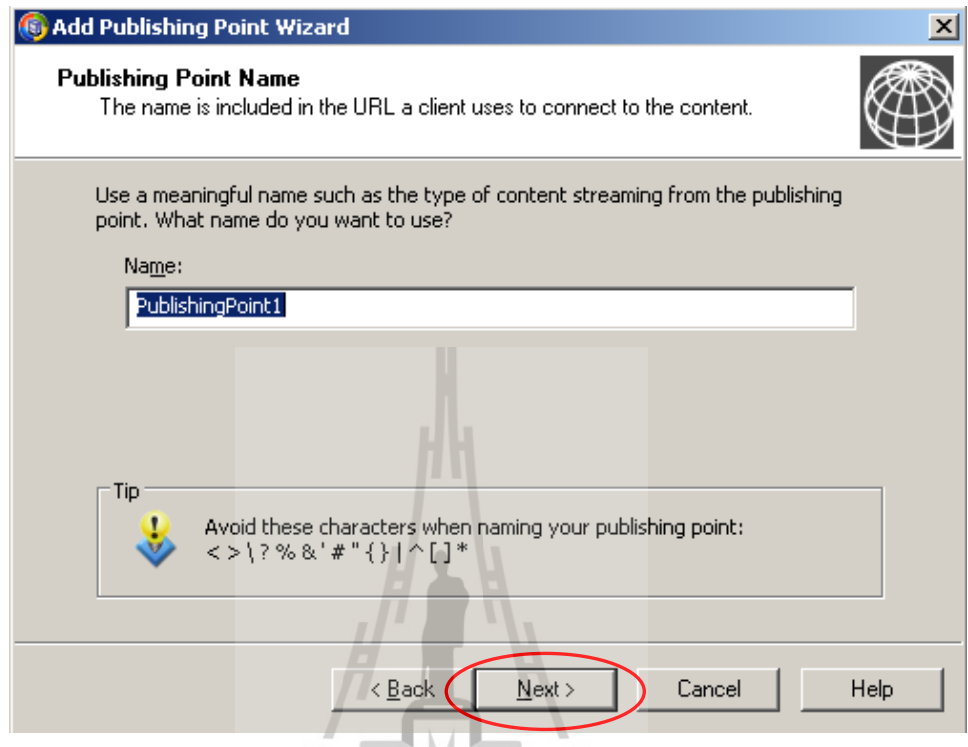

3. จากนั้นให้เลือกที่มาของแหล่งข้อมูลที่ต้องการทำ Multimedia streaming เป็น Encoder (a live stream) จากนั้นเลือกปุ่ม Next ดังรูปด้านล่าง

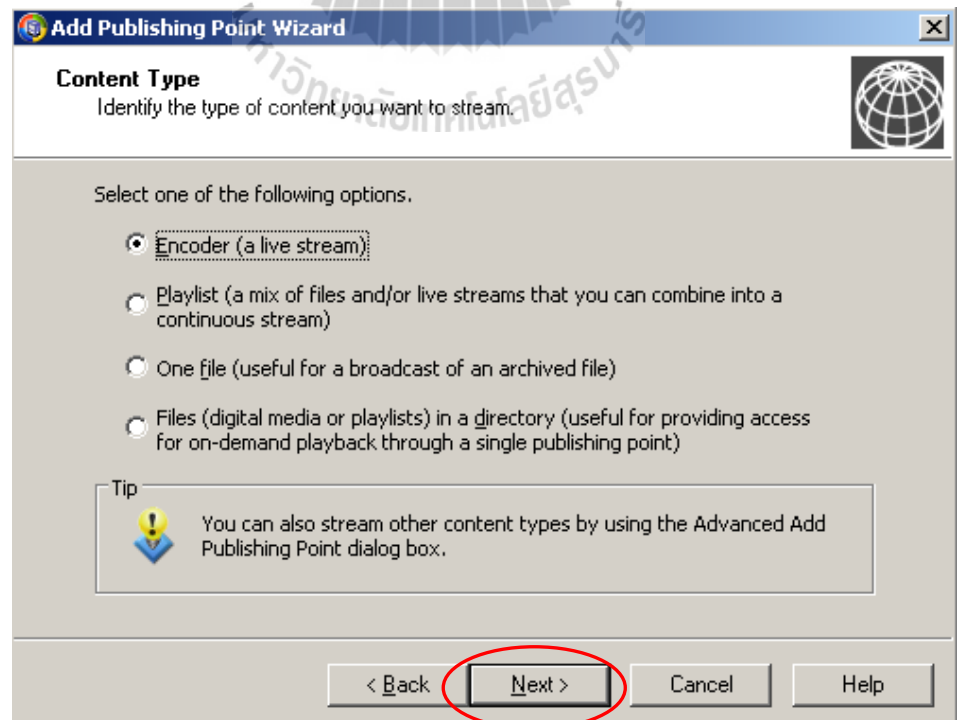

4. จากนั้นให้เลือกชนิดการทำ Multimedia streaming เป็น Broadcast publish point จากนั้น

เลือกปุ่ม Next ดังรูปด้านล่าง

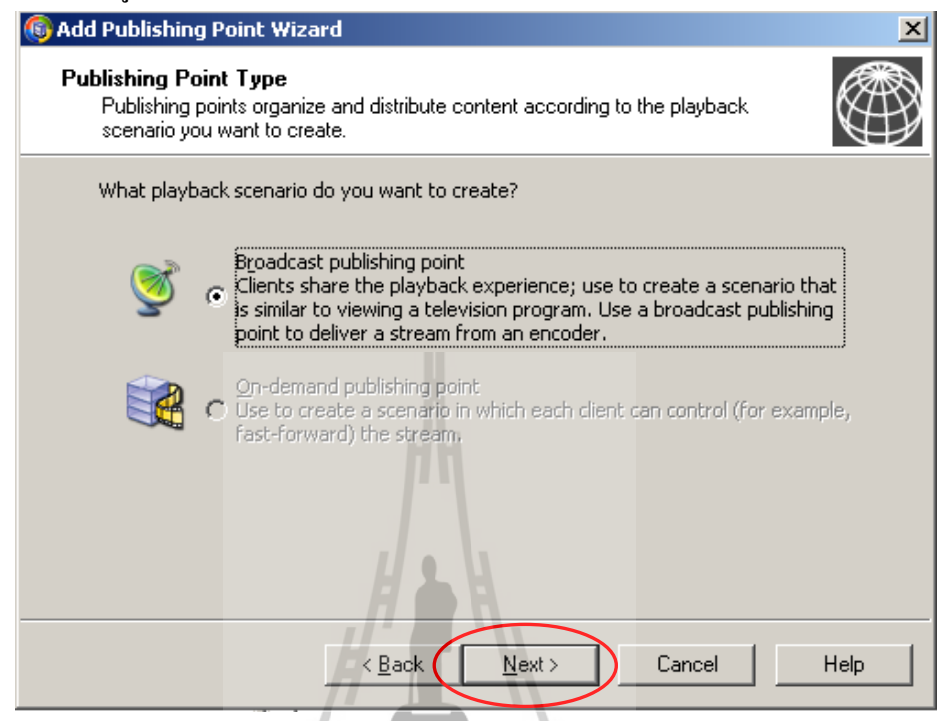

5. เลือกชนิดการส่งข้อมูลไปยังผู้ใช้บริการเลือกเป็น Multicast หรือ Unicast ก็ได้ จากนั้น เลือกปุ่ม Next ดังรูปด้านล่าง

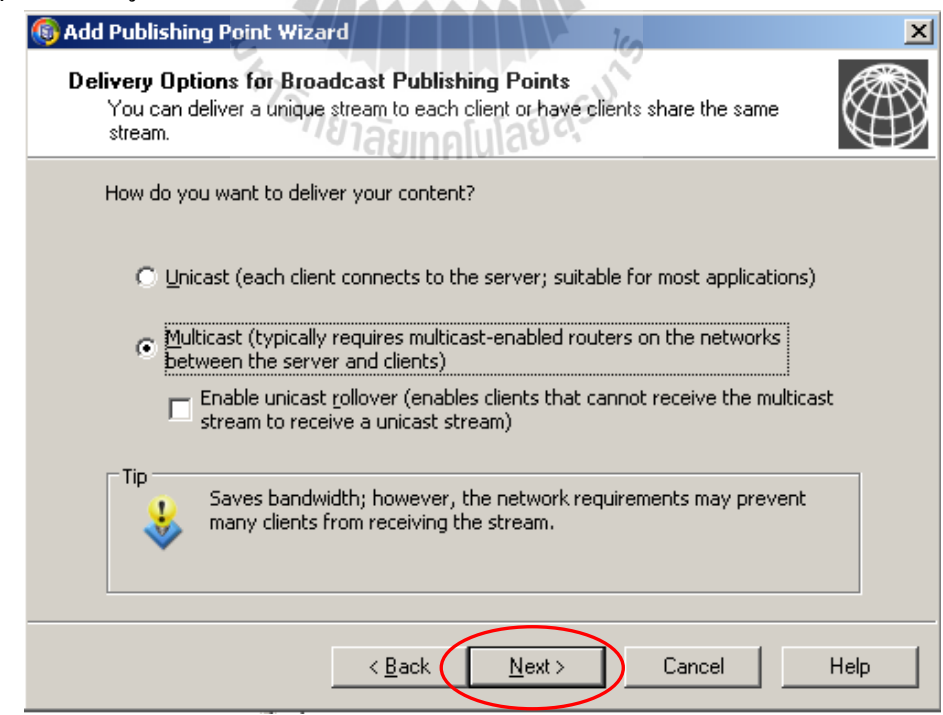

6. ให้ใส่ URL ของโปรแกรม Encoder ที่เราสร้างเอาใว้แล้ว จากนั้นเลือกปุ่ม Next ดังรูป ด้านล่าง

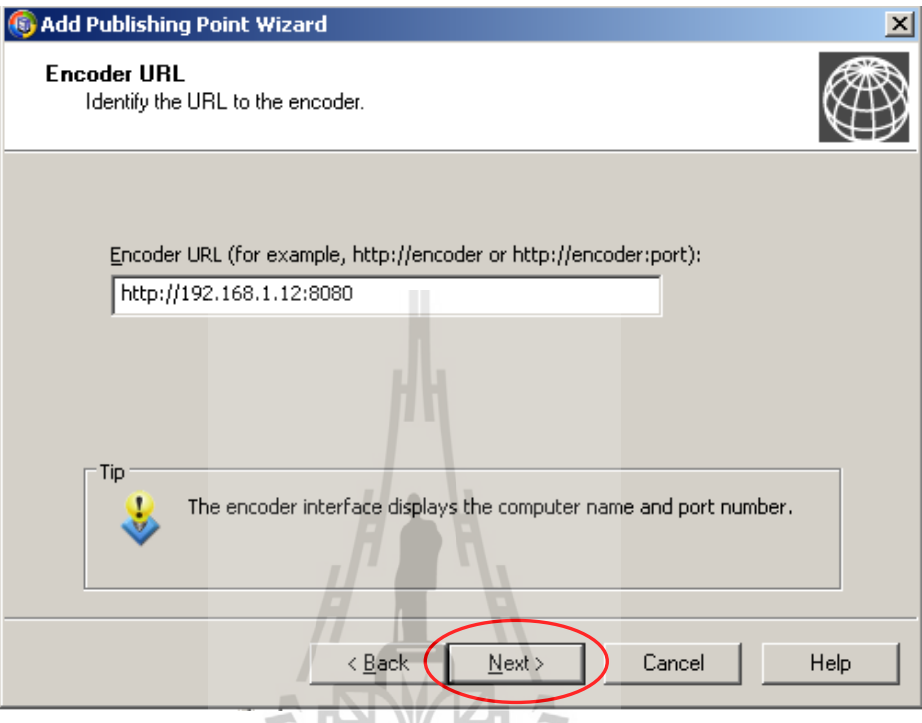

7. โปรแกรมจะแสดงรายระเอียดของ Publishing point ที่เราได้สร้างขึ้น จากนั้นเลือกปุ่ม Next ดังรูปด้านล่าง  $\frac{1}{2}$  $\overline{\mathcal{L}}$ 

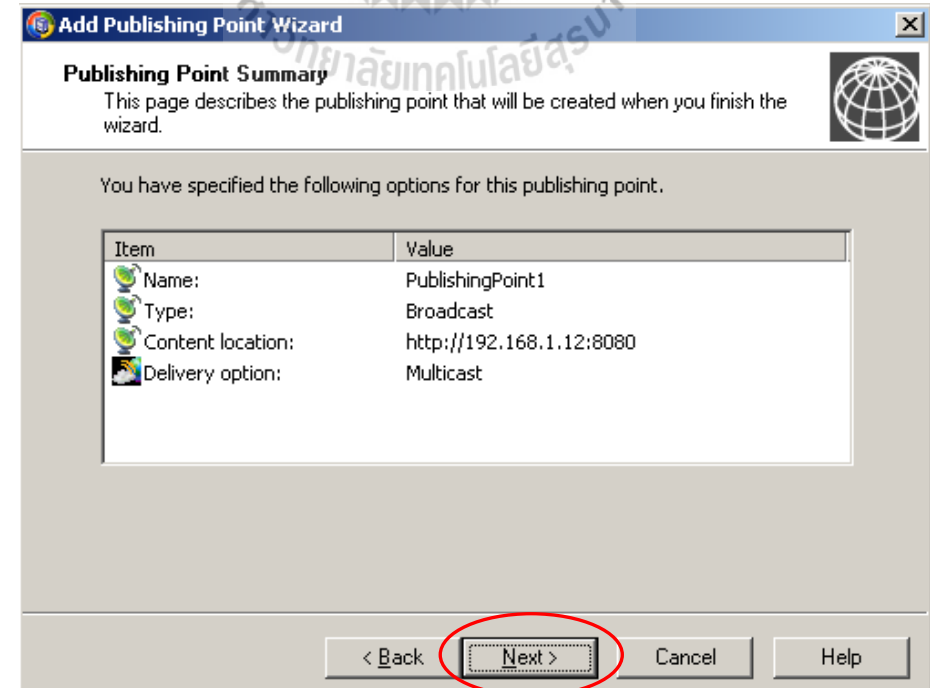

8. สิ้นสุดการสร้าง Publishing point จากนั้นเลือกปุ่ม Finish ดังรูปด้านล่าง ซึ่งต่อไป โปรแกรมจะให้สร้าง NSC file เพื่อใช้สำหรับ Publishing point นี้

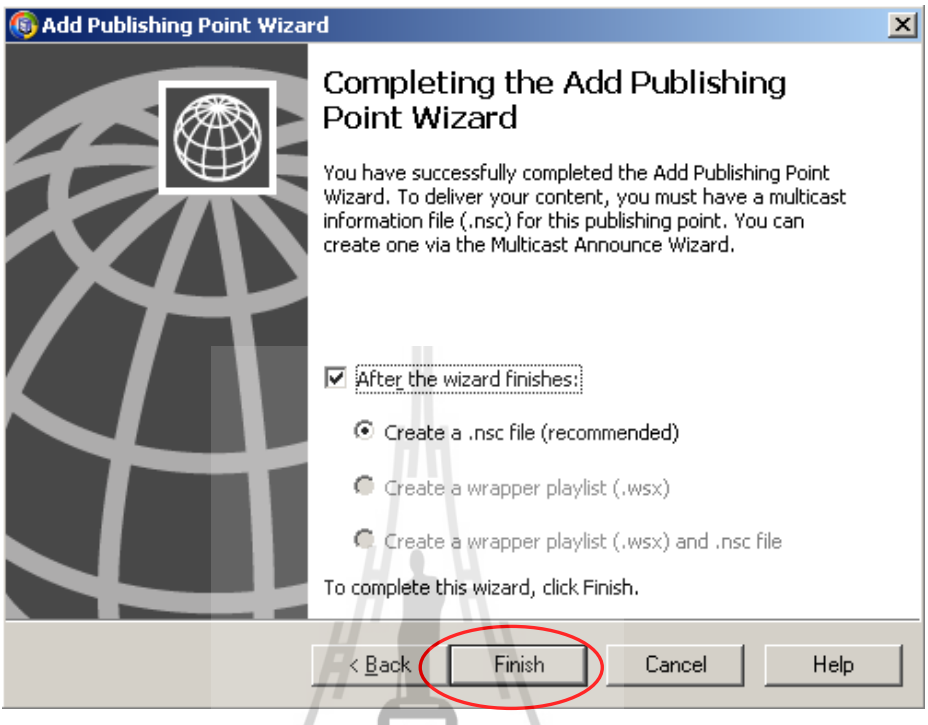

9. เริ่มทำการเพิ่ม NSC file เพื่อใช้สำหรับ Publishing point 1 โดยผู้ใช้จะเข้ามารับข้อมูล มัลติมีเดียโดยอ้างถึงไฟล์นี้นั่นเอง จากนั้นเลือกปุ่ม Next ดังรูปด้านล่าง

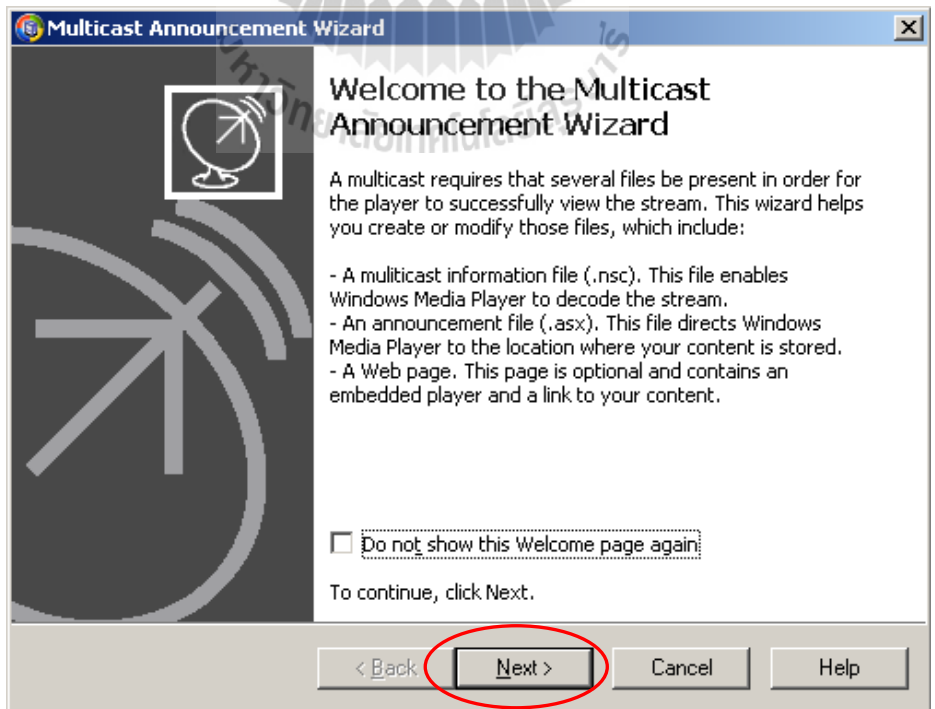

10. เลือกสร้างไฟล์ .nsc กับไฟล์ .asx และสร้าง เว็บเพจด้วยจากนั้นเลือกปุ่ม Next ดังรูป ด้านล่าง

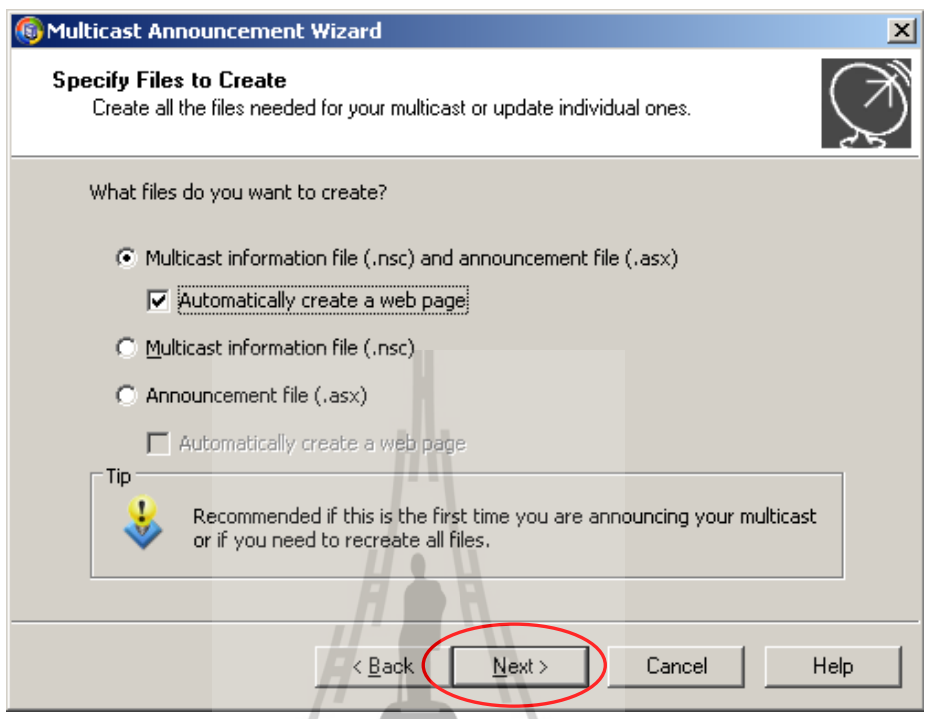

11. เลือกการรับข้อมูลโดยถ้าเครื่อง Encoder ท างานอยู่ให้เลือกเป็น Automaticcally retrieve stream formats form my encoder แต่ถ้าเครื่อง encoder ยังไม่ทำงานให้เลือก Manually select stream formats จากนั้นเลือกปุ่ม Next ดังรูปด้านล่าง

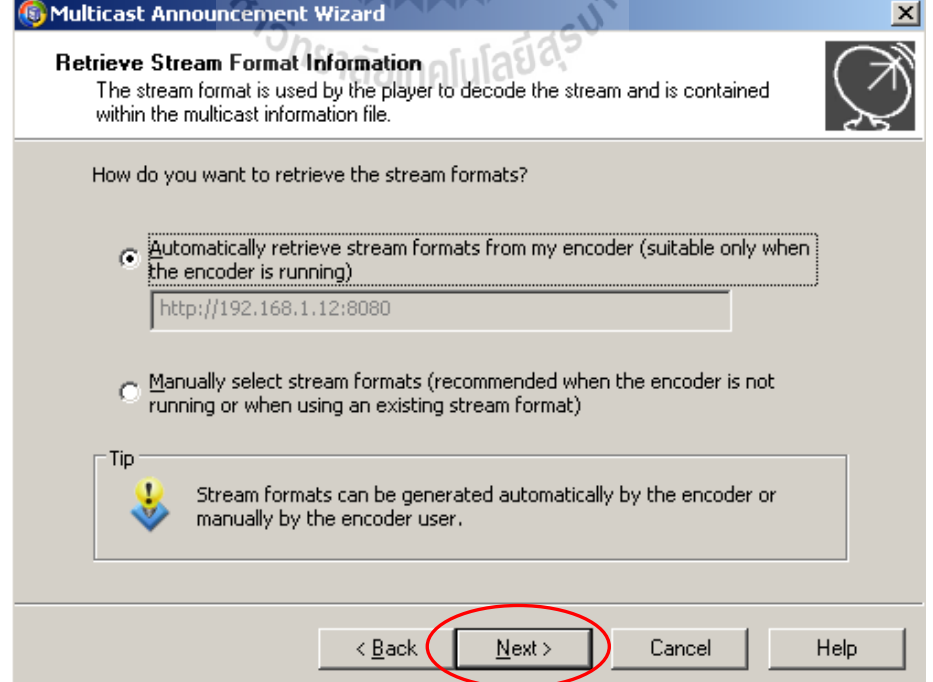

12. โปรแกรมจะถามว่าต้องการบันทึกประวัติการทำงานหรือไม่ ในที่นี้ไม่ต้องทำการ บันทึกจากนั้นเลือกปุ่ม Next ดังรูปด้านล่าง

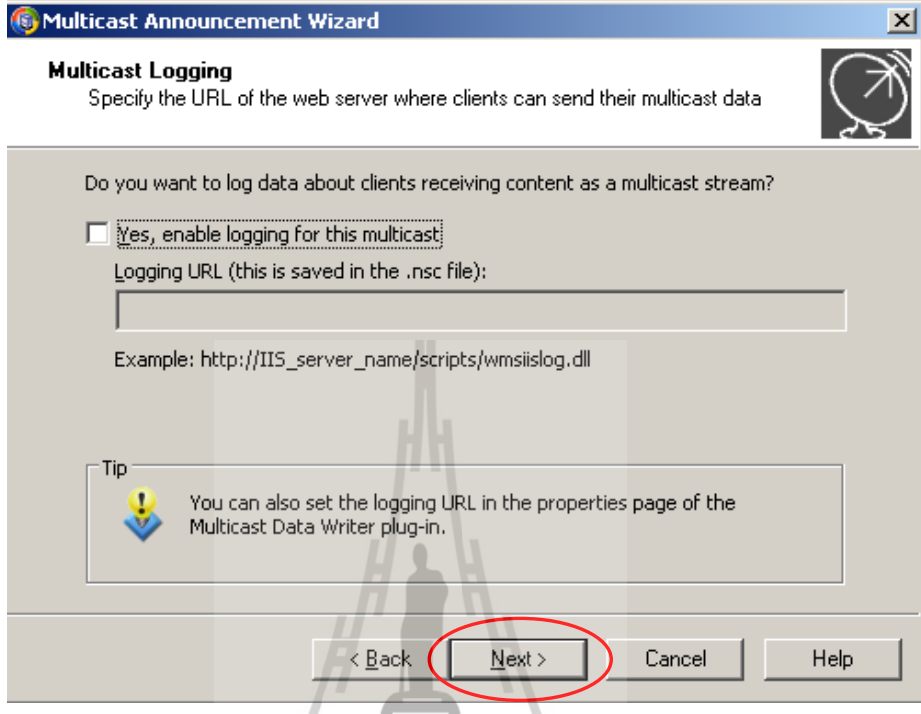

13. โปรแกรมจะสร้างที่เก็บไฟล์ที่เราได้สร้างขึ้น ซึ่งเราสามารถแก้ไขได้ตามต้องการ จากนั้นเลือกปุ่ม Next ดังรูปด้านล่าง

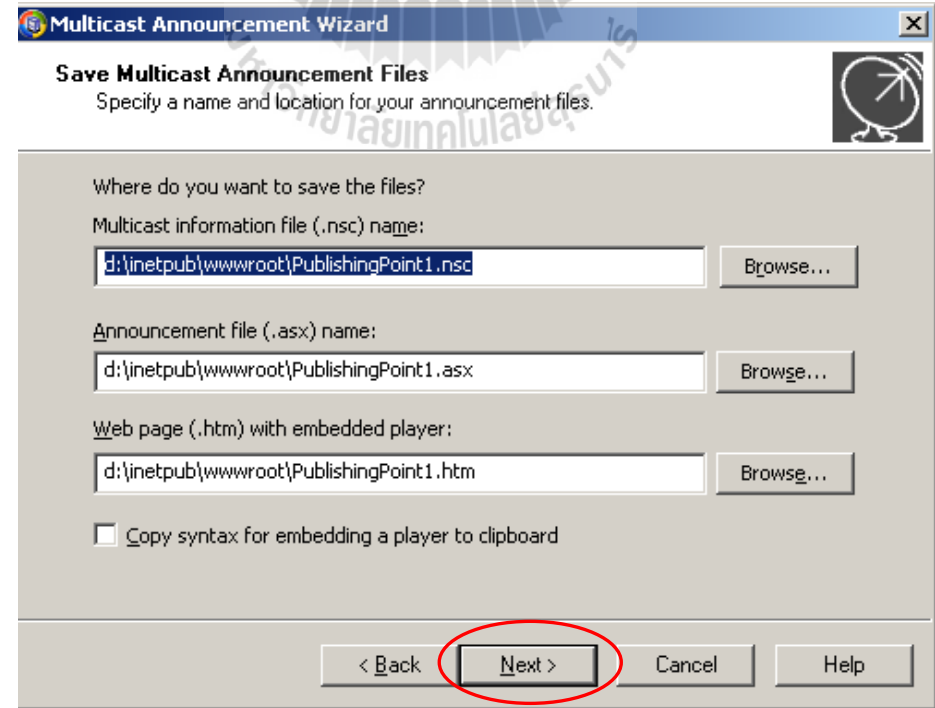

14.จากนั้นโปรแกรมจะสร้าง URL ที่ให้สำหรับผู้ใช้บริการรับข้อมูลผ่าน URL นี้ จากนั้น เลือกปุ่ม Next ดังรูปด้านล่าง

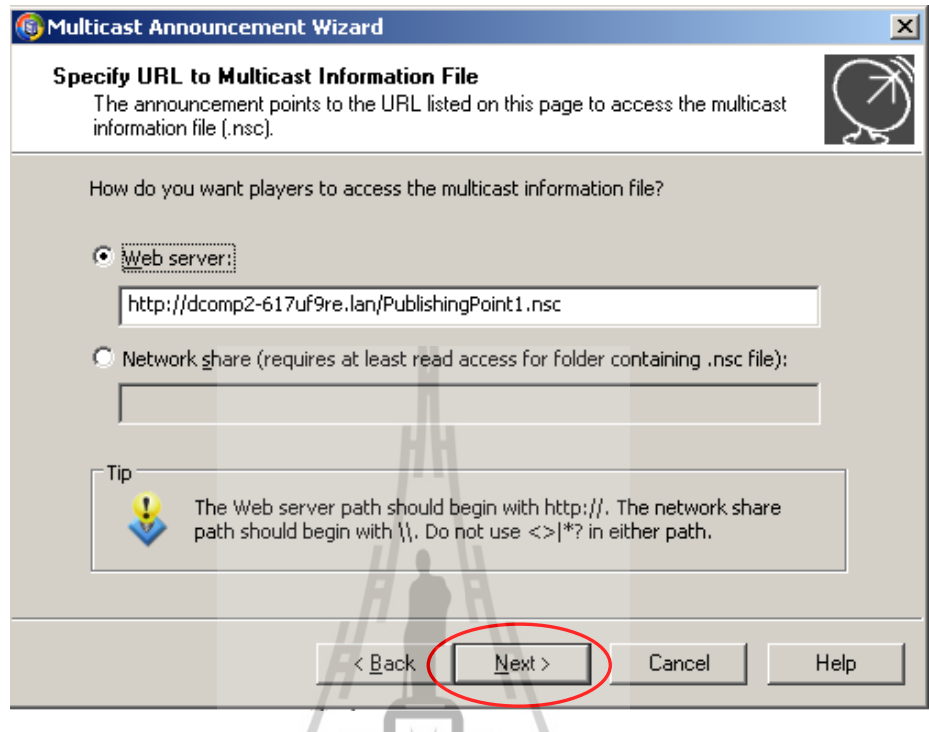

15. จากนั้นโปรแกรมจะแสดงรายละเอียดของ Publishing point 1 ที่จะแสดงต่อผู้ใช้บริการ จากนั้นเลือกปุ่ม Next ดังรูปด้านล่าง

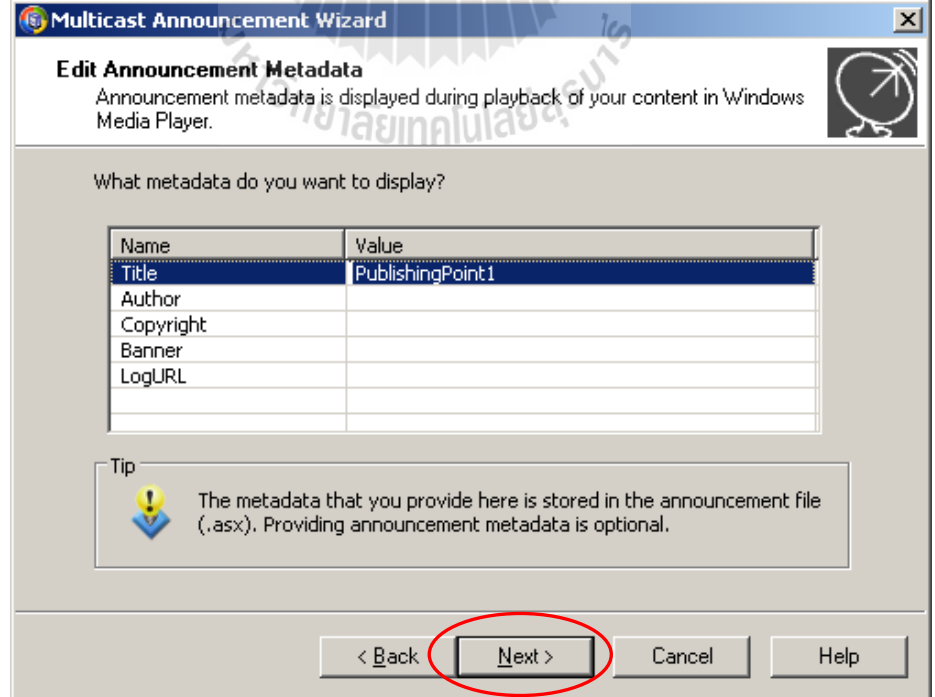

16. จากนั้นโปรแกรมจะถามว่าต้องการเก็บตัวอย่างการทำ streaming หรือไม่ให้เลือก Yes จากนั้นเลือกปุ่ม Next ดังรูปด้านล่าง

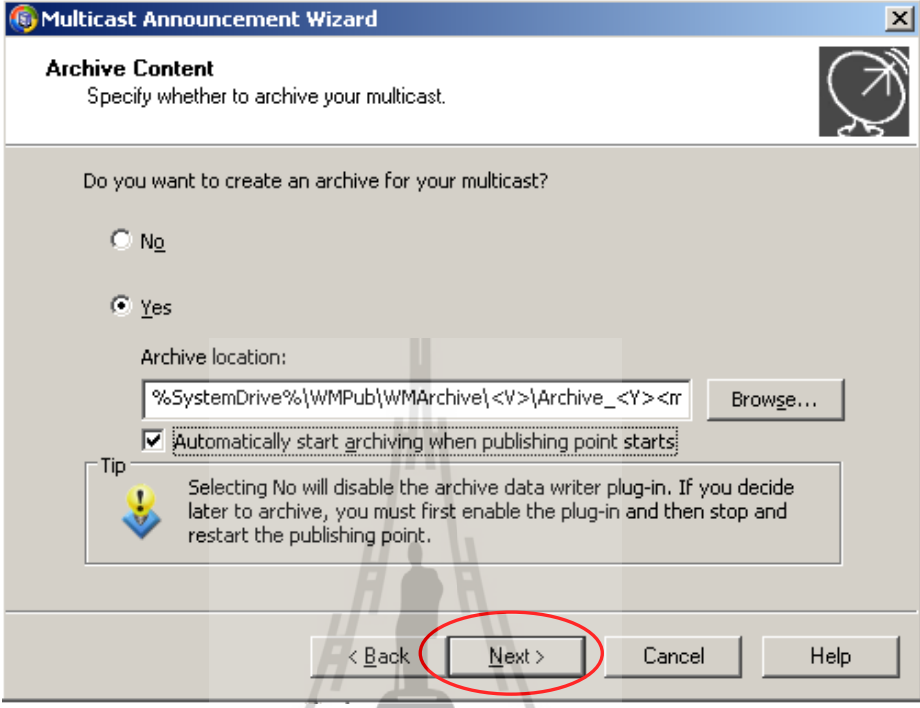

17. เป็นการสิ้นสุดการสร้างไฟล์ต่างๆที่ใช้ส าหรับให้ผู้รับบริการรับข้อมูล จากนั้นเลือกปุ่ม Finish ดังรูปด้านล่าง

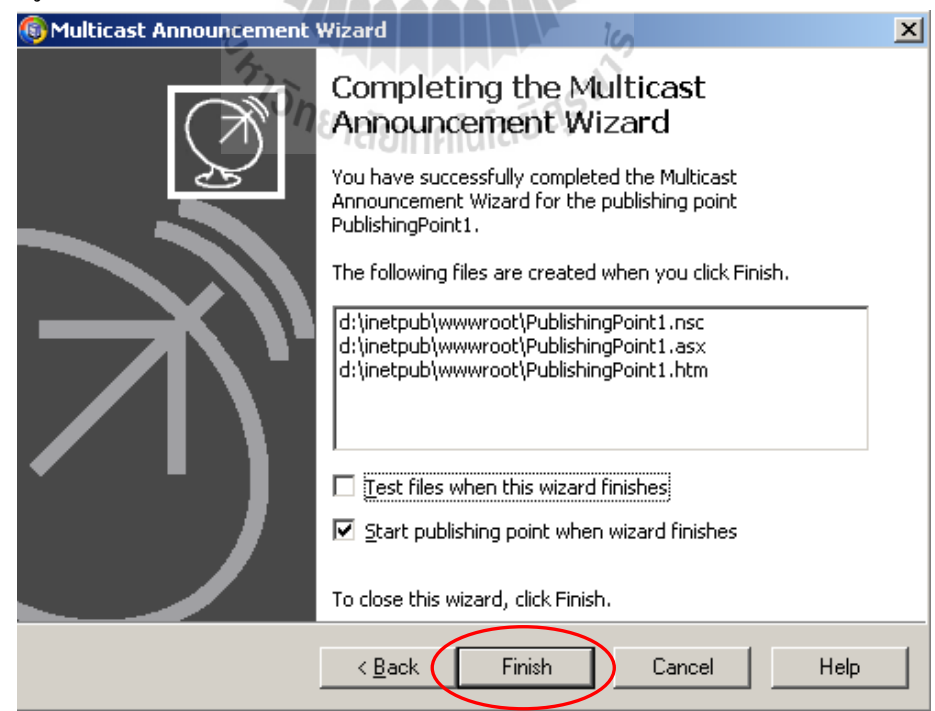

### **ส่วนควบคุมการท างานของ Publishing point เบื้องต้น**

หลังจากสร้าง Publishing point เสร็จสมบูรณ์แล้ว จะเห็นว่ามีชื่อ Publishing point 1 เกิดขึ้นที่ Explorer panel ส่วนหน้าต่างด้านขวาจะเป็นส่วนที่ใช้จัดการกับ Publishing point ดังรูป ้ด้านล่างในส่วนการควบคุมเมื่อต้องการเริ่มต้นทำงานให้คลิกที่ปุ่ม Start publishing point

ในแทปที่ใช้ควบคุมต่างๆจะมีดังนี้

- 1. Monitor ส่วนแสดงสถานะการทำงานและการตั้งค่าคุณสมบัติต่างๆ
- 2. Source ส่วนที่แสดงและปรับเปลี่ยนแหล่งข้อมูลที่ใช้ทำ Streaming
- 3. Advertising ส่วนที่ใช้ปรับเปลี่ยนและแทรกการโฆษณาต่างๆ
- 4. Announce ส่วนที่ใช้ปรับเปลี่ยน URL ที่ประกาศให้ผู้ใช้บริการติดต่อ
- 5. Properties ส่วนที่ปรับเปลี่ยนคุณสมบัติต่างๆของ Publishing point

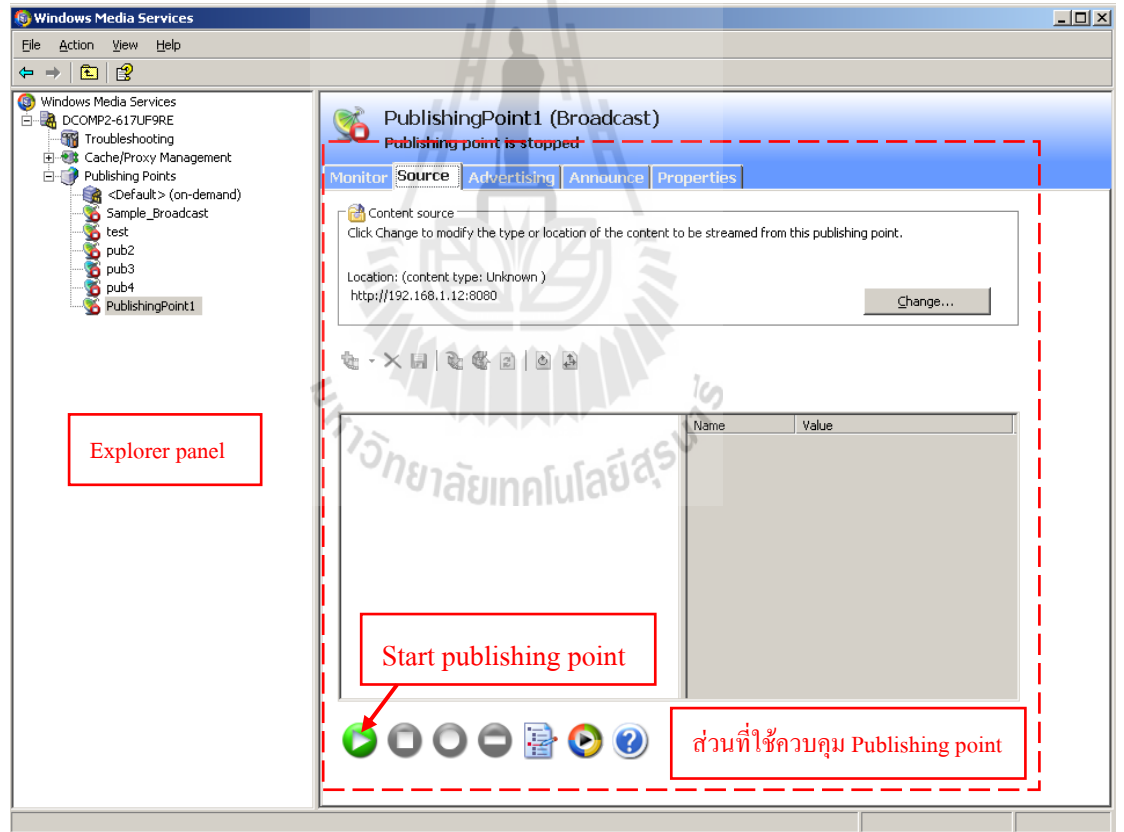
่ ในส่วนของแทป Properties ที่ช่อง Category ส่วนของ หมวด Limits เป็นส่วนที่สำคัญที่ ต้องท าการตั้งค่าเพื่อให้ได้คุณภาพของสัญญาณที่เหมาะสมกับทรัพยากรของระบบ เช่น Bandwidth ของอินเตอร์เน็ต จำนวนผู้ใช้งานในขณะนั้น เป็นต้น ซึ่งรายละเอียดของ Limits ที่สามารถปรับแต่ง ได้ คือในช่อง Property จะแสดง รายละเอียดดังนี้

1. Limit player connections คือค่าที่กำหนดเพื่อจำกัดจำนวนผ้ใชทั้งหมด

2. Limit outgoing distributions connections คือค่าที่กำหนดเพื่อจำกัดจำนวนการ แพร่ของข้อมูลขาออก

3. Limit aggregate player bandwidth (Kbps) คือค่าที่กำหนดเพื่อจำกัด Bandwidth ของผู้ใช้งานทั้งหมด

4. Limit aggregate outgoing distributions bandwidth (Kbps) คือค่าที่กำหนดเพื่อ จ ากัด Bandwidth ทั้งหมดของการแพร่ของข้อมูลขาออก

5. Limit bandwidth per stream per player (Kbps) คือค่าที่กำหนดเพื่อจำกัด Bandwidth ในการรับข้อมูลของผู้ใช้ 1 คน

6. Limit bandwidth per outgoing distribution stream (Kbps) คือค่าที่กำหนดเพื่อ จำกัด Bandwidth ต่อการแพร่ของข้อมูลขาออก

7. Limit Fast Start bandwidth per player (Kbps) คือค่าที่กำหนดเพื่อจำกัด Bandwidth เริ่มต้นในการเข้าเชื่อมต่อของผู้ใช้งาน

#### **Advertising Announce Properties** Monitor Source

Select a category to view or modify plug-ins or properties in the category

Category:

Name

**N**Limits

**BO** Archiving

<sup>2</sup> Credentials

Networking

Multicast streaming

#### Property: Limit: Value General **W** Limit player connections □ Authorization **W** Limit outgoing distribution connections  $\Box$ Logging **W** Limit aggregate player bandwidth (Kbps)  $\Box$ Event notification N. Limit aggregate outgoing distribution bandwi...  $\Box$ Authentication 西 Limit bandwidth per stream per player (Kbps)  $\Box$  $\lambda^{\rm M}$ Limit bandwidth per outgoing distribution str...  $\Box$ <u>ெ</u> Wireless Limit Fast Start bandwidth per player (Kbps)  $\Box$ Playlist transform Cache/Proxy

Limits the number of unicast players that can be simultaneously connected to this publishing point. The default value is unlimited. Limits set at the server may override limits set at the publishing point.

Unlimited

Unlimited

Unlimited

Unlimited

Unlimited

Unlimited

3500

lе

### **บทที่ 4**

### **การทดสอบและการวัดคุณภาพ**

### **ของระบบ Multimedia streaming และระบบให้บริการเว็บไซต์**

#### **4.1 ทดสอบการใช้งานระบบ Multimedia streaming**

ระบบ Multimedia streaming และระบบให้บริการเว็บไซต์ ที่ได้จัดทำขึ้น โดยใช้ทรัพยากร ีพื้นฐานทางด้านเครือข่ายที่มีอยู่และหาได้โดยไม่เสียค่าใช้จ่าย ซึ่งจะถือว่ามีข้อจำกัดด้านขีด ความสามารถฃองทรัพยากรระบบ เช่น ความเร็วของอินเตอร์เน็ต ADSL, คุณภาพของอุปกรณ์ที่ใช้ งาน, รวมถึงรูปแบบการให้บริการอินเตอร์เน็ตของ ISP เป็นต้น แต่ในการทดสอบใช้งานของ โครงงานนี้จะไม่พิจารณารวมคุณภาพของตัวซอฟแวร์ที่ใช้ ด้วยเนื่องจากโครงงานนี้ต้องการ เปรียบเทียบการใช้งานระบบ Multimedia streaming และระบบให้บริการเว็บไซต์ ที่ใช้งานอยู่บน ทรัพยากรพื้นฐานทางด้านเครือข่ายที่มีอยู่ เช่น ADSL internet และเครือข่ายท้องถิ่น ว่าการใช้งาน ของระบบนี้จะให้ผลเป็นอย่างไรซึ่งจะสามารถนำไป ประยุกต์ ใช้งานในด้านอื่นๆต่อไป ในการ ทดสอบเราจะแยกพิจารณาเป็นกรณี และมีตัวแปรควบคุมต่างๆ ดังนี้

 **4.1.1 พิจารณาเวลาเข้าใช้งาน กรณีเปลี่ยนแปลง Bandwidth ต่อผู้ใช้งาน**  ึกรณีนี้จะทดสอบระยะเวลาการเข้าใช้งาน โดยกำหนดให้เครื่องให้บริการอยู่บน เครือข่ายที่มีความเร็วต่างๆแล้วเปลี่ยนแปลง Bandwidth และตัวแปรที่ควบคุมให้คงที่ คือ

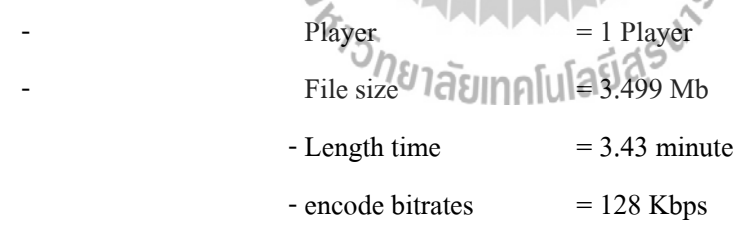

#### **Server on LAN 100 Mbps**

ตารางที่ 4.1 ผลจากการเปลี่ยน Bandwidth ต่อผู้ใช้งาน เมื่อเครื่องให้บริการอยู่บน LAN 100 Mbps

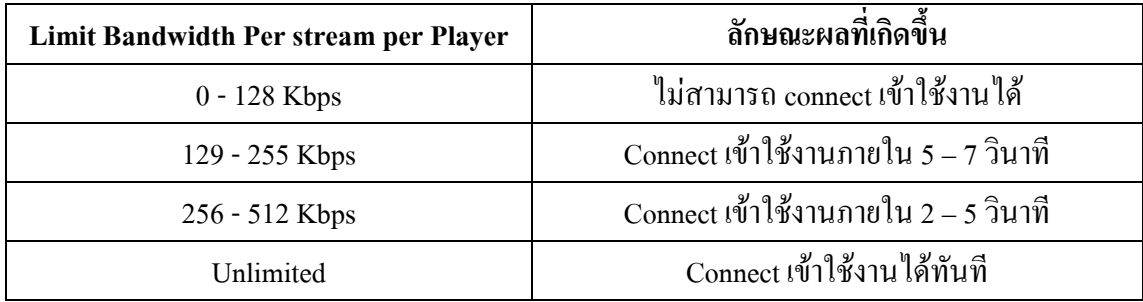

#### **Server on DSL 512 Kbps -Upload**

ตารางที่ 4.2 ผลจากการเปลี่ยน Bandwidth ต่อผู้ใช้งาน เมื่อเครื่องให้บริการอยู่บน DSL 512 Kbps

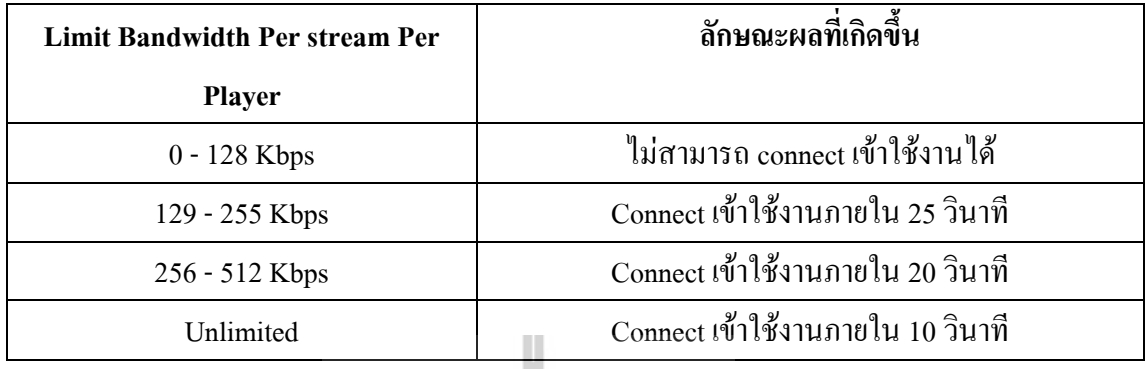

## **4.1.2 พิจารณาเวลาเข้าใช้งานและจ านวนผู้ใช้งาน กรณีเปลี่ยนแปลง Bandwidth**

กรณีนี้จะทดสอบระยะเวลาในการเข้าใช้งานและจ านวนผู้ใช้งานสูงสุดที่สามารถ เข้าใช้งานได้ โดยกำหนดให้เครื่องให้บริการอยู่บนเครือข่ายที่มีความเร็วต่างๆแล้วเปลี่ยนแปลง Bandwidth และตัวแปรที่ควบคุมให้คงที่ คือ

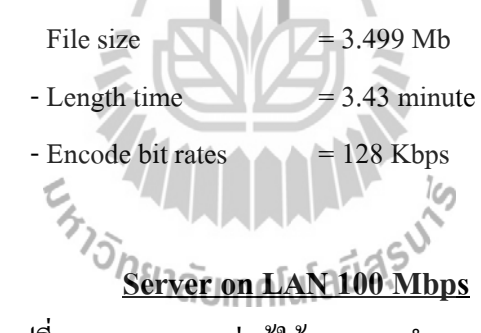

ตารางที่ 4.3 ผลจากการเปลี่ยน Bandwidth ต่อผู้ใช้งาน และจ านวนผู้ใช้งาน เมื่อเครื่องให้บริการอยู่

บน LAN 100 Mbps

| Limit Aggregate Player Bandwidth | ลักษณะผลที่เกิดขึ้น                                 |  |  |
|----------------------------------|-----------------------------------------------------|--|--|
| $0 - 128$ Kbps                   | ไม่สามารถ connect เข้าใช้งานได้                     |  |  |
| 129 - 257 Kbps                   | Connect เข้าใช้งานได้ 1 เครื่อง ภายใน 5 – 7 วินาที  |  |  |
| 258 - 390 Kbps                   | Connect เข้าใช้งานได้ 2 เครื่อง ภายใน 5 – 7วินาที   |  |  |
| 391 - Unlimited                  | Connect เข้าใช้งานได้มากกว่า 3 เครื่อง ภายใน 5 $-7$ |  |  |
|                                  | วิบาที                                              |  |  |

#### **Server on DSL 512 Kbps -Upload**

### ตารางที่ 4.4 ผลจากการเปลี่ยน Bandwidth ต่อผู้ใช้งาน และจ านวนผู้ใช้งาน เมื่อเครื่องให้บริการอยู่

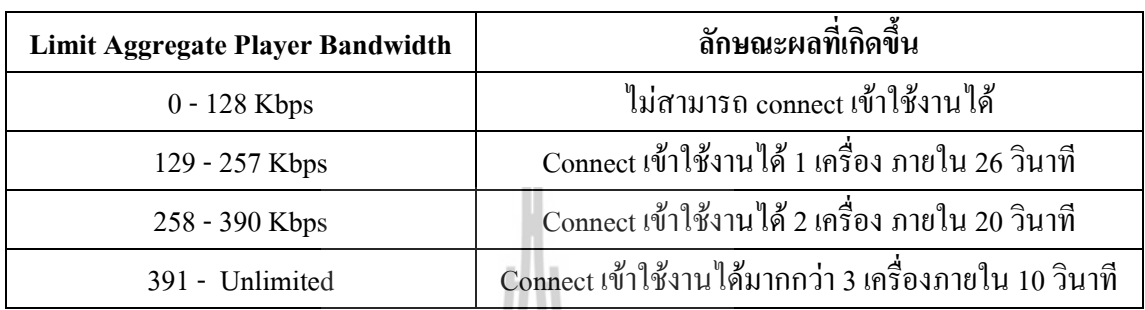

#### บน DSL 512 Kbps

### **4.1.3 พิจารณา Video Frame rate, Encoder Bandwidth (Bit rate) กับ Aggregate Bandwidth ที่สมมารถใช้งานได้**

### **กรณีServer on LAN 100 Mbps**

ตารางที่ 4.5 Aggregate Bandwidth ที่เริ่มใช้งานได้จากการเปลี่ยน Bit rate เมื่อเครื่องให้บริการอยู่ บน LAN 100 Mbps

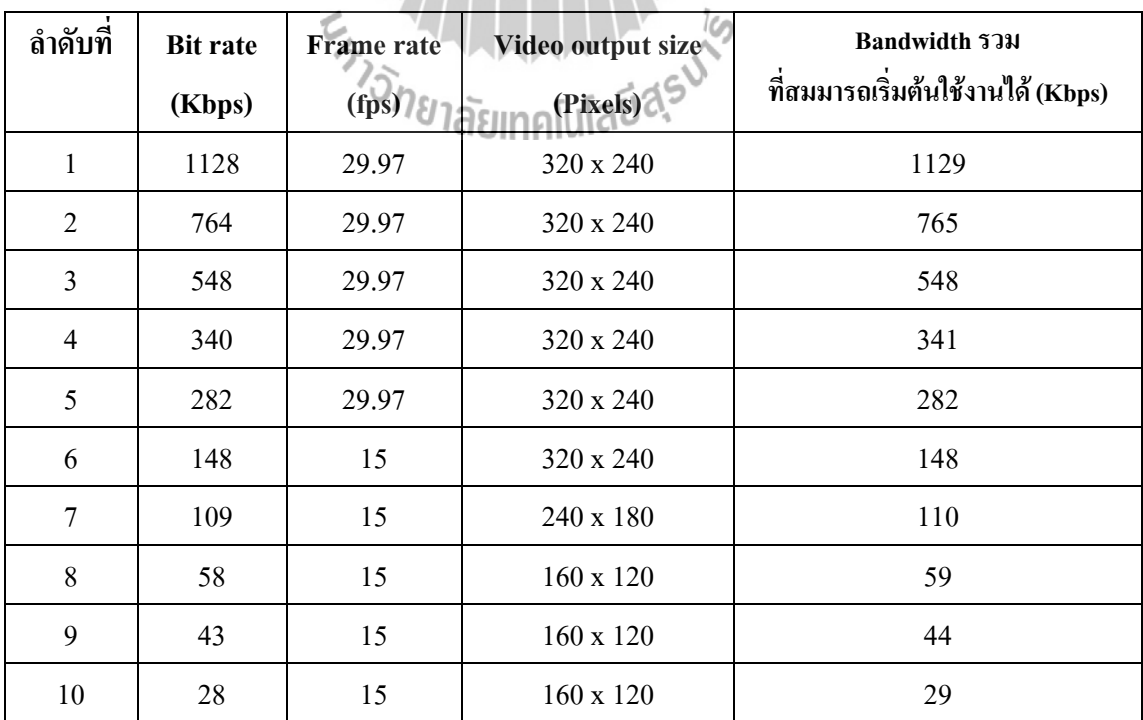

### **กรณีServer on DSL 512 Kbps -Upload**

ตารางที่ 4.6 Aggregate Bandwidth ที่เริ่มใช้งานได้จากการเปลี่ยน Bit rate เมื่อเครื่องให้บริการอยู่

| ลำดับที่       | <b>Bit rate</b> | Frame rate | Video output size | <b>Bandwidth 5731</b>             |
|----------------|-----------------|------------|-------------------|-----------------------------------|
|                | (Kbps)          | (fps)      | (Pixels)          | ที่สมมารถเริ่มต้นใช้งานได้ (Kbps) |
| $\mathbf{1}$   | 1128            | 29.97      | 320 x 240         | 1129                              |
| $\overline{2}$ | 764             | 29.97      | $320 \times 240$  | 765                               |
| 3              | 548             | 29.97      | $320 \times 240$  | 549                               |
| 4              | 340             | 29.97      | 320 x 240         | 341                               |
| 5              | 282             | 29.97      | 320 x 240         | 282                               |
| 6              | 148             | 15         | 320 x 240         | 148                               |
| $\overline{7}$ | 109             | 15         | 240 x 180         | 109                               |
| 8              | 58              | 15         | 160 x 120         | 59                                |
| 9              | 43              | 15         | $160 \times 120$  | 43                                |
| 10             | 28              | 15         | $160 \times 120$  | 28                                |

#### บน DSL 512 Kbps

# **4.1.4 พิจารณาคุณภาพของเสียง เมื่อใช้ Encoder Bandwidth (Bit rate) ค่าต่างๆ**

ตารางที่ 4.7 เปรียบเทียบคุณภาพของเสียง เมื่อใช้ Encoder Bandwidth ค่าต่างๆ

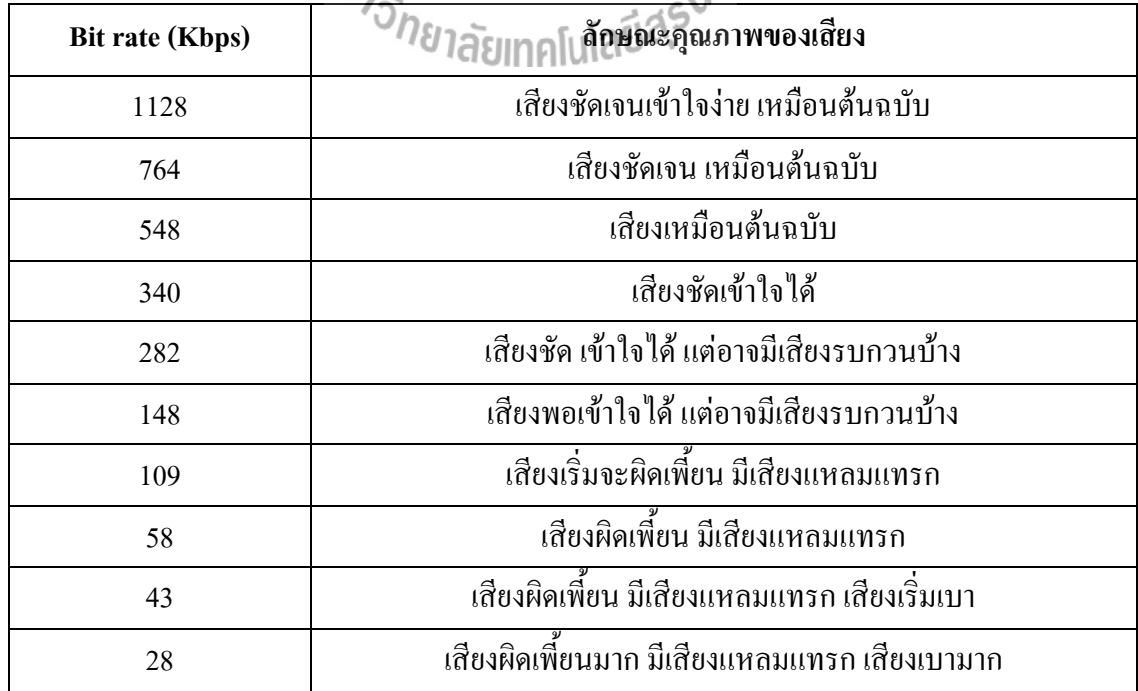

### **4.1.5การวัดคุณภาพของเสียง เมื่อใช้ Encoder Bandwidth (Bit rate) ค่าต่างๆ โดยใช้ การหาค่าคะแนนเฉลี่ย Mean Opinion Score (MOS)**

| <b>Bit rate</b> | Frame rate | Video output size | การหาค่าคะแนนเฉลี่ย             |
|-----------------|------------|-------------------|---------------------------------|
| (Kbps)          | (fps)      | (Pixels)          | <b>Mean Opinion Score (MOS)</b> |
| 1128            | 29.97      | 320 x 240         | 4.6                             |
| 764             | 29.97      | 320 x 240         | 4.5                             |
| 548             | 29.97      | 320 x 240         | 4.3                             |
| 340             | 29.97      | 320 x 240         | 4.1                             |
| 282             | 29.97      | 320 x 240         | 3.6                             |
| 148             | 15         | 320 x 240         | 3.25                            |
| 109             | 15         | 240 x 180         | 2.8                             |
| 58              | 15         | 160 x 120         | 2.6                             |
| 43              | 15         | 160 x 120         | 1.9                             |
| 28              | 15         | 160 x 120         | 1.55                            |
|                 |            |                   |                                 |

ตารางที่ 4.8แสดงคุณภาพของเสียง จากค่าคะแนนเฉลี่ย MOS

แบบสำรวจให้คะแนนระดับคุณภาพของเสียงที่ได้จากการทำ Multimedia streaming แสดง ในภาคผนวก

### **4.2 สรุปค่าตัวแปรต่างๆที่เหมาะสมกับลักษณะการใช้งาน**

จากผลการทดสอบจะท าให้เห็นว่าระบบ Multimedia streaming ที่ท าขึ้นเองจากทรัพยากร ้ด้านเครือข่ายที่มีอยูนั้นจะมีข้อจำกัดทางด้าน Bandwidth ของอินเตอร์เน็ต ซึ่งจะส่งผลต่การใช้งาน และคุณภาพของสื่อที่ผู้รับบริการสามารถรับได้ ซึ่งเมื่อเป็นเช่นนั้นควรมีการตั้งค่าตัวแปรต่างๆให้ เหมาะสมและสอดคล้องกับระบบดังนี้

- Bandwidth ต่อผู้ใช้งาน จะต้องกำหนดให้มากกว่า Encoder bandwidth ขึ้นไป ถ้าต่ำกว่านี้ ผู้ใช้จะไม่สามารถเข้าใช้งานได้

- Bandwidth รวมทั้งหมด จะต้องตั้งค่าให้มากกว่า Bandwidth ของอินเตอร์เน็ต และ Encoder bandwidth ที่ใช้ ซึ่งถ้าตั้งค่าต่ ากว่านี้อาจท าให้ผู้ใช้เข้าใช้งานไม่ได้เลย หรือสามารถเข้าใช้ งานได้เพียงแค่ไม่กี่คน

- Encoder bandwidth ต้องตั้งค่าอยู่ในช่วง 148 Kbps ถึง 1128 Kbps เพราะถ้าต่ำกว่านี้จะทำ ให้คุณภาพเสียงแย่มาก อาจท าให้ฟังไม่รู้เรื่อง แต่การตั้งค่า Encoder bandwidth สูงจะส่งผลให้ต้อง ใช้ Bandwidth โดยรวมสูงมาก ถ้าผู้ใช้เชื่อมต่อเข้ามาจำนวนมากจะทำให้ผู้ใช้จำนวนหนึ่งไม่ สามารถเข้าใช้งานได้

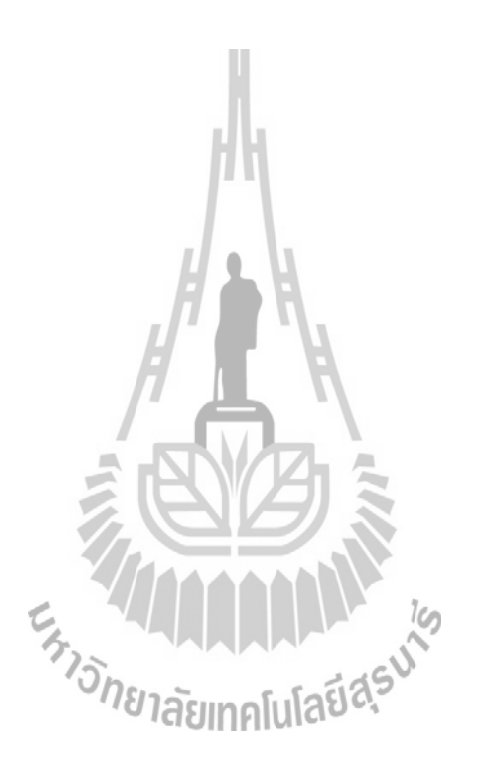

# **สรุปการพัฒนาระบบการแพร่ข้อมูลมัลติมีเดีย ออนไลน์ และ ระบบให้บริการเว็บไซต์ และข้อเสนอแนะต่างๆ**

**บทที่ 5**

 จากที่เราได้น าเอาทรัพยากรพื้นฐานทางด้านเครือข่ายการสื่อสารผ่านทางอินเตอร์เน็ต มาใช้ ประโยชน์ในการสร้างและพัฒนาระบบการแพร่ข้อมูลมัลติมีเดียออนไลน์ (Multimedia streaming) และระบบให้บริการเว็บไซต์ จะเห็นว่ามีหลายปัจจัยที่สงผลต่อประสิทธิภาพ และการทำงานของ ้ระบบ รวมทั้งข้อจำกัดต่างๆของทรัพยากรเครือข่ายที่เรามีอย่ ในบทนี้จะสรุปถึงผลการพัฒนาและ ทดสอบระบบทั้งหมด รวมทั้งปัญหาและขีดจำกัดของโครงงาน ข้อดี ข้อเสีย ตลอดจนข้อเสนอแนะ ต่างๆส าหรับการพัฒนาต่อไปด้วย

### **5.1 สรุปผลการพัฒนาและการทดสอบ**

โครงงานการสร้างและพัฒนาระบบการแพร่ข้อมูลมัลติมีเดียออนไลน์ และระบบให้บริการ เว็บไซต์ ได้นำเอา Broadband internet ADSL ที่ขอใช้บริการจากทาง ISP (เช่น บริษัททีโอที ซึ่ง โครงงานนี้เราใช้ของ บริษัททีโอที) มาใช้งานร่วมโปรแกรม Windows media service 9 series ซึ่งมี มาพร้อมกับระบบปฏิบัติการ Windows 2003 Server ที่ทำงานอยู่บนเครื่องให้บริการซึ่ง ทำหน้าที่ ให้บริการ Multimedia streaming และโปรแกรม Windows media Encoder 9 Series ซึ่งเป็นฟรีแวร์ ของบริษัทไมโครซอร์ฟ ซึ่งใช้ในการเข้ารหัสสัญญาณภาพและเสียงบนเครื่อง Publishing PC เพื่อ ส่งให้กับเครื่องให้บริการ เมื่อได้นำทั้งสามองค์ประกอบมาทำงานร่วมกันโดยทำการกำหนด Public IP address ให้กับเครื่องให้บริการแล้ว ก็จะสามารถทำงานเป็นระบบให้บริการแพร่ข้อมูลมัลติมีเดีย ผ่านอินเตอร์เน็ตได้ แต่เนื่องจากว่า Public IP address ที่เราได้มาเป็น Dynamic IP ซึ่งไม่คงที่ดังนั้น เราจึงต้องใช้บริการ Dynamic DNS เพื่อให้ได้ URL ที่แน่นอน ถึงแม้ IP address จะเปลี่ยนแปลง

เมื่อทำการทดสอบใช้งานจะเห็นว่ามีหลายตัวแปรที่ส่งผลต่อประสิทธิภาพและการทำงาน ของระบบ ได้แก่

- Encoder Bit rate จะส่งผลต่อคุณภาพของสัญญาณภาพและเสียงโดยถ้าใช้ Bit rate ต่ำๆจะ ท าให้สัญญาณมีคุณภาพต่ ามาก แต่ถ้าใช้งานที่ Bit rate สูงๆจะท าให้การใช้งาน bandwidth ของ เครือข่ายสูง

- Internet Bandwidth จะส่งผลต่อการเชื่อมต่อเข้าใช้งานของผู้ใช้งาน ถ้าเรามี Bandwidth ี่ สูงๆผู้ใช้จะสามารถเชื่อมต่อเข้าใช้งานได้อย่างรวดเร็ว และอีกทั้งยังเป็นขีดจำกัดของการกำหนด คุณภาพของสัญญาณภาพเละเสียงด้วย

- จ านวนผู้ใช้งานในขณะนั้นซึ่งยิ่งมีจ านวนผู้ใช้งานพร้อมๆกันมากจะส่งผลให้ ำประสิทธิกาพใบการเชื่อมต่อเข้าใช้งาบทำได้ช้า หรืออาจทำให้ไม่สามารถเชื่อมต่อเข้าใช้งาบได้

- การเปลี่ยนแปลงของ Dynamic IP address ซึ่งต้องทำให้เมื่อใช้งานไประยะหนึ่งต้องทำ การเปลี่ยนใหม่ให้กับ Dynamic DNS ซึ่งอาจท าต้องหยุดการท างาน าไป

เนื่องจากโครงงานนี้เป็นการนำเอาทรัพยากรด้านเครือข่ายที่มีอยู่โดยไม่เสียค่าใช้จ่ายใดๆ เพิ่มเติมดังนั้น บางคุณสมบัติอาจจะไม่ดีเท่ากับระบบที่เปิดให้บริการในรูปแบบธุรกิจ บนเครือข่าย ี่ที่มีคุณภาพที่ดีกว่า แต่โครงงานนี้ เหมาะสำหรับการศึกษาการทำ Multimedia streaming เพื่อใช้ ำไระโยชน์ในด้านอื่นนอกจากด้านการค้า เช่น การมอนิเตอร์สถานที่ทำงาน ทำสื่อการสอนทางไกล แบบเวลาจริง หรือเพื่อใช้เพื่องานบันเทิงในหมู่คณะ เป็นต้น

### **5.2 ปัญหาและอุปสรรค**

1. เนื่องจากโครงงานนี้ใช้บริการ Broadband internet ADSL จากทาง ISP ซึ่งมีการ ปรับเปลี่ยน IP address ทุกๆ 24 ชั่วโมง จึงต้องหยุดทำการแพร่สัญญาณเพื่อปรับเปลี่ยน IP address ให้กับเครื่องให้บริการแล้วส่งให้กับ Dynamic DNSอีกทีหนึ่ง

2. ในตัวเครื่องให้บริการเองระบบปฏิบัติการไม่สามารถรู้ได้โดยอัตโนมัตว่า Public IP address ที่กำหนดให้โดยโมเด็ม มีการเปลี่ยนแปลงเราจึงต้องทำการเปลี่ยนเอง เพื่อให้ใช้งานได้และ ส่งให้ทาง Dynamic DNS รับรู้มีการเปลี่ยนแปลงของ IP address

3. ที่ตัวโมเด็มเอง และบางรุ่นถ้ามีการรับส่งข้อมูลจำนวนมากๆจะทำให้เกิดการหยุดทำงาน และรีสตาร์ทใหม่ IP address ที่ใช้ก็ต้องเปลี่ยนใหม่ด้วย จึงต้องหยุดทำงานไประยะหนึ่ง

4. ระบบให้บริการ Dynamic DNS เองยังไม่มีตัวซอฟแวร์ที่สามารถรับร้การเปลี่ยนแปลง IP address ของเครื่องคอมพิวเตอร์ได้อย่างอัตโนมัต

5. ระบบเครือข่ายของผู้ให้บริการอินเตอร์เน็ต ADSL เองถ้ามาการรับส่งข้อมูลของ ้ผ้ใช้บริการสงๆจะทำให้ ระบบให้บริการอินเตอร์เน็ต ADSL ทำการเปลี่ยน IP address ให้โดย อัตโนมัต ซึ่งจะต้องท าให้เครื่องให้บริการของเราต้องท าการปรับเปลี่ยน IP address ใหม่เช่นกัน ส่งผลให้ต้องหยุดท างานไประยะหนึ่ง

### **5.3 ขีดจ ากัดของโครงงาน**

1. โครงงานนี้ทำการให้บริการการแพร่สัญญาณผ่านอินเตอร์เน็ต ซึ่งคุณภาพของสัญญาณ ก าหนดโดย Bandwidth ที่ใช้ซึ่งขนาด Bandwidth ที่ใช้ไม่ได้สูงมากนักจึงท าให้คุณภาพสัญญาณที่ ได้ไม่ดีเท่าที่ควร เพื่อรองรับจำนวนผู้ใช้

2. เนื่องจากการบริการ Broadband internet ADSL มีหลายรูปแบบให้เลือกที่ Bandwidth ต่างๆ ซึ่งถ้าต้องการที่ Bandwidth สูงๆก็จะต้องเสียค่าใช้จ่ายสูงเช่นกัน

3. Public IP address ที่ใช้กับ Broadband internet ADSL การเปลียนแปลงถ้าครบ 24 ชั่วโมง หรือทุกครั้งที่มีการปิดเปิดของตัวโมเด็ม ถ้าต้องการให้ได้ Public IP address ที่คงที่ต้องเสีย ค่าใช้จ่ายเพิ่มในราคาที่สูงมากในการขอใช้บริการใหม่จากทาง ISP

4. คุณภาพของตัวโมเด็มเองโมเด็มที่ใช้ไม่สามารถรองรับปริมาณข้อมูลที่รับส่งสูงๆ ติดต่อกันเป็นเวลานานได้ท าให้โมเด็มต้องปิดเปิดตัวเองใหม่

5. ขีดจำกัดของการอนุญาติให้สามารถรับส่งข้อมูลปริมาณมากได้ได้โดยไม่เปลี่ยนแปลง IP address ต่ า ของผู้ให้บริการอินเตอร์เน็ต

### **5.4 ประโยชน์ ข้อดี และข้อเสีย**

### **ประโยชน์และข้อดี**

1. โครงงานนี้เหมาะสำหรับการศึกษาการทำ Multimedia streaming ผ่านเครือข่าย ้อินเตอร์เน็ตเพื่อสามารถนำไปประยุกต์ใช้งานในด้านอื่นๆเช่น การมอนิเตอร์สถานที่ทำงานหรือ สถานที่ควบคุม

3. สามารถใช้โครงงานนี้ในการทำสื่อการสอนทางไกลแบบเวลาจริง หรือการประชุม ทางไกลได้

2. ถ้าใช้อินเตอร์เน็ต Bandwidth ที่สูงๆก็สามารถที่จะนำโครงงานนี้ไปใช้เพื่อการด้านค้าได้ **ข้อเสีย**

เนื่องจากข้อจ ากัดในด้านทรัพยากรเครือข่ายที่มีอยู่อาจมีคุณภาพที่ไม่สูงมากนักท าให้ ้ คุณภาพของสัญญาณที่ได้ออกมาอาจจะไม่ดีเท่าที่ควร รวมทั้งข้อจำกัดของการบริการอินเตอร์เน็ต ้ของผู้ให้บริการอินเตอร์เน็ต ทำให้ระบบอาจต้องหยุดทำงานชั่วคราว

#### **5.5 ข้อเสนอแนะ**

1. การเปลี่ยนแปลงของ Dynamic IP address เราไม่อาจควบคุมได้ดังนั้นเพื่อติดตามการ เปลี่ยนแปลงของ Dynamic IP address เราอาจจะต้องท าการเขียนโปรแกรมเพื่อรับค่า IP address ที่ เปลี่ยนแปลงไป ให้ทำงานอย่างอัตโนมัต ซึ่งเป็นการทำให้ระบบทำงานไปได้โดยไม่หยุด

2. ถ้าต้องการไม่ให้เกิดการเปลี่ยนแปลงของ IP address ต้องทำการขอบริการ Fix IP address กับทางผู้ให้บริการอินเตอร์เน็ต

3. ในเมื่อ Bandwidth เป็นตัวกำหนดคุณภาพของสัญญาณถ้าต้องการคุณภาพของสัญญาณ สูงอาจต้องขอใช้บริการอินเตอร์เน็ตที่มีขนาด Bandwidth สูง

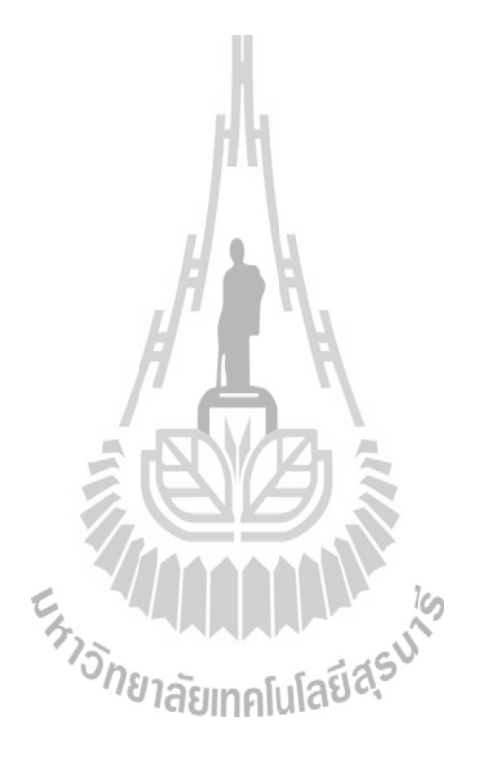

### **ประวัติผู้เขียน**

นายสนธยากร สมสร้าง เกิดเมื่อวันที่ 8 กุมภาพนธ์ พ.ศ. 252 8 ภูมิลำเนาอยู่ที่ ตำบล จิกดู่ อำเภอหัวตะพาน จังหวัดอำนาจเจริญ สำเร็จการศึกษาระดับมัธยม ศึกษาตอนปลายจากโรงเรียน ใผ่ ใหญ่ศึกษา อ าเภอม่วงสามสิบ จังหวัดอุบลราชธานี เมื่อปี พ.ศ. 2546 ปัจจุบันเป็นนักศึกษาชั้นปีที่ 4 สาขาวิชาวิศวกรรมโทรคมนาคม ส านักวิชาวิศวกรรมศาสตร์ มหาวิทยาลัยเทคโนโลยีสุรนารี จังหวัดนครราชสีมา

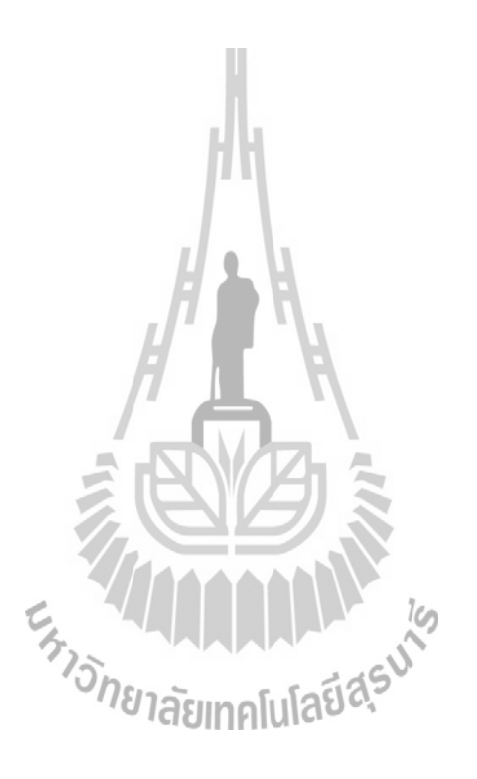

#### **บรรณานุกรม**

- [1] ธวัชชัย ชมศิริ **ติดตั้ง / ดูแล ระบบเครือข่ายคอมพิวเตอร์อย่างมืออาชีพ.** ส ำนักพิมพ์ซีเอ็ด ยูเคชั่น, กรุงเทพฯ. 2548.
- [2] นินำถ วนำพรรณ์ **คู่มือ Windows Server 2003 R2.** ส ำนักพิมพ์โปรวิชั่น, กรุงเทพฯ. 2550.
- [3] Approach Inc. **Windows Media 9 Series Deployment Guide.** Microsoft Corporation, December 2002

#### [4] **Windows Media Technical Articles Archive**

http://g.www.ms.akadns.net/windows/windowsmedia/knowledgecenter/technicalarticles. aspx

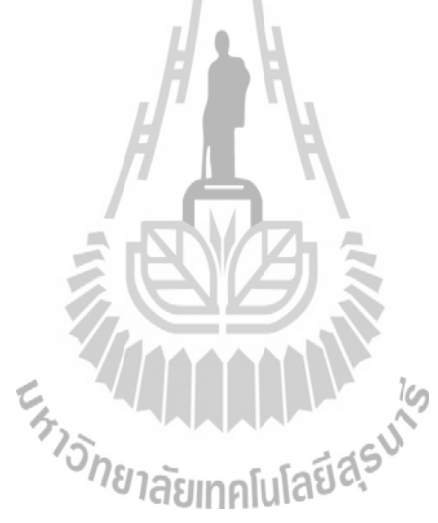

#### **ภาคผนวก**

ในภาคผนวกนี้ประกอบด้วยตัวอย่างและรายละเอียดของข้อมูลดิบ ในการทำการวัดระดับ คุณภาพของเสียงที่ได้จากการท า Multimedia streaming ด้วยวิธี Mean Opinion Score (MOS) ซึ่ง ได้แก่แบบส ารวจให้คะแนนระดับคุณภาพของเสียงที่ได้จากการท า Multimedia streaming เมื่อใช้ Encoder Bandwidth (Bit rate) ค่าต่างๆ

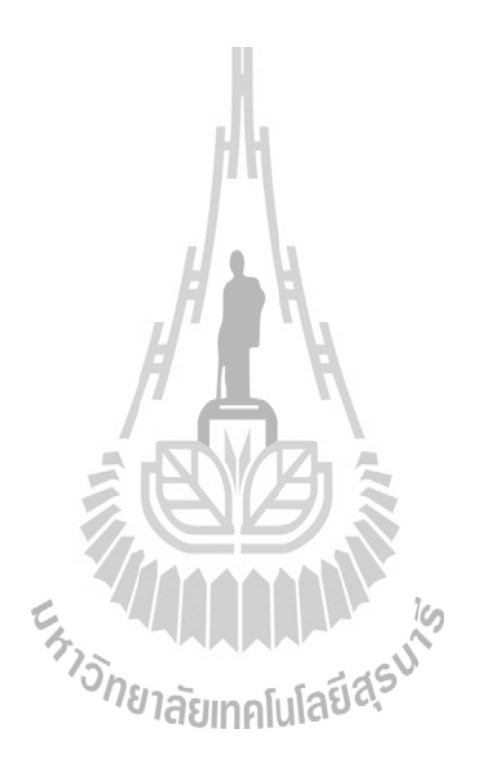

### **แบบส ารวจให้คะแนนระดับคุณภาพของเสียงที่ได้จากการท า Multimedia Streaming เมื่อใช้ Encoder Bandwidth (Bit rate) ค่าต่างๆ**

 $\mathfrak{g}_{\mathfrak{m}}$  เพศ  $\Box$  ชาย  $\Box$  หญิง อายุ  $\Box$  15 – 20 ปี  $\Box$  21-25 ปี  $\Box$  26 – 30 ปี  $\Box$  31 – 35 ปี

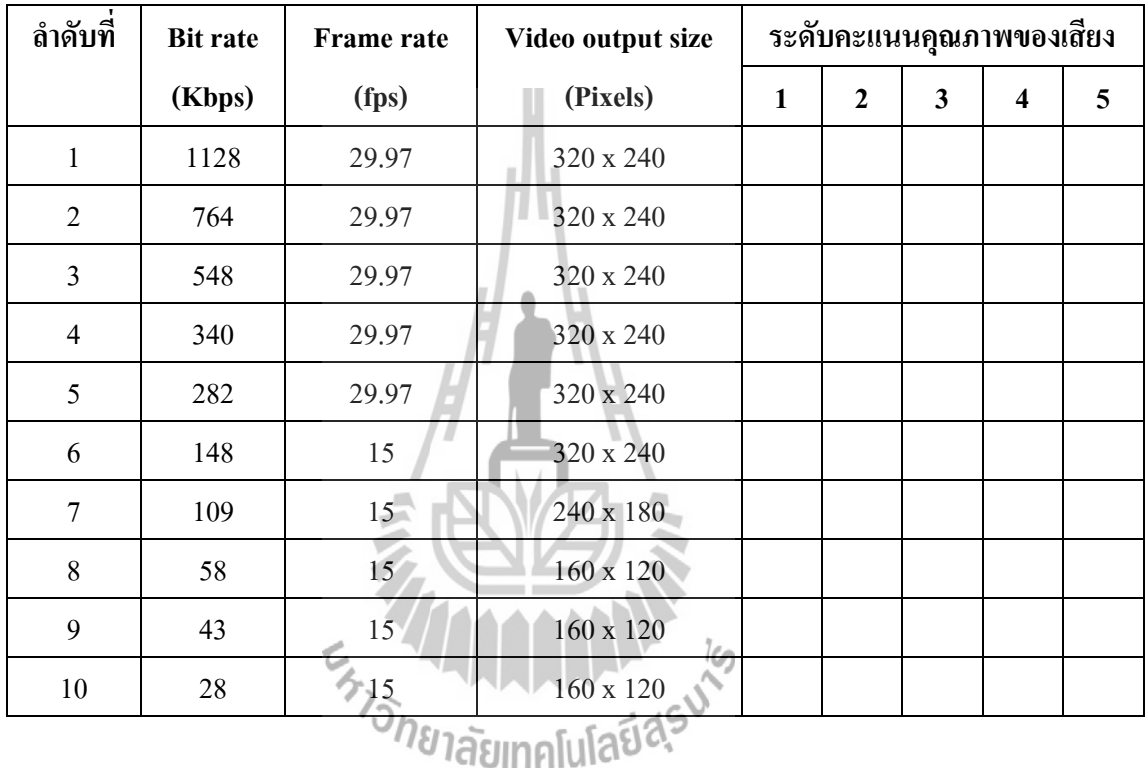

### **การให้คะแนนระดับคุณภาพของเสียง**

1. ระดับคะแนน 1 แย่มาก (เสียงแย่มาก ฟังไม่รู้เรื่องเลย เสียงจะผิดเพี้ยน)

- 2. ระดับคะแนน 2 พอใช้(เสียงไม่ดี ฟังรู้เรื่องบ้าง เสียงเริ่มจะผิดเพี้ยน)
- 3. ระดับคะแนน 3 ปานกลาง (เสียงเข้าใจได้ แต่ต้องตั้งใจฟัง)
- 4. ระดับคะแนน 4 ดี(เสียงชัด เข้าใจได้ แต่อาจมีเสียงรบกวนบ้าง)
- 5. ระดับคะแนน 5 ดีมาก (เสียงชัดเจนเข้าใจง่าย เหมือนต้นฉบับ)
-